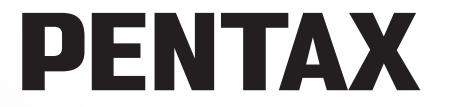

**kullanım kılavuzları için tıklayınız.**

SLR Dijital Kamera

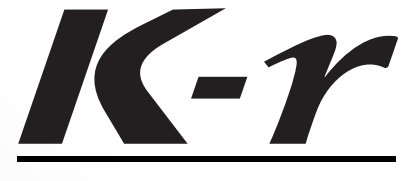

**Kullanım Kılavuzu** 

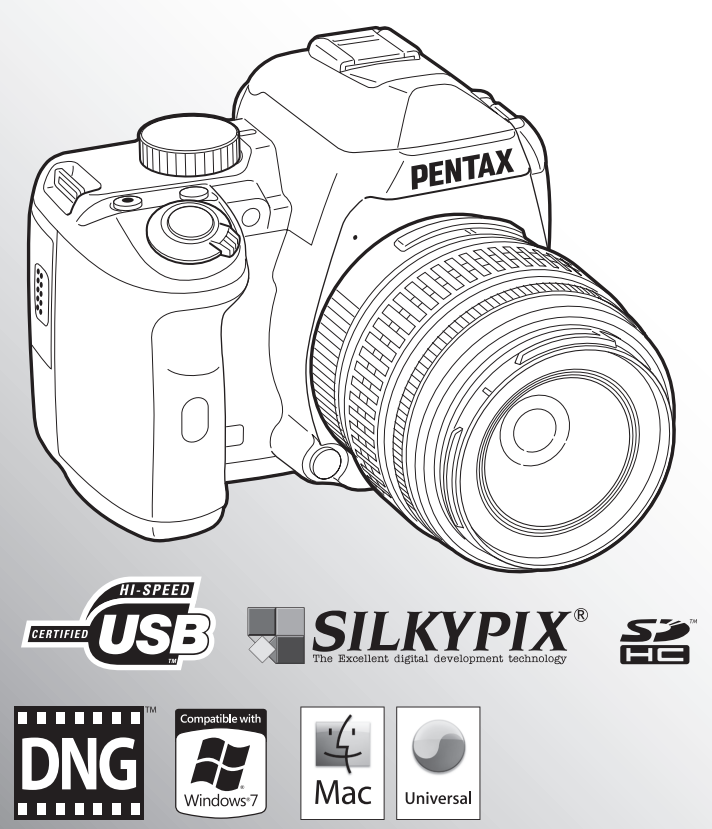

İdeal kamera performansı için, kamerayı kullanmadan önce lütfen Kullanım Kılavuzunu okuyun.

Bu PENTAX  $K$ - $r$  Dijital Kamerayı satın aldığınız için teşekkür ederiz. Kameranın tüm özelliklerinden ve fonksiyonlarından en iyi şekilde faydalanabilmek için, kamerayı kullanmadan önce lütfen bu kılavuzu okuyunuz. Kameranın tüm kapasitesini anlamanıza yardımcı olması açısından değerli olabilecek bu kılavuzu emniyetli bir yerde saklayiniz.

#### **Kullanabileceðiniz objektifler**

Genellikle, bu kamera ile kullanılabilecek objektifler DA, DA L, D FA ve FA J objektifleri ve açıklık halkasında bir A (Otomatik) konumu olan objektiflerdir. Diğer objektif ve aksesuarları kullanmak için bkz. s.[60](#page-61-0) ve s[.322](#page-323-0).

#### **Telif Hakkı**

 $K-r$  kullanılarak çekilen kişisel kullanım dışındaki herhangi bir görüntü, Telif Hakları Kanunu uyarınca izinsiz kullanılamaz. Kişisel amaçlar doğrultusunda bile olsa gösterilerde, performanslarda resim çekerken, çekilen resimlerin sergilenmesinde kışıtlama getirilecek durumlar olabileceği için, lütfen hassasiyet gösteriniz. Telif hakkı almak amacıyla çekilen görüntüler. Telif Hakları Kanunu'nda belirtildiği üzere, bu amacın dışında kullanılamaz olup bu konuda da hassasiyet gösterilmelidir.

#### **Ticari Markalar**

PENTAX,  $K$ - $r$  ve smc PENTAX, HOYA CORPORATION'n ticari markalaridir. PENTAX Digital Camera Utility ve SDM, HOYA CORPORATION ticari markalarıdır. Windows Vista ve Windows, Microsoft Corporation'ın Amerika Birleşik Devletleri ve diğer ülkelerdeki ticari markasıdır. Windows Vista, Microsoft Corporation'ın Amerika Birleşik Devletleri ve/veya diğer ülkelerdeki tescilli ticari markası veya ticari markasıdır. Macintosh ve Mac OS, Amerika Birleşik Devletleri ve diğer ülkelerde kayıtlı olan Apple Inc.'in ticari markalarıdır.

SDHC Logosu bir SD-3C, LLC ticari markasıdır.

Bu ürün, Adobe Systems Incorporated lisansı altındaki DNG teknolojisine sahiptir. DNG logosu, Amerika Birleþik Devletleri ve/veya diðer ülkelerdeki Adobe Systems Incorporated firmasının tescilli ticari markaları veya ticari markalarıdır.

IrSimple™ ve IrSST™, Infrared Data Association<sup>®</sup> mülkiyetindeki ticari markalardır. Diðer tüm markalar veya ürün isimleri ilgili firmaların sahiplerinin ticari markaları veya tescilli ticari markalarıdır. Ancak, TM veya ® işaretleri bu kılavuzda her durumda kullanılmamıştır.

Bu ürün PRINT Image Matching III'ü deteklemetedir. PRINT Image Matching özelliðine sahip dijital kameralar, yazıcılar ve programlar fotoğrafçıların amaçlarına daha yakın görüntüler elde etmelerine yardımcı olur. Bazı fonksiyonlar, PRINT Image Matching III ile uyumlu olmayan yazıcılarda kullanılamamaktadır.

Telif Hakkı 2001 Seiko Epson Corporation. Tüm Hakları Mahfuzdur.

PRINT Image Matching bir Seiko Epson Corporation ticari markasıdır.

PRINT Image Matching logosu bir Seiko Epson Corporation ticari markasıdır.

#### **Bu kameranın kullanıcılarına**

- Bu cihazı güçlü elektromanyetik radyasyon veya manyetik alanlar üreten aygıtların yakininda kullanmayiniz veya konumlamayiniz. Radyo ileticiler gibi aygıtlar tarafından üretilen güçlü statik yükler veya manyetik alanlar monitörün çalışmasını kesintiye uğratabilir, kayıtlı olan verileri hasara uğratabilir veya ürünün dahili devrelerini etkileyip kameranın bozulmasına neden olabilir.
- Monitörde kullanılan sıvı kristal panel, son derece hassas bir teknoloji kullanılarak üretilmiştir. Íslevsel piksel seviyesinin % 99,99 ya da daha yüksek olmasına karşın, % 0,01 ya da daha az sayıda pikselin çalışmayabileceği ya da çalışmamaları gerekirken çalışabilecekleri ihtimalini göz önünde bulundurunuz. Ancak, bunun kaydedilen görüntü üzerinde herhangi bir etkisi bulunmamaktadır.
- Bu kılavuzdaki resimlerin ve monitörün ekran görüntülerinin, gerçekteki durumlarından farklı olma ihtimali mevcuttur.
- Bu kılavuzda kullanılan, "bilgisayar(lar)" genel terimi bundan böyle bir Windows PC'ye veya bir Macintosh'a isaret edecektir.
- Kamerada D-LI109 pil veya dört AA pilli secmeli AA pil yuvası D-BH109 kullanılabilir. Bu kilavuzda hem D-LI109 ve hem de D-BH109'dan bundan sonra pil olarak bahsedilmektedir.

Yukarıda belirtilenler hariç olmak üzere, "pil(ler)" genel teriminden, bu kamera ve bunun aksesuarları için kullanılan herhangi bir pil anlaşılmalıdır.

# <span id="page-2-0"></span>**Kameranızın Güvenli Biçimde Kullanımı için**

Bu ürünün güvenliði konusunda azami dikkati sarfettik. Bu ürünü kullanırken, aşağıdaki sembollerle gösterilmiş unsurlar hakkında özel bir dikkat göstermenizi rica ediyoruz.

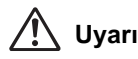

**Uyari** Bu sembol, bu maddenin ihlal edilmesi halinde ciddi kişisel<br>
Uyarı *bu mastanın alana alak ili se širi ağatanın bu dir* yaralanmaların ortaya çıkabileceğini göstermektedir.

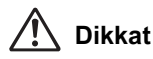

Bu sembol, bu maddenin ihlal edilmesi halinde küçük veya orta ölçekli kişisel yaralanmaların veya mal kaybının ortaya çıkabileceğini göstermektedir.

# **Kamera Hakkında**

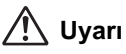

- Kamerayi sökmeyiniz ya da değişikliğe uğratmayınız. Kamera içinde elektrik çarpması riski oluşturabilecek yüksek voltaj alanları mevcuttur.
- Düşmeden ya da kameraya verilen başka bir hasardan ötürü kameranın iç kışmı ortaya çıkarsa bu kısımlara asla dokunmayınız. Elektrik çarpması riski bulunmaktadır.
- Güneşe bakılması gözlerinize zarar verebileceğinden dolayı, telefoto objektif ile kamera üzerinden asla güneşe direkt olarak bakmayınız. Direkt olarak telefoto objektifle bakılırsa görüş kaybı ortaya çıkabilir.
- Kullanım esnasında duman ya da garip bir koku gibi herhangi bir düzensizlik oluşması halinde derhal kullanıma son veriniz, pili ya da AC adaptörü çıkarınız ve en yakın PENTAX Servis Merkezi ile irtibat kurunuz. Ürünün kullanımına devam edilmesi halinde yangın ya da elektrik şoku oluşabilir.
- Flaş patlatılırken parmağınızı flaşın üzerine yerleştirmeyiniz. Yanık oluşabilir.
- Flas patlatilirken flasin üzerini bir giysi ile kapatmayiniz. Renk bozulmasi ortaya çıkabilir.
- Bir kisinin gözlerine doðrultulmus olan kameranın kízílötesi baðlanti noktasí ile kızılötesi iletim yoluyla veri göndermeyiniz. Aksi halde, görmede zorluk ve diğer yaralanmalar ortaya çıkabilir.
- Kameranın bazı kısımları kullanım esnasında isinacaktır. Söz konusu bölgelerin uzun süre tutulması halinde düşük isi yanıklarının meydana gelme riski mevcuttur.
- Monitörün zarar görmesi halinde, cam parcacıklarına dikkat ediniz. Ayrıca, sıvı kristalin cildinize, gözlerinize va da ağzınıza temas etmesine izin vermeyiniz.
- Íçinde bulunduğunuz kişisel faktörlere veya fiziksel koşullara bağlı olarak, kameranın kullanımı kaşınma, pişme veya kabarmalara yol açabilir. Herhangi bir anormal durum karsisinda kameranin kullanimina son veriniz ve derhal bir tibbi yardima başvurunuz.

# **Pil Şarj Cihazı ve AC Adaptörü Hakkında**

# **Uyarý**

- Her zaman bu ürün için özel olarak geliştirilen pil şarj cihazını ve AC adaptörü belirtilen elektrik akımı ve voltaj ile kullanınız. Bu ürüne has olmayan bir pil şarj cihazının veya AC adaptörün kullanımı ya da bu özel pil sarj cihazı veya AC adaptörün belirtilen elektrik akimi veya voltaj değerleri dişinda kullanımı yangına, elektrik çarpmasına ya da kameranın bozulmasına yol açabilir. Belirlenmiş olan voltaj 100 - 240V AC şeklindedir.
- Ürünü parçalarına ayırmayınız ya da üründe değişiklik yapmayınız. Bu durum yangın ya da elektrik sokuna neden olabilir.
- Kameradan duman ya da deðiþik bir koku gelmesi veya diðer herhangi bir anormal durum karsisinda, hemen kamerayi kullanmayi birakip en yakin PENTAX Servis Merkezine başvurunuz. Ürünün kullanımına devam edilmesi yangın ya da elektrik þokuna neden olabilir.
- Ürünün içerisine su kaçması halinde, PENTAX Servis Merkezine basvurunuz. Ürünün kullanımına devam edilmesi yangın ya da elektrik şokuna neden olabilir.
- Pil şarj cihazının ve AC fişinin kullanımı esnasında firtina oluşması durumunda, elektrik kablosunu fisten çekip kullanmayı bırakınız. Ürünün kullanılmaya devam edilmesi ürünün zarar görmesine, yangın ya da elektrik şokuna neden olabilir.
- Tozlanması halinde, elektrik kablosunun fişini siliniz. Biriken toz yangına neden olabilir.
- Tehlike riskini önlemek için, yalnızca CSA/UL sertifikalı elektrik kablosu seti kullanınız, kablo Tip SPT-2 ya da daha ağır olup minimum NO.18 AWG bakırdır; tek ucu dökümlü erkek ilave fis başlıklı (bir NEMA özelliği ile belirlenmiş) ve diğer ucu da dökümlü dişi konektör gövdeli (bir IEC endüstriyel olmayan tip özelliği ile belirlenmiş) ya da eşitidir.

# **Dikkat**

- AC kablosu üzerine sert nesneler yerleştirmeyiniz veya düşürmeyiniz veya bunu sert bir þekilde çekmeyiniz. AC kablosunun hasar görmesi halinde bir PENTAX Servis Merkezine basvurunuz.
- Kablo takili halde iken, AC kablosunun uçlarına dokunmayınız veya kısa devre vaptirmayiniz.
- Elleriniz íslakken elektrik kablosunu tutmayíníz. Aksi halde elektrik soku ortaya cıkabilir.
- Ürünü düşürmeyiniz veya sert darbelere maruz bırakmayınız. Bu cihazın kırılmasına neden olabilir.
- Sarj cihazını şarj edilebilir lityum-iyon pil D-LI109 dışında hiçbir pili şarj etmek için kullanmayınız. Diğer pil türlerinin şarj edilmeye çalışılması halinde, patlama veya isinma ortaya çıkabilir veya pil şarj cihazı bozulabilir.

# **Sarj Edilebilir Lityum-İyon Pil Hakkında**

# **Uyarý**

• Pilde oluşacak bir sızıntının gözlerinize temas etmesi halinde gözlerinizi ovusturmayiniz. Gözlerinizi temiz su ile yikayip vakit kaybetmeden tibbi yardıma basvurunuz.

# **Dikkat**

- Bu kamera ile yalnızca belirtilen pili kullanınız. Diğer pillerin kullanımı patlamaya veya vangina neden olabilir.
- Pilin içini sökmeyiniz. Pilin içinin sökülmesi patlama veya sızıntıya neden olabilir.
- Isinmasi va da duman çıkması halinde, pili kameradan derhal çıkarınız. Bu işlem esnasında kendinizi yakmama hususunda dikkatli olunuz.
- Telleri, saç tokalarını ve diğer metal nesneleri pilin + ve temas noktalarından uzak tutunuz.
- Pili kisa devre yapmayiniz veya pili ateşe atmayiniz. Bu bir patlama veya yangina neden olabilir.
- Cildinize va da kivafetinize herhangi bir sekilde pil sizintisinin temas etmesi halinde, bu, ciltte tahrise neden olabilir. Bulasan alanları tamamen su ile yıkayınız.
- D-LI109 Pil Kullanımı Hakkında Önlemler YALNIZCA BELİRTİLMİŞ OLAN ŞARJ CİHAZINI KULLANINIZ. - YAKMAYINIZ.
	-
	- SÖKMEYİNİZ.
	- KISA DEVRE YAPMAYINIZ.
	- YÜKSEK SICAKLIKLARA (140°F / 60°C) MARUZ BIRAKMAYINIZ

# **AA Pillerin Kullaními Hakkinda**

# $\Lambda$  Uvarı

• Pillerde oluşacak bir sızıntının gözlerinize temas etmesi halinde gözlerinizi ovuşturmayınız. Gözlerinizi temiz su ile yıkayıp vakit kaybetmeden tıbbi yardıma başvurunuz.

# **Dikkat**

- Secmeli AA pil yuvası D-BH109 kullanıldığında, dört AA alkalin, AA lityum veya AA Ni-MH piller kullanılabilir. Burada belirtilenlerin haricindeki pilleri kullanmayınız. Diğer tipte pillerin kullanılması sonucunda kamera zayıf şekilde işlev görebilir ya da piller infilak edebilir ya da bir yangına neden olabilir.
- AA alkalin ve AA lityum piller şarj edilemez. Pilleri sökmeye kalkışmayınız. Sarj edilemeyen pilleri sarj etmeye veya pilleri sökmeye kalkışırsanız, sonuçta patlama veya sızıntı ortaya çıkabilir.
- Piller, bunların üzerinde işaretlenmiş olan kutuplara göre (+) ve (-) doğru şekilde yerleştirilmelidir. Pillerin yanlış şekilde yerleştirilmesi bir patlamaya veya yangına sebep olabilir.
- Pilleri değiştirme esnasında, farklı markalardan, türlerden ya da kapasitelerden pilleri bir arada kullanmayınız. Ayrıca, eski pilleri yenileri ile birlikte kullanmayınız. Aksi halde piller infilak edebilir ya da bir yangına neden olabilir.
- Pilleri kisa devre yapmayiniz ya da ateşe atmayiniz. Pilleri sökmeyiniz. Piller patlayabilir veya tutusabilir.
- Þarj edilebilir Ni-MH pillerin haricindeki pilleri þarj etmeyiniz. Piller infilak edebilir veya tutuşabilir. Bu kamerada kullanılabilecek AA piller arasında, Ni-MH pillerin haricindeki piller sari edilemez.
- Pillerde olusacak bir sızıntının cildinize ya da kıyafetinize temas etmesi halinde, cildiniz üzerinde tahriş ortaya çıkabilir. Etkilenen alanları iyice su ile yıkayınız.
- $\cdot$  Isinmalari va da duman çıkarmaları halinde, pilleri hemen kameradan çıkarınız. Bu işlem esnasında kendinizi yakmamaya özen gösteriniz.

#### Kamerayı ve Aksesuarlarını Küçük Çocukların Erişiminden **Uzak Tutun**

# **Uyarý**

- Kamerayi ve aksesuarlarını küçük çocukların erişebileceği yerlere yerleştirmeyiniz.
	- 1. Eğer ürün kazara düşerse veya kullanılırsa, ciddi kişisel yaralanmalara neden olabilir.
	- 2. Askinin boynun etrafina sarilmasi boğulmaya neden olabilir.
	- 3. Pil ya da SD Hafiza Kartları gibi küçük bir aksesuarın yanlışlıkla yutulması riskini ortadan kaldırmak için, bunları çocukların erişiminden uzak tutunuz. Bir aksesuarın kazara yutulması halinde derhal tıbbi yardıma başvurunuz.

# <span id="page-6-0"></span>**Kullanım Esnasında Uygulanacak Bakım**

## **Kameranızı Kullanmadan Önce**

- Seyahat halinde iken, ürün paketi içerisinde tedarik edilmiş olan Dünya Servis Ağı listesini de yanınıza alınız. Yurtdışındayken sorunlarla karşılaşmanız halinde bu sizin icin faydalı olacaktır.
- Kamera uzun bir müddet kullanılmadığında, özellikle önemli resimler çekmeden önce (örneðin bir düðünde ya da seyahat ederken) kameranın hala düzgün çalışıp calismadiğini kontrol ediniz. Kameranizin ya da kayit ortami (SD Hafiza Karti) v.b'nin kötü çalışmasından dolayı görüntüler ve sesler gibi bir kaydın içeriğinin kaydı, izlenmesi ve kameranızdan bir bilgisayara verilerin aktarılması garanti edilemez.

# **Pil ve Şarj Cihazı Hakkında**

- Pilin tam sarjlı bir şekilde saklanması pilin performansını azaltabilir. Pili yüksek sicakliklarda muhafaza etmekten kaçınınız.
- Eðer pil takılı ise ve kamera uzun bir süre kullanılmayacaksa, pilin sarjı kendilið inden bosalacak ve pilin ömrü kısalacaktır.
- Pilin kullanımdan bir gün önce veya kullanım gününde şarj edilmesi tavsiye edilmektedir.
- Bu kamera ile birlikte tedarik edilen AC kablosu, özellikle pil sarj cihazı D-BC109 ile kullanılmak üzere geliştirilmiştir. Başka cihazlarla kullanmayınız.

# Kameranızın Taşınması ve Kullanımı ile ilgili Önlemler

- Kamerayi yüksek isilara veya yüksek neme maruz birakmayiniz. Isi değerleri çok yükselebileceğinden dolayı kamerayı bir araç içinde bırakmayınız.
- Kamerayi güçlü titreşimlere, darbelere veya basınca maruz birakmayınız. Kamerayı motorsikletlerin, otomobillerin veya gemilerin titreşiminden korumak için bir yastik kullanınız.
- Kameranın kullanımı için ısı aralığı 0°C ila 40°C (32°F ila 104°F) arasındadır.
- Yüksek ısılarda monitör siyah renk alabilir ancak normal ısı seviyelerine erişildiğinde normal rengine döner.
- Monitör düşük ısılarda daha yavaş reaksiyon gösterebilir. Bu, likit kristal özelliklerinden dolayıdır ve bir arıza değildir.
- Ani isi deðisiklikleri kameranin içinde ve dişinda nem yoğunlaşmasına neden olacaktır. Kamerayi çantanızın ya da bir plastik çantanın içine yerleştiriniz ve kamera ve çevre isisi eşitlendiğinde kamerayi çantadan çıkarınız.
- Çöp, çamur, kum, toz, su, zehirleyici gazlar ye da tuzlarla temastan kaçınınız. Bunlar kameranın bozulmasına yol açabilir. Kameraya düşen yağmur veya su damlacíklaríní kurulayiníz.
- Monitöre sert bir sekilde bastırmayınız. Kırılmasına ya da arızalanmasına neden olabilir.
- Bir tripod kullandığınız esnada tripod yuvasındaki vidayı aşırı sıkmamaya dikkat ediniz.

## **Kameranizin Temizlenmesi**

- Ürünü, tiner, alkol ya da benzin gibi organik solventler ile temizlemeyiniz.
- Objektif veya vizörde biriken tozları almak için bir objektif firçası kullanınız. Objektife zarar verebileceğinden dolayı temizleme için asla bir sprey kullanmayınız.
- CMOS sensörün profesyonel temizleme iþlemi için lütfen PENTAX Servis Merkezi ile irtibat kurunuz. (Bu ücrete tabidir.)

#### **Kameranizin Saklanmasi**

• Kamerayı koruyucular veya kimyasal maddelerle birlikte muhafaza etmeyiniz. Yüksek jsilarda ve yüksek nemde saklanmasi, kamera üzerinde küf oluşmasına neden olabilir. Kamerayi kabindan çıkarınız ve kuru, iyi havalandırmalı bir yerde saklayınız.

# **Diðer Önlemler**

- Kameranın yüksek performansını muhafaza etmek için her bir veya iki yılda bir periyodik tetkikler yaptırmanız tavsiye edilir.
- SD Hafiza Karti ile ilgili olarak, "SD Hafiza Karti Kullanildiğinda Alinacak Önlemler" [\(s.57\)](#page-58-0) kismina bakiniz.
- Bir SD Hafiza Karti üzerinde kayıtlı olan verileri silmenin veya bir SD Hafiza Kartını formatlamanın orijinal verileri tamamen silmeyeceğini aklınızda bulundurunuz. Silinen dosyalar bazen piyasada satılan programlar kullanılarak geri kazanılabilmektedir. Bu tür verilerin gizliliğinin muhafaza edilmesi kullanıcının sorumluluğundadır.

#### **Ürün Kaydı Hakkında**

Size daha iyi hizmet verebilmemiz açısından, kamera ile birlikte tedarik edilmiş olan CD-ROM'da ya da PENTAX web sitesinde bulunan ürün kaydını doldurmanızı rica ediyoruz. Ayrıntılar için bkz [s.311](#page-312-0). İşbirliğiniz için teşekkür ederiz.

**Not**

# <span id="page-9-0"></span>**Icindekiler**

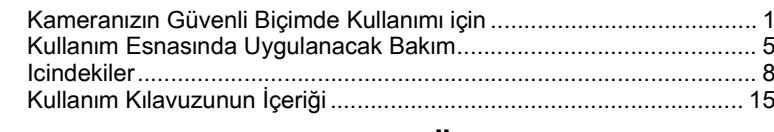

# **Kameranızı Kullanmadan Önce** 177

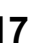

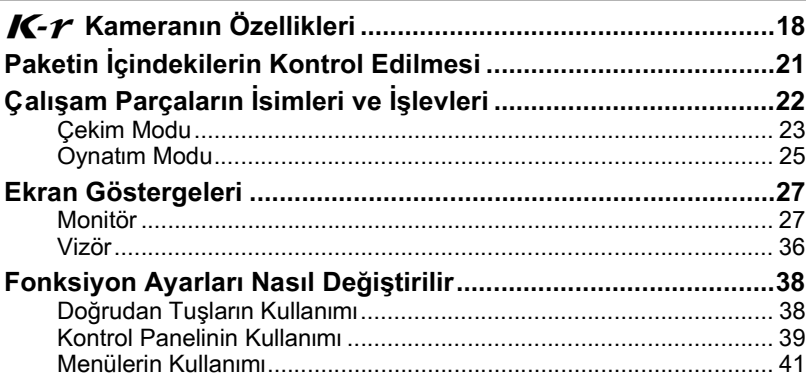

# **[Baþlarken 45](#page-46-0)**

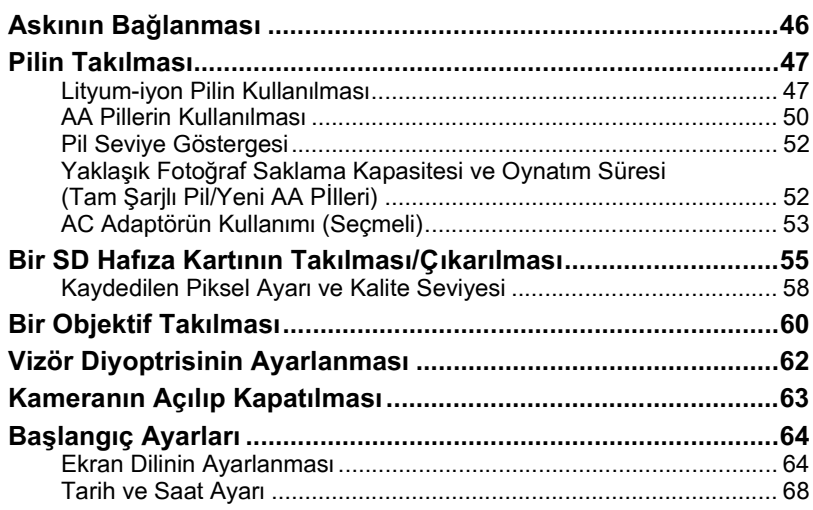

# Temel İşlemler **1986** - 1986 - 1987 - 1988 - 1989 - 1989 - 1989 - 1989 - 1989 - 1989 - 1989 - 1989 - 1989 - 1989 - 1989 - 1989 - 1989 - 1989 - 1989 - 1989 - 1989 - 1989 - 1989 - 1989 - 1989 - 1989 - 1989 - 1989 - 1989 - 19

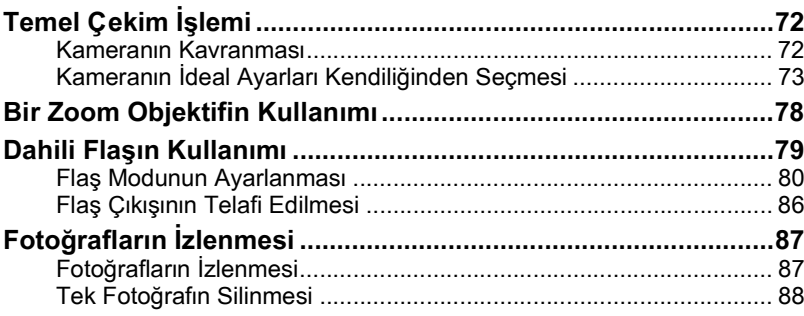

# **[Çekim Fonksiyonlarý 91](#page-92-0)**

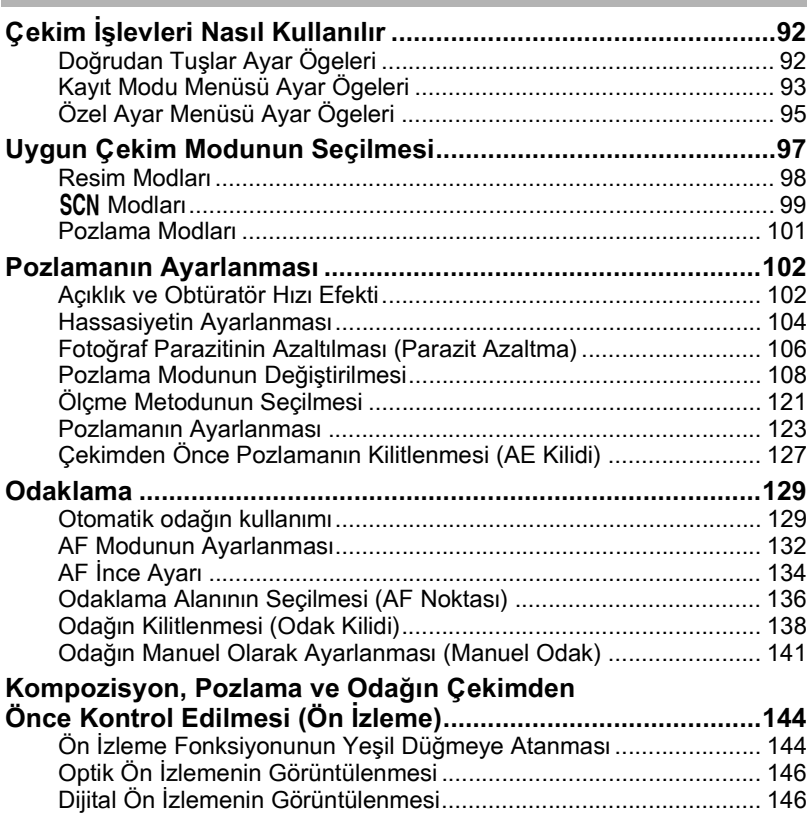

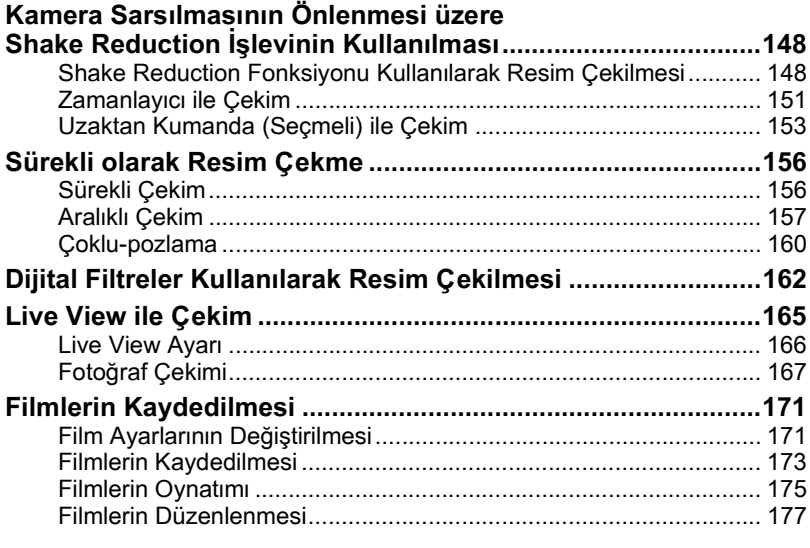

# Flaşın Kullanımı **181**

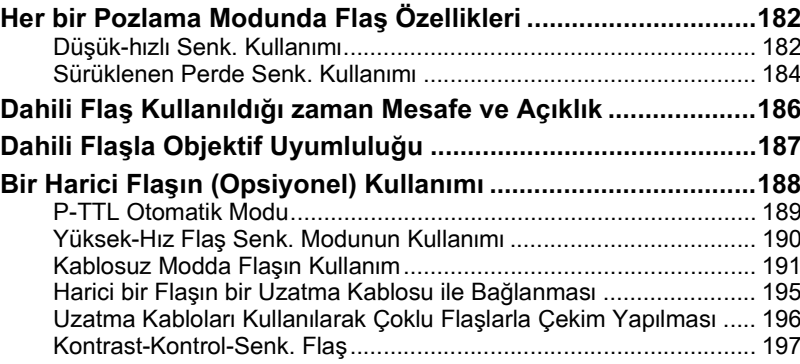

# **Çekim Ayarları**

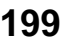

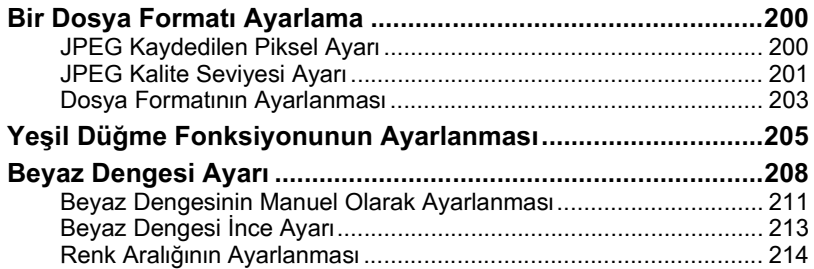

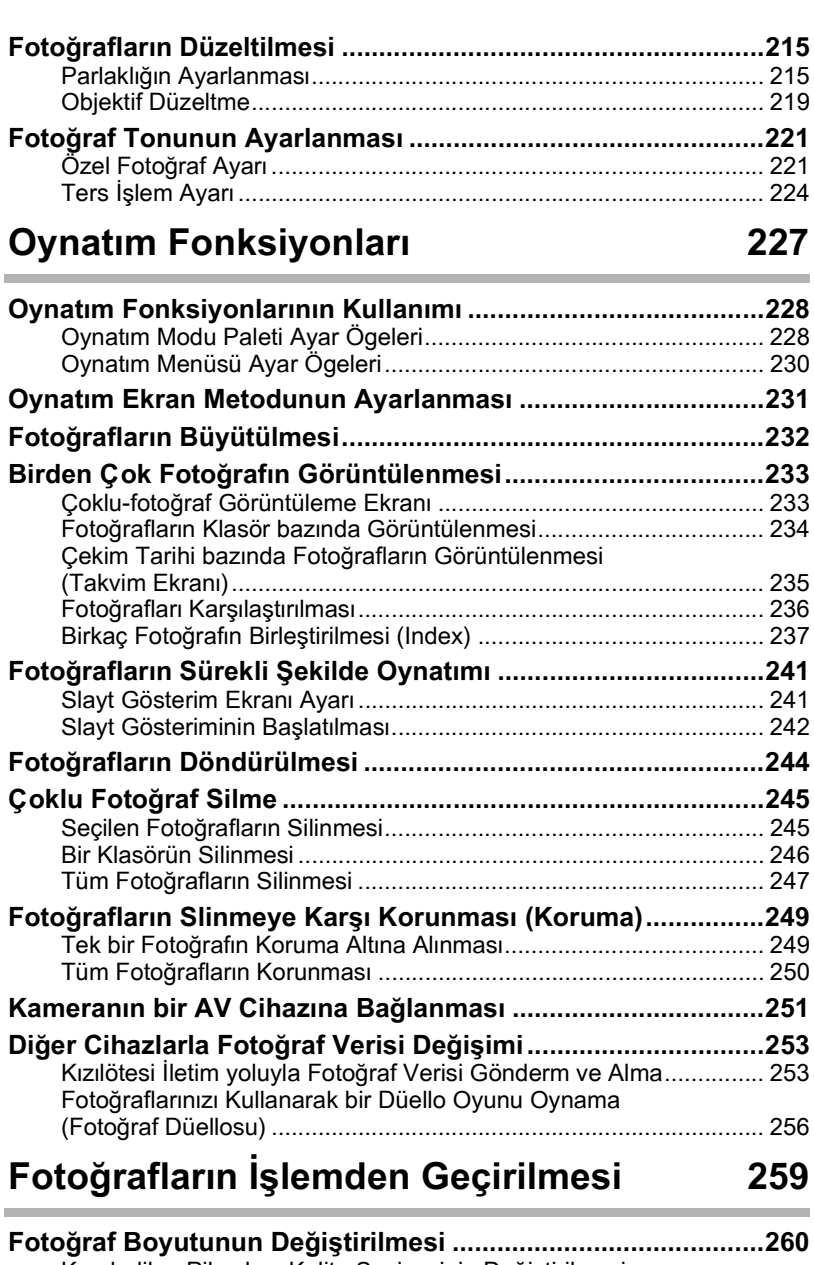

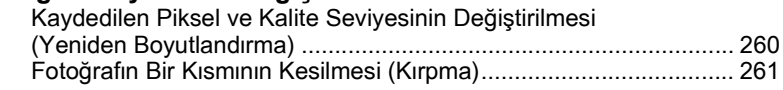

11

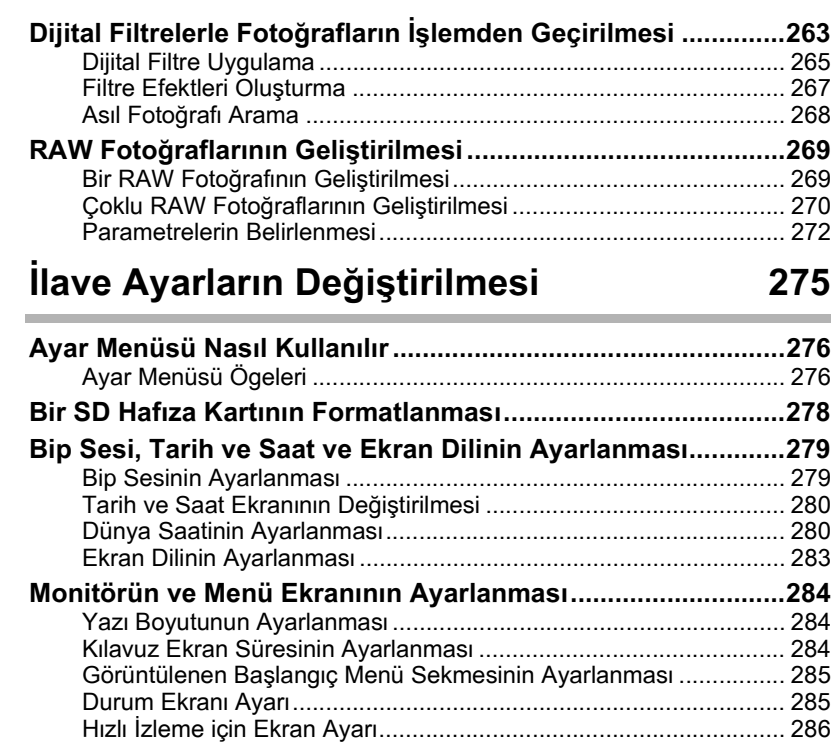

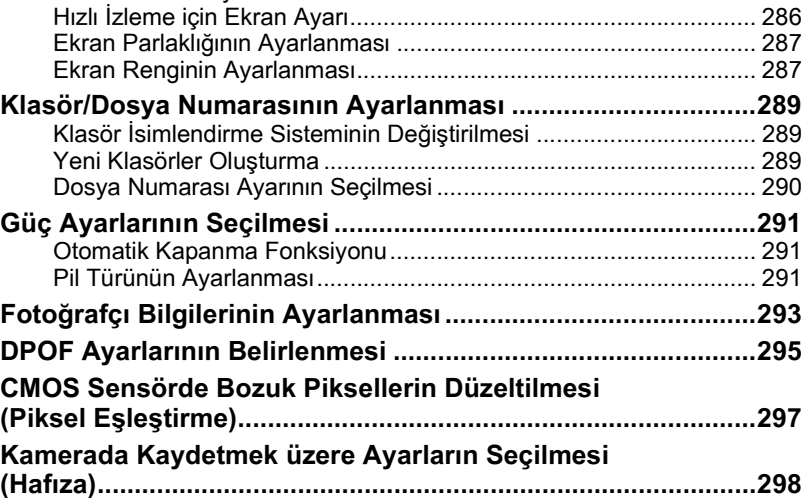

# Bir Bilgisayarla Bağlantı **Bilgisayarla Bağlantı** alan alan 301

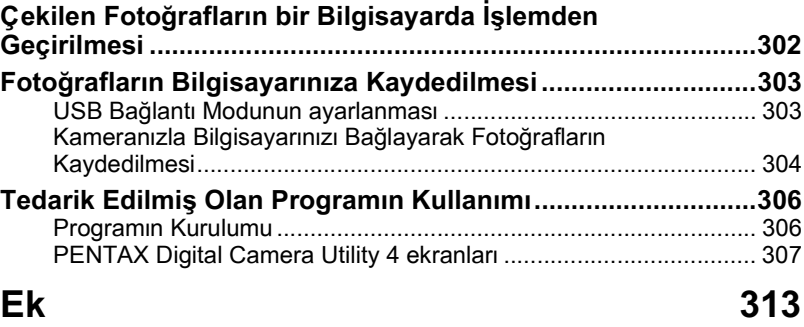

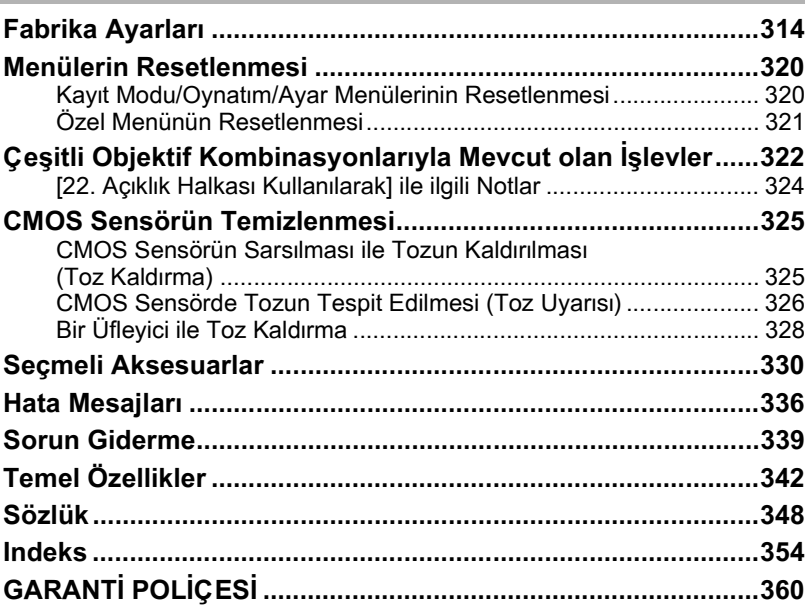

**Not**

14

# <span id="page-16-0"></span>**Kullanım Kılavuzunun İçeriği**

Bu Kullanım Kılavuzu aşağıdaki bölümlerden oluşmaktadır.

#### **1 [Kameranýzý Kullanmadan Önce](#page-18-1)**

Kamera özelliklerini, aksesuarlarını ve çeşitli parçaların isimlerini ve fonksiyonlarını acıklar.

#### **2 [Baþlarken](#page-46-1)**

Kameranın satın alınmasından resim çekimine kadar yapılacak adımları açıklar. Bu bölümü okuduğunuzdan ve talimatları takip ettiğinizden emin olunuz.

#### **3 [Temel Ýþlemler](#page-72-1)**

Fotoğrafların çekimi ve izlenmesi ile ilgili işlemleri açıklar.

#### **4** Cekim Fonksiyonları

Çekimle ilgili fonksiyonları açıklar.

#### **5** Flasin Kullanimi

Dahili flaşın ve harici flaşların nasıl kullanılacağını açıklar.

#### **6 [Çekim Ayarlarý](#page-200-1)**

Fotoğrafi işlemden geçirme ayarları ve dosya formatının ayarlanması ile ilgili islemleri açıklar.

#### **7** Oynatim Fonksiyonlari

Fotoğrafların izlenmesi, silinmesi ve koruma altına alınması ilgili işlemleri açıklar.

#### **8 [Fotoðraflarýn Ýþlemden Geçirilmesi](#page-260-1)**

Fotoğraf boyutunun değiştirilmesi, dijital filtrelerin uygulanması ve RAW formatı ile çekilen resimlerin geliştirilmesi ile ilgili işlemleri açıklar.

### **9** Ilave Ayarların Değiştirilmesi

Monitör ayarları ve fotoğraf klasörü isimlendirme prosedürü gibi kamera ayarlarının değiştirilmesi ile ilgili işlemleri açıklar.

#### **10 [Bir Bilgisayarla Baðlantý](#page-302-1)**

Kameranın bir bilgisayara nasıl bağlanabileceğini anlatır ve tedarik edilmiş olan programla ilgili kurulum talimatları ve genel bir bakış sunar

#### **11 [Ek](#page-314-1)**

Sorunların giderilmesini açıklar, opsiyonel aksesuarları tanıtır ve çeşitli kaynaklar sunar.

1

5

6

 $\overline{\mathcal{L}}$ 

10

11

9

8

4

3

2

Bu Kullanım Kılavuzunda kullanılan sembollerin anlamları aşağıda açıklanmaktadır.

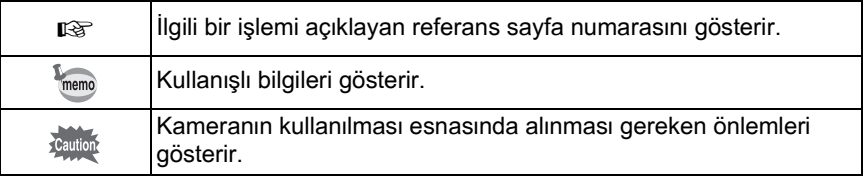

# <span id="page-18-1"></span><span id="page-18-0"></span>**1 Kameranızı Kullanmadan Önce**

Kullanımdan önce ürün paketinin içindekileri ve çalışan parçaların isimlerini ve işlevlerini kontrol ediniz.

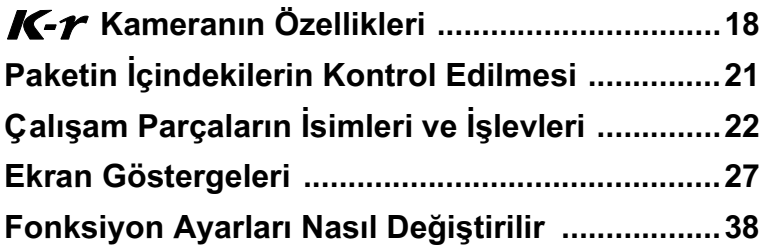

# <span id="page-19-0"></span>**K-** $\gamma$  Kameranın Özellikleri

- Yüksek hassasiyet ve geniş bir dinamik menzil için yaklaşık 12,4 milyon etkili pikselli 23,6×15,8 mm CMOS sensöre sahiptir.
- Bir fotoğraf sensör ötelemeli sarsıntı azaltma sistemi olan Shake Reduction (SR) özelliğine sahiptir. Bu özellik, objektif tipine bağlı olmaksizin minimum kamera sarsintisi ile keskin resimler çekmenize imkan verir.
- Kolay fotoğraf oluşturma ve manuel odaklama için, yaklaşık 0,85 büyütme ve yaklaşık %96 görüş alanlı, geleneksel bir 35 mm kamerada olan vizörle benzer bir vizöre sahiptir. Ayrıca vizördeki aktif AF noktasi (noktalarinin) kirmizi olarak yandiği bir ilave işleve sahiptir.
- Yüksek hassasiyetli görüntüleme performansı için yaklaşık 921.000 noktalı, geniş bir görüntü açılı ve parlaklık ve renk ayarlama fonksiyonlarıyla birlikte 3.0 inç büyük ekrana sahiptir.
- Sarj edilebilir lityum-iyon pil D-LI109'a ek olarak, piyasada satılan AA lityum piller, AA Ni-MH sarj edilebilir piller veya AA alkalin piller de seçmeli AA pil yuvası D-BH109 ile birlikte kullanılabilir.
- Ekrana bakıldığı sırada, nesnesin çekim için gerçek zamanlı olarak izlenebilmesi özelliðine sahiptir.
- Filmler, objektife ait özelliklerin avantajlarından faydalanılarak çekilebilir. Kayıtlı fotoğrafları ve filmleri TV ekranı gibi bir monitörde izeleyebilmeniz üzere, kamera, kompozit video sinyali çıkışı da gerçekleştirebilir.
- Kameranın çeşitli parçalarında kullanıcı-dostu bir dizayn uygulanmıştır. Büyük yazı boyutu, yüksek kontrastlı monitör ve kullanışlı menüler kameranın kullanımını çok kolaylaştırır.
- CMOS sensör, sensörün üzerine tozun yapışmasını önlemek üzere özel bir SP kaplama özelliğine sahiptir. Toz Kaldırma fonksiyonu, biriken tozun kaldırılması için CMOS sensörü sallar.
- Kameradaki fotoğrafı dahili olarak işlemden geçiren Dijital Filtrelere sahiptir. Resimler çekerken veya bunları çektikten sonra fotoğrafları işlemden geçirmek için Renkli veya Yumuşak gibi dijital filtreleri kullanabilirsiniz.
- Daha geniş bir ifade aralığına imkan vererek, düzenlenen fotoğrafin son görüntüsünü ön izlerken ayarlar yapmanıza olanak sunan Özel Fotoğraf işlevine sahiptir.
- Esnek JPEG formatında veya yüksek kaliteli ve tam olarak düzenlenebilir RAW formatında fotoğraflar kaydeder. JPEG+RAW olarak da seçim yapabilir ve her iki formatta eş zamanlı olarak kayıt gerçekleştirebilirsiniz. RAW formatında çekilen resimler kamera iç mekanizmasında kolaylıkla işleme tabi tutulabilir.
- Ayarlı hassasiyete göre diyafram açıklığını ve obtüratör hızını otomatik olarak ayarlayan Hassasiyet Önceliği moduna Sv sahiptir.
- Görüntü verisini cep telefonları ve yazıcılara gönderme ve bunlardan almaya imkan veren kızılötesi iletimini (IrSimple/IrSS) destekler.

# **Shake Reduction (SR)**

 $K-r$  kameradaki Shake Reduction (SR), kameranın sarsılmasını telafi ederek görüntü sensörünü yüksek hızlarda hareket ettiren ve manyetik güç kullanan orijinal bir PENTAX sistemidir. Bir resmin kompozisyonunun değiştirilmesinde olduğu gibi, sarsıldığı zaman kamerada bazı işletim parazitleri ortaya çıkabilir. Bu normaldir ve bir işlev bozukluğu değildir.

# **Ýlave olarak bir RAW Fotoðrafý þeklinde Kaydetme**

En son çekilen fotoğrafın dosya formatı JPEG ise ve bu veriler hala geçici bellekte bulunuyorsa, izleme esnasında  $\blacktriangleright$  Av düğmesine basarak dosyayı ilave olarak RAW formatında da kaydedebilirsiniz. Eğer fotoğraf aşağıdaki ayarların herhangi biri kullanılarak çekilmemişse, ilgili listelenen RAW fotoğrafı kaydedilir.

- Ters Íslem Ters Íslemsiz RAW fotoðrafi
- Dijital Filtre Filtre efektsiz RAW fotoğrafı
- YDM Çekimi Standart pozlamalı RAW fotoğrafı<br>• Coklu-pozlama Coklu-pozlamalı RAW fotoğrafı
- Coklu-pozlamalı RAW fotoğrafi

Aynı objektif kullanılsa bile  $K-r$  ve 35 mm SLR kameralar arasındaki çekim alanı (görüş açısı) değişecektir, çünkü 35 mm film ve CMOS sensör için format boyutları farklıdır.

35 mm film ve CMOS sensör için boyutlar

35 mm film: 36×24 mm  $K-r$  CMOS sensör: 23,6×15,8 mm

Bir 35 mm kamera ile kullanılan objektifin odak uzunluğu.  $K - r$  kameranın odak uzunluğundan yaklaşık 1,5 kat daha uzundur. Aynı alanı çerçeveleyen bir görüş açısı ile fotoğraflar çekmek için, 35 mm objektifin odak uzunluğunu 1,5'e bölünüz.

Örnek) Bir 35 mm kamerada bulunan 150 mm objektif ile aynı fotoğrafı çekmek için

 $150 \div 1.5 = 100$ 

 $K$ - $r$  ile 100 mm'lik bir objektif kullanınız.

ile kullanılan objektifin odak uzunluğunu 1,5 ile çarpınız.<br>Örnek) Eğer K-r ile 300 mm'lik objektif kullanılıvd Tersi sekilde, 35 mm kameraların odak uzunluğunu tespit etmek için  $K$ - $r$ 

Eğer  $K$ - $r$  ile 300 mm'lik objektif kullanılıyorsa

300×1,5=450

Odak uzunluğu, bir 35 mm kamerada 450 mm'lik bir objektife eşittir.

# <span id="page-22-0"></span>**Paketin İçindekilerin Kontrol Edilmesi**

Aşağıdaki aksesuarlar kameranızla birlikte tedarik edilmiştir. Tüm aksesuarların dahil edilmiş olduğunu kontrol ediniz.

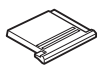

Hot shoe kapağı F<sub>K</sub> (Kamerada kuruludur)

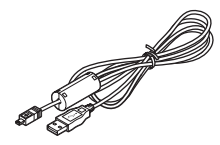

USB kablo I-USB7

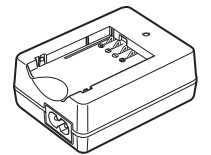

Pil şarj cihazı D-BC109

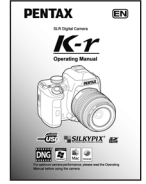

Kullanım Kılavuzu (bu kilavuz)

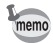

Seçmeli aksesuarlarla ilgili olarak bkz [s.330.](#page-331-1)

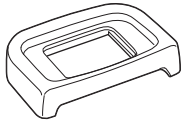

Göz koruvucu Fo (Kamerada kuruludur)

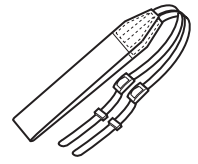

Aski O-ST53

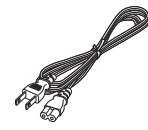

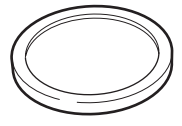

Gövde yuva kapağı (Kamerada kuruludur)

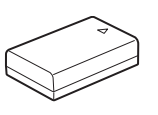

Şarj Edilebilir Lityum-İyon Pil D-LI109

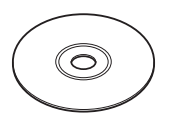

AC kablosu Program (CD-ROM) S-SW110

<span id="page-23-0"></span>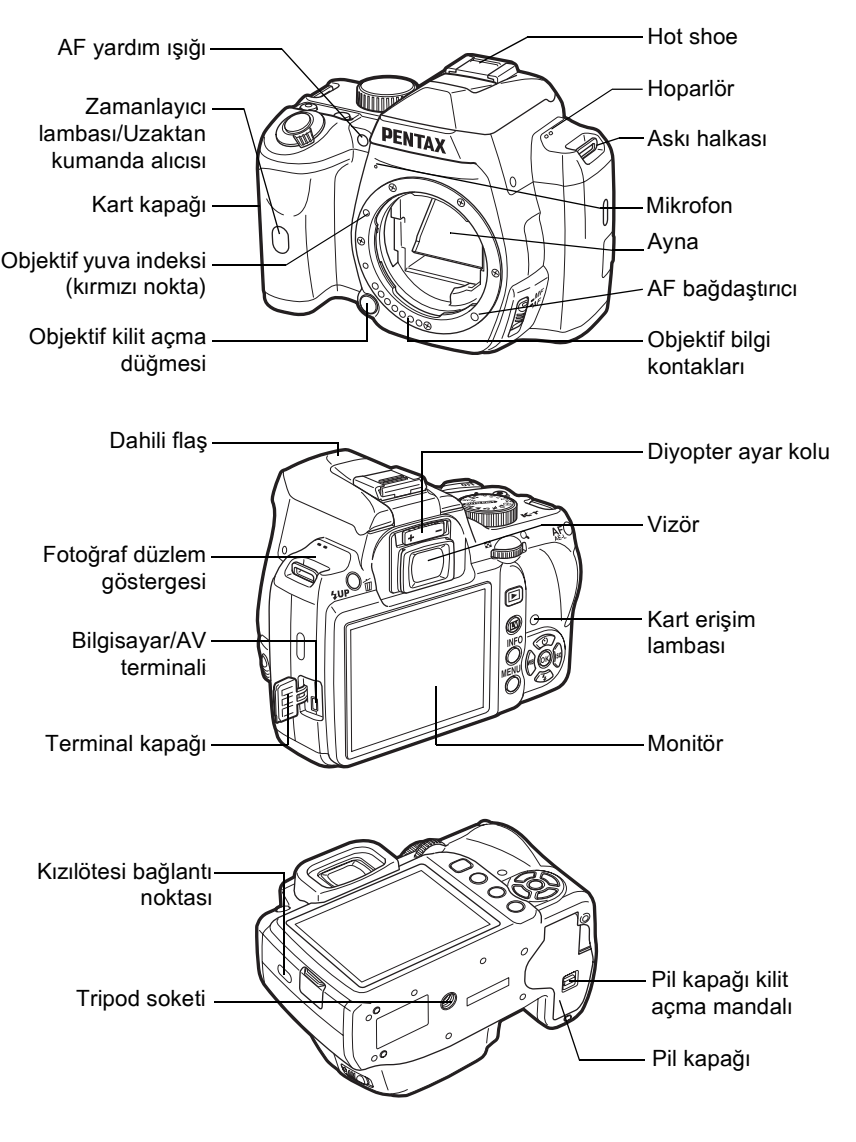

 $*$  İkinci resimde, kamera, Göz koruyucu F $_{\text{o}}$  kısmı çıkarılmış olarak gösterilmektedir.

# <span id="page-24-0"></span>**Çekim Modu**

Çekim esnasında kullanılan düğmelerin, kadranların ve mandalların islevleri not edilir.

memo

Burada fabrika varsayılan ayarları anlatılmıştır. Düğmeye bağlı olarak bu ayarlar değiştirilebilir.

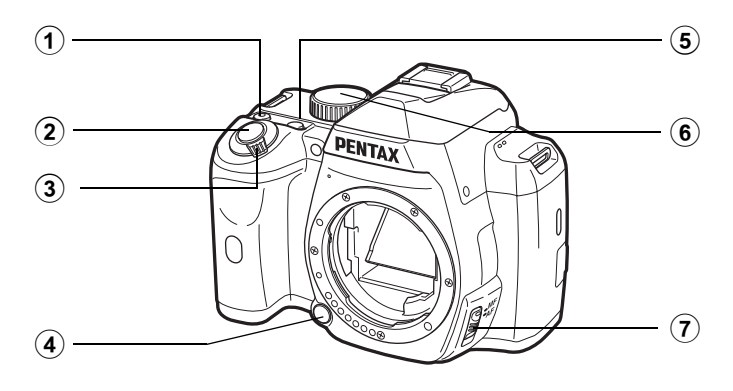

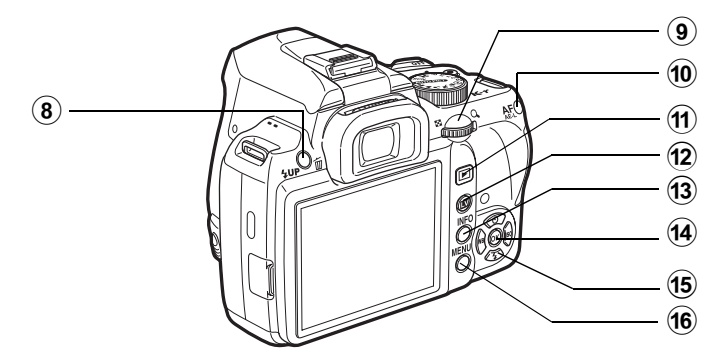

# 1 | **(Yeþil) düðme**

Bu düðmeye bir fonksiyon atayabilirsiniz. ([s.205\)](#page-206-1)

# 2 **Deklanþör düðmesi**

Fotoğraf çekimi için basınız. [\(s.76](#page-77-0))

# 3 **Ana düðme**

Kamerayı açıp kapatmak için hareket ettiriniz. [\(s.63](#page-64-1))

## 4 **Objektif kilit açma düðmesi**

Bir objektifi çıkarmak üzere basınız.  $(s.61)$  $(s.61)$ 

# 5 mc **düðmesi**

EV telafisi ve açıklık deðerlerini ayarlar. [\(s.111,](#page-112-0) [s.117](#page-118-0), [s.123\)](#page-124-1)

# 6 **Mod kadraný**

Cekim modunu değiştirir. [\(s.97](#page-98-1))

# 7 **Odak modu mandalý**

Otomatik odak modu ([s.129\)](#page-130-2) ve manuel odak modu ([s.141](#page-142-1)) arasında geçiş yapar.

# 8 K**/**i **düðmesi**

Dahili flaşın çıkması için basınız. [\(s.79](#page-80-1))

# 9 **E-kadran**

Obtüratör hızı, diyafram açıklığı, hassasiyet ve EV telafisi deðerlerini ayarlar.

# 0 =**/**L **düðmesi**

Hedefe odaklanmak veya pozlama deðerini kilitlemek üzere bu düðme fonksiyonunu seçebilirsiniz. ([s.118,](#page-119-0) [s.127](#page-128-1), [s.130\)](#page-131-0)

# a Q **düðmesi**

Oynatim moduna geçiş yapar. ([s.87](#page-88-2))

# b U **düðmesi**

Bir Live View fotoğrafi görüntüler. ([s.165\)](#page-166-1)

# **13 INFO** düğmesi

Durum ekranını görüntüler ([s.28](#page-29-0))

Durum ekranı gösterildiği zaman kontrol paneline geçer ([s.29](#page-30-0)).

# **(4)** OK düğmesi

Kontrol paneli veya bir menü ekranı görüntülendiği zaman, seçilen ögeyi teyit etmek için bu düğmeye basınız.

Odaklama alanı **Bill** (Seç) olarak ayarlandığında, AF noktasının değiştirilmesini etkin kilmak veya devredişi bırakmak için bu düğmeye basınız.  $(s.136)$ 

# e **Dört-yollu düðme**   $(474)$

Geçiş Modu/Flaş Modu/Beyaz Dengesi/Hassasiyet ayar menüsünü görüntüler. ([s.92\)](#page-93-2)

Kontrol paneli veya bir menü ekranı görüntülendiği zaman, imleci hareket ettirmek veya ögeleri değiştirmek için bu düğmeye basınız.

Değiştirilebildiği zaman AF noktasını değiştirir.

# f 3 **düðmesi**

[ $\Box$  Kayıt Modu 1] menüsünü ([s.93](#page-94-1)) görüntüler. Daha sonra diðer menüleri görüntülemek için dört-yollu düğmeye (▶) basiniz.

# <span id="page-26-0"></span>**Oynatim Modu**

Oynatım esnasında kullanılan düğmelerin, kadranın ve mandalın işlevleri not edilmiştir.

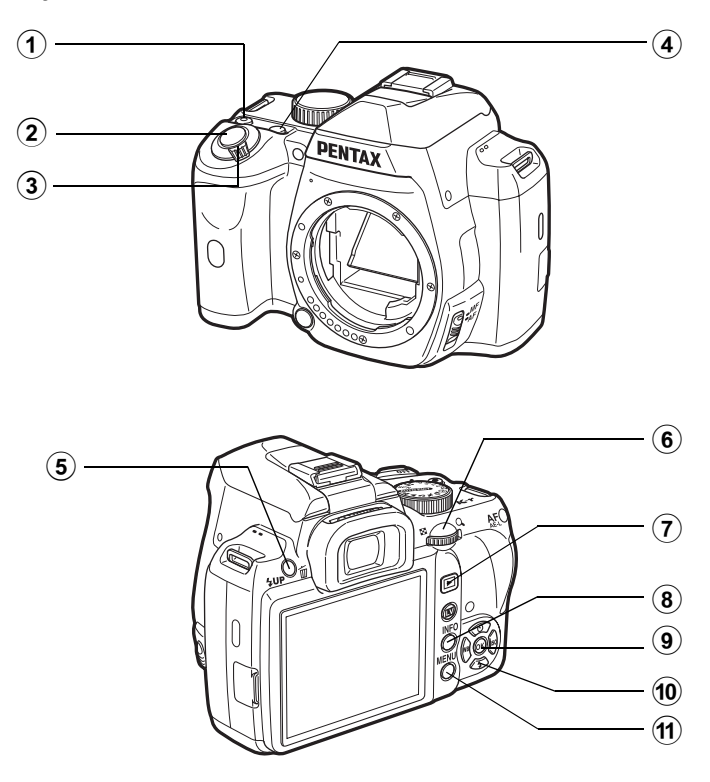

# 1 | **(Yeþil) düðme**

Deðerlerin resetlenmesi gibi ayarları değiştirmek için  $basiniz.$  (s. $205$ )

# **(2)** Deklansör düğmesi

Çekim moduna geçiþ yapmak için yarıya kadar basınız.

# 3 **Ana düðme**

Kamerayı açıp kapatmak için hareket ettiriniz. [\(s.63](#page-64-1))

# **4 ⊠Av** düğmesi

En son çekilen fotoğrafın dosya formati JPEG ise ve bu veriler hala geçici bellekte bulunuyorsa, dosyayı ilave olarak RAW formatinda kaydetmek üzere bu düðmeye basiniz. [\(s.88](#page-89-1))

# 5 K**/**i **düðmesi**

Fotoğrafları silmek için basınız. [\(s.88](#page-89-2))

# 6 **E-kadran**

Bir fotoğrafı büyütmek ([s.232](#page-233-1)) veya pek çok fotoğrafı eş zamanlı olarak görüntülemek [\(s.233\)](#page-234-2) için bunu kullanınız.

# 7 Q **düðmesi**

Cekim moduna geçiş yapar.

# 8 **INFO** düğmesi

Monitörde çekim bilgilerini görüntüler. ([s.30](#page-31-0))

# 9 4 **düðmesi**

Menüde ya da oynatım ekranında seçtiğiniz ayarı teyit eder.

# 0 **Dört-yollu düðme**   $(4 \vee 4)$

İmleci hareket ettirmek ve menülerde ya da oynatım ekranındaki ögeleri değiştirmek için bunu kullanınız. Oynatim modu paletini görüntülemek üzere dört-yollu düğmeye (▼) basınız. ([s.228\)](#page-229-2)

# **11** MENU düğmesi

[D Oynatım 1] mensünü ([s.230\)](#page-231-1) görüntüler. Daha sonra diðer menüleri görüntülemek için dört-yollu düğmeye ( $\blacktriangleright$ ) basınız.

# Düğme İsimleri ile ilgili Referans Bilgiler

Bu Kullanım Kılavuzunda, dört-yollu düğme tuşlarıyla ilgili olarak belirtilmek istenen yönler şu þekildedir.

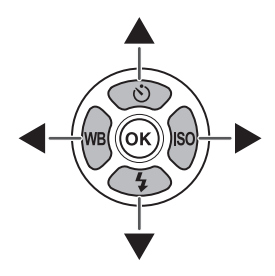

# <span id="page-28-1"></span><span id="page-28-0"></span>**Monitör**

Kameranın durumuna bağlı olarak monitörde cesitli bilgiler belirir.

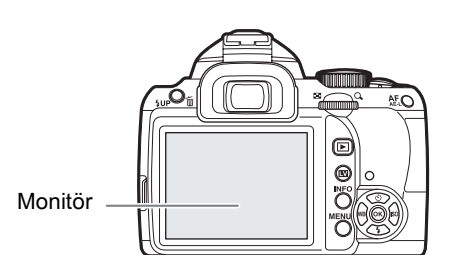

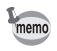

Ekranın parlaklığı ve rengi ayarlanabilir. ([s.287,](#page-288-2) [s.287](#page-288-3))

# Başlangıçta veya Mod Kadranı Kullanılırken

Kamera açıldığı veya mod kadranı çevrildiği zaman monitörde 3 saniye (varsayılan ayar) için kılavuzlar belirir.

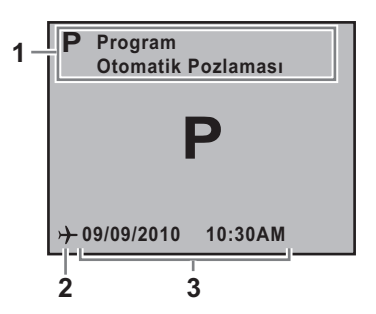

memo

- **2** Dünya Saati ([s.280\)](#page-281-2) (yalnızca Gidilen Yer olarak
- **1** Çekim modu [\(s.97](#page-98-1)) **3** Mevcut tarih ve saat ([s.68\)](#page-69-1)
	- ayarlandığında)

Kılavuzların görünmemesi için, [X Ayar 1] menüsünde [Kılavuz Ekranı] kısmını [Kapalı] olarak ayarlayınız. ([s.284\)](#page-285-3)

# <span id="page-29-0"></span>**Çekim Modu**

Çekim esnasında, mevcut çekim fonksiyonu ayarlarını göstermek üzere durum ekranı görüntülenir. INFO düğmesine basarak, görüntülenen ekranın tipini değiştirebilirsiniz.

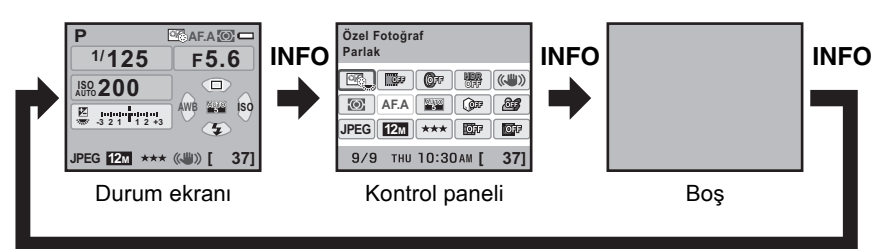

#### $\bullet$  Durum ekranı

(Burada görüntülenen ögelerin tümü anlatım amaçlı olarak kullanılmıştır. Gerçek ekran bundan farklı olabilir.)

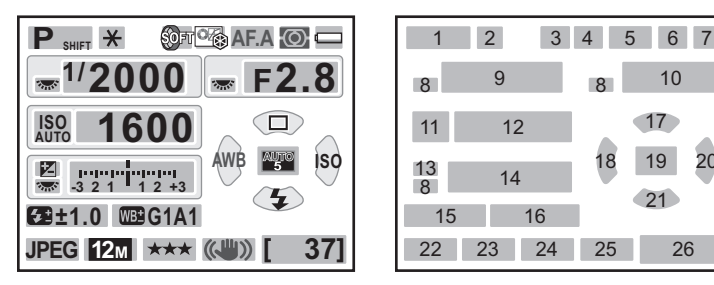

- **1** Çekim Modu ([s.97](#page-98-1))
- **2** AE Kilidi [\(s.127](#page-128-1))
- 3 Aralıklı Cekim ([s.156](#page-157-2))/ Çoklu-pozlama ([s.160\)](#page-161-1)/Dijital Filtre [\(s.162\)](#page-163-1)/HDR Çekimi [\(s.217](#page-218-0))/ Ters Íslem [\(s.224](#page-225-1))
- 4 Özel Fotoğraf [\(s.221](#page-222-2))/Ters İşlem [\(s.224](#page-225-1))
- **5** Odak modu [\(s.129](#page-130-3))
- **6** AE Ölçme [\(s.121](#page-122-1))
- **7** Pil seviyesi [\(s.52](#page-53-2))
- **8** E-kadran kilavuzu
- **9** Obtüratör hızı
- **10** Diyafram açıklık değeri
- **11** ISO AUTO
- **12** Hassasiyet ([s.104\)](#page-105-1)

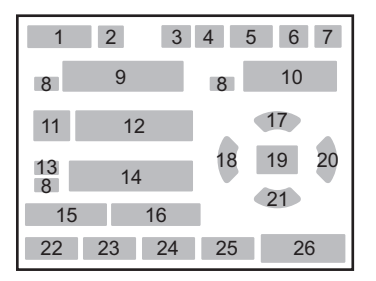

- **13** EV Telafisi [\(s.123](#page-124-1))/Pozlama Parantezi [\(s.124](#page-125-0))
- **14** EV çubuðu
- **15** Flaþ Pozlama Telafisi ([s.86\)](#page-87-1)
- **16** Beyaz Dengesi ince ayarı ([s.213\)](#page-214-1)
- **17** Geçiþ Modu [\(s.92](#page-93-2))
- **18** Beyaz Dengesi ([s.208](#page-209-1))
- **19** AF noktası seç [\(s.136](#page-137-1))
- **20** Hassasiyet [\(s.104](#page-105-1))
- **21** Flaþ Modu [\(s.80](#page-81-1))
- 22 Dosya Formatı [\(s.203\)](#page-204-1)
- **23** JPEG Kaydedilen Piksel [\(s.200](#page-201-2))
- **24** JPEG Kalitesi [\(s.201](#page-202-1))
- **25** Shake Reduction ([s.148\)](#page-149-2)
- **26** Kalan fotoðraf saklama kapasitesi/  $\odot$  düğme kılavuzu

# 1 **Kameranizi Krillanmadan Qnoe Kameranýzý Kullanmadan Önce**

### <span id="page-30-0"></span>**Kontrol paneli**

düğmesine basınız. Kontrol panelini görüntülemek ve ayarları değiştirmek için, durum ekranında INFO

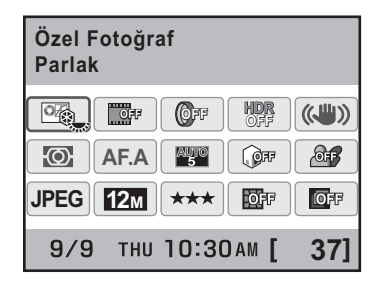

- **1** Fonksiyon ismi
- **2** Ayar

memo

- **3** Özel Fotoðraf [\(s.221\)](#page-222-2)
- **4** Ters Íslem ([s.224\)](#page-225-1)
- **5** Dijital Filtre [\(s.162](#page-163-1))
- **6** YDM Çekimi ([s.217\)](#page-218-0)
- **7** Shake Reduction [\(s.148](#page-149-2))
- **8** AE Ölçme [\(s.121](#page-122-1))
- **9** AF Modu [\(s.132](#page-133-1))
- **10** AF noktasi seç ([s.136\)](#page-137-1)

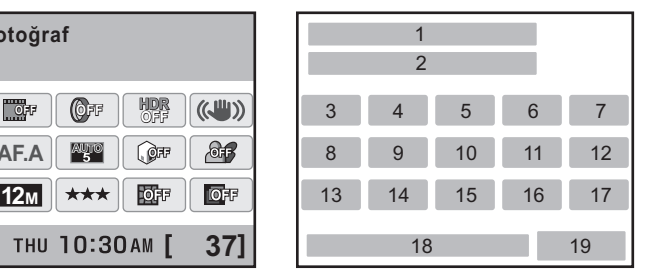

- **11** Vurgu Telafisi [\(s.215](#page-216-2))
- **12** Gölge Telafisi [\(s.216](#page-217-0))
- **13** Dosya Formati [\(s.203\)](#page-204-1)
- **14** JPEG Kaydedilen Piksel [\(s.200](#page-201-2))
- **15** JPEG Kalitesi [\(s.201](#page-202-1))
- **16** Bozulma Telafisi [\(s.219](#page-220-1))
- **17** Yan Kromatik Sapma Ayarı [\(s.219](#page-220-1))
- **18** Mevcut tarih ve saat
- **19** Kalan fotoðraf depolama kapasitesi
- Mevcut kamera ayarlarına göre değiştirilemeyecek olan ayarlar seçilemez.
- Durum ekraninda, deðistirilmekte olan mevcut avar veva kullanilabilecek özellikteki düğmelerin kılavuz ekranı mavi olarak görüntülenir ([N Ayar 1] menüsünde [Durum Ekranı] [Ekran Rengi 1] olarak ayarlandığında).
- Eğer 30 saniye içerisinde hiçbir işlem gerçekleştirilmezse durum ekranı kaybolacaktır. Bunu tekrar görüntülemek üzere INFO düğmesine basınız.
- Eğer kontrol panelinde 30 saniye içerisinde hiçbir işlem gerçekleştirilmezse durum ekrani kaybolacaktir.
- Eğer [Cekim Bilgisi Ekranı],  $\Box$  Kayıt Modu 41 menüsü altındaki [Hafıza] ([s.298\)](#page-299-1) kisminda  $\mathbb{F}$  (Açık) olarak ayarlanır ve boş ekran seçilirse, kamera bir sonraki kez açıldığında, ilk olarak boş ekran görüntülenir.
- [9999], durum ekranında ve kontrol panelinde görüntülenebilecek olan maksimum kaydedilebilir fotoğraf sayısıdır. Kaydedilebilir fotoğrafların sayısı 10.000 veya daha fazla olsa bile, [9999] görüntülenir.

# <span id="page-31-0"></span>**Oynatim Modu**

Oynatım esnasında INFO düğmesine basıldığı zaman, kamera, bilgi ekranı türleri arasında geçiş yapar.

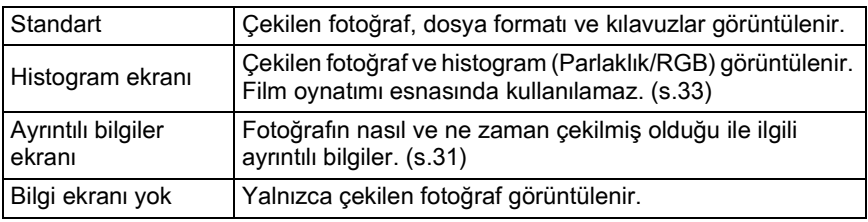

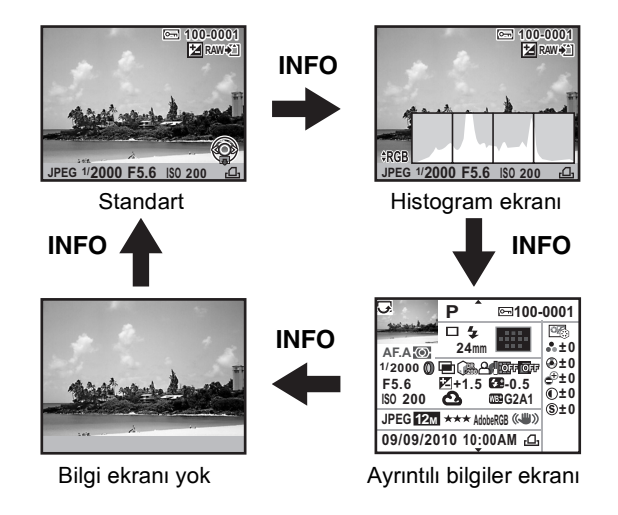

Oynatım esnasında ilk gösterilen bilgi ekranı türü, bir önceki oturumdaki en son oynatımın bilgi ekranı türü ile aynıdır. Eğer [Oynatım Bilgisi Ekranı], [ $\Box$  Kayıt Modu 4] menüsü altındaki [Hafıza] [\(s.298](#page-299-1)) kısmında  $\Box$  (Kapalı) olarak ayarlanırsa, kamera açıldığı her zaman ilk olarak [Standart] ekranı görüntülenir.

memo

30

# <span id="page-32-0"></span> $\bullet$  **Ayrıntılı bilgi ekranı**

Sayfalar arasında geçiş yapmak için dört-yollu düğmeyi ( $\blacktriangle$   $\blacktriangledown$ ) kullanınız.

#### **Sayfa 1**

**Fotoðraf**

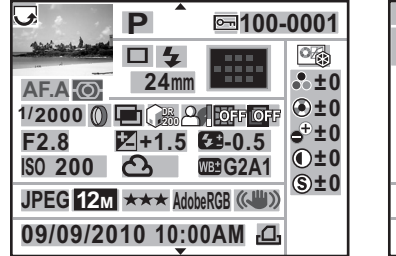

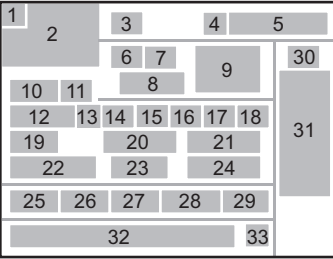

5

30

31

#### **Film**

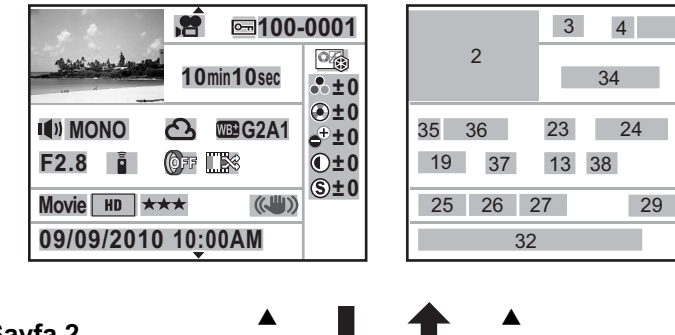

 $\blacktriangledown$ 

# **Sayfa 2** <sup>2</sup>

**Fotoðraf/Film**

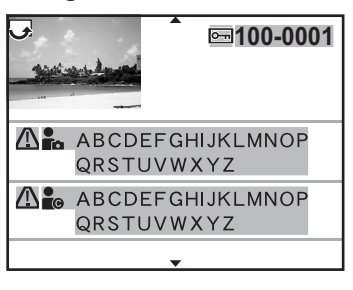

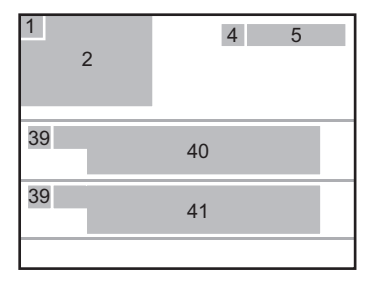

 $\blacktriangledown$ 

- 
- Döndürme bilgileri ([s.244](#page-245-1))
- Çekilen fotoðraf
- Çekim Modu [\(s.97](#page-98-1))
- Koruma [\(s.249](#page-250-2))
- Klasör numarası-Dosya numarası [\(s.289](#page-290-3))
- Geçiþ Modu ([s.92\)](#page-93-2)
- Flaþ Modu ([s.80\)](#page-81-1)
- Objektif odak uzunluðu
- AF noktası [\(s.136](#page-137-1))/Otomatik Odak Metodu [\(s.166\)](#page-167-1)
- Odak modu [\(s.129](#page-130-3))
- AE Ölçme [\(s.121](#page-122-1))
- Obtüratör hızı
- Dijital Filtre [\(s.162](#page-163-1))
- HDR Çekimi [\(s.217](#page-218-0))/ Çoklu-pozlama [\(s.160](#page-161-1))/Ters Íşlem [\(s.224](#page-225-1))
- Vurgu Telafisi ([s.215\)](#page-216-2)
- Gölge Telafisi ([s.216\)](#page-217-0)
- Bozulma Telafisi ([s.219\)](#page-220-2)
- 18 Yan Kromatik Sapma Ayarı [\(s.219](#page-220-3))
- 19 Diyafram açıklık değeri
- EV Telafisi [\(s.123](#page-124-1))
- Flaþ Pozlama Telafisi ([s.86\)](#page-87-1)
- Hassasiyet [\(s.104](#page-105-1))
- Beyaz Dengesi ([s.208](#page-209-1))
- 24 Beyaz Dengesi ince ayarı ([s.213\)](#page-214-1)
- 25 Dosya Formatı [\(s.203\)](#page-204-1)
- Kaydedilen Piksel [\(s.171](#page-172-2), [s.200](#page-201-2))
- Kalite Seviyesi [\(s.171,](#page-172-2) [s.201\)](#page-202-1)
- Renk Boþluðu [\(s.214](#page-215-1))
- Shake Reduction ([s.148,](#page-149-2) [s.172\)](#page-173-0)
- Görüntü Tonu ([s.221\)](#page-222-3)
- Özel Fotoðraf parametreleri ([s.221\)](#page-222-3)
- Çekim tarihi ve zamanı
- 33 Yanlış DPOF Ayarı [\(s.295](#page-296-1))
- 34 Kayıt süresi
- Ses ayarı [\(s.172\)](#page-173-1)
- Ses tipi ([s.171](#page-172-2))
- Geçiþ Modu (Uzaktan Kumanda)
- Ters İşlem [\(s.224](#page-225-1))
- 39 Önemli bilgi uyarısı
- Fotoðrafçý ([s.293](#page-294-1))
- 41 Telif Hakkı Sahibi ([s.293\)](#page-294-1)
- \* Live View ile çekilen fotoðraflarda, 9 göstergesi için otomatik odak metodu görüntülenir.
- \* 7 ve 21 göstergeleri, yalnızca flaş ile çekilen fotoğraflarda belirir.
- \* 13, 14, 15, 16 ve 24 göstergeleri, yalnızca etkin kılınmış ilgili fonksiyonları ile çekilen fotoðraflarda belirir.
- \* 26 ve 27 göstergeleri RAW fotoðraflarda belirmez.

# 1 Kameranizi Krilanmadan Qhoe **Kameranýzý Kullanmadan Önce**

#### <span id="page-34-0"></span> $\bullet$  **Histogram Ekranı**

Asağıdaki histogramlar resimlerin izlenmesi esnasında görüntülenebilir. "Parlaklık histogramı" parlaklık dağılımını ve "RGB histogramı" renk yoğunluğu dağılımını gösterir. "Parlaklık histogramı" ve "RGB histogramı" arasında geçiş yapmak için dört-yollu düğmeye ( $\blacktriangle$   $\blacktriangledown$ ) basınız.

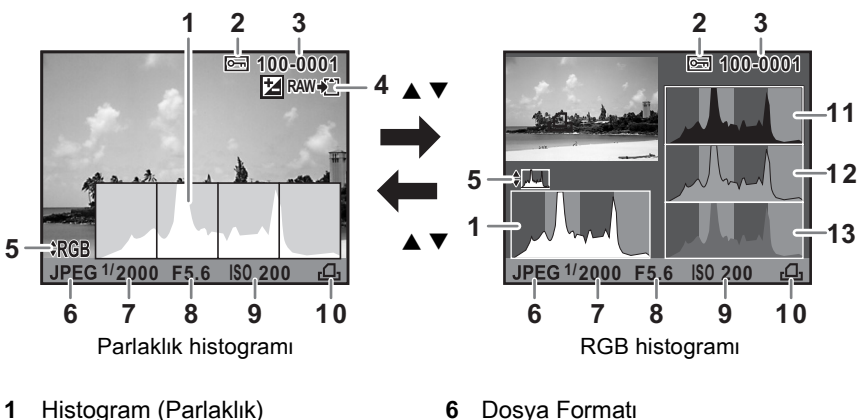

- **2** Koruma
- **3** Klasör numarası-Dosya numarası
- **4** İlave olarak RAW formatinda kaydetme
- **5** RGB histogrami /Parlaklik histogramı arasında geçiş
- **6** Dosya Formati
- **7** Obtüratör hızı
- **8** Diyafram açıklık değeri
- **9** Hassasiyet
- **10 DPOF Ayarı**
- **11** Histogram (R)
- **12** Histogram (G)
- **13** Histogram (B)
- \* Gösterge 2 yalnızca korumalı fotoğraflar için belirir.
- \* Gösterge 4 yalnizca en son çekilen fotoğrafin dosya formati JPEG olduğunda ve bunun verileri hala geçici bellekte bulunuyorsa belirir. ([s.88\)](#page-89-1)

memo

Eğer  $[\triangleright]$  Oynatim 1] menüsünün [Parlak/Koyu Alan] [\(s.231\)](#page-232-1) ayarı  $\mathbb{F}$  (Acik) olarak ayarlanırsa, parlak veya karanlık kısımlar tarafından etkilenen alanlar yanıp söner (RGB histogram ekranı ve Ayrıntılı bilgi ekranında hariç olmak üzere).

# **Histogramin Kullaními**

Histogram, bir fotoğrafın parlaklık dağılımını gösterir. Yatay eksen parlaklığı (sola doğru koyu, sağa doğru açık) ve dikey eksen piksel sayısını temsil eder.

Çekimden önceki ve sonraki histogramın dağılım şekli size pozlama seviyesinin ve kontrastın doğru olup olmadığını söyler ve pozlamanin avarlanmasinin gerekip gerekmediğine veya resmi tekrar çekip çekmemeye karar vermenize imkan verir.

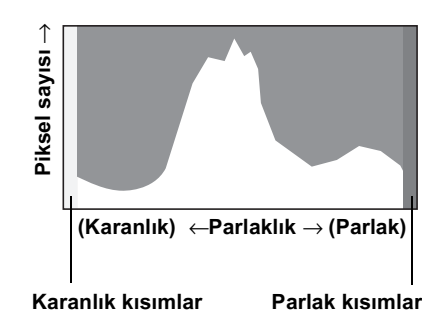

- 187 Pozlamanın Ayarlanması (s.123)
- 187 Parlakliğin Ayarlanması (s.215)

## Parlaklığın Anlaşılması

Parlaklik düzgün olduğu ve aşırı parlak veya koyu alanlar mevcut olmadığı zaman, grafik orta kýsimda tepe noktasíní gösterir. Eğer fotoğraf çok koyu ise, grafiğin tepe noktası solda, eğer çok açıksa, tepe noktası sağda olur.

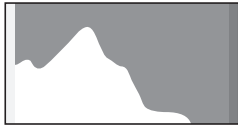

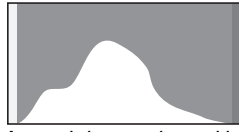

Karanlık fotoğraf Az parlak veya karanlık alanlara sahip fotoðraflar

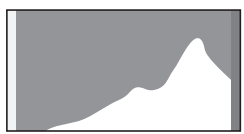

Parlak fotoðraf

Fotoğraf çok koyu olduğu zaman, soldaki kısım kesilir (koyu alanlar ayrıntısız) ve fotoğraf çok parlak olduğu zaman sağdaki kısım kesilir (parlak alanlar ayrintisiz).

[Parlak/Koyu Alan] ayarı & (Açık) olduğu zaman, parlak kısımlar kırmızı olarak ve koyu kisimlar sari olarak yanıp söner.

- 187 Fotoğrafların İzlenmesi (s.87)
- 1 Gynatim Ekran Metodunun Ayarlanması (s.231)
- 187 Hizli İzleme için Ekran Ayarı (s.286)
#### **Renk Dengesinin Anlaşılması**

Renk yoğunluğu dağılımı, RGB histogramında her bir renk için görüntülenir. Grafiklerin sağ tarafı, iyi ayarlanmış Beyaz Dengesine sahip olan fotoðraflara benzer bir þekilde görünür. Eðer herhangi bir renk sola doğru eğilmiş durumda ise, bu renk çok yoğun demektir.

187 Beyaz Dengesi Ayarı (s.208)

#### **Kýlavuz Göstergeler**

Aşağıdaki göstergeler, herhangi bir zamanda kullanılabilecek tuşları, düğmeleri ve e-kadranı göstermek üzere ekranda belirir.

Örnek)

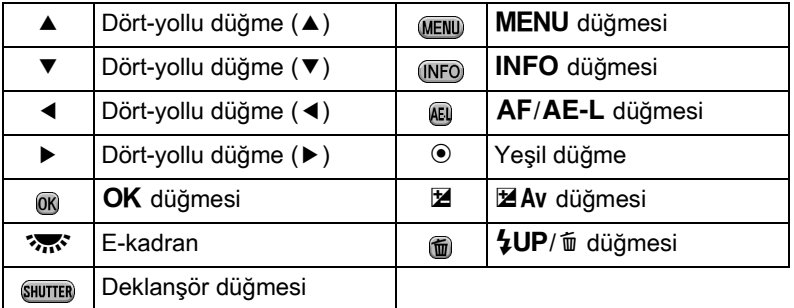

## **Vizör**

Asağıdaki bilgiler vizörde belirir.

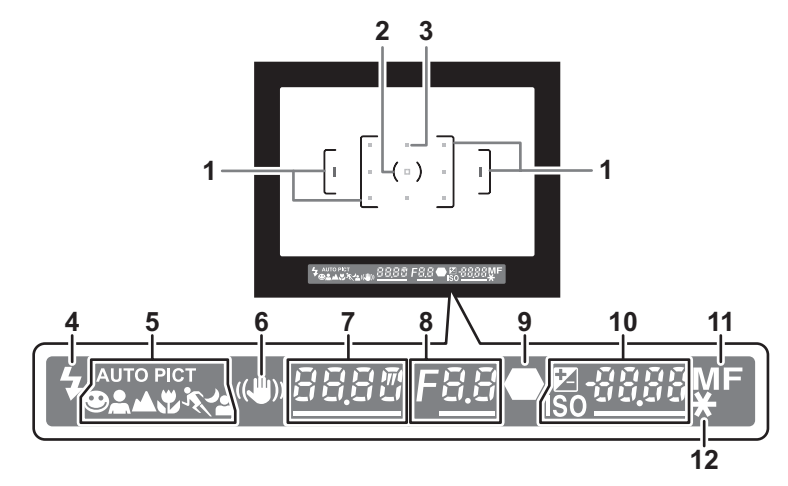

- **1** AF çerçevesi ([s.62\)](#page-63-0)
- **2** Nokta ölçme çerçevesi [\(s.122](#page-123-0))
- **3** AF noktasi [\(s.136](#page-137-0))
- **4** Odak durumu [\(s.79](#page-80-0)) Yanıyor: flaş mümkün olduğunda. Yanıp sönüyor: flaş tavsiye edildiğinde ancak açık olmadığında.
- **5** Resim modu simgesi ([s.98](#page-99-0)) Kullanımdaki Resim modu için simge belirir.  $\bigcirc$  ( $\overline{\text{Auro PICI}}$  normal modu),  $\triangle$  (Portre),  $\triangle$  (Manzara),  $\triangle$  (Makro), **\** (Hareketli Nesne),  $\triangleq$  (Gece Portre)
- **6** Shake Reduction [\(s.148](#page-149-0)) Shake Reduction fonksiyonu etkin kılındığında belirir.
- **7** Obtüratör hızı Çekim ya da ayar yapıldığı durumdaki obtüratör hızı. Obtüratör hızı e-kadran ile ayarlanabildiği zaman altı çizgilidir. Parazit Azaltma fonksiyonu etkin olduğunda, işleme süresi için bir geri sayım görüntülenir. ([s.106\)](#page-107-0)
- **8** Divafram açıklık değeri Çekim ya da ayar yapıldığı durumdaki diyafram açıklığı değeri Diyafram açıklığı değeri e-kadran ile ayarlanabildiği zaman altı çizgilidir. Parazit Azaltımı fonksiyonu etkin kılındığında [nr] yanıp söner. [\(s.106](#page-107-0))
- **9** Odak göstergesi [\(s.74](#page-75-0)) Yanıyor: nesne odakta olduğu zaman. Yanıp sönüyor: nesne odakta olmadığı zaman.

10 Kaydedilebilir fotoğrafların sayısı/EV telafisi değeri

Mevcut kalite seviyesi ve kaydedilen piksel ile kaydedilebilir fotoğrafların sayısını görüntüler.

Mod kadrani M olarak ayarlandığı zaman, uygun pozlama değeriyle aradaki fark belirir. ([s.118\)](#page-119-0)

- $\mathbb{Z}$ : EV Telafisi [\(s.123](#page-124-0)) Max düğmesine basıldığı esnada e-kadran ile EV telafisi değeri ayarlanabildiği zaman altı çizgilidir.
- **ISO:** Hassasivet Hassasiyet e-kadran ile ayarlanabildiği zaman altı çizgilidir.
- **11** Odak modu [\(s.129](#page-130-0)) MF olarak ayarlandığında belirir.
- **12** AE Kilidi [\(s.127](#page-128-0)) AE Kilidi fonksiyonu etkin olduðunda belirir.
- memo • Deklansör düğmesine yarıya kadar basıldığında, kırmızı (AF Alanını) örtüştür)'nda beliren otomatik odak için kullanımdaki AF noktası (noktaları). ([s.136\)](#page-137-0)
	- [9999], vizörde görüntülenebilecek olan maksimum kaydedilebilir fotoðraf sayısıdır. Kaydedilebilir fotoğrafların sayısı 10.000 veya daha fazla olsa bile, [9999] görüntülenir.
	- [ $\triangle$  Kayıt Modu 4] menüsünde [AF/AE-L Düğmesi] [AF'yi iptal et] olarak ayarlandığı zaman,  $AF/AE-L$  düğmesine basılı tutulduğu müddetçe vizörde MF görüntülenir. [\(s.130](#page-131-0))

Fonksiyon ayarları; doğrudan tuşlar, kontrol paneli veya menüler kullanılarak değiştirilebilir.

Bu bölümde, islev ayarlarının değiştirilmesi ile ilgili temel yollar anlatilmaktadír.

## **Doğrudan Tuşların Kullanımı**

Çekim modunda, dört-yollu düğmeye (▲ ▼ 4 ▶) basarak Geçiş Modu, Flaþ Modu, Beyaz Dengesi ve Hassasiyeti ayarlayabilirsiniz. [\(s.92](#page-93-0)) Aşağıda, bir örnek olarak [Flaş Modu]'nun nasıl ayarlanacağı anlatilmaktadír.

#### 1 **Çekim modunda dört-yollu**  düğmeye (▼) basınız.

[Flaş Modu] ekranı belirir.

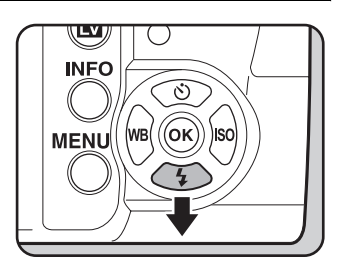

#### 2 Bir flas modu seçmek için dört**yollu düğmeyi (∢▶) kullanınız.**

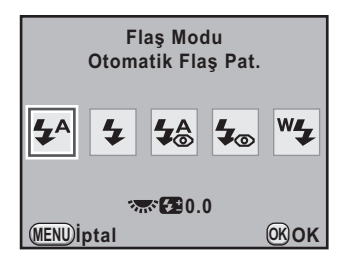

## 3 OK düğmesine basınız.

Kamera bir resim çekmeye hazır durumdadır

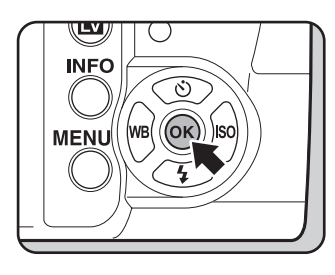

Doğrudan tuş işletimi etkin kılındığında, doğrudan tuşlar için kılavuz göstergeler memo durum ekranında görüntülenir. Odaklama alanı **B (Sec) olarak ayarlıyken AF** noktası değiştirildiğinde doğrudan tuş işletimi mevcut değildir. Bu tür durumlarda,  $OK$  düğmesine basılı tutunuz. [\(s.137](#page-138-0))

## **Kontrol Panelinin Kullanımı**

Cekim esnasında, mevcut ayarlar durum ekranında kontrol edilebilir. Ekranı kontrol paneline değiştirmeniz ve ayarlarda değişiklik yapmanız da mümkündür.

Asağıda, bir örnek olarak [JPEG Kalite Ayarı]'nin nasıl ayarlanacağı anlatilmaktadír

#### **1** Durum ekranını kontrol ediniz **ve sonrasında INFO düğmesine** basınız.

Kontrol paneli belirir.

**INFO** (ок **WB MENU** 

Durum ekranı görüntülenmediği zaman **INFO** düğmesine basınız.

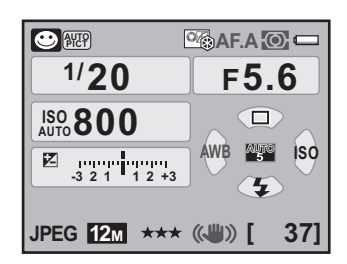

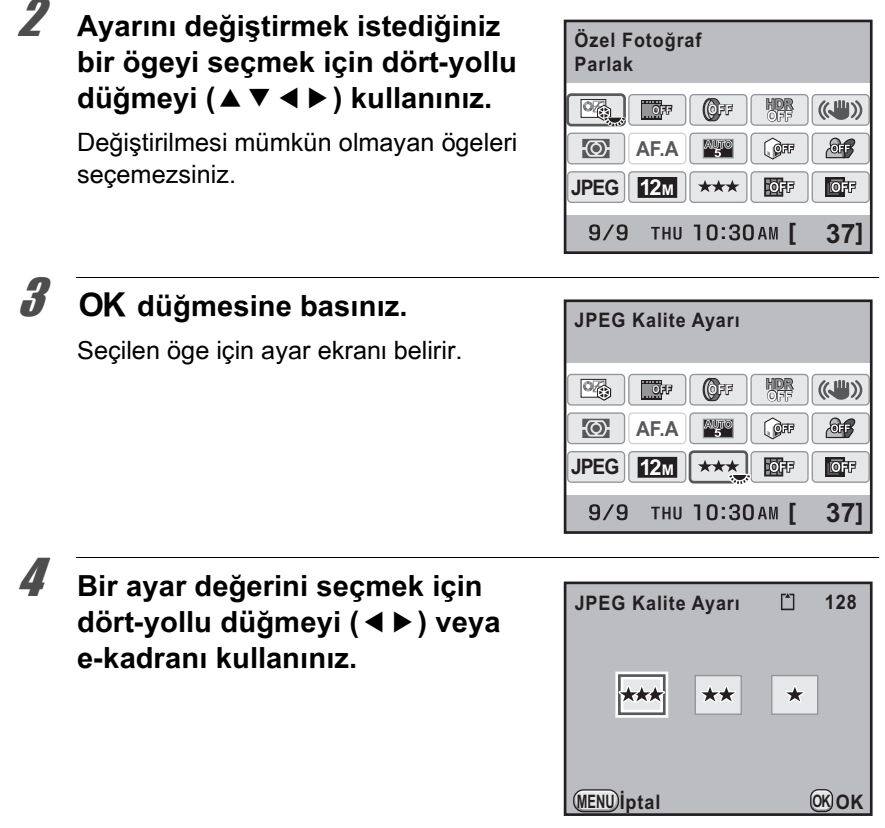

## $\overline{\textbf{5}}$  OK düğmesine basınız.

Kamera, kontrol panelinde döner ve bir resim çekmeye hazır durumdadır.

- 2. Adimda değiştirmek istediğiniz ögeyi seçtikten sonra e-kadranı çevirerek de ayarları değiştirebilirsiniz. Parametreler gibi ayrıntılı ayarlar, OK düğmesine basıldıktan sonra değiştirilebilir.
- Live View ([s.165](#page-166-0)) görüntülendiği zaman durum ekranı ve kontrol paneli görüntülenmez. Önceden [ $\blacksquare$  Kayıt Modu] menüsündeki ayarları yapınız veya gerektiğinde değiştiriniz.

memo

## **Menülerin Kullanımı**

Bu bölümde menülerin nasıl kullanılacağı anlatılmaktadır: [ $\triangle$  Kayıt Modu], [E] Oynatım], [**N** Ayar] ve [C Özel Ayar] menüleri.

Asağıda, bir örnek olarak  $\square$  Kayıt Modu 21 menüsündeki IDüşük Obtrtör Hızı NR] ayarının nasıl yapılacağı açıklanmaktadır.

#### 1 düğmesine basınız. **Cekim modunda MENU**

Monitörde [ $\bullet$  Kayıt Modu 11 menüsü belirir.

Eğer Oynatım modunda **MENU** düğmesine basılırsa, [**l**o Oynatım 1] menüsü belirir. Bunun yerine, mod kadrani SCN (Sahne) olarak ayarlandığında, [SCN Sahne] menüsü belirir.

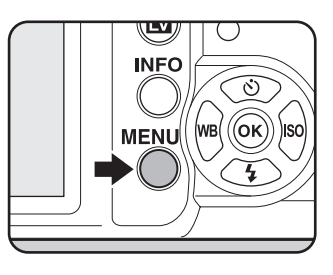

## **2** Dört-yollu düğmeye (▶) basınız.

Dört-yollu düğmeye (▶) her basıldığında, menü aşağıdaki sıra doğrultusunda değişecektir: [ $\Box$  Kayıt Modu 2], [ $\Box$  Kayıt Modu 3],  $\Box$  Kayıt Modu 4],  $[\blacksquare]$  Oynatim 1]  $\cdots$   $[\blacksquare]$  Kayit Modu 1]. Menüler arasında geçiş yapmak için e-kadranı da kullanabilirsiniz.

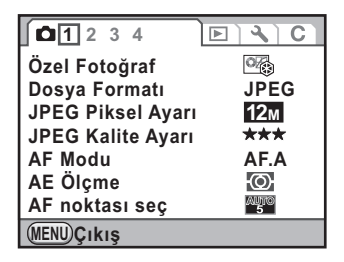

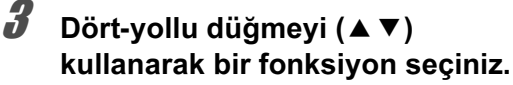

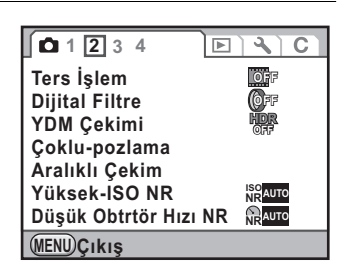

#### <sup>4</sup> Dört-yollu düğmeye (▶) basınız.

Mevcut ayarlar görüntülenir.

Eğer mevcutsa çerçeve açılan menüye hareket eder. Bir alt menü mevcut olduðunda, bu görüntülenir.

**1 2 3 4**  $\overline{r}$ হ  $\overline{C}$  $\overline{\bullet}$ **Dijital Filtre OFF YDM Cekimi COFF** Coklu-pozlama **Aralıklı Çekim Yüksek-ISO NR ISO NRAUTO NR**<br> **WALK**<br> **WALK**<br> **WALK**<br> **WALK**<br> **WALK**<br> **WALK**<br> **WALK**<br> **WALK**<br> **WALK**<br> **WALK**<br> **WALK**<br> **WALK**<br> **WALK**<br> **WALK**<br> **WALK**<br> **WALK**<br> **WALK**<br> **WALK MENU**CIKIS **MENU Çıkış**

#### 5 **Bir ayar seçmek için dört-yollu**  düğmeyi (▲▼) kullanınız.

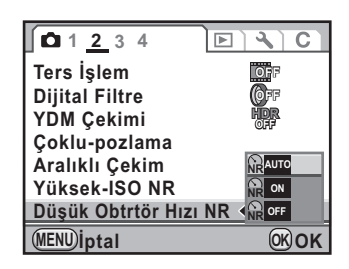

## **6** OK düğmesine basınız.

Ayar kaydedilir.

Bir alt menü görüntülendiğinde **MENU** düğmesine basınız.

Sonrasında, diğer ögeleri ayarlayınız.

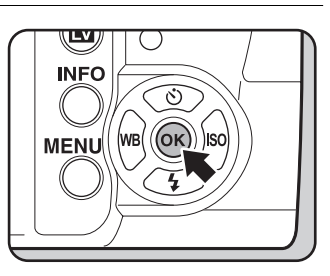

# **Kameranýzý Kullanmadan Önce** T<br>
Maneranni Kullanmadan<br>
Once

## **7** MENU düğmesine basınız.

Menü seçilmeden hemen önce görüntülenmiş olan ekran tekrar belirir.

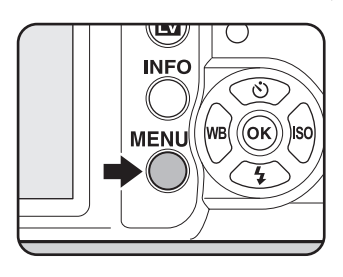

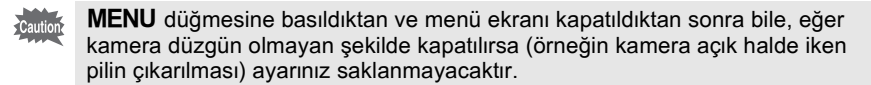

- En son kez þeçilen menü sekmesinin ilk anda görüntülenmesini veya daima [ $\triangle$  Kayıt Modu 1] menüsünün ilk anda görüntülenmesi seçebilirsiniz. [\(s.285](#page-286-0))
	- Her bir menü hakkındaki ayrıntılar için aşağıdaki sayfalara bakınız.
		- $\cdot$  [ $\Omega$  Kayıt Modu] menüsü  $\approx$  [s.93](#page-94-0)
		- $\cdot$  [D Oynatim] menüsü  $\approx$  [s.230](#page-231-0)
		- [ $\triangle$  Ayar] menüsü  $\approx$  [s.276](#page-277-0)

 $memo$ 

 $\cdot$  [C Özel Ayar] menüsü  $\approx$  [s.95](#page-96-0)

44

#### **Not**

# 2 **Baþlarken**

Kameranın satın alınmasından resim çekimine kadar yapılacak birkaç adım açıklanmaktadır. Bunu okuduğunuzdan ve talimatları takip ettiğinizden emin olunuz.

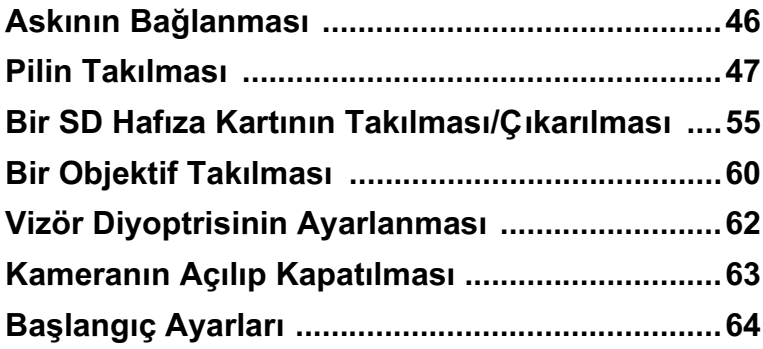

## <span id="page-47-0"></span>**Askının Bağlanması**

**Baþlarken** O Başlarken **1** Askinin ucunu aski halkasi **içinden geçiriniz ve sonra bunu**  tokanın içinde sabitleyiniz.

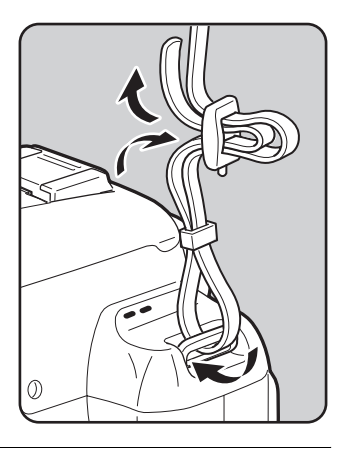

2 **Askinin diğer ucunu yukarıda** anlatılanın aynı şekliyle bağlayınız.

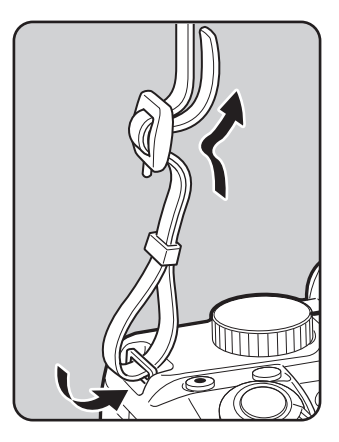

## <span id="page-48-0"></span>**Pilin Takılması**

Lityum-iyon pili veya AA pilleri kameraya takın.

## **Lityum-iyon Pilin Kullanılması**

Özel pili D-LI109 kullanınız.

#### **Pilin Þarj Edilmesi**

Pil ilk defa kullanıldığı zaman veya pil uzun bir zaman süreci için kullanılmadığında ya da [Pil bitmiş durumda] mesajı belirdiği zaman, pili yeniden sarj ediniz.

**1 AC kablosunu şarj cihazina takiniz.** 

## **2** AC kablosunu elektrik prizine takınız.

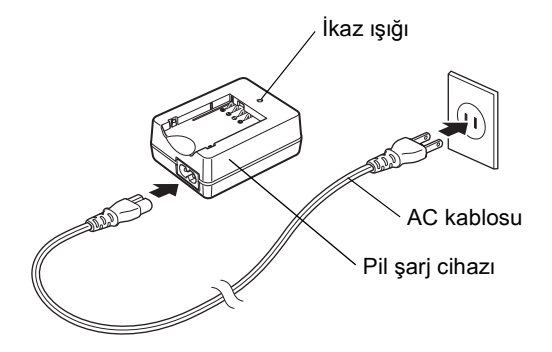

#### $\ddot{\boldsymbol{\theta}}$  Özel pildeki ▲ işaretini yukarıya **doðru tutunuz ve bunu pil þarj**  cihazína tak**íníz.**

İlk olarak, pili resimde gösterildiği açı ile verine verleştiriniz ve ardından klik sesi duvulana kadar pili asaðu bastíriniz.

Sarj etme esnasında gösterge ışığı yanar ve pil tam olarak şarj edildiği zaman gösterge ísiği kapanır.

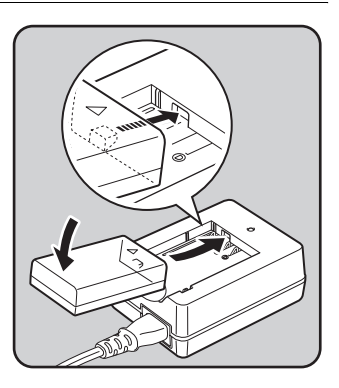

#### Pil tam olarak şarjlı olduğu zaman, pili şarj cihazından çıkarınız.

- Tedarik edilmiş olan Pil Şarj Cihazını D-BC109, şarj edilebilir lityum-iyon pil D-LI109 haricindeki pilleri şarj etmek için kullanmayınız. Diğer pillerin şarj edilmesi hasara veya ısınmaya yol açabilir.
	- Eðer pil doðru vön ile pil sari cihazina takilj durumda ise ancak gösterge ísjðj yanmiyorsa, pil bozuk demektir. Kameraya yeni bir pil takınız.

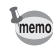

Cautio

- Maksimum şarj süresi yaklaşık olarak 240 dakikadır (bu sıcaklığa ve kalan pil gücüne bağlı olarak değişir). Sıcaklığın 0°C ve 40°C arasında olduğu bir verde sarj ediniz.
- Eğer düzgün şarj edilmiş olmasına rağmen kullanım süresi azalmışsa, pil, kullanım ömrünün sonuna ulaşmış demektir. Kameraya yeni bir pil takınız.

#### **Pilin Takılması/Çıkarılması**

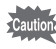

- Kamera açık halde iken pil kapağını açmayınız ya da pili çıkarmayınız.
- Kamerayı uzun bir süre için kullanmayacaksanız pili yerinden çıkarınız. Pilde sızıntı oluşabilir.
- Pillerin çıkarılmasından itibaren uzun bir süre geçtikten sonra yeni bir pil taktiğinizda tarih ve saat ayarları resetlenmişse "Tarih ve Saat Ayarı" ([s.68\)](#page-69-0) islemini gerçekleştiriniz.
- Pili düzgün bir şekilde takınız. Eğer pil yanlış bir şekilde takılırsa, çıkarılması zor olabilir. Takmadan önce pilin elektrotlarını yumuşak kuru bir bezle siliniz.
- Kamera, sürekli bir şekilde uzun bir zaman süreci için kullanıldığı zaman kamera veya pil ısınabileceği için dikkatli olunuz.

<span id="page-50-0"></span>1 **Pil kapaðýný (**1**) açmak üzere pil**  kapağı kilit açma mandalını ok yönünde (2) kaydırınız.

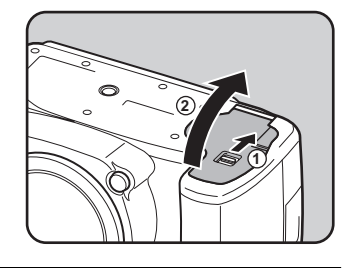

#### **2 Pildeki ▲ işaretini kameranın** dışına doğru çeviriniz, pil kilit **mandalını ok yönünde (3) bastiriniz ve pili takiniz.**

Pili çıkarmak için, pil kilit mandalını parmağınızla ok yönünde  $(3)$  bastırınız. Hafifçe dışarı çıktığı zaman pili yerinden çıkarınız.

## $3$  Pil kapağını kapatınız.

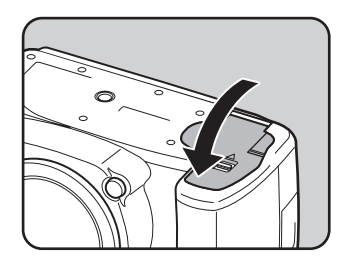

**3**

## **AA Pillerin Kullanılması**

AA piller kullanırken, seçmeli AA pil yuvasını D-BH109 kulandığınızdan emin olunuz. [\(s.330\)](#page-331-0)

Dört adet AA lityum pil, AA Ni-MH şarj edilebilir pil ya da AA alkalin pil kullaniniz

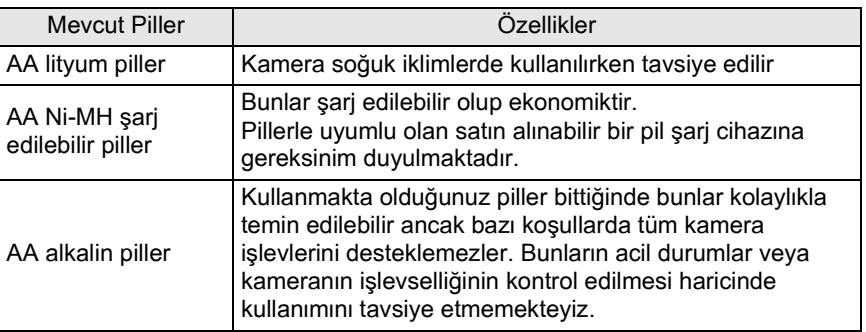

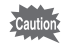

- Voltaj özellikleri kamerada bozulmaya yol açabileceğinden dolayı Ni-Mn pilleri kullanmayınız.
	- Bu kamerada kullanılabilen AA lityum piller ve AA alkalin piller yeniden şarja tabi tutulamaz.
	- Kamera açık halde iken pil kapağını açmayınız ya da pilleri çıkarmayınız.
	- Kamerayı uzun bir süre kullanmamayı planlıyorsanız pilleri kameradan çıkarınız. Eğer pilleri uzun bir süre için kameranın içinde bırakılırsanız, bunlarda sızıntı oluşabilir.
	- Pillerin çıkarılmasından itibaren uzun bir süre geçtikten sonra yeni piller taktiğinizda tarih ve saat ayarları resetlenmişse "Tarih ve Saat Ayarı" (s.68) işlemini gerçekleştiriniz
	- Pilleri düzgün şekilde yerleştiriniz. Yanlış yerleştirilen piller kameranın bozulmasına yol açabilir. Yerleştirmeden önce pillerin elektrotlarını siliniz.
	- Tüm pilleri aynı zamanda değiştiriniz ve pil türlerini, markalarını veya eski pillerle yenilerini karıştırmayınız. Aksi halde, pil seviyesinin ekranda düzgün gösterilmemesi örneğinde olduğu gibi, bazı bozukluklar ortaya çıkabilir.

#### **1** AA pilleri pil yuvasındaki +/**göstergelerine göre yerleþtiriniz.**

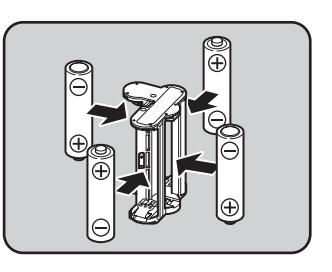

#### 2 **Pil kapaðýný (**1**) açmak üzere pil**  kapağı kilit açma mandalını **ok yönünde (2) kaydırınız.**

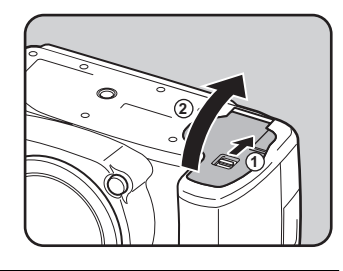

## $3$  Pil yuvasını pil bölmesine takınız.

Pil kilit mandalını ok  $(3)$  yönünde itiniz ve kilitlenene dek pil yuvasını yerine takınız. Pil yuvasını çıkarmak için, pil kilit mandalını parmağınızla ok yönünde  $(3)$ bastırınız. Hafifçe dışarı çıktığı zaman pil yuvasını yerinden çıkarınız.

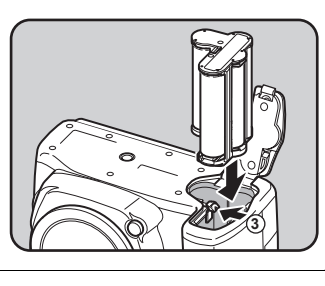

## **4 Pil kapağını kapatınız.**

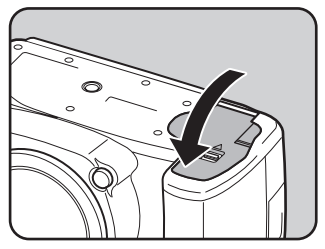

- memo
- AA piller kullanmak için, kullanım öncesinde  $[$  Ayar 3] menüsünün [AA Pil Türü] kısmında AA pil türünü ayarlayınız. ([s.291\)](#page-292-0)
- Kameranın uzun bir süre için kullanılması söz konusu olduğunda AC adaptör kitinin K-AC109 (opsiyonel) kullanılması tavsiye edilmektedir. [\(s.53](#page-54-0))
- Kamera düzgün şekilde çalışmıyorsa pillerin yönünü kontrol ediniz.

Durum ekranında görüntülenen w kısmını kontrol ederek kalan pil seviyesini öðrenebilirsiniz.

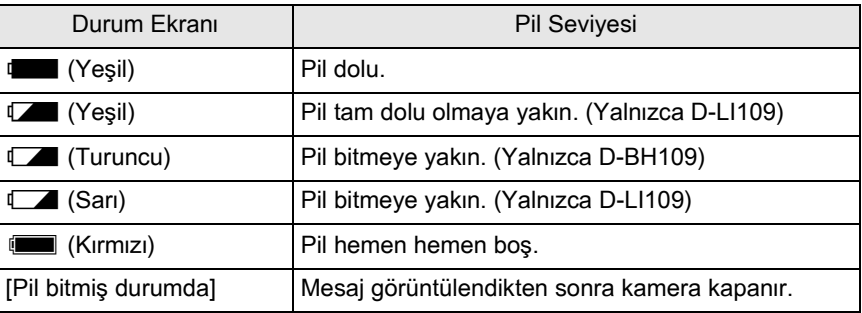

Kamera düşük sıcaklıklarda kullanıldığı zaman veya uzun süreler boyunca belirebilir. Bu durumda kamerayı kapatıp tekrardan açınız. Eğer w sürekli çekim gerçekleştirildiğinde, pil seviyesi yeterli olsa bile  $\Box$ ,  $\Box$  veya (Yeşil) belirirse, kamerayı kullanabilirsiniz.

#### **Yaklaþýk Fotoðraf Saklama Kapasitesi ve Oynatım Süresi (Tam Şarjlı Pil/Yeni AA Pİlleri)**

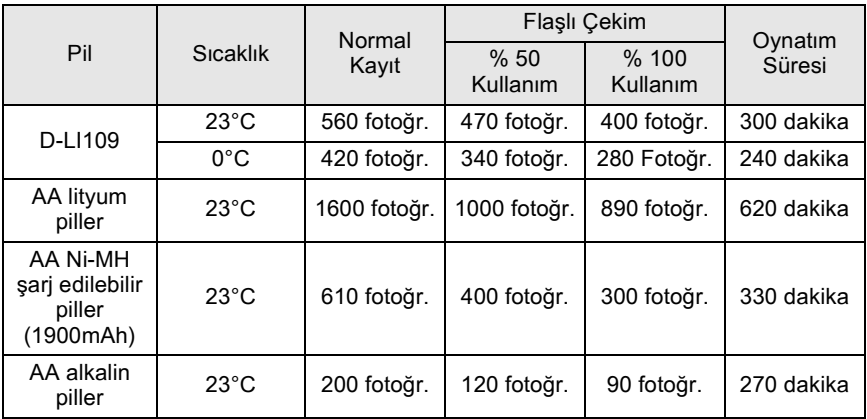

52

Fotoğraf saklama kapasitesi (normal kayıtta ve %50'sinde flaş kullanıldığında), CIPA standartları ile uyumlu ölçüm kosullarına dayanmakta iken, diğer verileri kendi ölçüm kosullarımıza göre verilmiştir. Cekim moduna ve çekim koşullarına bağlı olarak gerçek kullanımda yukarıdaki değerlerden farklı durumlar ortaya çıkabilir.

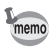

- Isj azaldikça pil performansi geçici olarak azalır. Kamerayi soğuk iklimlerde kullandığınızda, yanınızda yedek piller taşıyınız ve bunları cebinizde ilik olarak muhafaza ediniz. Normal oda ısısına dönüldüğünde pil performansı normale dönecektir.
	- Yurtdışına seyahat ettiğinizde, soğuk iklimlerde resim çekerken veya pek çok resim çektiğinizde yanınızda yedek piller bulundurunuz.

## <span id="page-54-0"></span>**AC Adaptörün Kullanımı (Seçmeli)**

Monitörü uzun bir zaman için kullandığınızda veya kamerayı bir bilgisayara veya AV cihazına bağlandığınızda AC adaptör kitinin K-AC109 (seçmeli) kullanımını tavsiye etmekteyiz.

#### **1 Kameranın kapalı olduğundan emin olunuz.**

## $2$  Pil kapağını açınız.

[s.49](#page-50-0) kisminda 1. Adima bakiniz. Kameraya takili ise pili yerinden çıkarınız.

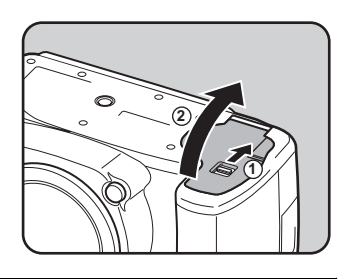

#### **3** DC bağlaştırıcıyı pil yuvasına tak**iniz**.

Pil kilit mandalını ok yönünde  $(1)$  itiniz ve DC bağlaştırıcıyı yerine tam oturana kadar itiniz.

DC bağlaştırıcıyı çıkarmak için, pil kilit mandalını parmağınızla ok yönünde  $(1)$ itiniz. Hafifce dísari cíktiği zaman DC bağlaştırıcıyı yerinden çıkarınız.

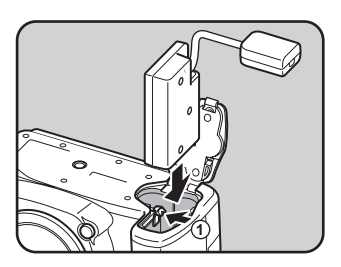

**4** Pil kapağını kapatınız.

DC bağlaştırıcının bağlantı kablosu pil kapağından dışarı itilir.

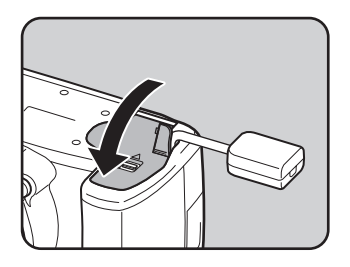

**5** AC adaptördeki DC terminallerini ve DC bağlaştırıcıyı 2 **iþaretleri eþleþecek þekilde birleþtiriniz.**

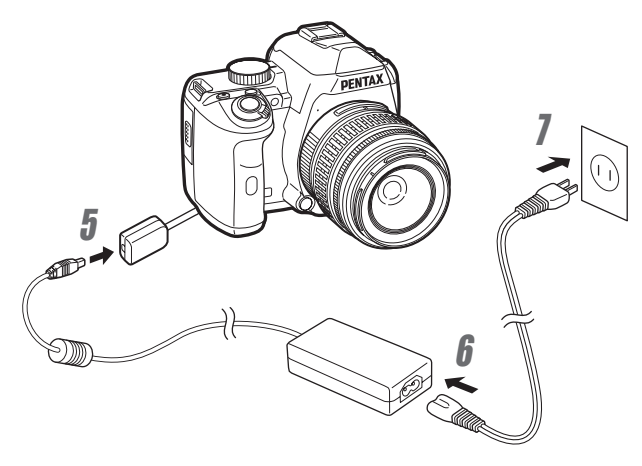

- $\boldsymbol{6}$  AC kablosunu AC adaptörüne takınız.
	- AC kablosunu elektrik prizine takınız.
- 
- AC adaptörü takılmadan ve çıkarılmadan önce, kameranın kapatılmış olduðundan emin olunuz.
- Terminaller arasındaki bağlantıların iyi yapılmış olduğundan emin olunuz. Karta erişim durumunda bağlantının kesilmesi halinde SD Hafıza Kartı veya veriler bozulabilir.
- AC adaptörü kullanımdayken bağlantı kablosu pil kapağından çıkıntı yapacak şekilde durmaktadır. Bu durumda kamerayı bir masa v.b. üzerine yerleştiremeyeceğinize dikkat ediniz.

memo

AC adaptörü kullanırken, AC adaptör kiti K-AC109'un kılavuzunu okuduðunuzdan emin olunuz.

54

## <span id="page-56-0"></span>**Bir SD Hafiza Kartinin Takilmasi/ Çıkarılması**

Bu kamerada bir SD Hafiza Karti veya SDHC Hafiza Karti (piyasada satılmaktadır) kullanılabilir. Her iki kart için bundan sonra SD Hafiza Kartlari ifadesi kullanılacaktır. SD Hafiza Kartini takmadan ya da çıkarmadan önce kameranın kapalı olduğundan emin olunuz.

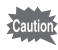

- Kart erişim ışığı yanıyorken SD Hafiza Kartını çıkarmayınız.
- Güç açıkken kart kapağının açılması halinde, kamera kapanacaktır. Kamera kullanım halindeyken kapağı açmayınız.
- Kullanılmamiş veya diğer kameralarda veya dijital cihazlarda kullanılmış olan bir SD Hafıza Kartını formatlamak (kullanıma hazır hale getirmek) için bu kamerayi kullanınız. Formatlama hakkındaki ayrıntılar için "Bir SD Hafiza" Kartinin Formatlanmasi" (s.278) kismina bakiniz.
- Filmler kaydederken yüksek-hızlı bir hafiza kartı kullanınız. Eğer yazma hızı, kayıt hızı ile aynı olmazsa, kayıt esnasında yazma durabilir.
- **1 Kameranın kapalı olduğundan emin olunuz.**
- $2 \overline{K}$ art kapağını ok yönünde kaydırınız ve sonrasında bunu **açmak üzere kaldırınız (**1→2).

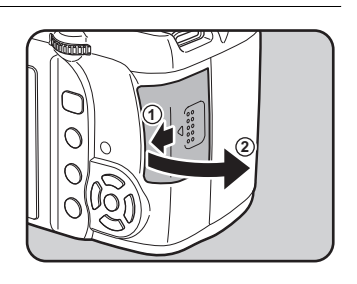

#### **3** SD Hafiza Karti etiketi ekrana **doðru bakacak þekilde kartý sonuna kadar ileri itiniz.**

Çıkarmak için SD Hafıza Kartına bir kere bastiriniz.

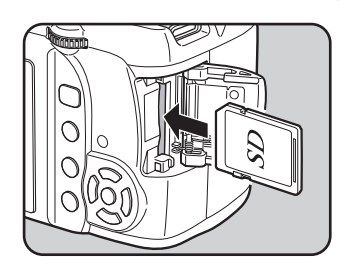

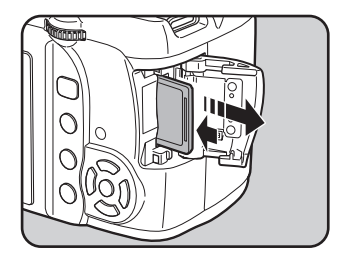

**4** Kart kapağını (3) kapatınız **ve kapaðý ok yönünde (**4**) kaydırınız.** 

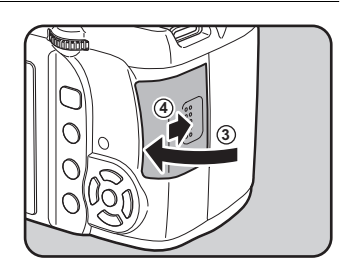

#### **SD Hafiza Karti Kullanıldığında Alınacak Önlemler**

• SD Hafiza Karti bir yazma-koruma düğmesi ile donatılmıştır. Düğmenin LOCK kısmına getirilmesi, karta yeni veriler kaydedilmesini, kayıtlı verilerin silinmesini ve kartin kamera veya bilgisayar tarafından formatlanmasını önler.

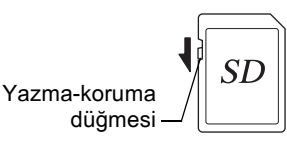

- 2 **Başlarken Baþlarken**
- Kamerada kullanjmdan hemen sonra çıkarılması halinde SD Hafiza Karti sıcak olabilir.
- Karta erişim durumundayken SD Hafiza Kartini çıkarmayınız veya gücü kapatmayınız. Aksi halde veriler kaybolabilir veya kart zarar görebilir.
- SD Hafiza Kartini bükmeyiniz veya sert darbelere maruz birakmayiniz. Kartı sudan ve yüksek sıcaklıklardan uzakta muhafaza ediniz.
- Formatlama esnasında SD Hafiza Kartını çıkarmayınız. Kartta hasar oluşabilir ve kullanılamaz hale gelebilir.
- SD Hafiza Karti içerisindeki veriler asağıdaki durumlarda silinebilir. Silinen veriler ile ilgili olarak asağıdaki durumlar çerçevesinde hiçbir sorumluluk kabul etmemekteyiz
	- (1) SD Hafiza Karti kullanıcı tarafından yanlış kullanıldığında.
	- (2) SD Hafiza Karti statik elektrik veya elektrik enterferansina maruz birakildiðinda.
	- (3) SD Hafiza Karti uzun bir süre kullanılmadığı zaman.
	- (4) karta erişim durumundayken SD Hafiza Kartı veya pil yerinden çıkarıldığında.
- Eğer SD Hafiza Kartı uzun bir süre kullanılmazsa, içerisindeki kayıtlı veriler okunamaz hale gelebilir. Önemli verileri bilgisayarınıza düzenli olarak yedeklediðinizden emin olunuz.
- SD Hafiza Kartini, statik elektrik veya elektrik enterferansina maruz kalabileceği ortamlarda kullanmaktan veya saklamaktan kaçınınız.
- Karti doğrudan güneş işiğinda veya ani sicaklik veya yoğunlaşma değişimine maruz kalinabilen ortamlarda kullanmaktan veya saklamaktan kaçınınız.
- Yeni SD Hafiza Kartlarını formatlayınız. Diğer kameralarda kullanılan SD Hafiza Kartlarını da formatlayınız.

1<sup>68</sup> Bir SD Hafiza Kartının Formatlanması (s.278)

• SD Hafiza Kartinizdaki veriler sizin sorumluluğunuzdadır.

## **Kaydedilen Piksel Ayarı ve Kalite Seviyesi**

#### Dosya Formatı JPEG olduğu zaman

Kullanım amacınıza uygun olarak çekmiş olduğunuz fotoğrafların kaydedilen piksel sayısını (boyut) ve kalite seviyesini (JPEG veri sıkıştırma oranı) seçiniz.

Daha yüksek kaydedilen piksel sayısı veya daha çok yıldız  $(\star)$  içeren resimlerin baskısı daha nettir. Ancak çekilebilecek resimlerin sayısı (bir SD Hafıza Kartında kaydedilebilecek resimlerin sayısı) daha büyük dosya boyutları ile azalır.

Cekilen fotoğrafın ya da baskısı alınan resmin kalitesi; kalite seviyesi, pozlama kontrolü, yazıçının çözünürlüğü ve pek çok diğer faktöre bağlı olup gereğinden fazla piksel sayısı seçmenize gerek yoktur. Örneğin, tebrik kartı boyutunda baskı almak için  $2M / (1728 \times 1152)$  uygundur. Fotoğrafin nasıl kullanılacağına bağlı olarak, kaydedilen piksel ve kalite seviyesi ayarlarını gerçekleştiriniz.

- 187 JPEG Kaydedilen Piksel Ayarı (s.200)
- 187 JPEG Kalite Seviyesi Ayarı (s.201)

#### **JPEG Kaydedilen Piksel, JPEG Kalitesi ve Yaklaþýk Fotoðraf Saklama Kapasitesi**

(Bir adet 2 GB'lik SD Hafiza Kartı kullanıldığı durumda)

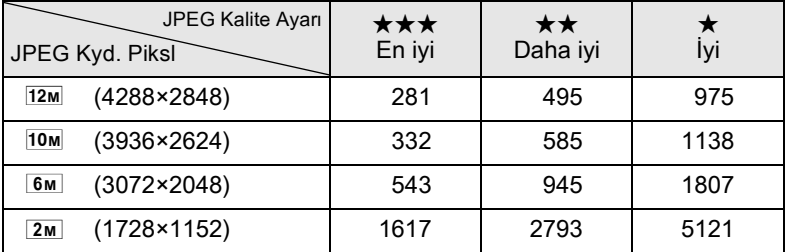

• Saklanabilir fotoğrafların sayısı nesne, çekim koşulları, çekim modu, SD Hafiza Kartı, v.b. gibi nedenlerle farklılık gösterebilir.

memo

Kaydedilebilir fotoğrafların sayısı 500'ü aştığı zaman, çekilen fotoğraflar her biri 500 fotoğraf içeren klasörlere ayrılır. Ancak, Pozlama Parantezli çekimde, fotoğrafların sayısı 500'ü aşsa bile, çekim tamamlanana dek fotoğraflar aynı klasör icerisinde saklanacaktır.

#### Dosya Formatı RAW olduğu zaman

 $Kr$  ile, esnek JPEG formatında veya yüksek kaliteli ve düzenlenebilir RAW formatında kayıt yapabilirsiniz. RAW dosya formatı için, PENTAX'ın orijinal PEF formatini veya Adobe Systems tarafindan tasarlanmiş olan genel amaçlı DNG (Dijital Negatif) formatını seçebilirsiniz. Bir 2 GB SD Hafiza Kartinda, hem PEF ve hem de DNG formatinda 98 fotoğrafa kadar kayıt yapabilirsiniz.

18 Dosya Formatinin Ayarlanmasi (s.203)

Kamera gövdesine uygun bir objektif takınız.

 $K-r$  ile aşağıdaki objektiflerin herhangi birini kullandığınız zaman, kameranın tüm çekim modları kullanılabilir olacaktır.

- (a) DA, DA L, D FA, FA J objektifler
- (b)  $\overline{A}$  konumunda kullanıldığında, bir  $\overline{A}$  (Otomatik) konumu bulunan objektifler

memo

Beklenmeyen objektif hareketini önlemek için objektifi eklemeden va da çıkarmadan önce kamerayı kapatınız.

- $\cdot$  (b) dahilinde tanımlanan objektifler  $\bm{A}$  haricindeki bir konumda kullanıldığında, bazı işlevler sınırlandırılmış olacaktır. Bkz "[22. Açıklık Halkası Kullanılarak] ile ilgili Notlar" (s.324).
	- Fabrika varsayılan ayarları ile, kamera yukarıda listelenenlerin haricindeki objektifler ve aksesuarlarla çalışmayacaktır. Bunları kullanabilmek için [C Özel Ayar 4] menüsünde [22. Açıklık Halkası Kullanılarak] kısmını [İzinli] olarak ayarlayınız. [\(s.324](#page-325-0))

#### Kameranın kapalı olduğunu kontrol ediniz.

#### $2$  **Gövde yuva kapağını** (1) **ve objektif yuva kapağını** (2) cıkarınız.

Objektif yuvasının hasar görmesine engel olmak için objektif yuva tarafı yukarı bakacak þekilde objektifi yerine yerleştirdiğinizden emin olunuz.

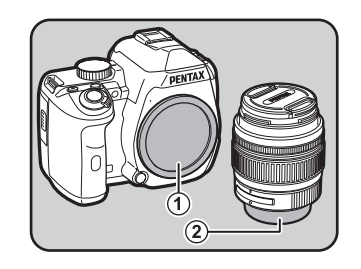

#### 3 **Kameradaki Objektif yuva indeksini (kırmızı noktalar: 3) objektiftekilerle eşleştiriniz ve tık sesi gelene kadar objektifi saat yönünde çevirerek sabitleyiniz.**

Ekledikten sonra, objektifin yerine kilitlenmiş olduğunu kontrol etmek üzere objektifi saatin tersi yönünde çeviriniz.

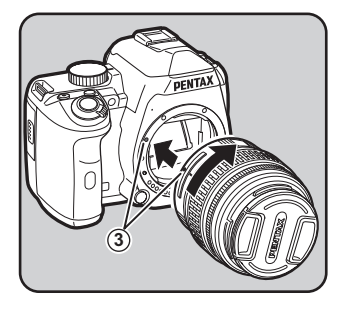

<span id="page-61-0"></span>60

**Baþlarken** Daslarken

#### $4$  Ön objektif kapağını gösterilen **kýsýmlardan içeriye doðru**  bastırarak çıkarınız.

Objektifi çıkarmak için, objektif kilit açma  $(4)$ ) düğmesini bastırınız ve objektifi saat yönünün tersine çeviriniz.

- Diğer üreticiler tarafından imal edilmiş objektiflerin kullanımından kaynaklanan kazalar, hasarlar ve işlev bozuklukları ile ilgili olarak hiçbir sorumluluk ve yükümlülük kabul etmemekteyiz.
	- Kamera gövdesi ve objektif yuvası, objektif iletim noktalarına ve bir AF bağlayıcıya sahiptir. Kir, toz veya korozyon dolayısıyla elektrik sistemi hasar görebilir. Gerekli olduğunda, iletim noktalarını yumuşak ve kuru bir bezle temizleyiniz.

Gövde yuva kapağı  $(1)$ , ürünün nakliyesi esnasında çizilmeleri ve toz girişini önlemek içindir. Gövde Yuvası Kapağı K ayrı olarak satılmakta olup bir kilit islevine sahiptir.

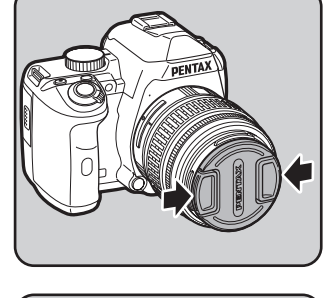

**4**

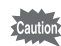

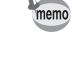

<span id="page-63-1"></span><span id="page-63-0"></span>Görüş durumunuza uyacak şekilde vizör diyopterini ayarlayınız. Vizör görüntüsünü berrak þekilde elde etmek zor olduðunda, diyopter ayar kolunu yan kisimlara kaydiriniz.

Divopteri yaklasık olarak –2,5m ila +1,5m<sup>-1</sup> arasında ayarlayabilirsiniz.

memo

#### **1** Vizörden bakınız ve diyopter ayar **kolunu sola ya da saða**  kaydırınız.

Vizördeki AF çerçevesi odaklanana kadar kolu ayarlayınız.

Kamerayi bir duvar veya diğer parlak ve düz bir nesne üzerine hedefleyiniz.

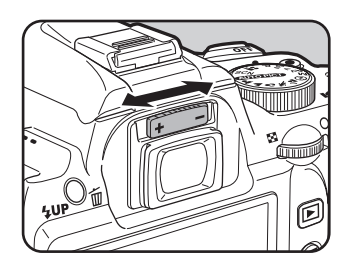

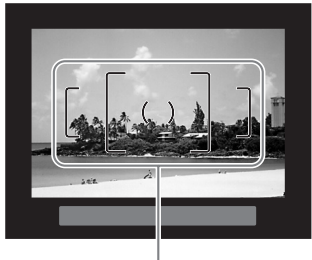

AF çerçevesi

- Kamera, fabrika çıkışlı olarak, vizör kısmına eklenmiş olan bir Vizör lastiği Fo ile donatılmıştır. Fo Vizör lastiği ekli olduğunda diyopter ayarı yapılabilir. Ancak, vizör lastiği çıkarılmış halde iken ayar yapılması daha kolaydır.
- Fo Vizör lastiğini çıkarmak için, bunu ok yönü doğrultusunda dışarı doğru çekiniz. FQ Vizör lastiðini takmak için, bunu vizör göz parçasında bulunan yivle hizalayınız ve sonra yerine itiniz.
- Diyopter ayar kolunu ayarlamanıza raðmen eðer vizör görüntüsünün net þekilde görülmesi hala zor oluyorsa, opsiyonel diyopter düzeltme objektif adaptörünü M kullanınız. Ancak, bu adaptörün kullanılması için Fo Vizör lastiği çıkarılmalıdır. [\(s.333](#page-334-0))

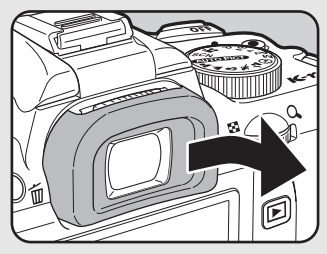

## <span id="page-64-0"></span>**Kameranın Açılıp Kapatılması**

#### 1 **Ana düðmeyi [ON] konumuna çeviriniz.**

Kamera açılacaktır.

memo

Kamerayı kapatmak için ana düğmeyi [OFF] konumuna ayarlayınız.

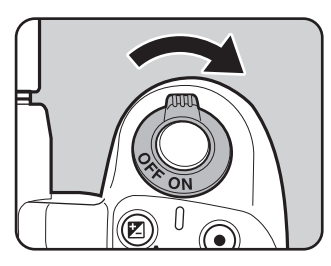

- **Baþlarken** Basarken
- Kullanılmadığı durumda kamerayı her zaman kapalı muhafaza ediniz.
- Eğer belirli bir zaman süreci esnasında herhangi bir işlem gerçekleştirilmezse kamera otomatik olarak kapanacaktır. Kamerayı tekrar aktif hale getirmek için, bunu tekrar açınız veya aşağıdakilerden birini gerçekleştiriniz.
	- Deklansöre yariya kadar basiniz.
	- $\blacktriangleright$  düğmesine, **MENU** düğmesine veya **INFO** düğmesine basınız.
- Fabrika ayarı olarak, kamera 1 dakikalık işlem yapılmama durumundan sonra otomatik olarak kapanmak üzere ayarlanmıştır. Ayarı [N] Ayar 3] menüsündeki [Otomatik Kapanma] ile değiştirebilirsiniz. ([s.291](#page-292-1))

## <span id="page-65-0"></span>**Başlangıç Ayarları**

Satin alindiktan sonra kamera ilk defa açıldığında monitörde [Language/言語] göstergesi belirir. Monitörde görüntülenecek dili ayarlamak ve geçerli tarih ve saati belirlemek için aşağıdaki işlemi uygulayınız. Bu avarlar vapildið zaman, kameravi bir dahaki sefer tekrar açtığınızda bunları tekrar ayarlamanıza gerek yoktur.

Eğer [Tarih Ayarlama] ekranı görüntülenirse, "Tarih ve Saat Ayarı" (s.68) dahilinde anlatılan işlemi takip ederek tarih ve saati ayarlayınız.

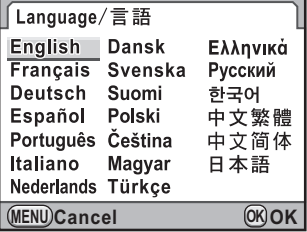

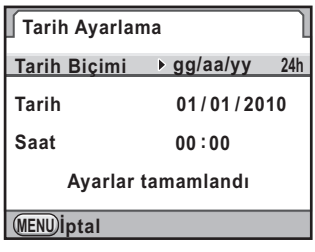

## **Ekran Dilinin Ayarlanması**

Menülerin, hata mesajlarının v.b. hangi dilde görüntüleneceğini aşağıdakiler arasından seçebilirsiniz: İngilizce, Fransızca, Almanca, İspanyolca, Portekizce, İtalyanca, Hollandaca, Danimarkaca, İsvecce, Fince, Lehçe, Çekçe, Macarca, Türkçe, Yunanca, Rusça, Korece, Geleneksel Çince, Basitleştirilmiş Çince ve Japonca.

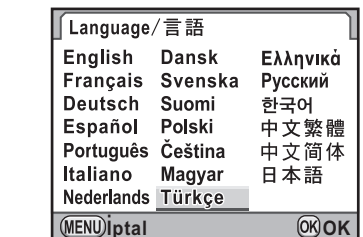

#### 1 **Ýstenen dili seçmek için dört-yollu düðmeyi (**2345**)**  kullan<sub>iniz.</sub>

## 2 OK düğmesine basınız.

Seçilen dilde [Başlangıç Ayarı] ekranı belirir.

Eğer  $\Delta$  (Bulunulan yer) ayarının deðiþtirilmesi gerekmiyorsa, dört-yollu düğmeye (▼) iki kere basınız ve s.66 dahilindeki 10. Adıma geçiniz.

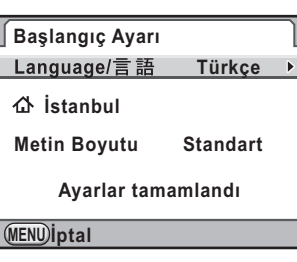

## $3$  **Dört-yollu düğmeye** (▼) basınız.

imlec 企 kismina hareket eder.

## **4** Dört-yollu düğmeye (▶) basınız.

[ $\triangle$  Bulunulan Yer] ekranı görüntülenir.

#### 5 **Bir þehir seçmek için dört-yollu**  düğmeyi (◀▶) kullanınız.

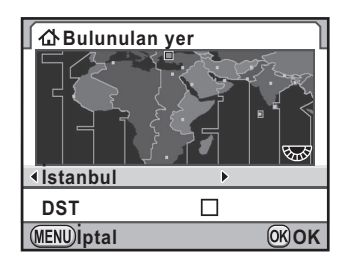

## **Dört-yollu düğmeye (▼) basınız.**

İmleç, [DST] (yaz saati uygulaması) kısmına hareket eder.

## $\vec{J}$  **⊘** veya □ seçmek için dört-yollu düğmeyi (◀▶) kullanınız.

## **8 OK düğmesine basınız.**

Kamera [Başlangıç Ayarı] ekranına döner.

## $9$  **Dört-yollu düğmeye (▼) basınız.**

İmleç, [Metin Boyutu] kısmına hareket eder.

<span id="page-67-0"></span>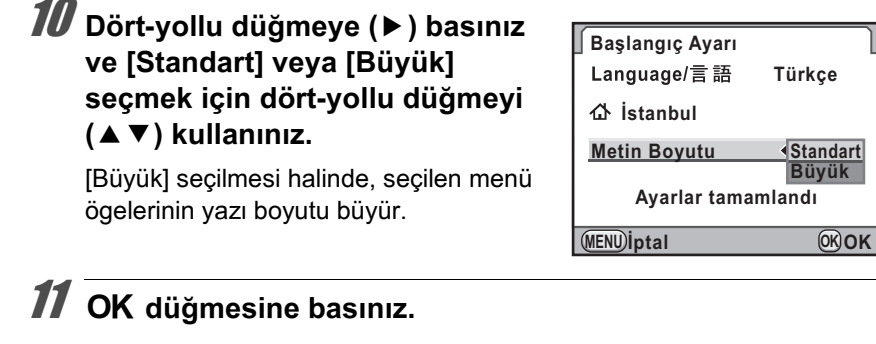

66

12 **[Ayarlar tamamlandı]** seçmek için dört-yollu düğmeyi (▼) kullanınız.

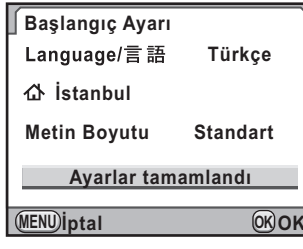

## 13 OK düğmesine basınız.

[Tarih Ayarlama] ekranı belirir.

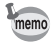

Kılavuz dahilinde, menü ekranları, bundan sonra [Metin Boyutu] kısmı [Standart] olarak ayarlanmış şekilde anlatılacaktır.

#### **Yanlış Dil Ayarlandığı Zaman**

Eğer yanılgı sonucu [Language/言語] ekranında yanlış dil seçip, [Tarih Ayarlama] ekranına geçerseniz, istenen dili eski ayarına getirmek için aşağıdaki işlemi uygulayabilirsiniz.

Eðer kameranin Cekim moduna getirilmesi islemini gerceklestirdiyseniz (ve kamera bir resim çekmeye hazır durumdaysa), doğru dili eski ayarına getirmek üzere 2. Adımdan itibaren asağıdaki işlemi gerçekleştiriniz.

#### **1** Kilavuzlari ekranda düğmesine bir kere basınız. **görüntülemek üzere** 3

Saðda gösterilmekte olan ekran, görüntülenen kılavuzlara bir örnektir. Görüntülenen ekran, secilen dile bağlı olarak değişecektir. Kilavuzlar ekranda 3 saniye boyunca

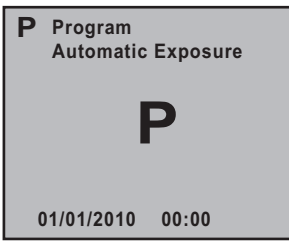

#### görüntülenir. (Çekim modu)  $\boldsymbol{Z}$  **MENU** düğmesine bir defa basınız.

Üst sekmede [A 1] görüntülenir. Mod kadranı SCN olarak ayarlandığında SCN görüntülenir.

## **3** Dört-yollu düğmeye (▶) bes kere basınız.

Üst sekmede [R 1] görüntülenir. Mod kadranı SCN olarak ayarlandığında dört-yollu düğmeye altı kere  $(\blacktriangleright)$  basiniz.

4 **[Language/**u**] seçmek için dört-yollu düðmeye (**3**) basýnýz.**

## $\overline{\bm{5}}$  Dört-yollu düğmeye (▶) basınız.

[Language/言語] ekranı görüntülenir.

 $\boldsymbol{f}$  İstenen dili seçmek için dört-yollu düğmeyi (▲▼◀▶) kullanınız ve **OK** düğmesine basınız.

[R Ayar 1] menüsü seçilen dilde belirir.

Aşağıdaki sayfalara bakınız ve [Bulunulan yer] için istenen şehri ve geçerli tarih & saati gerekli olduğu gibi ayarlayınız.

- Bulunulan yer ayarını değiştirmek için: "Dünya Saatinin Ayarlanması" [\(s.280\)](#page-281-0)
- Tarih ve saati değiştirmek için: "Tarih ve Saat Ekranının Değiştirilmesi" (s.280)
- memo • Bulunulan yer ve tarih ve saat ayarlı olmadığı zaman, bir sonraki kez kamera tekrar açıldığında [Başlangıç Ayarı] ekranı veya [Tarih Ayarlama] ekranı görüntülenecektir.
	- Eğer [Tarih Ayarlama] ekranının görüntülenmesi aşamasına geçmediyseniz, [Language/言語] ekranında dört-yollu düğmeyi (▶) kullanarak dili yeniden secebilirsiniz.

## <span id="page-69-0"></span>**Tarih ve Saat Ayarı**

Geçerli tarihi ve saati ve görüntüleme tipini ayarlayınız.

1 **Dört-yollu düðmeye (**5**) basýnýz.**

Çerçeve, [gg/aa/yy] kismina hareket eder.

2 Tarih formatını seçmek için dört**yollu düğmeyi (▲▼) kullanınız.** 

> [aa/gg/yy], [gg/aa/yy] veya [yy/aa/gg] seçiniz.

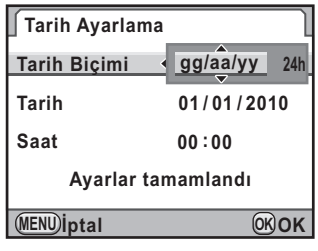

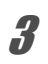

## **3** Dört-yollu düğmeye (▶) basınız.

Cerceve, [24s] kismina hareket eder.

4 **[24h] (24 saat ekraný) veya [12h]**  (12 saat ekranı) seçmek için dört**yollu düğmeyi (▲▼) kullanınız.** 

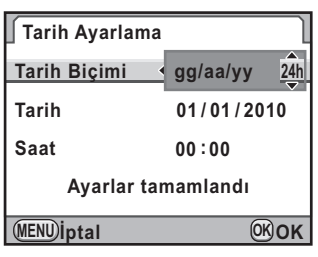

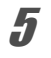

## **5** Dört-yollu düğmeye (▶) basınız.

Çerçeve, [Tarih Biçimi] kısmına döner.

## $\boldsymbol{\widehat{b}}$  Dört-yollu düğmeye (▼) basınız.

Çerçeve, [Tarih] kısmına hareket eder.

**Baþlarken** M Başlarken

## Dört-yollu düğmeye (▶) basınız.

Cerceve ay kismina gecer.

#### **8** Ay ayarını yapmak için dört-yollu düğmeyi (▲**▼)** kullanınız.

Gün ve yılı da aynı şekilde ayarlayınız. Sonra, saati ayarlayınız.

Eğer 4. Adımda [12s] seçtiyseniz, kamera saate bağlı olarak am ve pm arasında geçiş yapılabilir.

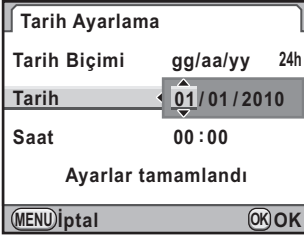

**9 IAvarlar tamamlandıl secmek için dört-yollu düðmeyi (**3**)**  kullan<sub>iniz</sub>

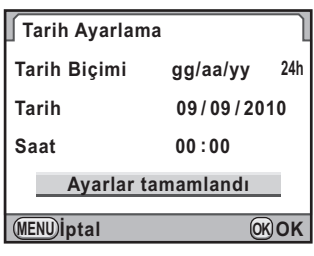

## 10 OK düğmesine basınız.

Kamera, durum ekranına döner ve bir resim çekmeye hazır durumdadır.

Eğer tarihi ve saati menüden ayarlarsanız, ekran [ N Ayar 1] menüsüne dönecektir. Bu durumda MENU düğmesine basınız.

autio

Tarih ve saat ayarı yapılırken MENU düğmesine basılırsa, bu noktaya kadar yapılmış olan ayarlar iptal edilir ve kamera Çekim moduna geçer. Başlangıç ayarları tamamlandığı zaman, eğer kamera tarih ve saat ayarları tamamlanmadan önce kapatılırsa, kamera bir dahaki kez açtığınızda [Tarih Ayarlama] ekranı belirecektir. Bu durumda, daha sonraki menüden tarih ve saati de ayarlayabilirsiniz. [\(s.280](#page-281-1))

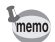

- 10. Adımda  $\overline{\text{OK}}$  düğmesine bastığınız zaman, saniye değeri 0 olarak ayarlanır. Tam saati ayarlamak için, zaman sinyali 0 saniyeye ulaştığında (TV, radyo, v.b.'nde) OK düğmesine basınız.
- Dil ve tarih ve saat avarlarını menüden değiştirebilirsiniz. ([s.280,](#page-281-1) [s.283](#page-284-0))

70
# $3$  Temel İşlemler

Bu bölümde, başarılı bir çekimi garanti etmek üzere mod kadranının **WIOPICT** (Otomatik Resim) moduna ayarlanarak çekim yapılması için gerekli olan temel işlemler açıklanmaktadır.

Resim çekimindeki gelişmiş fonksiyonlar ve ayarlar hakkında bilgi için 4. ve daha sonraki bölümlere bakınız.

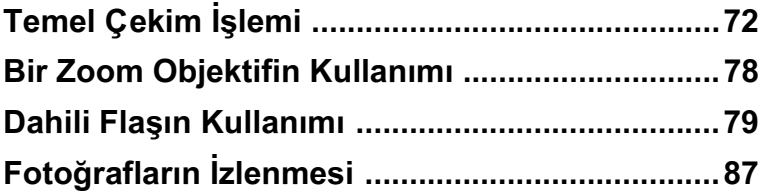

# <span id="page-73-0"></span>**Temel Çekim İşlemi**

# **Kameranin Kavranmasi**

Resim çekerken kamerayı nasıl kavradığınız önemlidir.

- Kamerayı iki elinizle sıkıca tutunuz ve dirseklerinizi bedeninize vaklastiriniz.
- Bir resim çektiğiniz zaman deklanşör düğmesine hafifçe basınız.

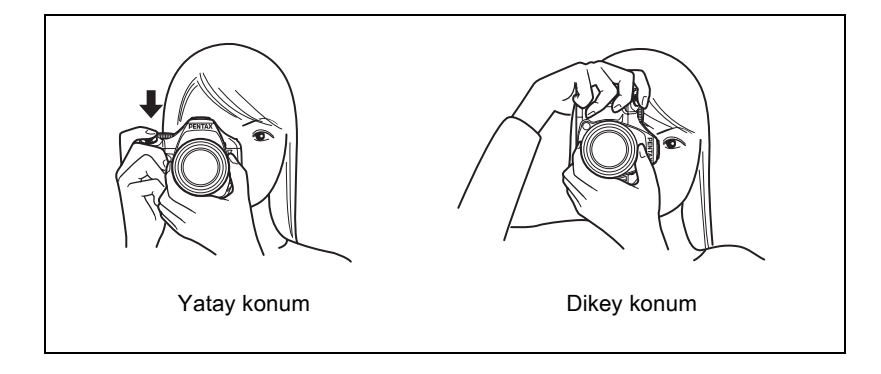

- Kameranın sarsılmasını azaltmak için, bedeninize ya da kameraya bir masa, ağaç ya da duvar gibi bir nesne ile destek sağlayınız.
	- Fotoğraf tutkunları arasında kişisel farklılıklar bulunmasına karşın, bir portatif kamera için olası en düşük obtüratör hızı genellikle 1/(odak uzunluğu ×1.5) þeklindedir. Örneðin, 50 mm'lik bir odak uzunluðu için saniyenin 1/75'i, 100 mm'lik bir odak uzunluğu için saniyenin 1/150'sidir. Düşük obtüratör hızı kullanırken bir tripod kullanınız veya Shake Reduction fonksiyonunu [\(s.148](#page-149-0)) etkin kiliniz.
	- Telefoto objektifler kullanıldığı zaman, kameranın sarsılmasını önlemek üzere kameranın ve objektifin toplam ağırlığından daha ağır olan bir tripod kullanmanız tavsiye edilmektedir.
	- Kamerayı bir tripod üzerinde kullandığınız zaman Sarsıntı Azaltma fonksiyonunu kullanmayınız. [\(s.149\)](#page-150-0)

memo

# **Kameranın İdeal Ayarları Kendiliğinden Seçmesi**

 $K-r$ , fotoğraf çekme anlayışınızı yansıtan çeşitli çekim modları, odak modlari ve geçiş modlarına sahiptir. Bu bölümde, basitçe deklanşör düğmesine basılmasıyla nasıl resim çekileceği açıklanmaktadır.

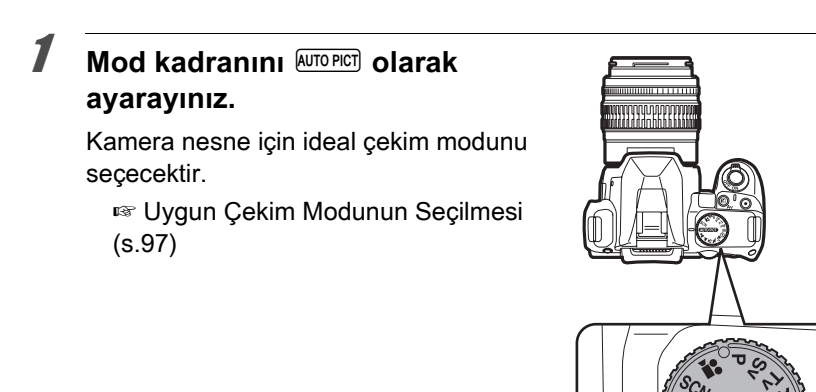

#### $\overline{2}$  **Odak modu kolunu AF olarak** ayarlayınız.

Odak modu **AF** (Otomatik odak) moduna geçer.

AF dahilinde deklanşöre yarıya kadar basıldığında, kamera otomatik olarak odaklama yapar. [\(s.129\)](#page-130-0)

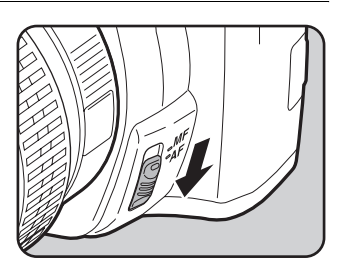

#### 3 **Nesneyi görmek üzere vizörden**  bakınız.

Vizördeki nesne boyutunun değiştirilmesi için bir zoom objektif kullanılmalıdır. ([s.78](#page-79-0))

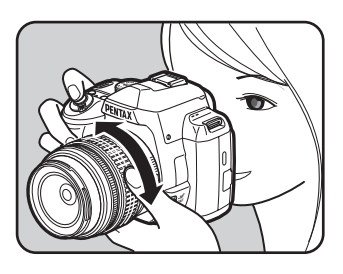

#### 4 **Nesneyi AF çerçevesinin içine yerleþtiriniz ve deklanþör**  düğmesine yarıya kadar basınız.

Otomatik odak sistemi calışır. Nesne odaða geldiði zaman, vizörde odak göstergesi ● belirir.

AUTO PICT (Otomatik Resim) moduna ayarlandığı zaman, ideal çekim modu  $\bullet$  (Standart),  $\bullet$  (Portre),  $\bullet$  (Manzara), W (Makro),  $\sqrt[k]{ }$  (Hareketli Nesne) veya \*■ (Gece Portre) arasindan otomatik olarak seçilir.

Gerekli olduğu zaman dahili flaş otomatik olarak açılır.

- 1<sup>3</sup> Deklanşörün kullanımı (s.76)
- 1 Gradaklama yapılması zor olan [nesneler \(s.77\)](#page-78-0)
- 1<sup>5</sup> Dahili Flaşın Kullanımı (s.79)
- <sup>1</sup> Odaklama Alanının Secilmesi (AF Noktası) (s.136)

# $\overline{\bm{5}}$  Deklanşöre tam olarak basınız.

Fotoğraf çekilmiştir.

Bu islem, "deklansörün serbest birakilmasi" veya "birakma" olarak tanımlanır

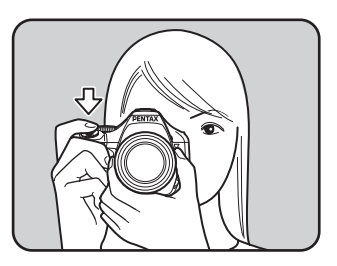

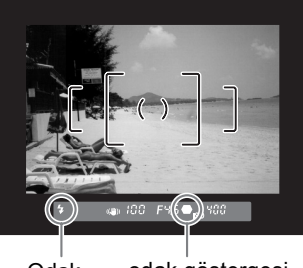

Odak odak göstergesi durumu

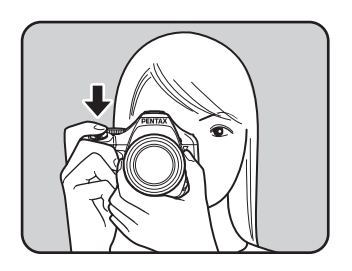

**Temel Ýþlemler** m Temel islemler

memo

#### 6 **Çekilen fotoðrafý ekranda gözden geçiriniz.**

Çekimden kısa bir süre sonra fotoğraf ekranda 1 saniye için belirir(Instant Review).

1<sup>3</sup> Hizli İzleme için Ekran Ayarı (s.286)

E-kadran ile, Hizli Ízleme esnasinda fotoğrafi büyütebilirsiniz. ([s.232](#page-233-0))

 $4UP/\bar{u}$  düğmesine basarak, Hızlı İzleme sırasında fotoğrafı silebilrsiniz.

1<sup>68</sup> Tek Fotoğrafin Silinmesi (s.88)

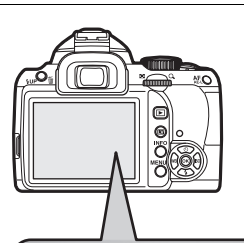

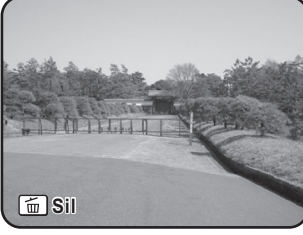

- Deklanşör düğmesine yarıya kadar basılmasında olduğu gibi, kamerayı AF/AE-L düğmesine basıldığında otomatik olarak odaklanması üzere ayarlayabilirsiniz. ([s.130\)](#page-131-0)
	- Görüntüyü vizörde veya monitörde ön izlemeye tabi tutabilir ve resimleri çekmeden önce kompozisyonu, pozlamayı ve odağı kontrol edebilirsiniz. ([s.144\)](#page-145-0)

#### <span id="page-77-0"></span>Deklansörün kullanımı

Deklansör düğmesi iki çalışma konumuna sahiptir.

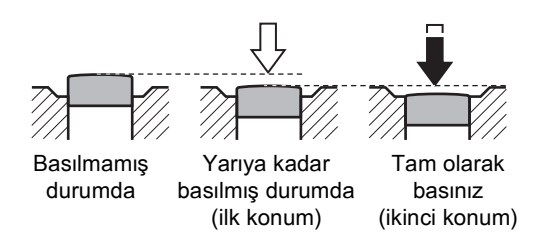

Yarıya kadar (ilk konum) basıldığında vizördeki göstergeleri görüntüler ve otomatik odak sistemi çalışır. Tam olarak (ikinci konum) basıldığında resim çekilir.

- Kameranın sarsılmasını önlemek için bir resim çekerken deklanşör memo düğmesine hafifçe basınız.
	- İlk ve ikinci konumun nerede olduğunu öğrenmek için deklanşör düğmesine yarıya kadar/tam olarak basma pratiği yapınız.
	- Deklansör düğmesine yarıya kadar basılı tutulduğunda vizör göstergeleri görüntülenir. Parmağınızı düğmeden çektikten sonra, pozlama ölçme zamanlayıcısı açık halde kaldığı sürece, göstergeler yaklaşık 10 saniye boyunca (fabrika ayarı) görüntülenir. ([s.36,](#page-37-0) [s.123](#page-124-0))

# 77

# <span id="page-78-0"></span>**Odaklama yapılması zor olan nesneler**

Otomatik odak mekanizması kusursuz değildir. Asağıdaki sartlar altında resim çekildiği zaman odaklama zor olabilir. Bu durum vizörde odak göstergesi · kullanıldığında manuel odaklama için de geçerlidir.

- (a) Odaklama alanındaki beyaz bir duvarda aşırı düşük-kontrastlı nesneler
- (b) Odaklama alanı içerisinde çok fazla ışık yansıtmayan nesneler
- (c) Hizli hareket eden nesneler
- (d) Güçlü yansıyan işik veya güçlü arka aydınlatma (parlak arka plan aydınlatma)
- (e) Odaklama alanı içinde tekrarlı dikey ve yatay çizgili desenler belirdiðinde
- (f) Odaklama alanındaki ön planda ve arka planda bulunan çoklu nesneler

Eğer nesne otomatik olarak odaklanamazsa, odak modu mandalını MF olarak ayarlayınız ve vizördeki mat alanın yardımıyla nesneyi odaklamak için manuel odak modunu kullanınız. [\(s.142\)](#page-143-0)

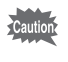

Yukarıdaki (e) ve (f) geçerli olduğu zaman,  $\bullet$  (odak göstergesi) görüntülendiğinde bile nesneye odaklanılamaz.

# <span id="page-79-0"></span>**Bir Zoom Objektifin Kullanımı**

Bir zoom objektifle nesneyi (telefoto) genişletiniz veya daha geniş bir alanı (geniş açı) çekiniz. Bunu istenen boyuta ayarlayınız ve resimleri çekiniz.

 $1$  Zoom halkasını sağa ya da sola **çeviriniz.**

> Zoom halkasını telefoto için saat yönünde ve geniş açı için saat yönünün tersi yönde çeviriniz.

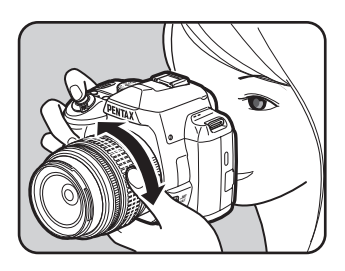

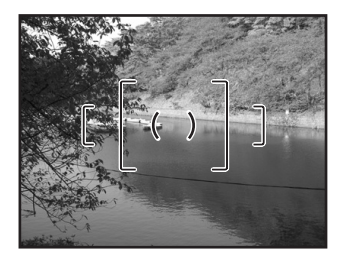

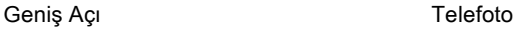

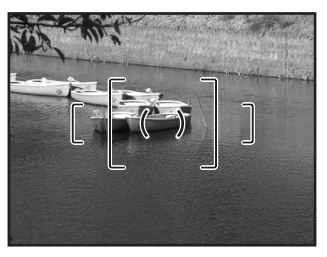

- Odak uzunluğu için görüntülenen sayı ne kadar küçükse, açı o kadar geniş olur. Sayı ne kadar büyükse, fotoğraf o kadar büyütülmüş olarak belirir.
	- Güç Zoom iþlevleri (Fotoðraf Boyut Takibi, Zoom Klipsi ve Otomatik Zoom Efekti) bu kamera ile uyumlu deðildir.

memo

<span id="page-80-0"></span>Düşük işikli ya da arkadan aydınlatmalı koşullarda resimler çekmek için ve dahili flaşı kullanmak istediğiniz zaman aşağıdaki işlemleri kullanınız. Dahili flaş, nesneden yaklaşık 0,7 m ila 5 m arasında olan bir nesne için optimum konumdadır. 0,7 m'den daha yakın bir mesafede kullanıldığı zaman pozlama düzgün şekilde kontrol edilemez veya fotoğrafin köselerinde kararmalar (ísík vokluðundan dolavi fotoðrafín köselerinde kararma) ortaya çıkabilir (bu mesafe, kullanılan objektife ya da ayarlanan hassasiyete sıkı şekilde bağlıdır ([s.186](#page-187-0))).

#### **Dahili flaþ ve objektifin uyumluluðu**

Kullanılan objektife ve çekim koşullarına bağlı olarak köşelerde kararma ortaya çıkabilir. Uyumluluğu kontrol etmek üzere bir test çekimi yapmanızı tavsiye etmekteyiz.

<sup>13</sup> Dahili Flaşla Objektif Uyumluluğu (s.187)

- Caution
- Dahili flaş kullanıldığı zaman, çekimden önce objektif kapağını çıkarınız.
- Objektif açıklık halkasının  $\bf{A}$  (Otomatik) olarak ayarlanması için bir fonksiyonu olmayan objektiflerde dahili flaþ tam olarak patlar.

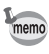

Dahili flaş hakkındaki ayrıntılar ve bir harici flaş ile nasıl resim çekileceği ile ilgili talimatlar için, bkz "Flaşın Kullanımı" (s.181).

# <span id="page-81-1"></span>**Flaş Modunun Ayarlanması**

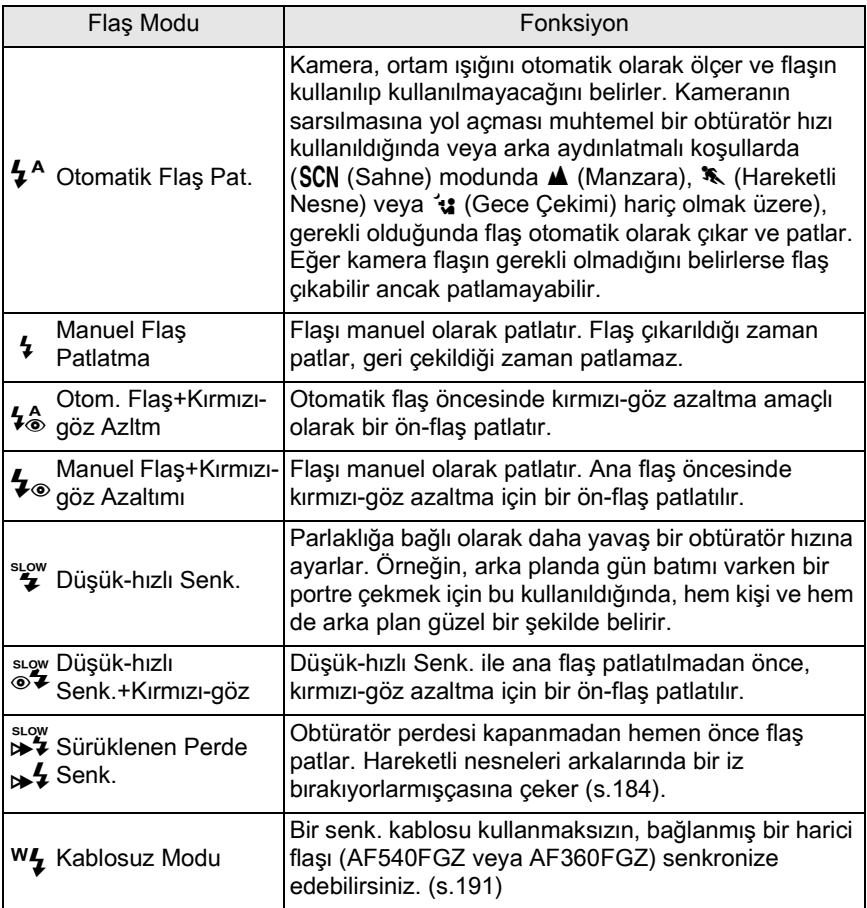

Flaş modları, çekim moduna bağlı olarak farklılık gösterir.

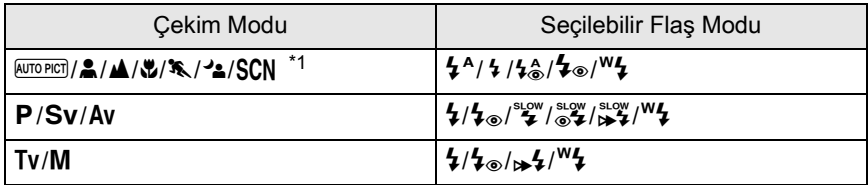

<span id="page-81-0"></span>\*1 Bu SCN modundaki S (Sörf & Kar), TI (Yemek), 'a (Gece Çekimi),  $\hat{\mathcal{R}}$  (Çocuklar) ve  $\mathbb{A}$  (Evcil Hayvan) dahilinde seçilebilir.

#### 1 **Çekim modunda dört-yollu**  düğmeye (▼) basınız.

[Flas Modu] ekranı belirir. Ayarlı çekim modu için flaş modları belirir.

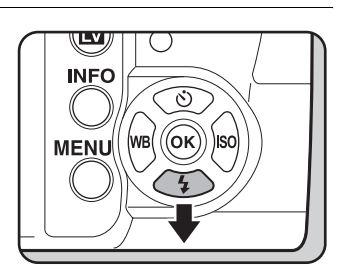

### 2 **Bir flaþ modu seçmek için dörtyollu düğmeyi (∢▶) kullanınız.**

Flaş pozlama telafisini uygulamak için e-kadranı çeviriniz. [\(s.86](#page-87-0))

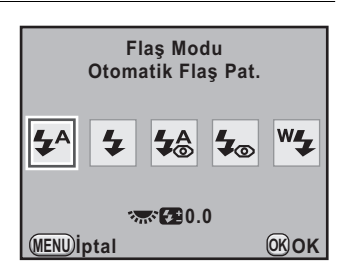

# **3** OK düğmesine basınız.

Kamera bir resim çekmeye hazır durumdadır.

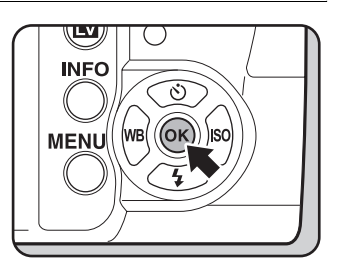

#### **Otomatik Flaş Patlatma Modunun Kullanımı**  $4^A$ **, 4. (Otomatik Flas Açma)**

#### **Mod kadranini**  $\frac{\text{AUTO PICI}}{n}$ **, A, V, º veya SCN olarak ayarlayiniz.**

SCN (Sahne) modunda **A** (Gece), K (Gün Batımı), 1 (Işıklandırma), **图 (Gece HDR), 音 (Mum Işığı) veya 血 (Müze) seçildiği zaman flaş** etkisiz hale gelir. SCN (Sahne) modunda " (Gece Çekimi) ayarlandığında dahili flaş çıkmaz.

# 2 **Deklanşöre yarıya kadar basınız.**

Gerekli olduğunda dahili flaş çıkar ve dolmaya başlar. Flaş tam olarak dolduğunda, vizörde  $\frac{1}{2}$  belirir. [\(s.36](#page-37-0))

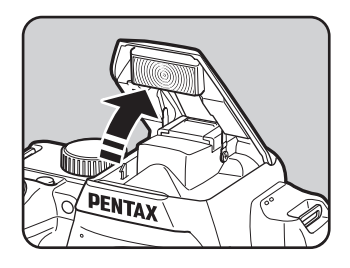

 $3$  Deklanşöre tam olarak basınız.

Fotoğraf çekilmiştir.

4 **Dahili flaþýn geri çekilmesi için**  resimde gösterilen kısmı aşağıya bastırınız.

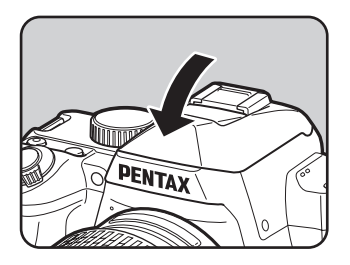

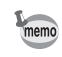

Dahili flaş çıkmış halde iken  $\frac{1}{2}UP/\bar{w}$  düğmesine basarak  $\frac{1}{2}$  (Otomatik Flaş Pat.) ve 4 (Manuel Flaş Patlatma) arasında geçiş yapınız.

# <span id="page-84-0"></span>**Manuel Flas Patlatma Modunun Kullanımı**  $\overline{4}$ **.**  $\overline{4}$

# **1**  $\frac{1}{2}$  **UP**/ $\frac{1}{2}$  düğmesine basın.

Dahili flaş çıkar ve dolmaya başlar. Flaş modu ayarlarına bakılmaksızın  $\frac{1}{2}$  modu kullanılır. Flaş tam olarak dolduğunda, vizörde  $\frac{1}{2}$  belirir. [\(s.36](#page-37-0))

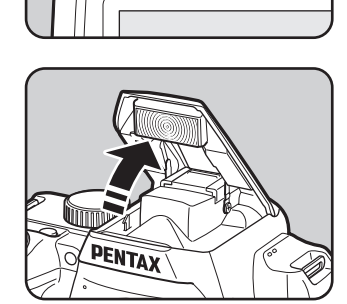

411

# 2 **Deklanşöre tam olarak basınız.**

Flaş patlar ve resim çekilir.

# **3** Geri çekilmesi üzere dahili flaşı aşağıya bastırınız.

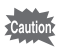

Mod kadranı  $\circledA$  (Flas KAPALI) olarak ayarlandığında,  $\frac{1}{2}UP/\pi$  düğmesine basilsa bile dahili flas çıkmayacaktır.

#### Kırmızı-göz azaltma flaşının kullanımı

"Kırmızı-göz" bir flasla karanlık ortamlarda fotoğraf çekildiğinde gözlerin kırmızı olarak belirmesi durumudur. Bu, elektronik flaşın gözün retinasında yansıması sonucu oluşmaktadır.

Gözbebekleri karanlık ortamlarda büyüdüğü için kırmızı-göz oluşur. Bu durum ortadan kaldırılamaz ancak minimuma indirmek için aşağıdaki önlemler alınabilir.

- Çekim esnasında ortamı ışıklandırınız.
- Eğer bir zoom objektif kullanılıyorsa, geniş bir açıya ayarlayınız ve nesnenin daha yakınına getiriniz.
- Kirmizi-göz azaltimini destekleyen bir flas kullanınız.
- Bir harici flaş kullanıyorken flaşı kameradan mümkün olduğunca uzağa konumlayınız.

Bu kameradaki kırmızı-göz azaltma işlevi flaşı iki defa patlatarak kırmızı-göz etkisi azaltır. Kırmızı-göz azaltma işlevi ile, deklanşör düğmesine basıldıktan hemen sonra bir ön-flaş patlar. Bu, gözbebeðinin büyümesini önler. Kırmızı-göz oluşumunu azaltacak sekilde, gözbebekleri küçük halde iken ana flaş patlatılır. Resim modu veya SCN (Sahne) modunda kirmizi-göz azaltma işlevini kullanmak için,  $\frac{1}{2}$  veya  $\frac{1}{2}$  seçiniz. Diğer modlarda  $\frac{1}{2}$  veya  $\overset{\text{slow}}{\bullet}$  seçiniz.

#### **Gün Iþýðý-Senkron Çekim**

Gün jsjáj kosullarında, kişinin yüzü bir gölge kapatmiş halde bir portre resmi çekilirken flaş bu gölgeleri ortadan kaldıracaktır. Flaşın bu şekilde kullanımı Gün Işığı-Senk Çekim olarak adlandırılır. Gün Işığı-Senk Çekimle fotoğraf çekilirken  $\frac{1}{2}$  (Manuel Flaş Patlatma) kullanılır.

#### **Fotoðraf çekimi**

- 1 Dahili flaşı manuel olarak çıkarınız ve flaş modunun  $\frac{1}{2}$  olarak ayarlı olduğundan emin olunuz. [\(s.83](#page-84-0))
- 2 Flasın tam olarak dolu olduğunu kontrol ediniz.
- 3 Bir resim çekiniz.

memo

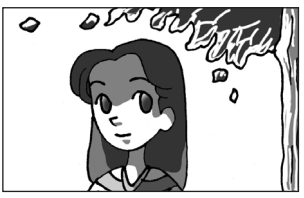

Gün Işığı-Senkron olmaksızın Gün Işığı-Senkron ile

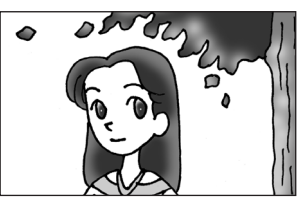

Eğer arka zemin ışığı çok parlaksa resim fazla pozlanabilir.

# <span id="page-87-0"></span>**Flaş Çıkışının Telafi Edilmesi**

 $-2.0$  ila +1.0 aralığında flaş çıkışını değiştirebilirsiniz. [C Özel Ayar 1] menüsü [1. EV Adımları] [\(s.124\)](#page-125-0) dahilinde belirlenen adım aralığına uygun olarak aşağıdaki flaş telafi değerleri ayarlanabilir.

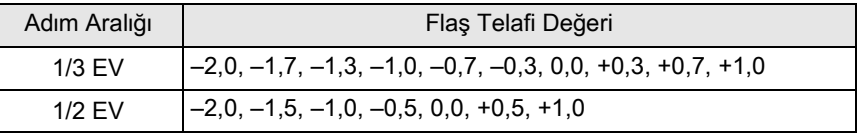

**[Flaş Modu] ekranında e-kadranı çeviriniz.**

Flaş telafi değeri görüntülenir. Flaş çıkış telafi deðerini 0.0 olarak resetlemek için O düğmesine basınız. (Yalnızca [C Kayıt Modu 4] menüsü [Yeşil Düğme] dahilinde [Yeşil Düğme] ayarı <sup>o</sup> düğmesine atandığında mevcuttur ([s.205\)](#page-206-0).)

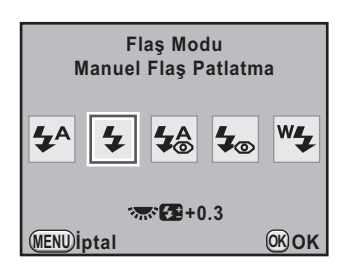

- Flaş çıkışı bunun maksimum miktarını aştığı zaman, telafi değeri artı (+) tarafina ayarlansa bile telafi etkili olmayacaktır.
- Eğer nesne çok yakın, diyafram açıklık değeri küçük veya hassasiyet yüksek ise eksi (-) tarafina telafi edilmesi fotoğrafi etkileyemez.
- Flaş çıkış telafisi, P-TTL otomatik flaş modunu destekleyen harici flaş üniteleri için de etkilidir.

#### <span id="page-87-1"></span>**Flas Dolarken Cekime İmkan Verme**

Flaş dolmakta iken kamerayı çekim yapacak þekilde ayarlayabilirsiniz. [C Özel Ayar 3] menüsünde [\(s.96](#page-97-0)) menüsünde [16. Flaş Şarj Edilirken Cekim] kysmini [Açık] olarak ayarlayınız. Varsayılan olarak, dahili flaş dolmakta iken resimler çekilemez.

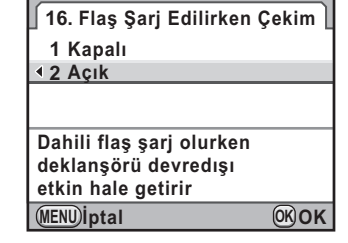

memo

# <span id="page-88-0"></span>**Fotoğrafların İzlenmesi**

Kamera ile çekilmiş olan fotoğrafları izleyebilirsiniz.

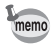

Resimleri bir bilgisayar kullanarak izlemek için, tedarik edilmiş olan "PENTAX Digital Camera Utility 4" programini kullaniniz. Program hakkindaki ayrintilar için, bkz "Tedarik Edilmiş Olan Programın Kullanımı" (s.306).

# **1**  $\Box$  düğmesine basınız.

Kamera, Oynatim moduna girer ve en son çekilmiş olan fotoğraf (en yüksek dosya numarasına sahip olan fotoğraf) ekranda görüntülenir. (Filmler için, ekranda yalnızca ilk kare görüntülenir.) Görüntülenen fotoðraf için çekim bilgileri örneğinde olduğu gibi bilgi ekranına geçmek için oynatım esnasında INFO düğmesine basınız.

Ekran bilgileri hakkındaki ayrıntılar için bkz. [s.30](#page-31-0).

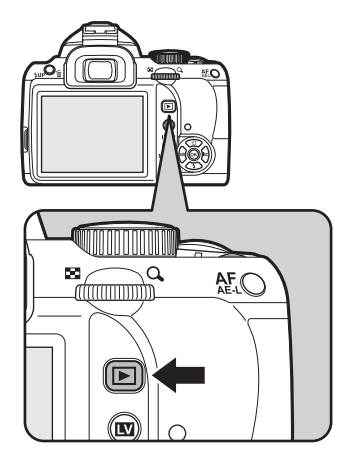

#### 2 **Dört-yollu düðmeye (**45**)**  basınız.

4: Bir sonraki veya bir önceki fotoðrafý görüntüler.

 $\blacktriangleright$ : Bir sonraki fotoğrafi görüntüler.

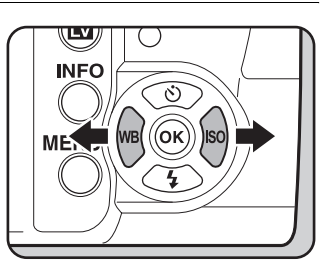

- Oynatım modu işlevleri ile ilgili ayrıntılar için bkz "Oynatım Fonksiyonları" [\(s.227\).](#page-228-0)
- En son çekilen fotoğrafın dosya formatı JPEG ise ve bu veriler hala geçici bellekte bulunuyorsa,  $\mathbb Z$  Av düğmesine basarak dosyayı ilave olarak RAW formatında da kaydedebilirsiniz.

Eðer fotoðraf asaðidaki avarlarin herhangi biri kullanilarak çekilmemisse, ilgili listelenen RAW fotoğrafı kaydedilir.

- Çoklu-pozlama Çoklu-pozlamalı RAW fotoğrafı
- Dijital Filtre Filtre efektsiz RAW fotoðrafi
- HDR Çekimi Standart pozlamalı RAW fotoğrafı
- Ters Íslem Ters Íslemsiz RAW fotoğrafi

# <span id="page-89-0"></span>**Tek Fotoğrafin Silinmesi**

Fotoğrafları tek tek silebilirsiniz.

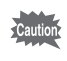

- Silinen fotoğraflar geri kazanılamaz.
- Korumalı fotoğraflar silinemez. ([s.249](#page-250-0))
- 

#### 1 **Silinecek bir fotoðrafý seçmek üzere** Q **düðmesine**  basınız ve dört-yollu düğmeyi (<**>**) kullanınız.

# **2 4 YUP**/ $\bar{u}$  düğmesine basınız.

Silme onay ekranı belirir.

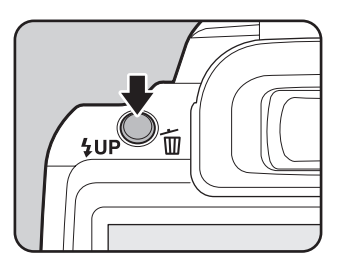

memo

# 3 **[Sil] seçmek için dört-yollu**  düğmeyi (▲▼) kullanınız.

RAW+ formatında kaydedilmiş olan fotoğraflar için, silinecek bir dosya formatı seçiniz.

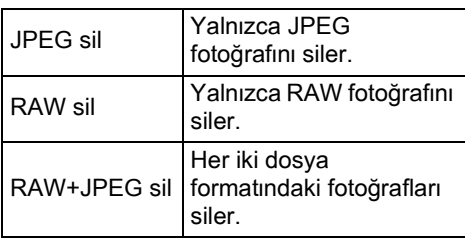

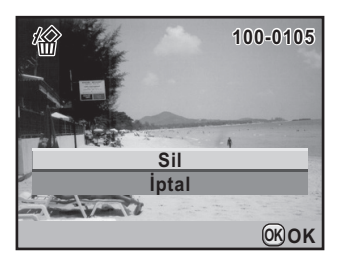

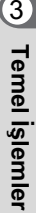

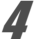

# **4** OK düğmesine basınız.

Fotoğraf silinmiştir.

memo

Bir seferde pek çok fotoðraf silinmesi ile ilgili olarak, bakınız "Çoklu Fotoğraf Silme" (s.245)

90

# **4 Çekim Fonksiyonları**

Bu bölümde,  $Kr$  ile gerçekleştirilebilen çeşitli temel ve gelişmiş çekim işlevleri anlatılmaktadır.

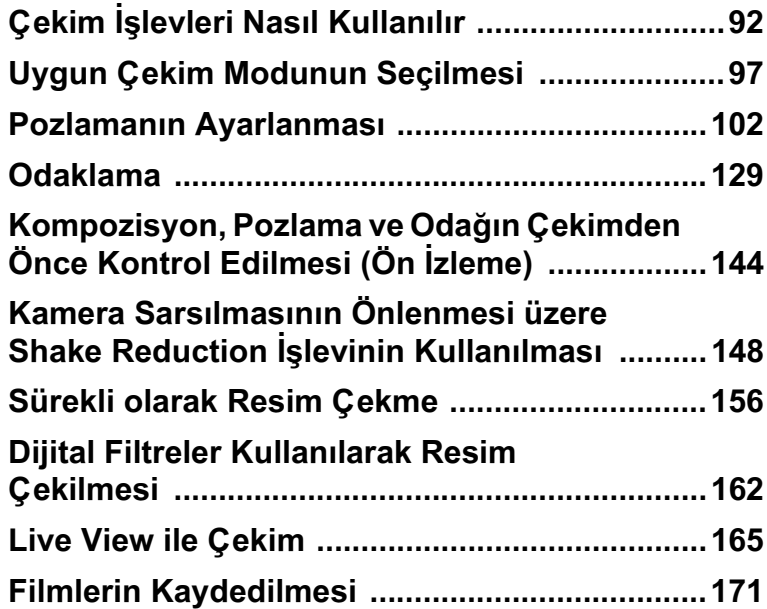

# <span id="page-93-0"></span>**Çekim İşlevleri Nasıl Kullanılır**

Doğrudan tuşları, kontrol panelini, [ $\bullet$  Kayıt Modu] menüsünü veya [C Özel Ayar] menüsünü kullanarak çekimle ilgili ayarları değiştirebilirsiniz.

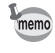

Menülerin nasıl kullanılacağı ile ilgili ayrıntılar için, bkz. "Menülerin Kullanımı" [\(s.41\).](#page-42-0)

# Doğrudan Tuşlar Ayar Ögeleri

Aşağıdaki ögeleri ayarlamak için, Çekim modunda dört-yollu düğmeye (▲▼◀▶) basiniz.

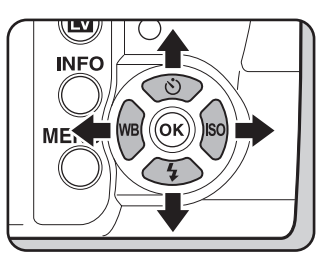

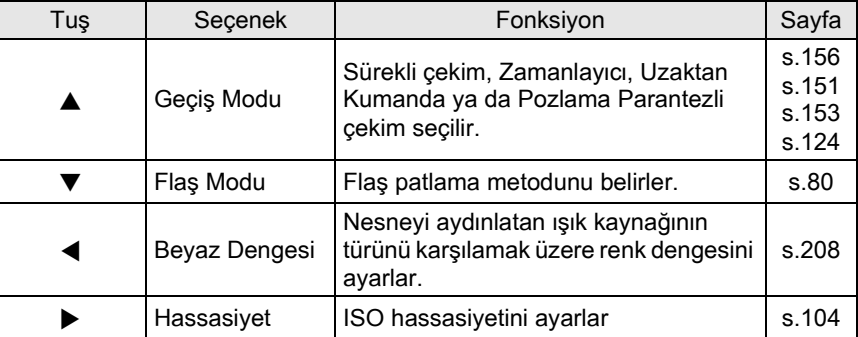

92

# **Kayýt Modu Menüsü Ayar Ögeleri**

Aşağıdaki ayarlar [ $\Box$  Kayıt Modu 1-4] menülerinde gerçekleştirilebilir. [ $\Box$  Kayıt Modu 1] menüsünü görüntülemek için Çekim modunda (MENU) düğmesine basınız.

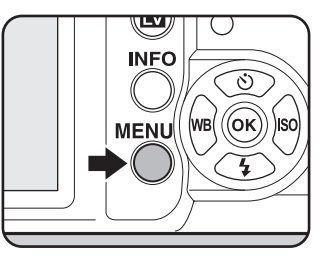

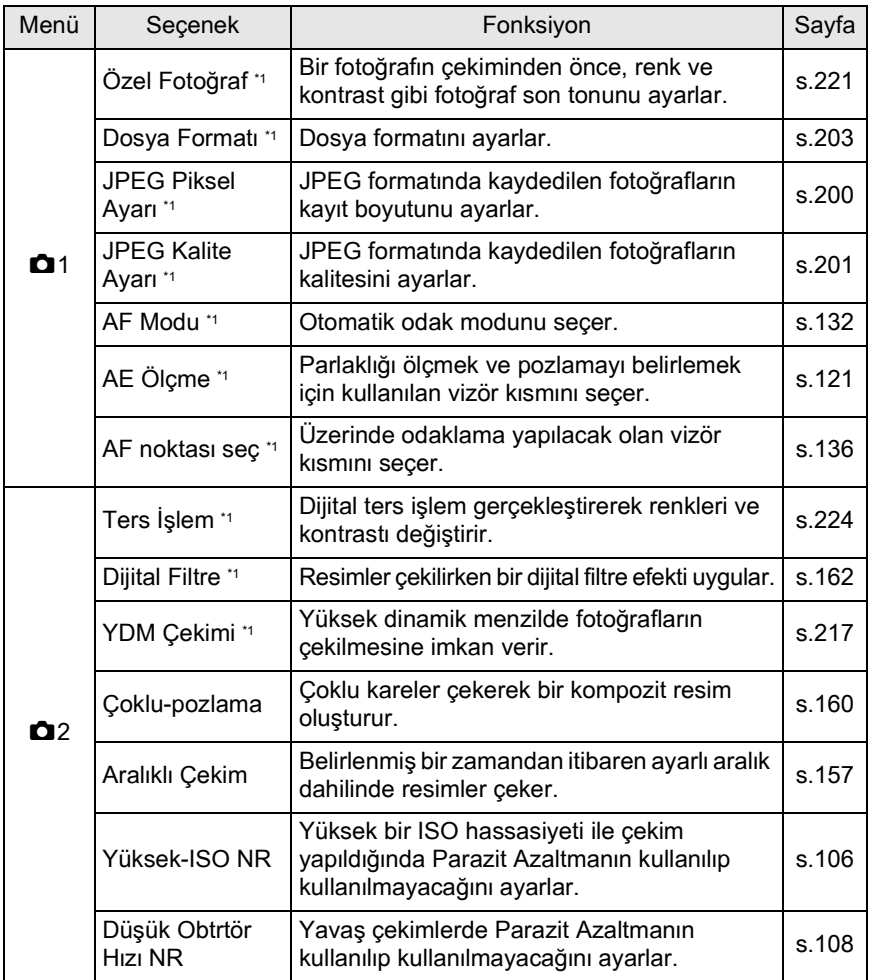

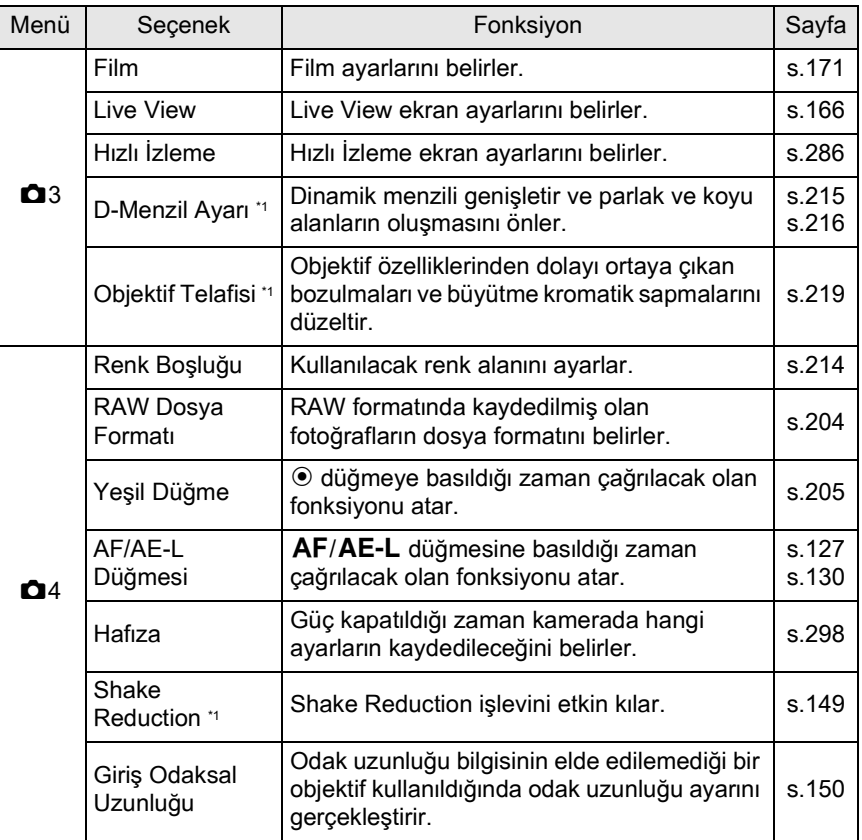

<span id="page-95-0"></span>\*1 Kontrol paneli kullanılarak ayarlanamaz.

# <span id="page-96-0"></span>**Özel Ayar Menüsü Ayar Ögeleri**

Bir SLR kameranın işlevlerinden tam olarak yararlanabilmek için [C Özel Ayar 1-4] menülerini ayarlayınız.

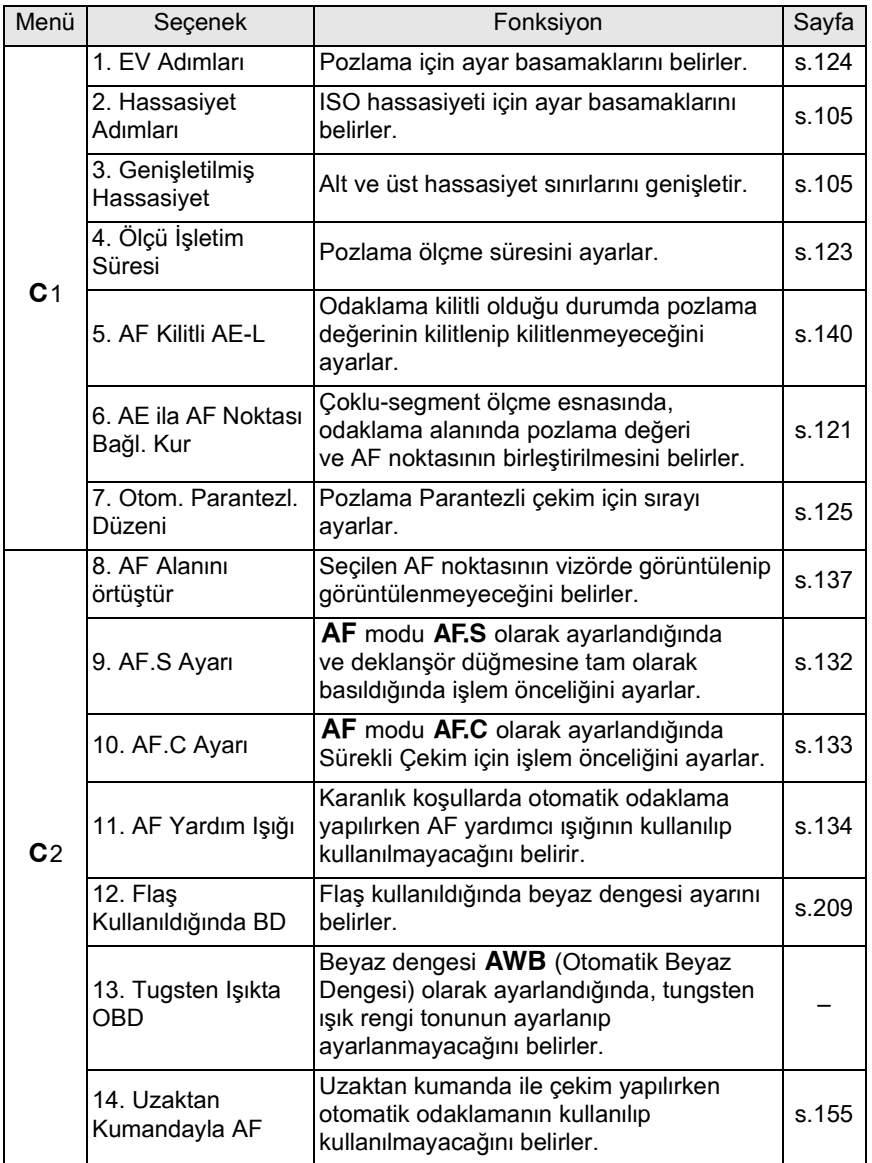

<span id="page-97-0"></span>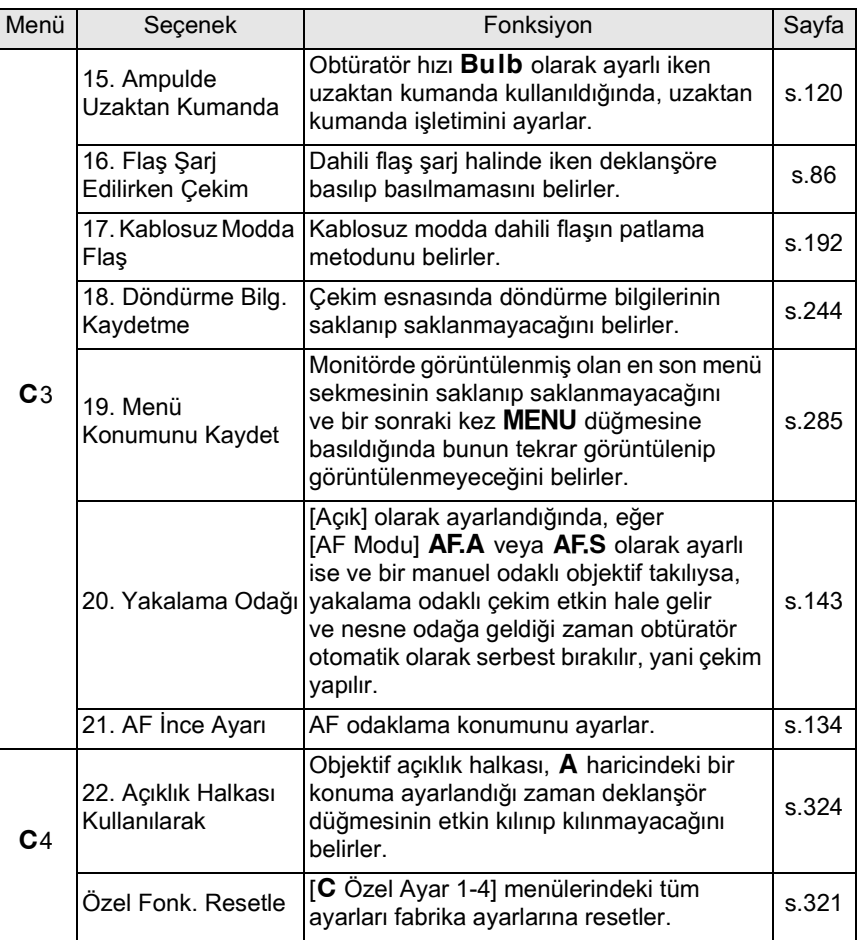

<span id="page-98-1"></span><span id="page-98-0"></span>Mod kadranındaki simgeleri kadran göstergesine ayarlayarak çekim modlarını değiştirebilirsiniz.

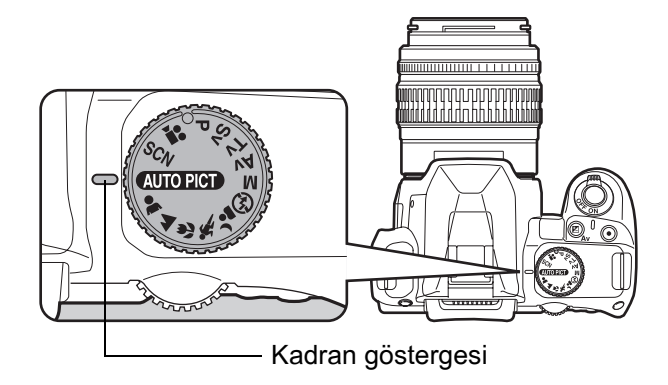

 $Kr$  fotoğraf çekme beğeninize uygun olan ayarlarla resimler çekmenize imkan veren çeşitli çekim modlarına sahiptir. Bu kılavuzda, çekim modlarından şunlar kastedilmektedir.

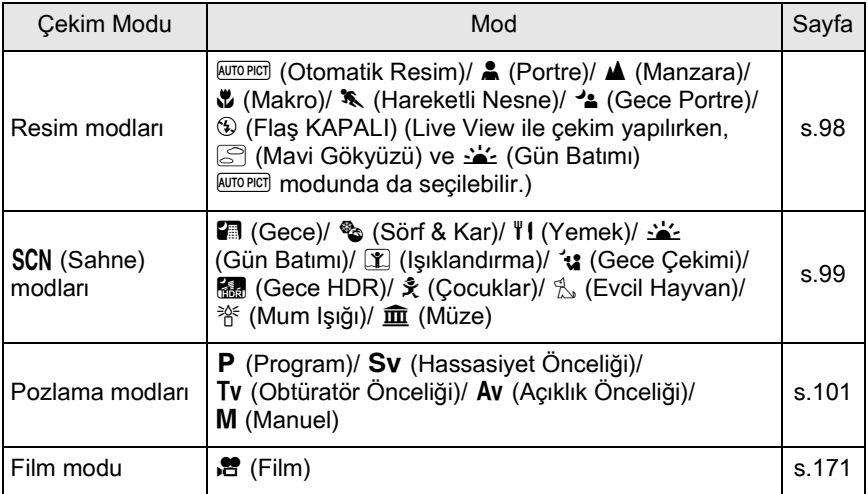

97

### <span id="page-99-0"></span>**Resim Modlary**

Eğer **WITOPICT** (Otomatik Resim) modunda istenen fotoğrafi çekemiyorsanız, mod kadranini  $\clubsuit$ ,  $\clubsuit$ ,  $\clubsuit$ ,  $\clubsuit$ ,  $\clubsuit$ ,  $\clubsuit$  veya  $\circledast$  olarak ayarlayiniz. Her bir modun özellikleri aşağıdaki şekildedir.

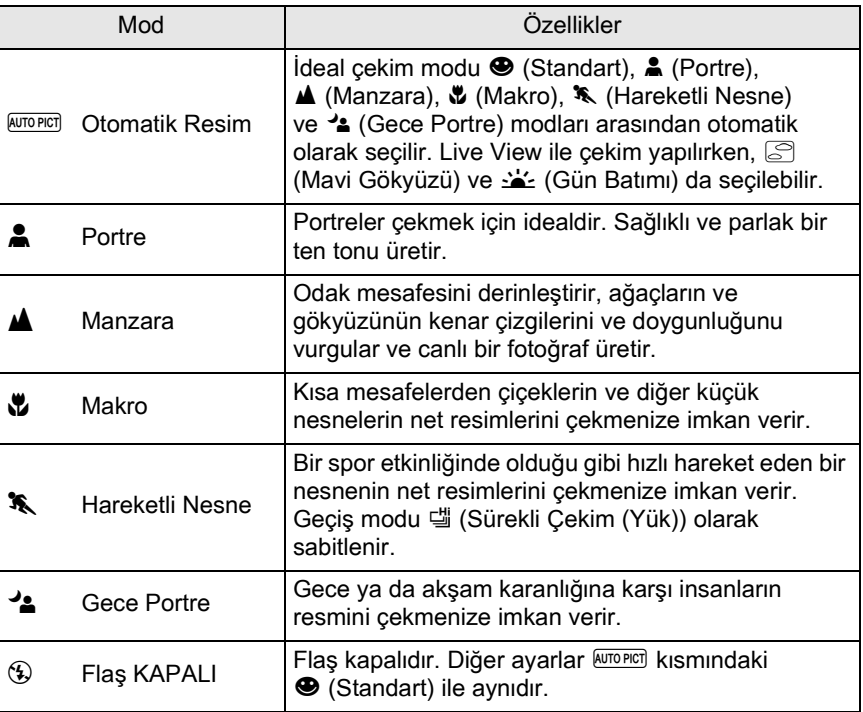

<sup>4</sup> modunda, flaş kullanılmış olsa bile, flaşın eriştiği bölgenin ardındaki arka zemin bölgelerinin de resimde düzgün bir şekilde pozlanmış olması için, kamera yavaş obtüratör hızları kullanacaktır ( $\approx$  Düşük-hızlı Senk. ([s.182\)](#page-183-0)). Kameranın sarsılmasını önlemek için, Shake Reduction işlevini kullanınız veya kamerayı bir tripod üzerine yerleştiriniz.

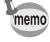

.<br>Caution

AUTOPICT dahilinde  $\ast$  otomatik olarak seçilir, resimler öncesinde ayarlanmış olan geçiş modu ile çekilir.

# <span id="page-100-0"></span>**SCN Modları**

Mod kadranını SCN (Sahne) olarak ayarlayarak, aşağıdaki 11 çekim sahnesi arasından seçim yapabilirsiniz.

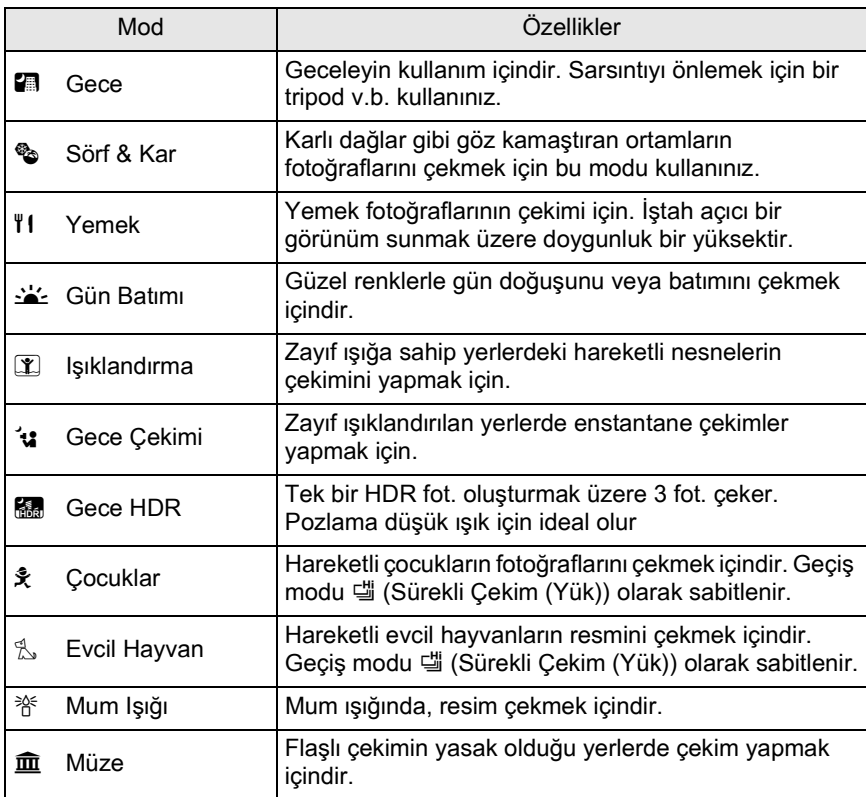

Flaş  $\blacksquare$ ,  $\blacktriangle$ ,  $\blacksquare$ ,  $\blacksquare$ ,  $\mathcal V$  ve  $\boldsymbol{\widehat{m}}$  modlarında kapalıdır. Kamera sarsıntısını aution önlemek için, Sarsıntı Azaltma işlevini kullanınız veya kamerayı bir tripod üzerine monte ediniz.

#### **Bir Çekim Sahnesi Seçme**

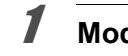

### **1** Mod kadranını SCN olarak ayarlayınız.

Sahne modu durum ekrani belirir.

# 2 **INFO düğmesine basınız.**

Seçilmiş olan çekim sahnesi ile ilgili simge kontrol panelinde belirir.

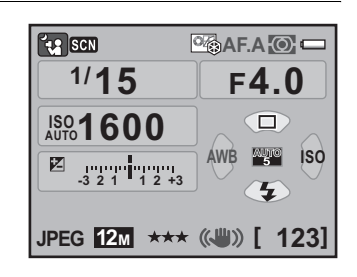

#### 3 **[Sahne Modu] seçmek için dört-yollu düðmeyi (**2345**) kullanınız ve OK düğmesine** basınız.

Sahne modu seçim ekranı belirir.

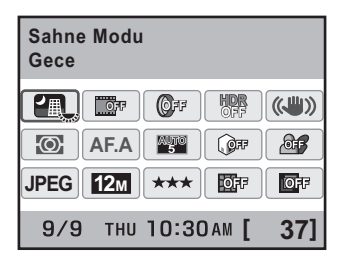

#### 4 **Bir sahne modu seçmek üzere dört-yollu düðmeyi (**2345**)**  veya e-kadranı kullanınız.

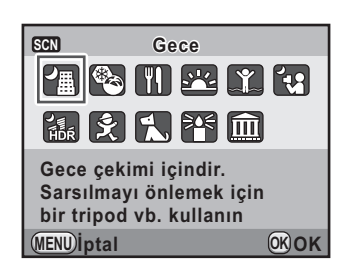

# $\overline{\bm{5}}$  OK düğmesine basınız.

Kamera, kontrol panelinde döner ve bir resim çekmeye hazır durumdadır.

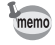

Mod kadrani **SCN** (Sahne) olarak ayarliyken **MENU** düğmesine basıldığında, [**SCN** Scene] menüsü belirir. Sahne modu seçim ekranını görüntülemek üzere dört-yollu düğmeye (▼) basınız ve 4. Adımda tanımlandığı üzere bir sahne modu seçebilirsiniz.

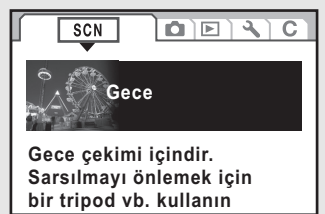

**MENU Çıkış MENU**CIKIS

# <span id="page-102-0"></span>**Pozlama Modlarý**

Hassasiyeti, obtüratör hızını ve açıklığı değiştirmek için pozlama modlarını kullanınız ve kendi fotoğraf çekim beğeninize uygun fotoğraflar çekiniz.

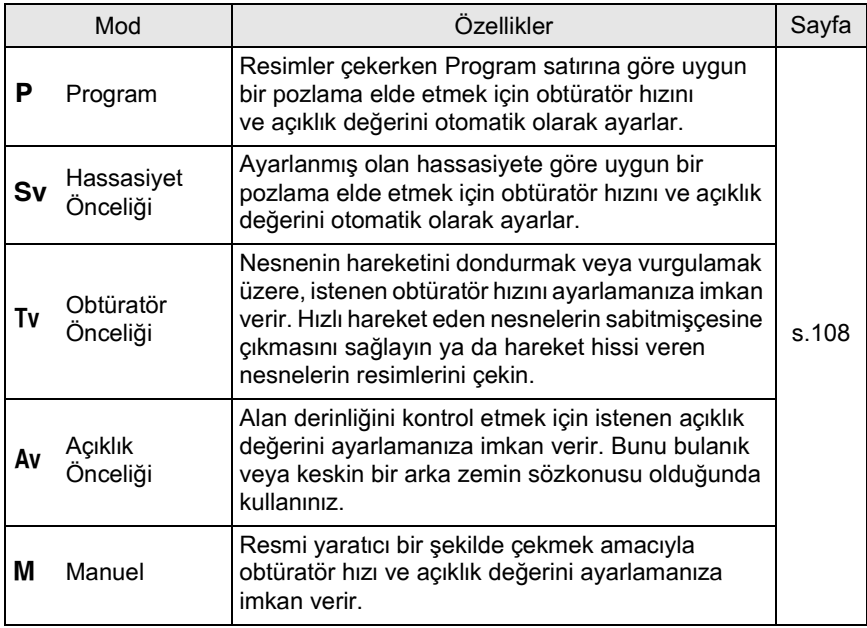

# **Açıklık ve Obtüratör Hızı Efekti**

Nesnenin doğru pozlaması obtüratör hızı ve açıklık ayarının bir kombinasyonu ile belirlenir. Belli bir nesne için pek çok doðru obtüratör hızı ve açıklık değeri kombinasyonu vardır. Farklı kombinasyonlar farklı efektler üretir.

#### **Obtüratör Hızı Efekti**

Obtüratör hizini değiştirerek, yaratmış olduğunuz resimler üzerinde zamanın nasıl ifade edildiğini kendiniz belirleyebilirsiniz. Kendi gözlerinizle gördüğünüzden farklı olarak, bir resim üzerinde farklı efektler oluşturarak bir anın bölümlerini veya zamanın tüm akışını yakalayabilirsiniz.

Tv (Obtüratör Önceliği) modunu kullanınız.

#### $\bullet$  **Daha yavaş obtüratör hızının** kullanımı

Eðer nesne hareket ediyorsa, obtüratör uzun süre açık olduğu için fotoğraf bulanık olacaktir

Daha yavaş bir obtüratör hızı belirlenerek hareket (nehirler, çaðlayanlar, dalgalar v.b.) efekti genisletilebilir.

#### $\bullet$  **Daha hizli obtüratör hizinin kullanımı**

Daha hızlı bir obtüratör hızı, hareketli bir nesnenin hareketini dondurma olanağı vermektedir.

Daha hızlı bir obtüratör hızı kamera sarsılmasının önlenmesine de yardımcı olmaktadır.

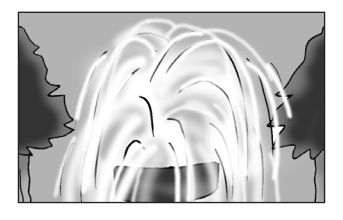

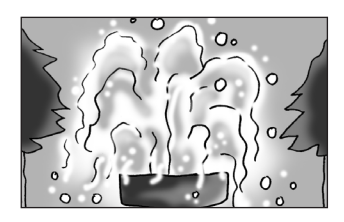

<span id="page-103-0"></span>102

#### **Acıklık Efekti**

Açıklığı değiştirerek, resimdeki odakta beliren alanın derinliğini kontrol edebilirsiniz (alan derinliği). Tek bir noktayı vurgulamak üzere odağı daraltarak veya bunun yerine resminize alan derinliği kazandırarak, varatmis olduðunuz resmin sunduðu hissi tamamiyle deðistirebilirsiniz. Av (Açıklık Önceliği) modunu kullanınız.

#### $\bullet$  **Acikliğin açılması (açıklık değerinin azaltılması)**

Odaklanan nesneden daha yakında ve daha uzakta olan nesneler daha fazla odak dışında olacaktır. Örneğin, açıklık açık iken bir manzaraya karşı bir çiçek resmi aldığınızda, yalnızca çiçek vurgulanacak sekilde çiçeğin önündeki ve arkasındaki manzara bulanik olur.

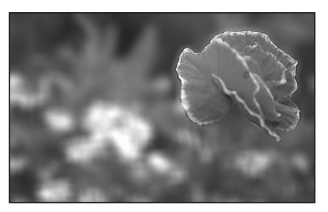

#### **• Açıklığın kapatılması (açıklık değerinin artırılması)**

Odaktaki menzil ileri ve geri genişler. Örneğin, açıklık daraltılmış halde iken bir manzaraya karşı bir çiçek resmi aldığınızda, çiçeğin önündeki ve arkasındaki manzara odakta olur.

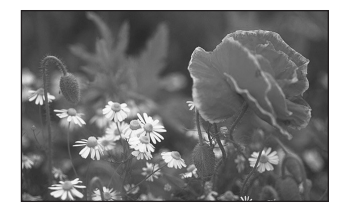

#### **Açıklık ve Alan Derinliği**

Asağıdaki tabloda, açıklığın alan derinliğini nasıl etkilediği özetlenmistir.

Alan derinliği, kullanılan objektife göre ve nesneye olan uzaklığa göre de deăisebilir.

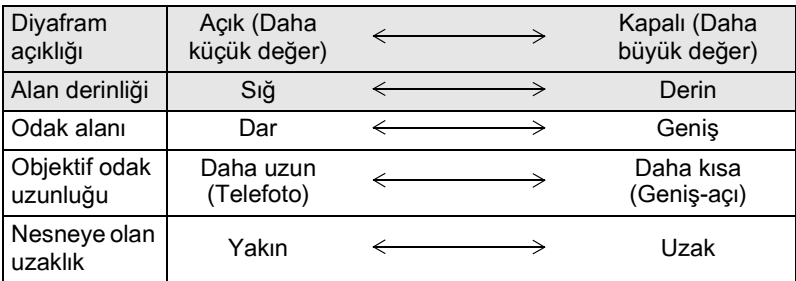

- $\cdot$  K- $r$  için alan derinliği objektife bağlı olarak değişir ancak bir 35 mm kameraya kiyaslandiğinda değer yaklaşık olarak bir açıklık değeri daha düşüktür (odaklama mesafesi daha dar olur).
- Genis-açı objektifi ne kadar geniş ve nesne ne kadar uzakta olursa, alan derinliği o kadar derin olur (bazı zoom'lu objektifler tasarımlarından dolayı bir alan derinliği skalasına sahip değildir).

# <span id="page-105-0"></span>**Hassasiyetin Ayarlanması**

Hassasiyeti çevrenin parlaklığına uygun şekilde ayarlayabilirsiniz. Hassasiyet [AUTO] olarak veya ISO 200 ila 12800'e denk bir hassasiyet aralığı çerçevesinde ayarlanabilir. Fabrika varsayılan ayarı [AUTO] seklindedir.

#### 1 **Çekim modunda dört-yollu düðmeye (**5**) basýnýz.**

[Hassasiyet] ekranı belirir.

105

**MENU OK** 

**İptal**

**200**

**OK**

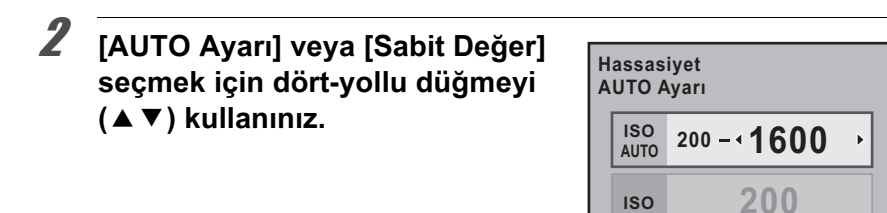

### 3 **ISO hassasiyetini deðiþtirmek için dört-yollu düðmeyi (**45**) kullanýnýz.**

[AUTO Ayarı] için, maksimum hassasiyeti değiştiriniz.

# 4 OK düğmesine basınız.

Kamera bir resim çekmeye hazır durumdadır.

- $memo$
- Cekim modu, SCN (Sahne) modu dahilinde  $\mathbb T$  (Isiklandırma),  $\mathcal A$  (Gece Cekimi) veya **Ka** (Gece HDR) olarak ayarlandið unda veya mod kadrani **Pa** (Film) olarak belirlendiğinde, hassasiyet AUTO olarak sabitlenir ve değiştirilemez.
- Cekim modu  $Sv$  (Hassasiyet Önceliği) veya  $M$  (Manuel) olarak avarlandığında, [AUTO Ayarı] görüntülenmez.
- <span id="page-106-1"></span>•  $IC$  Özel Ayar 11 menüsünde [\(s.95](#page-96-0)) [3. Genisletilmis Hassasiyet] ayarı [Acık] olarak ayarlandığı zaman, hassasiyet aralığı ISO 100 ila 25600 aralığına genişletilebilir. Ancak, [Vurgu Telafisi] [\(s.215\)](#page-216-0) [Açık] olarak ayarlandığında minimum hassasiyet ISO 200'dür.
- Daha yüksek bir hassasiyet ayarlanırsa çekilen fotoğraflar daha fazla parazitli belirebilir. [ $\Box$  Kayıt Modu 2] menüsünde [Yüksek-ISO NR] kısmını ayarlayarak fotoðraf parazitini azaltabilirsiniz. [\(s.106](#page-107-1))
- <span id="page-106-0"></span>• Hasssiyetin 1 EV artislari ie ayarlanmasini veya pozlama ([s.124\)](#page-125-2) için EV basamak ayarına uygun olarak ayarlanmasını seçebilirsiniz. Bu  $\mathsf{C}\circ \mathsf{C}$ zel Ayar 1] menüsünde ([s.95](#page-96-0)) [2. Hassasiyet Adımları] dahilinde ayarlanabilir.

#### **Dinamik Menzilin Geniþletilmesi**

Dinamik menzil, parlak alanlardan koyu alanlara CMOS sensör pikselleri ile ifade edilen íşík seviyesini göstermektedir. Bu ne kadar büyük olursa, parlak alanlardan koyu alanlara tam menzil, resimde daha iyi bir şekilde belirecektir.

Dinamik menzili genişleterek, fotoğrafta parlak alan oluşmasını daha zorlaştıracak şekilde, CMOS sensör pikselleri ile ifade edilen ışık sevivesini genisletebilirsiniz.

Dinamik menzili genişletmek için, [ $\Box$  Kayıt Modu 3] menüsünde [D-Menzil Ayarı] dahilindeki ayarları gerçekleştiriniz. [\(s.215\)](#page-216-0)

#### <span id="page-107-1"></span>**Fotoğraf Parazitinin Azaltılması (Parazit Azaltma)**

Bir dijital kamera ile çekim yaparken, aşağıdaki koşullar altında fotoğraf paraziti (fotoðraf sertliði veya pürüzlülüðü) daha belirgin hale gelir.

- uzun bir pozlama ile çekim yapılırken
- yüksek bir hassasiyet ayarı ile çekim yapılırken
- CMOS sensörün sıcaklığı yüksek olduğunda

Parazit Azaltmayı kullanarak fotoğraf parazitini azaltabilirsiniz. Ancak, Parazit Azaltma ile çekilen fotoğrafların kaydedilmesi daha uzun zaman alacaktır.

#### <span id="page-107-0"></span>**Yüksek-ISO NR**

Yüksek hassasiyet (ISO) ayarlarında paraziti azaltır.

1 **[**A **Kayýt Modu 2] menüsünde [Yüksek-ISO NR] seçiniz**  ve dört-yollu düğmeye (▶) basınız.

[Yüksek-ISO NR] ekranı belirir.

 $2$  Dört-yollu düğmeye (▶) basınız ve [Auto], [Kapalı], [Düşük], **[Orta], [Yüksek] veya [Özel] seçmek için dört-yollu düðmeyi (**23**) kullanýnýz.**

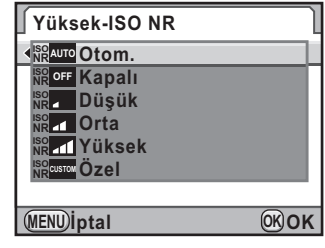

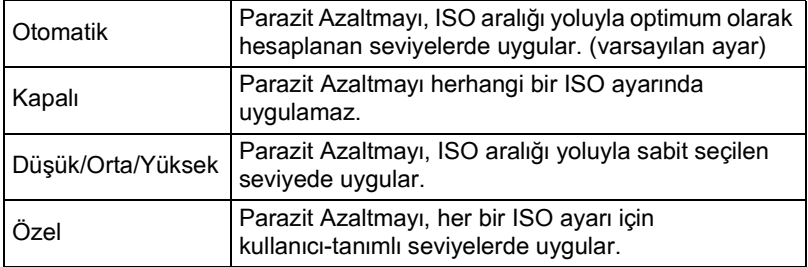
## 3 OK düğmesine basınız.

Eğer [Auto], [Kapalı], [Düşük], [Orta] veya [Yüksek] secserseniz, 7. Adıma geçiniz.

### <sup>4</sup> **[Ayar] seçmek için dört-yollu düğmeyi (▲▼) kullanınız** ve dört-yollu düğmeye (▶) basınız.

Hassasiyete göre parazit azaltma seviyesini belirleme ekranı belirir.

5 **Bir hassasiyet seviyesi seçmek için dört-yollu düðmeyi (**23**) kullanınız ve seçilen hassasiyete uygulanan parazit azaltma seviyesini belirlemek için dörtyollu düğmeyi (∢▶) kullanınız.** 

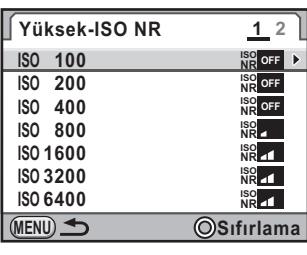

[Yüksek-ISO NR 2] ekranını görüntülemek için e-kadranı çeviriniz.

Ayarları resetlemek için <sup>o</sup> düğmeye basınız.

Görüntülenen hassasiyet değerleri, [C Özel Ayar 1] menüsünde [\(s.95](#page-96-0)) yapılmış olan [1. EV Adımları] ve [2. Hassasiyet Adımları] ayarlarına göre deðiþiklik gösterir.

## **6** MENU düğmesine basınız.

2. Adımda görüntülenmiş olan ekran tekrar belirir.

## **7 MENU** düğmesine iki defa basınız.

Kamera bir resim çekmeye hazır durumdadır.

#### <span id="page-109-0"></span>Düşük Obtüratör Hızı NR

Uzun pozlamalar esnasında paraziti azaltır.

- 1 **[**A **Kayýt Modu 2] menüsünde [Düþük Obtrtör Hýzý NR]**  seciniz ve dört-vollu düămeve (▶) basınız.
- 2 **[AUTO], [ON] (AÇIK) veya [OFF] (KAPALI) seçmek üzere dört-yollu düðmeyi (**23**) kullanınız ve OK düğmesine** basınız.

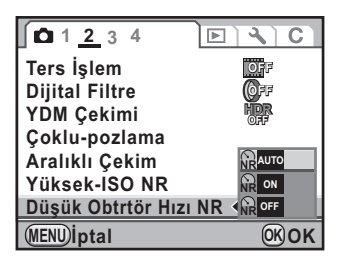

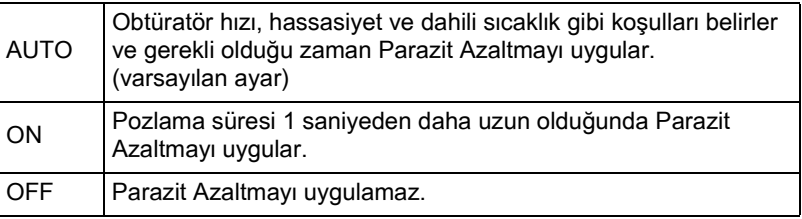

## **3** MENU düğmesine basınız.

Kamera bir resim çekmeye hazır durumdadır.

- memo
- Yavaş Obtüratör Hızı PA [ON] (AÇIK) olarak ayarlıyken çekim yapıldığında işlem biraz daha zaman alabilir. Bir fotoğraf işlenmekte iken başka resimler çekilemez.
	- Parazit Azaltma fonksiyonu etkin halde iken, durum ekranında ve normalde açıklık değerinin görüntülendiği vizörde [nr] yanıp söner ve normalde obtüratör hizinin görüntülendiği yerde işlem süresi için bir geri sayım görüntülenir.

## **Pozlama Modunun Değiştirilmesi**

Bu kamerada aşağıdaki beş farklı pozlama modu mevcuttur. Pozlama modunu değiştirmek için, mod kadranını kullanınız. ([s.97](#page-98-0)) Her bir pozlama modu için mevcut olan ayarlar aşağıdaki gibidir.

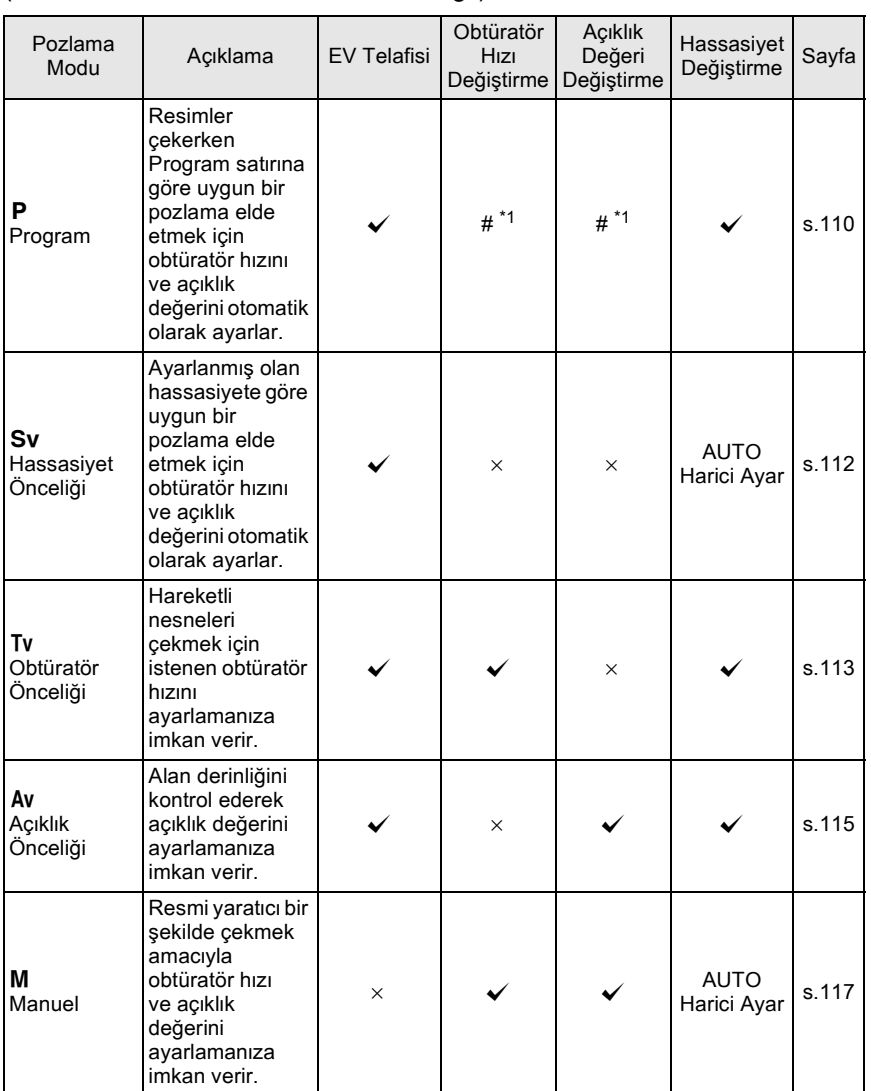

 $({\mathbf{\checkmark}}$ : Mevcut #: Sinirli  $\times$ : Mevcut değil)

\*1 [✿ Kayıt Modu 4] menüsü [Yeşil Düğme] dahilinde, e-kadran çevrildiğinde obtüratör hızı ve/veya açıklık değerinin değiştirilebilmesi üzere ayarı gerçekleştirebilirsiniz. [\(s.112\)](#page-113-1)

109

**Çekim Fonksiyonlarý** Pekim Fonksiyonları

## **Bir Açıklık Halkalı Objektifin Kullanımı**

Bir açıklık halkalı objektif kullandığınız zaman, objektifteki otomatik-kilit düğmesine basılı tutarken açıklığı A (AUTO) konumuna ayarlayınız. **Azil Azil Burgular** (AUTO) konumuna ayarlayınız.

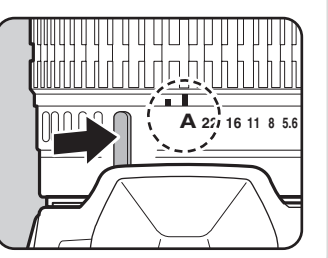

#### <span id="page-111-0"></span>**P** (Program) Modunun Kullanımı

4 Resimler çekerken Program satırına göre uygun bir pozlama elde etmek<br>
için obtüratör hızını ve açıklık değerini otomatik olarak ayarlar.<br>
Uygun pozlamayı muhafaza ederken obtüratör hızını ve diyafram açıklık<br>
değerini d için obtüratör hızını ve açıklık değerini otomatik olarak ayarlar. Uygun pozlamayi muhafaza ederken obtüratör hizini ve diyafram açıklık değerini değiştirmek için e-kadranı da kullanabilirsiniz. [\(s.112\)](#page-113-1)

#### **Mod kadraníní P kísmína** ayarlayınız.

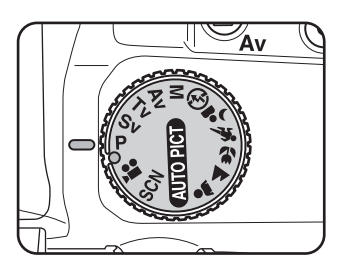

#### **2** Pozlamayı ayarlamak için  $\mathbb Z$  Av **düðmesine basarken e-kadraný çeviriniz.**

Durum ekranı ve vizörde EV telafisi deðeri görüntülenir.

memo

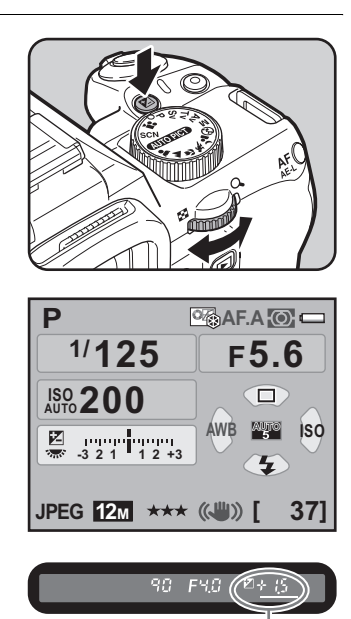

EV telafisi deðeri

- EV telafisi değeri 1/3 EV ya da 1/2 EV adımları ile ayarlanabilir. [C Özel Ayar 1] menüsündeki [1. EV Adımları] kısmında pozlama adımlarını belirleyiniz. ([s.124\)](#page-125-0)
- Hassasiyet [Sabit Değer] (s. 104) olarak ayarlandığında, seçilen obtüratör hızı ve açıklık değeri ile uygun pozlama elde edilemeyebilir.

#### <span id="page-113-1"></span>**Programda e-kadran**

P moduna cevrildiðinde e-kadranın fonksiyonunu ayarlayabilirsiniz. [ $\Box$  Kayıt Modu 4] menüsündeki [Yeşil Düğmel dahilinde ayarı belirleyiniz. (Bu işlem yalnızca [Yeşil Düğme]  $\odot$  düğmeye ayarlandığında kullanılabilir.) [\(s.205\)](#page-206-0) Eðer e-kadran çevrildikten sonra

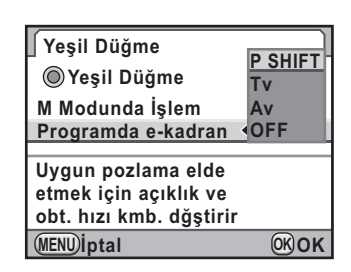

 $\odot$  düğmeye basılırsa, kamera normal **P** moda döner.

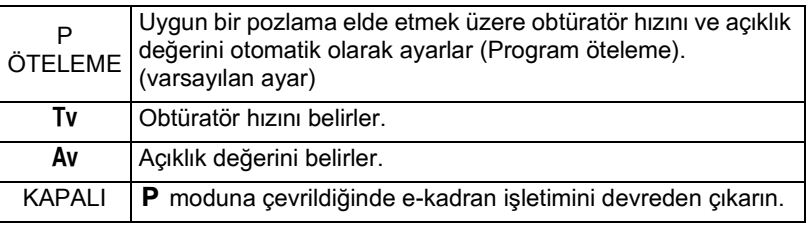

#### <span id="page-113-0"></span>**Sv (Hassasiyet Önceliği) Modunun Kullanımı**

Hassasiyeti nesnenin parlaklığına uygun şekilde ayarlayabilirsiniz. Obtüratör hızı ve açıklık değeri, uygun bir pozlamanın elde edilmesi üzere, seçilen hassasiyete göre otomatik olarak ayarlanır.

**Mod kadraníní Sv kísmína** ayarlayınız.

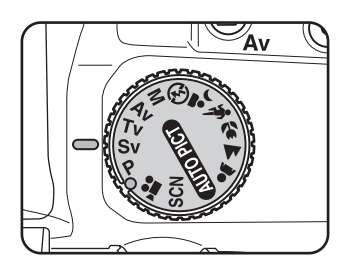

#### 2 **Hassasiyeti ayarlamak için**  e-kadranı çeviriniz.

Ayarlanan değerler durum ekranında ve vizörde görüntülenir.

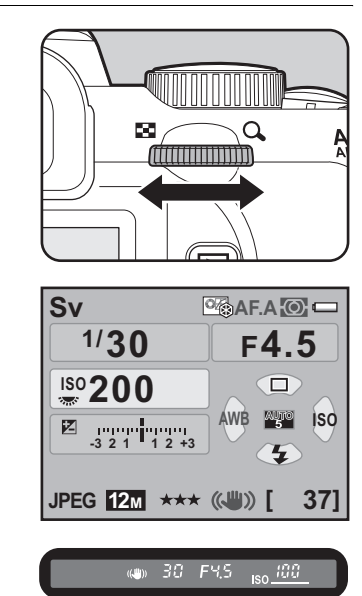

- memo
- Hassasiyeti ISO 200 ila 12800'e karşılık gelen bir değere ayarlayabilirsiniz. [AUTO] mevcut deðildir.
- EV değerini değiştirmek üzere  $\blacksquare$  Av düğmesine basarken e-kadranı çeviriniz. [\(s.123](#page-124-0))
- Hassasiyet 1/3 EV ya da 1/2 EV adımları dahilinde ayarlanabilir.  $[C \nO$  Özel Ayar 1] menüsündeki [1. EV Adımları] kısmında pozlama adımlarını belirleyiniz. ([s.124\)](#page-125-0)

### <span id="page-114-0"></span>Tv (Obtüratör Önceliği) Modunun Kullanımı

Hareketli nesneleri çekmek için istenen obtüratör hızını belirlemenize imkan verir. Hızlı hareket eden bir nesnenin resimleri çekilirken, nesnenin sabit olarak görünmesini sağlamak için obtüratör hızını artırabilir veya nesne hareketini göstermek için obtüratör hızını azaltabilirsiniz. Obtüratör hızına bağlı olarak uygun bir pozlama vermek üzere, açıklık değeri otomatik olarak ayarlanır.

```
<sup>1</sup> Aciklik ve Obtüratör Hizi Efekti (s.102)
```
#### **7** Mod kadranını Tv olarak ayarlayınız.

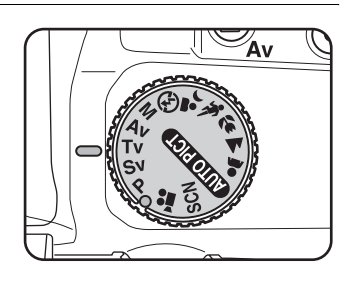

## **2** Obtüratör hızını ayarlamak için e-kadranı çeviriniz.

Obtüratör hızı, 1/6000 - 30 saniye aralığı dahilinde ayarlanabilir.

Ayarlanan değerler durum ekranında ve vizörde görüntülenir.

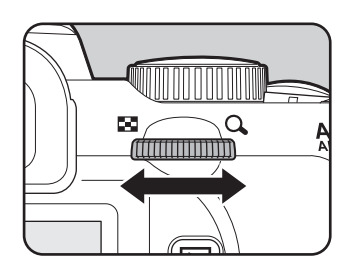

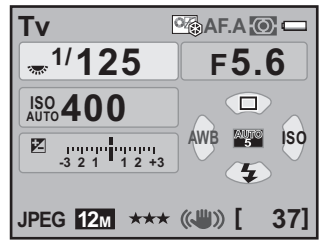

60. F5.6 <sub>iso</sub> 400

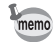

- $\cdot$  EV değerini değiştirmek üzere  $\mathbb Z$  Av düğmesine basarken e-kadranı çeviriniz. [\(s.123](#page-124-0))
- Obtüratör hızı 1/3 EV ya da 1/2 EV adımları dahilinde ayarlanabilir.  $[C\space$ Özel Ayar 1] menüsündeki [1. EV Adımları] kısmında pozlama adımlarını belirleyiniz. [\(s.124](#page-125-0))
- Hassasiyet [Sabit Değer] (s. 104) olarak ayarlandığında, seçilen obtüratör hızı ile uygun pozlama elde edilemeyebilir.

## **Pozlama Uyarısı**

Eðer nesne çok parlak veya çok koyu ise, durum ekranında ve vizörde diyafram açıklık değeri yanıp sönecektir. Eğer nesne çok parlaksa daha hızlı bir

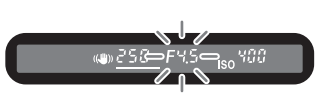

obtüratör hızı belirleyiniz. Eğer çok koyuysa daha yavaş bir obtüratör hızı seçiniz. Açıklık değeri göstergesinin yanıp sönmesi durduğu zaman, uygun pozlama ile resmi çekebilirsiniz.

Eğer nesne çok parlak ise piyasada satın alınabilecek olan bir ND (Nötr Yoğunluk) Filtresi kullanınız. Eğer çok karanlık ise bir flaş kullaniniz

#### <span id="page-116-0"></span>Av (Açıklık Önceliği) Modunun Kullanımı

Alan derinliğini kontrol etmek için açıklık değerini ayarlayınız. Açıklık büyük bir deðere avarlandjðunda, az objektif açılmasi ile, alan derinliði daha fazladır ve odaklanan nesnenin önü ve arkası berraktır. Açıklık küçük bir değere ayarlandığında, çok objektif açılması ile, alan derinliği daha sığdır ve odaklanan nesnenin önü ve arkası bulanıktır.

Açıklık değerine bağlı olarak obtüratör hızı uygun pozlamaya otomatik olarak ayarlanır.

**18** Açıklık ve Obtüratör Hızı Efekti (s.102)

**Mod kadranini Av olarak** ayarlayınız.

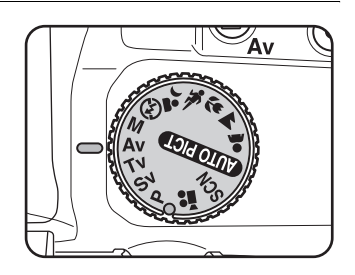

## **2 Açıklık değerini ayarlamak için e-kadranı** çeviriniz.

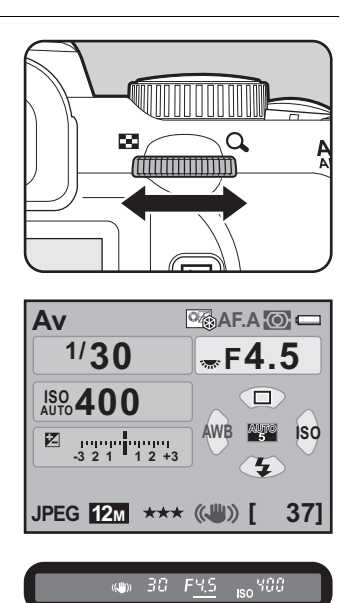

Ayarlanan değerler durum ekranında ve vizörde görüntülenir.

- EV değerini değiştirmek üzere  $\blacksquare$  Av düğmesine basarken e-kadranı çeviriniz. [\(s.123](#page-124-0))
	- Diyafram açıklık değeri 1/3 EV ya da 1/2 EV adımları dahilinde ayarlanabilir. [C Özel Ayar 1] menüsündeki [1. EV Adımları] kısmında pozlama adımlarını belirleyiniz. [\(s.124](#page-125-0))
	- Hassasiyet [Sabit Değer] (s. 104) olarak ayarlandığında, seçilen açıklık değeri ile uygun pozlama elde edilemeyebilir.

## **Pozlama Uyarisi**

Eğer nesne çok parlak veya karanlık ise, obtüratör hızı durum ekranında ve vizörde yanıp sönecektir. Nesne çok

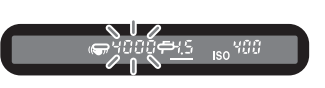

parlak olduğu zaman, açıklığı daha az objektif açılmasına (daha büyük sayı) ayarlayınız, çok karanlık ise açıklığı daha fazla objektif açılmasına (daha küçük sayı) ayarlayınız. Yanıp sönme sona erdiði zaman, uygun pozlama ile resim çekebilirsiniz.

Eğer nesne çok parlak ise piyasada satın alınabilecek olan bir ND (Nötr Yoğunluk) Filtresi kullanınız. Eğer çok karanlık ise bir flaş

memo

## <span id="page-118-0"></span>**M** (Manuel) Modunun Kullanımı

Obtüratör hızı ve açıklık değerini ayarlayabilirsiniz. Bu mod, bu ayarların birleştirilmesi ile tercihinize uygun resimler çekmek için uygundur. Aynı obtüratör hızı ve açıklık ayarları kombinasyonunun kullanılması ile fotoğraf çekimi ya da amaçlanan şekilde düşük pozlamalı (daha koyu) ya da yüksek pozlamalı (daha parlak) fotoğraflar çekmek için uygundur.

18 Açıklık ve Obtüratör Hızı Efekti (s.102)

**Mod kadranını M olarak** Άv ayarlayınız. 2 Obtüratör hızını ayarlamak için e-kadranı çeviriniz. Obtüratör hızı, 1/6000 - 30 saniye aralığı dahilinde ayarlanabilir. **3** Diyafram açıklığını ayarlamak **üzere ⊠ Av düğmesine basarken** e-kadranı çeviriniz.

**Çekim Fonksiyonlarý** 4 Cekim Fonksiyonları Ayarlanan değerler durum ekranında ve vizörde görüntülenir.

Durum ekranında, hangisinin ayarlanmakta olduğunda bağlı olarak, e-kadran göstergesi obtüratör hızı veya acıklık değerinin yanında belirir.

Obtüratör hızı ve açıklık değerinde, avarlanmakta olan deðer vizörde altı çizgili haldedir.

Obtüratör hızı ve açıklık değeri ayarlanırken, uygun pozlama (EV değeri) ile olan fark vizörde belirir. [0,0] görüntülendiði zaman uygun pozlama avarlanır.

Uygun pozlama ile olan fark ±3,0 veya daha fazla olduðu zaman EV telafisi değeri vizörde yanıp söner.

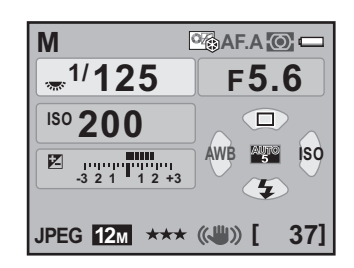

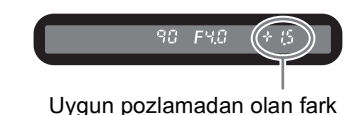

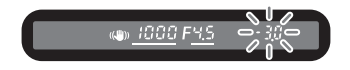

- Hassasiyet [AUTO] olarak ve mod kadrani **M** olarak ayarlandığı zaman, hassasiyet en son belirlenmiş olan değere ayarlanır.
- Obtüratör hizi ve divafram açıklık değeri 1/3 EV ya da 1/2 EV adımları dahilinde ayarlanabilir. [C Özel Ayar 1] menüsündeki [1. EV Adımları] kisminda pozlama adimlarini belirleyiniz. [\(s.124](#page-125-0))
- Açıklık değeri  $\blacksquare$  Av düğmesine bir kere basılarak, düğmeden parmağınızı çekerek ve e-kadran çevrilerek de değiştirilebilir. Bu durumda, açıklık değeri,  $\mathbb Z$  Av düğmesine bir kere basıldığında veya pozlama ölçme zamanlayıcısının ([s.123\)](#page-124-1) süresi dolduğunda ayarlanır.

## **AE Kilidinin Kullanımı**

[ $\triangle$  Kayıt Modu 4] menüsünde [AF/AE-L Düğmesi] [AE Kilidi] olarak ayarlandığında ve M modunda AF/AE-L düğmesine basılarak pozlama kilitlendiğinde [\(s.127\)](#page-128-0), eğer obtüratör hız ve açıklık değeri değiştirilirse, obtüratör hızı ve açıklık değeri kombinasyonu, pozlama değeri muhafaza edildiği müddetçe değişir.

Örnek) Eğer obtüratör hızı 1/125 sn. ve divafram açıklığı F5.6 ise ve bu ayarlar **AF/AE-L** düğmesi kullanılarak kilitlenmişse, eğer e-kadran ile obtüratör hizi 1/30 sn.'ye değiştirilirse açıklık otomatik olarak F11'e değişir.

memo

# 119

## **M** Modunda İşlem

Kamera M moduna ayarlandığı zaman, | düðmenin fonksiyonunu belirleyebilirsiniz. [ $\bullet$  Kayıt Modu 4] menüsünde [Yeşil Düğme] olarak ayarlayınız. (Bu işlem yalnızca [Yeşil Düğme] <sup>o</sup> düğmeye ayarlandığında geçerlidir. [\(s.205](#page-206-0)))

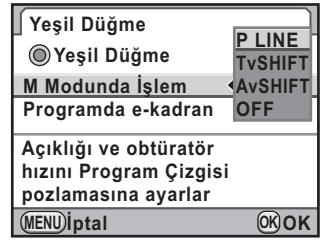

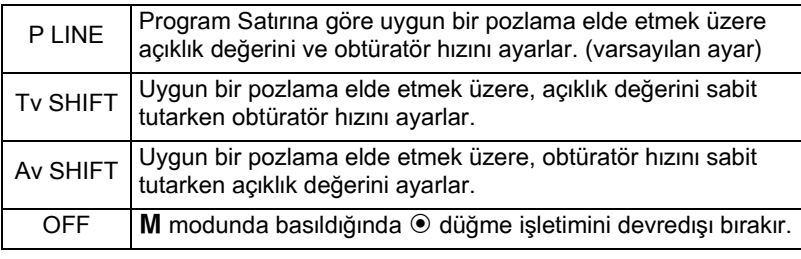

## **Ampul Çekimin Kullanımı**

Bu, uzun pozlamalar gerektiren gece çekimleri ve hava fişek çekimleri gerçekleştirilirken kullanışlıdır.

1 **Mod kadranýný** a **olarak**  ayarlayınız.

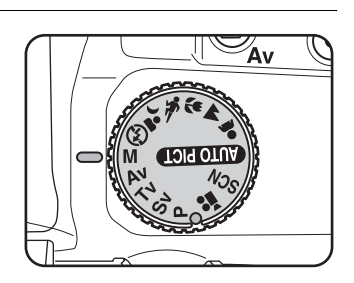

#### **2 E-kadrani sola (E)** ceviriniz **ve obtüratör hizini Bulb olarak** ayarlayınız.

En yavaş obtüratör hızından (30 sn.) sonra **Bulb** belirir.

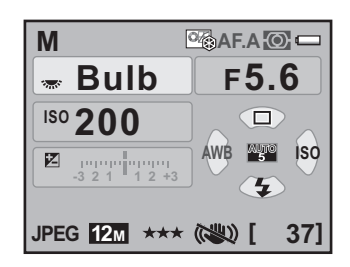

## $3$  **Deklansör düğmesine basınız.**

Deklanşör düğmesine basılı tutulduğu müddetçe obtüratör açık kalır.

Ampul çekimde, aşağıdaki fonksiyonlar mevcut değildir.

- EV Telafisi
- Pozlama Parantezleme
- Sürekli Çekim
- Aralıklı Çekim
- YDM Çekimi
- Açıklık değerini ayarlamak üzere,  $\blacksquare$  Av düğmesine basarken e-kadranı çeviriniz.
	- Diyafram açıklık değeri 1/3 EV ya da 1/2 EV adımları dahilinde ayarlanabilir. [C Özel Ayar 1] menüsündeki [1. EV Adımları] kısmında pozlama adımlarını belirleyiniz. [\(s.124](#page-125-0))
	- Shake Reduction fonksiyonu ampul çekim esnasında otomatik olarak kapanır.
	- Ampul cekim esnasında kamera sarsılmasını önlemek üzere sabit bir tripod sehpasi kullaniniz.
	- Uzaktan kumandanın deklanşör düğmesini kullanabilmek için,  $[C\ \ddot{\cup}$ zel Ayar 3] menüsünde [\(s.96](#page-97-0)) [15. Ampulde Uzaktan Kumanda] kısmını ayarlayınız.
	- Yavaş obtüratör hızının sebep olduğu fotoğraf parazitini (fotoğraf kabalığı veya pürüzlülüğü) azaltabilirsiniz. [ $\bullet$  Kayıt Modu 21 menüsündeki [Düşük] Obtrtör Hizi NR] dahilinde ayarı gerçekleştiriniz. [\(s.108](#page-109-0))
	- Hassasiyet [AUTO] olarak ve obtüratör hızı **Bulb** olarak ayarlandığı zaman, hassasiyet en son belirlenmiş olan değere ayarlanır.
	- Ampul çekim için en üst hassasiyet sınırı ISO 1600'dür.
	- Ampul çekim için pozlama süresinde bir sınırlama yoktur. Ancak, obtüratör açık kaldığı müddetçe piller tükendiği için, uzun bir pozlama ayarı ile çekim yapılırken AC adaptör kitini K-AC109 (seçmeli) kullanmanızı tavsiye ediyoruz. ([s.53\)](#page-54-0)

memo

## **Ölçme Metodunun Seçilmesi**

Parlaklığı ölçmek ve pozlamayı belirlemek için kullanılan vizör parçasını seciniz. Asağıdaki üç metod arasından seçim yapılabilir.

#### ● **©** Coklu-segment Ölçme (varsayılan ayar)

Vizördeki sahne, 16 farklı bölgede ölçülür. Arka aydınlatmalı yerlerde bile, bu mod, hangi kisimda ne oranda parlaklik kullanılacağını otomatik olarak belirler ve pozlamayi otomatik olarak ayarlar.

memo

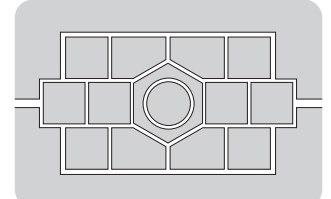

DA, DA L, D FA, FA J, FA, F veya A haricinde bir objektif kullandığınızda veya objektif açıklık halkası A haricindeki bir konuma ayarlandığında, çoklusegment ölçme metodu kullanılamaz.

## **Çoklu-segment Ölçme esnasında AE ile AF Noktası Bağlantısı Kurma**

[C Özel Ayar 1] menüsü ([s.95\)](#page-96-1) [6. AE ila AF Noktası Bağl. Kur] kisminda, çoklu-segment ölçme esnasında pozlamayi ve AF noktasını odaklama alanında birleştirebilirsiniz.

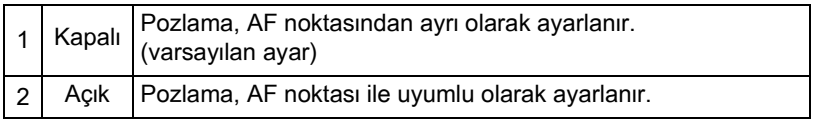

#### $\bullet$  **@ Merkez-ağırlıklı Ölçmenin Kullanımı**

Ölçme, vizör merkezi ağırlıklıdır. Pozlamayı kameraya bırakmadan kendi tecrübenize göre telafi etmek istediðinizde bu ölçme metodunu kullanınız. Resimde, desen yüksekliği arttıkça (merkez) hassasiyetin arttığı görülmektedir. Bu mod, arkadan aydınlatmalı sahneleri otomatik olarak telafi etmez.

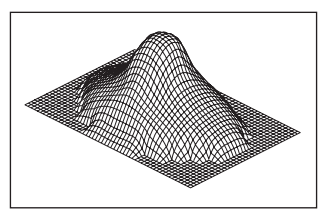

Parlaklık yalnızca vizörün ortasındaki sınırlı bir alan dahilinde ölçülür. Nesne aşırı derecede küçük olduğu zaman ve doğru pozlamanın edinilmesinin zor olduğu durumlarda bunu AE Kilidi [\(s.127\)](#page-128-0) ile kombinasyon halinde kullanabilirsiniz.

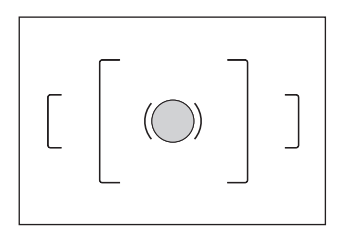

## Durum ekranında **INFO** düğmesine basınız.

Kontrol paneli belirir.

Durum ekranı görüntülenmediği zaman INFO düğmesine basınız.

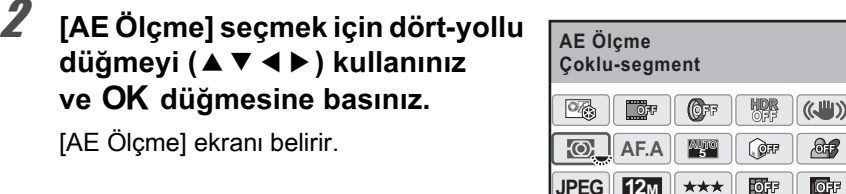

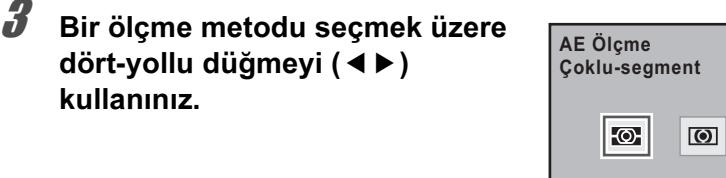

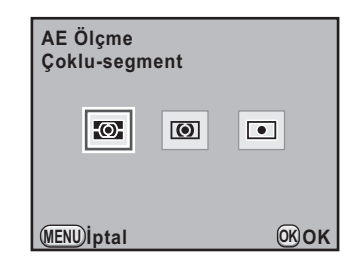

**[ 37]**

**12M**

**JPEG**

 $9/9$ 

## 4 OK düğmesine basınız.

Kamera kontrol paneline döner.

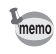

Ayarı [ $\Box$  Kayıt Modu 1] menüsü üzerinden de değiştirebilirsiniz.

**Çekim Fonksiyonlarý** 4

## <span id="page-124-1"></span>Ölçme Kullanım Süresi Ayarı

Pozlama ölçme süresini [C Özel Ayar 1] menüsündeki ([s.95](#page-96-2)) [4. Ölçü Ísletim Süresi] dahilinde [10 sn.] (varsayılan ayar), [3 sn.] veya [30 sn.] olarak ayarlayabilirsiniz.

## <span id="page-124-0"></span>**Pozlamanın Ayarlanması**

Bu, resminizi amaçlı olarak yüksek pozlamanıza (parlaklık) ya da düşükpozlamaniza (koyuluk) imkan verir.

Pozlama adımları [C Özel Ayar 1] menüsündeki [1. EV Adımları] dahilinde 1/3 EV veya 1/2 EV arasından seçilebilir.

EV telafisi değerini -3 ila +3 (EV) arasında ayarlayabilirsiniz.

## 1 **Mac** EAv düğmesine bastığınız esnada e-kadranı çeviriniz.

Pozlama ayarlanmıştır.

Ayar esnasında durum ekranında ve vizörde **M** görüntülenir.

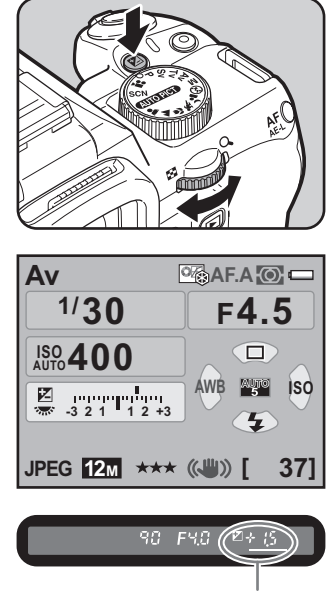

**Max** düğmesi

memo

- Mod kadranı M (Manuel) olarak ayarlandığında EV telafisi kullanılamaz.
- Kameranin kapatilmasi ya da başka bir çekim moduna geçilmesi ile EV telafisi iptal edilemez.
- Eğer [Yeşil Düğme] [ $\Box$  Kayıt Modu 4] menüsünün ([s.205\)](#page-206-0) [Yeşil Düğme] dahilinde  $\odot$  düğmeye atanırsa,  $\odot$  düğmeye basıldığında telafi değeri 0,0 olarak resetlenir.
- $\cdot$  EV telafisi  $\mathbb Z$  Av düğmesine bir kere basılarak, düğmeden parmağınızı çekerek ve e-kadran çevrilerek de değiştirilebilir. Bu durumda, EV telafisi, **Mac** düğmesine tekrar basıldığında veya pozlama ölçme zamanlayıçısının ([s.123\)](#page-124-1) süresi dolduğunda ayarlanır.

#### <span id="page-125-0"></span>**Pozlama Adımlarının Değiştirilmesi**

Pozlama telafisi adımlarını [C Özel Ayar 1] menüsünde [\(s.95\)](#page-96-0) [1. EV Adımları] dahilinde 1/3 EV ya da 1/2 EV basamaklarına ayarlayınız.

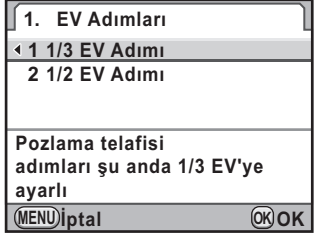

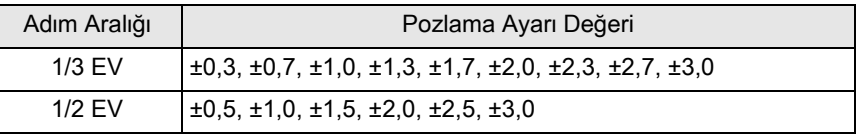

#### **Cekim Esnasında Pozlamanın Otomatik Olarak Deðiþtirilmesi (Pozlama Parantezi)**

Deklanşör düğmesine basıldığı zaman farklı pozlama seviyelerinde üç ardışık fotoğraf çekebilirsiniz. İlk fotoğraf hiçbir telafi olmaksızın pozlanır, ikinci fotoğraf düşük pozlanır (negatif telafi) ve üçüncü fotoğraf da yüksek pozlanır (pozitif telafi).

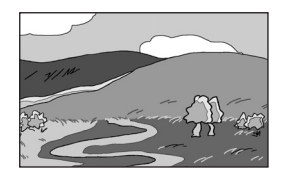

Standart pozlama Düşük pozlama Yüksek pozlama

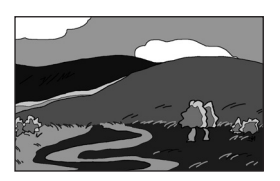

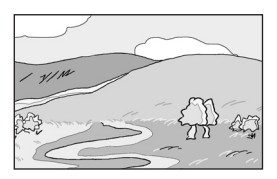

[C Özel Ayar 1] menüsünde [\(s.95](#page-96-3)) [7. Otom. Parantezl. Düzeni] ayarını belirleyebilirsiniz.

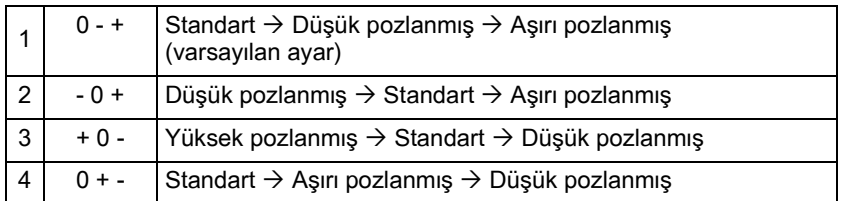

• Pozlama Parantezi aşağıdaki koşullarda kullanılamaz.

- cekim modu  $\sqrt{\ }$  (Hareketli Nesne) olarak veya SCN (Sahne) modu え (Cocuklar)/ $\&$  (Evcil Hayvan)/編 (Gece HDR) olarak ayarlandığında
- obtüratör hızı **Bulb** olarak ayarlandığında
- Pozlama Parantezi ve Çoklu-pozlama eş zamanlı olarak kullanılamaz. En son secilen fonksiyon kullanılır.

#### Cekim modunda dört-yollu düğmeye (▲) basınız.

[Geçiş Modu] ekranı belirir.

 $2 \,$   $\blacksquare$  secmek için dört-yollu düğmeyi (◀▶) kullanınız.

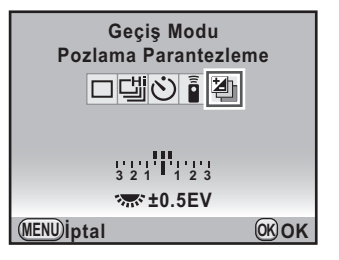

## **3** Parantez değerini ayarlamak üzere e-kadranı çeviriniz.

[C Özel Ayar 1] menüsünün [1. EV Adımları] [\(s.124](#page-125-0)) kısmında belirlenen adım aralığına uygun olarak, aşağıdaki parantez değerleri ayarlanabilir.

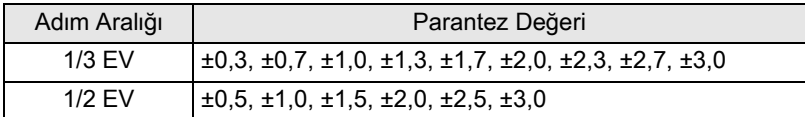

#### **Mevcut iþlemler**

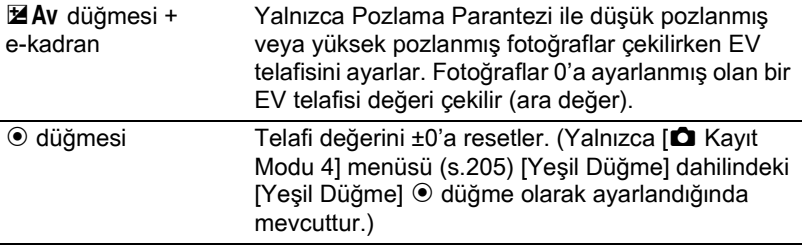

## 4 OK düğmesine basınız.

İlk fotoğraf için değer monitörde yanıp söner. Kamera bir resim çekmeye hazır durumdadır.

## $\overline{\bm{5}}$  **Deklansöre yarıya kadar basınız.**

Odaklama yapıldığı zaman vizörde odak göstergesi  $\bullet$  belirir ve durum ekranında ve vizörde EV telafisi değeri görüntülenir.

## $\boldsymbol{f}$  Deklanşöre tam olarak basınız.

Üç fotoğraf çekilene kadar deklanşör düğmesine basmaya devam ediniz.

[C Özel Ayar 1] menüsü ([s.95\)](#page-96-3) [7. Otom. Parantezl. Düzeni] altında belirlenen sıraya uygun olarak üç ardışık fotoğraf çekilecektir.

- [AF Modu] **AF.S** (Tekli mod) olarak ayarlandığında, odak ilk fotoğraf konumunda kilitlenir ve sonrasındaki fotoğraflar için kullanılır.
- Pozlama Parantezi esnasında parmağınızı deklanşör düğmesinden cektiğinizde, pozlama ayarı, pozlama ölçme zamanlayıcısı miktarının (fabrika ayarı yaklaşık 20 saniyedir) [\(s.123](#page-124-1)) iki katı kadar süre boyunca etkili olarak kalır ve bir sonraki telafi değeri ile bir resim çekilebilir. Bu durumda, otomatik odaklama her bir fotoğraf bazında çalışır. Pozlama ölçme zamanlayıcısının iki katı kadar süre geçtikten sonra, kamera ilk fotoğrafı çekmek üzere ayarlara döner.
- Yalnızca flaş çıkışını sürekli olarak değiştirmek için Pozlama Parantezini dahili flas ya da bir harici flaş (yalnızca otomatik P-TTL) ile birlikte kullanabilirsiniz. Ancak harici bir flaş kullanıldığında, üç ardışık fotoğraf çekmek üzere deklanşör düğmesine basılı tutulması, ikinci ve üçüncü fotoğrafin flaş tam olarak dolmadan çekilmesine neden olabilir. Flaşın dolduğundan emin olduktan sonra her bir fotoğrafı çekiniz.

memo

## <span id="page-128-0"></span>**Çekimden Önce Pozlamanın Kilitlenmesi (AE Kilidi)**

AE Kilidi, bir resmi çekmeden önce pozlamayı kilitleyen bir işlevdir. Nesne çok küçük ya da arkadan aydınlatmalı olduğunda veya uygun bir pozlama ayarı elde edilmesinin zor olduğu durumlarda bunu kullanınız.

## 1 **[**<sup>A</sup> **Kayýt Modu 4] menüsünde [AF/AE-L Düðmesi] seçiniz**  ve dört-vollu düămeve (▶) basınız.

[AF/AE-L Düğmesi] ekranı belirir.

**2** Dört-vollu düğmeye (▶) basınız **ve [AE Kilidi] seçmek için dörtyollu düğmeyi (▲▼) kullanınız.** 

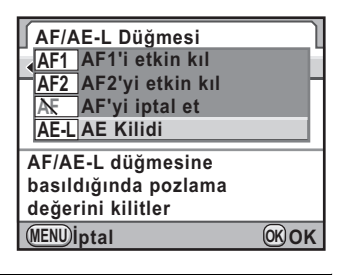

## **3** OK düğmesine basınız.

## 4 **MENU** düğmesine iki defa basınız.

Kamera bir resim çekmeye hazır durumdadır.

## $\boldsymbol{J}$  Pozlamayı ayarlayınız ve AF/ AE-L düğmesine basınız.

Kamera bu anda pozlamayı (parlaklık) kilitler.

AE Kilidi etkin halde iken durum ekranında ve vizörde  $\mathbf{\divideontimes}$  görüntülenir.

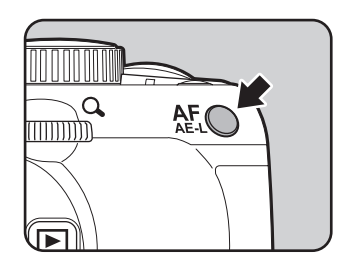

- memo  $\cdot$  AF/AE-L düğmesine basılı tutulduğu müddetçe ya da deklanşör düğmesine yarıya kadar basılı tutulduğu müddetçe pozlama kilitli kalır. AF/AE-L düğmesi birakıldıktan sonra bile pozlama, pozlama ölçme zamanlayıçısı ([s.123\)](#page-124-1) miktarının iki katı kadar bir süre için kilitli kalır.
	- $\cdot$  AF/AE-L düğmesine basıldığında bir bip sesi duyulacaktır. Bip sesi kapatılabilir. [\(s.279\)](#page-280-0)
	- Obtüratör hızı Bulb olarak ayarlandığında AE Kilidi mevcut değildir.
	- Aşağıdaki işlemlerin herhangi biri gerçekleştirildiği zaman, AE Kilidi iptal edilir.
		- AF/AE-L düğmesine tekrar basıldığında
		- $\blacktriangleright$  düğmesine, **MENU** düğmesine veya **INFO** düğmesine basıldığında
		- mod kadranı çevrildiğinde
		- objektif değiştirildiğinde
		- $\bf{A}$  (Otomatik) konumu olan objektif  $\bf{A}$  konumundan başka bir konuma avarlandiðinda
	- Maksimum açıklığın odak uzunluğuna göre değiştiği bir zoom objektif kullanıldığında AE Kilidi etkin olduğu durumda bile obtüratör hızı ve açıklık deðerinin kombinasyonu zoom'lama konumuna baðli olarak deðisir. Ancak, pozlama değeri değişmez ve resim, AE Kilidi ile ayarlanan parlaklık seviyesinde alınır.
	- $\cdot$  Odak kilitlendiği zaman pozlama da kilitlenebilir.  $\mathsf{IC}$  Özel Ayar 1] menüsünde [5. AF Kilitli AE-L] kismini ayarlayiniz. ([s.140](#page-141-0))

Asağıdaki metotlarla odaklama yapabilirsiniz.

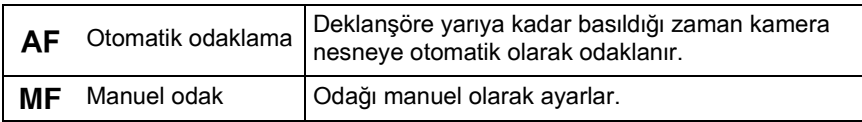

## **Otomatik odağın kullanımı**

AF.S (Tekli mod) nesneye odaklanmak için deklansör düğmesine yarıya kadar basıldığında ve odak bu konumda kilitlendiğinde ve de AF.C (Sürekli mod) deklanşör düğmesine yarıya kadar basılırken sürekli ayar ile nesne odakta tutulduğunda ve AF.A (Otomatik) AF.S ve AF.C arasında otomatik olarak geçiş yaptığında da otomatik odağı seçebilirsiniz. Varsayılan ayar AF.A şeklindedir.

 $\sqrt{1 + 4}$  AF Modunun Ayarlanması (s.132)

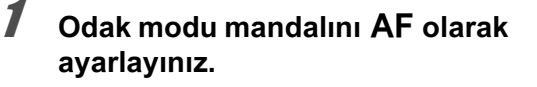

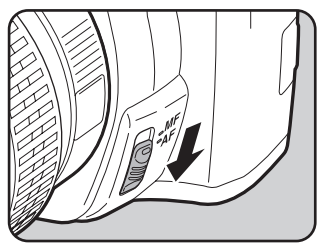

#### $2$  Vizörden bakınız ve deklanşör düğmesine yarıya kadar basınız.

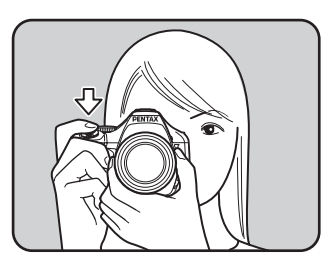

Odak göstergesi ● belirir; nesne odağa geldiği zaman bir bip sesi duyacaksınız. (Eğer işik yanıp sönmekte ise nesnenin odakta olmadığı anlaşılır).

**1** Odaklama vapilmasi zor olan [nesneler \(s.77\)](#page-78-0)

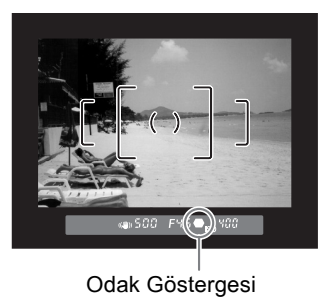

#### Nesne Üzerine Odaklama Yapmak için AF/AE-L Düğmesinin Kullanılması

Kamerayı, odaklamanın  $AF/AE-L$  düğmesine basıldığında gerçekleştirilmesi üzere ayarlayabilirsiniz. Deklanşör düğmesine yarıya kadar basıldığında otomatik odağın gerçekleştirilmemesi için bu ayarı kullaniniz

## 1 **[**<sup>A</sup> **Kayýt Modu 4] menüsünde [AF/AE-L Düðmesi] seçiniz**  ve dört-yollu düğmeye (▶) basınız.

[AF/AE-L Düğmesi] ekranı belirir.

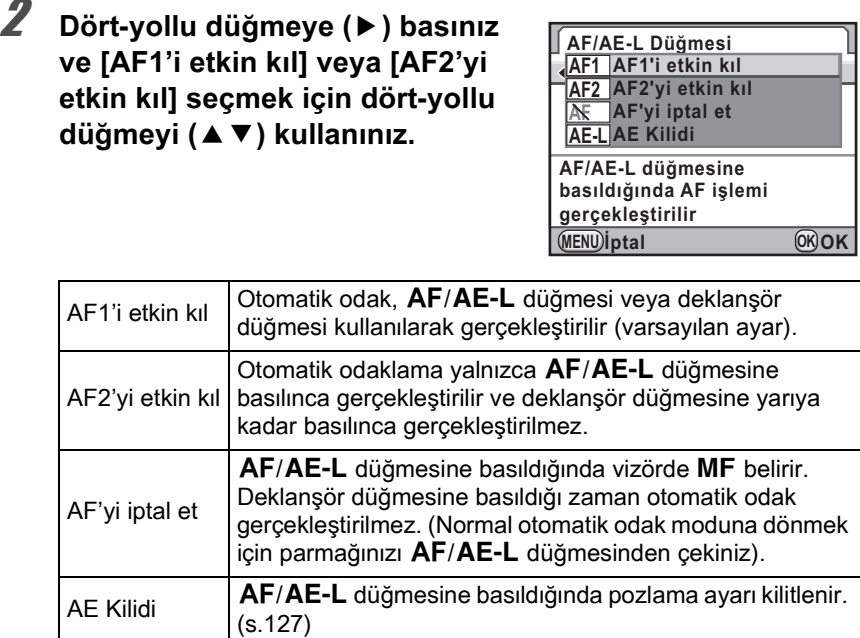

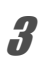

## $\overline{\mathbf{3}}$  OK düğmesine basınız.

## $4$  MENU düğmesine iki defa basınız.

Kamera bir resim çekmeye hazır durumdadır.

#### 5 AE-L düğmesine basınız. Vizörden baktığınız esnada AF/

Otomatik odak gerçekleştirilir.

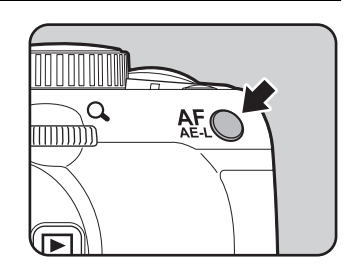

131

## <span id="page-133-0"></span>**AF Modunun Ayarlanması**

Aşağıdaki üç otomatik odak modu arasından seçim yapabilirsiniz.

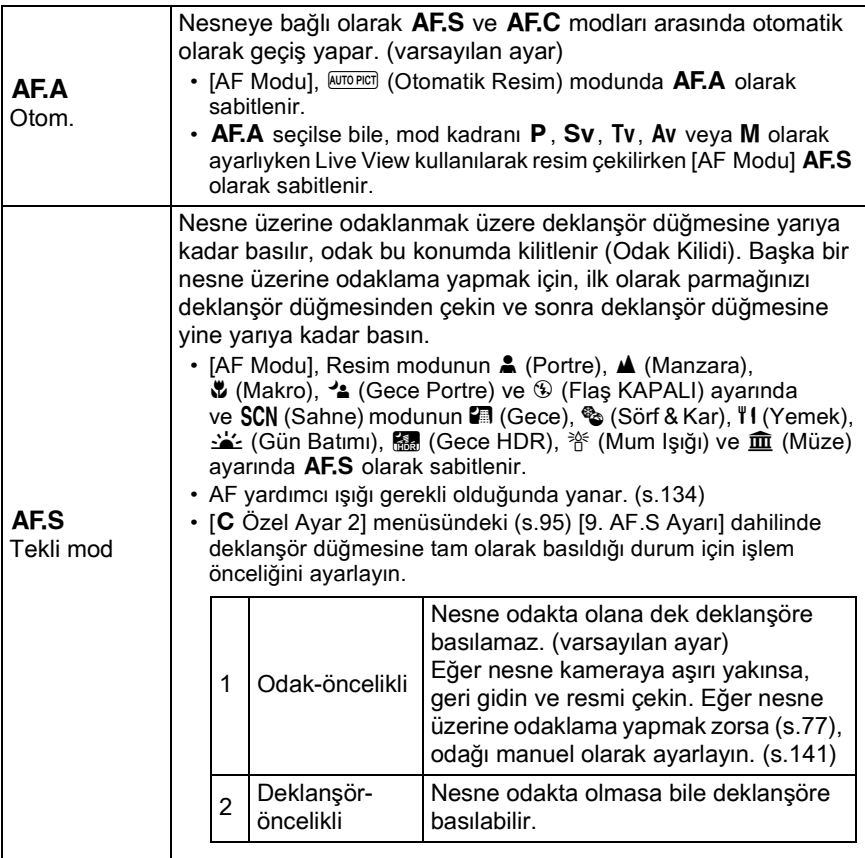

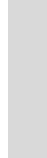

133

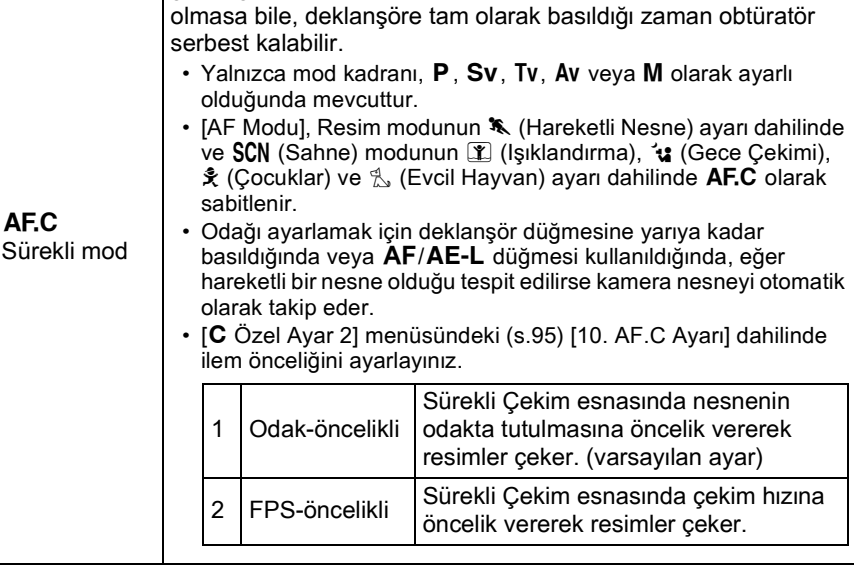

Deklansör düğmesine yarıya kadar basılı tutulduğu müddetçe nesne sürekli ayar tarafından odakta tutulur. Vizörde odak göstergesi  $\bullet$  belirir ve bir bip sesi duyarsınız. Nesne odakta

## **7** Odak modu mandalını AF olarak ayarlayınız.

## **2** Durum ekranında INFO düğmesine basınız.

Kontrol paneli belirir.

Durum ekranı görüntülenmediği zaman INFO düğmesine basınız.

3 **[AF Modu] seçmek için dört-yollu**  düğmeyi (▲▼ < > ) kullanınız ve OK düğmesine basınız.

[AF Modu] ekranı belirir.

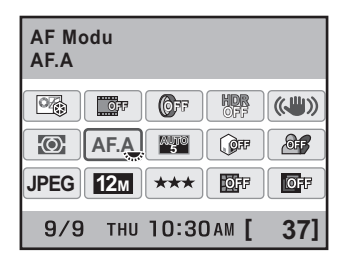

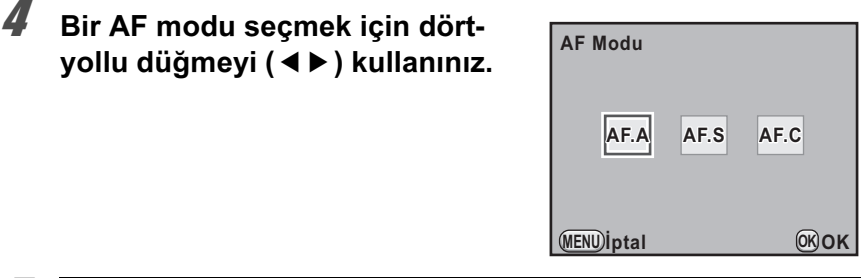

## $\boldsymbol{5}$  OK düğmesine basınız.

Kamera kontrol paneline döner.

- [ $\triangle$  Kayıt Modu 1] menüsünden de ([s.93\)](#page-94-0) ayarı değiştirebilirsiniz.
- Çekim modu Resim moduna veya SCN (Sahne) moduna ayarlandığında [AF Modu] değiştirilemez.
- Bir DA objektifte Hızlı-Geçişli Odak Sistemi kullanılıyorsa, kamerayı her zaman AF.S olarak ayarlayınız.

<span id="page-135-0"></span>[C Özel Ayar 2] menüsü ([s.95\)](#page-96-6) dahilindeki [11. AF Yardım Isığı] ayarında, AF.S modu esnasında AF yardımcı işiğinin kullanılıp kullanılmayacağını ayarlayabilirsiniz.

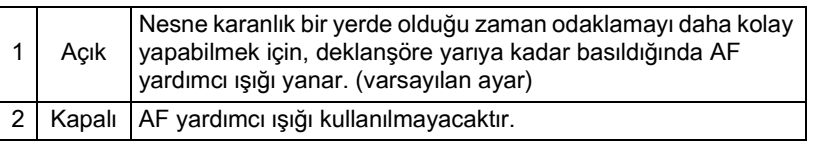

## **AF İnce Ayarı**

AF odaklama konumunu ayarlayabilirsiniz.

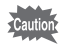

- Yalnızca gerekli olduğu durumlarda [AF İnce Ayarı] işlevini kullandığınızdan emin olunuz. Otomatik odak ayarı, uygun odakla fotoğrafların çekimini zorlaştırabileceği için, bu işlem yapılırken dikkatli **olunmal**ıdır.
	- Test çekimi esnasında ortaya çıkacak herhangi bir kamera sarsılması, tam odaklama konumunun elde edilmesini zorlaştırabilir. Bundan dolayı, test çekimleri yaparken her zaman bir tripod kullanınız.

memo

## **1 [C Özel Ayar 3] menüsünde [21. AF İnce Ayarı] seçiniz** ve dört-yollu düğmeye (▶) basınız.

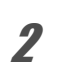

## **2 [Açık] seçmek için dört-yollu düğmeyi** (▲▼) kullanınız ve dört-yollu düğmeye (▶) basınız.

[21. AF İnce Ayarı] ekranı belirir.

## 3 **Deðeri ayarlamak için dört-yollu**  düğmeyi (◀▶) kullanınız.

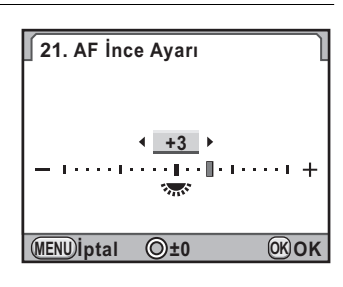

#### **Mevcut iþlemler**

Dört-yollu düğme ( $\blacktriangleright$ ) Odağı daha yakın bir konuma ayarlar. Dört-yollu düğme (◀) Odağı daha uzak bir konuma ayarlar. | düðmesi Ayar deðerini ±0 olarak resetler.

## 4 OK düğmesine basınız.

Ayar deðeri kaydedilir.

## $\boldsymbol{\overline{j}}$  MENU düğmesine basınız.

Kamera bir resim çekmeye hazır durumdadır.

## 6 **Bir deneme resmi çekiniz.**

Dijital Ön Ízleme [\(s.146](#page-147-0)) veya Live View [\(s.165\)](#page-166-0) esnasında fotoğrafı büyüterek odaklama noktasına kolayca göz atabilirsiniz.

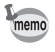

Ayar değerinin bir efektini iptal etmek için, 2. Adımda [Kapalı] seçiniz (ancak, bu deðeri resetlemez).

## **Odaklama Alanının Seçilmesi (AF Noktası)**

Üzerine odaklama yapılacak olan vizör bölümünü seçiniz. Seçilen AF noktası (noktaları) vizörde kırmızı olarak yanar (AF Alanını örtüştür).

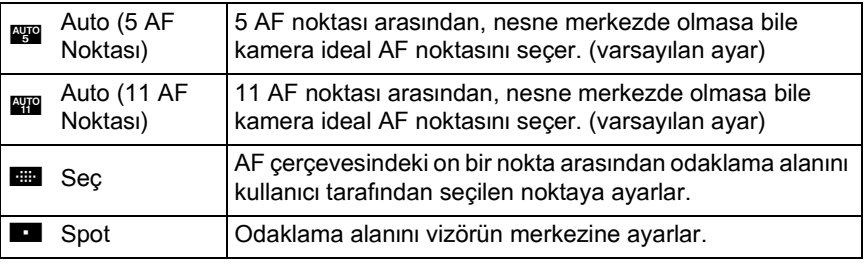

### Durum ekranında **INFO** düğmesine basınız.

Kontrol paneli belirir.

Durum ekranı görüntülenmediği zaman INFO düğmesine basınız.

**2 [AF noktas]** seçmek için **dört-yollu düðmeyi (**2345**) kullanınız ve OK düğmesine** basınız.

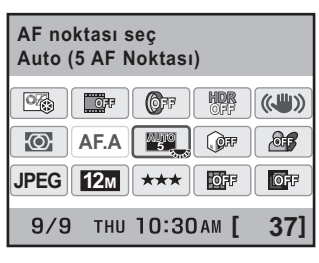

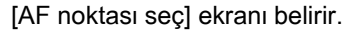

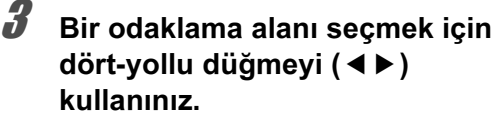

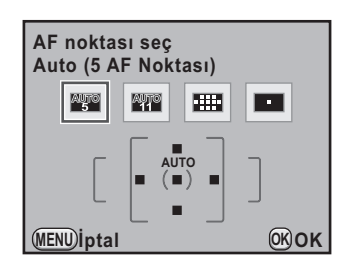

## 4 OK düğmesine basınız.

Kamera bir resim çekmeye hazır durumdadır.

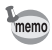

- Ayarı [ $\Box$  Kayıt Modu 1] menüsü ([s.93\)](#page-94-1) üzerinden de değiştirebilirsiniz.
- [C Özel Ayar 2] menüsünde [8. AF Alanını örtüştür] için [Kapalı] seçildiğinde AF noktasi (noktalari) vizörde kirmizi olarak yanmaz.
- DA, DA L, D FA, FA J, FA veya F objektifleri haricindeki objektifler kullanıldığında, bu ayar gözardı edilerek odaklama alanı **D** şeklinde sabitlenir.

#### **Odak Konumunun AF Cercevesinde Avarlanması**

**1 Odaklama alanını Bili olarak** ayarlayınız ve **OK** düğmesine basınız.

> Kamera bir resim çekmeye hazır durumdadír.

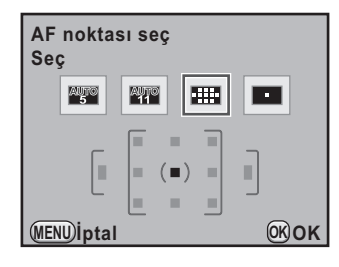

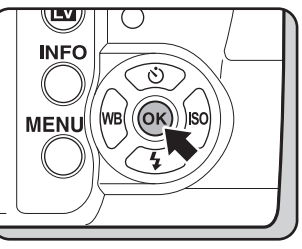

 $2$  **AF noktasını değiştirmek için** dört-yollu düğmeyi (▲▼**4**▶) kullanınız.

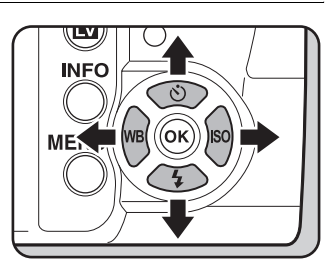

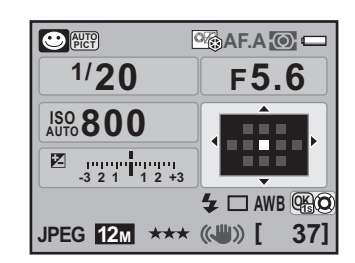

#### **Mevcut iþlemler**

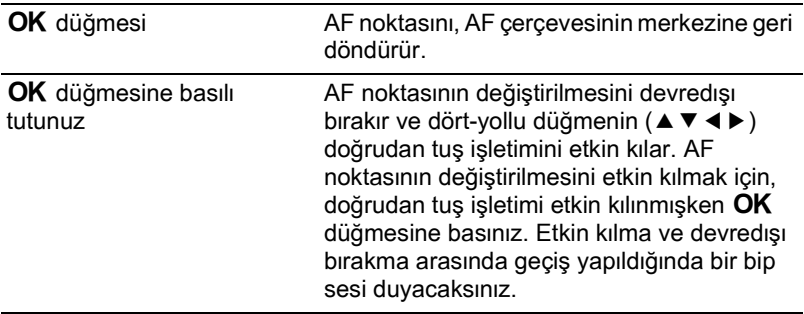

AF noktasi (noktalari) vizörde kirmizi olarak yanar (AF Alanını örtüştür) ve AF noktasını ayarlamış olduğunuz yeri kontrol edebilirsiniz.

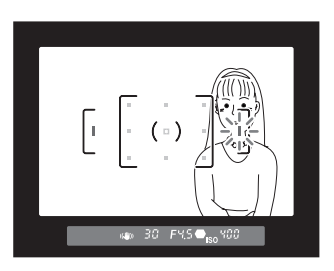

Kamera kapatilsa veya odaklama alani **by, km** veya **O** olarak ayarlansa bile, değiştirilen AF noktasının konumu saklanır.

## **Odaðýn Kilitlenmesi (Odak Kilidi)**

Eğer nesne, odaklama alanı menzilinin dışında ise, kamera nesneyi otomatik olarak odaklayamaz. Bu durumda, ilk olarak [AF Modu] ayarını AF.S (Tekli mod) olarak ayarlayınız, kamerayı odaklama alanında nesneye odaklayınız, odağı bu konumda kilitleyiniz (Odak Kilidi) ve ardından resminizi yeniden oluşturunuz.

memo

138

## **1 [AF Modu] ayarını AF.S olarak beliyiniz.**

Bkz [s.132](#page-133-0).

## 2 **Vizörde resminiz için istenilen kompozisyonu çerçeveleyiniz.**

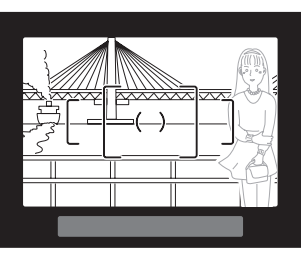

Örnek) Kişi odak dışında ve bunun yerine arka zemin odakta.

## 3 **Vizörde odaklama yapmak için**  nesneyi ortalayınız ve deklansör düğmesine yarıya kadar basınız.

Odak göstergesi **·** belirir ve nesne odaða geldiði zaman bir bip sesi duyarsınız. (Eğer ışık yanıp sönmekte ise nesnenin odakta olmadığı anlaşılır).

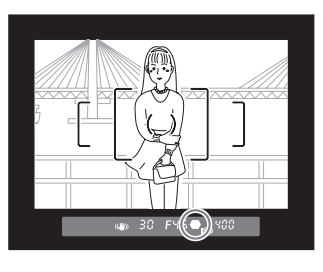

## 4 **Odaðý kilitleyiniz.**

Deklansör düğmesine yarıya kadar basmaya devam ediniz. Odak kilitli kalacaktir

## $\overline{\bm{J}}$  Deklanşör düğmesine yarıya **kadar basmaya devam ederken**  resmi tekrar oluşturunuz.

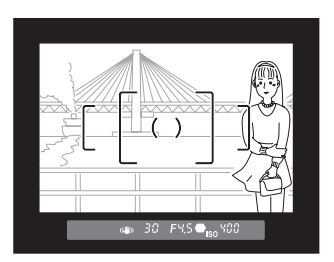

- memo
- Odak göstergesi @ görüntülenirken odak kilitlenir.
- Odak kilitli iken zoom halkasının çevrilmesi nesnenin odak dışına çıkmasına neden olabilir.
- Fotoğraf odakta olduğu zaman çıkan bip sesi kapatılabilir. [\(s.279\)](#page-280-0)
- [AF Modu], **AF.C** (Sürekli mod) olarak veya çekim modu Resim modunda **\*** (Hareketli Nesne) olarak veya SCN (Sahne) modunda  $\mathbb{R}$  (Isıklandırma), え (Cocuklar), 人 (Evcil Hayvan) veya は (Gece Cekimi) olarak ayarlı olduğunda odak kilidini ayarlayamazsınız. Bu tür durumlarda, obtüratör serbest kalana dek, otomatik odak, nesneyi odaklamaya devam eder (Sürekli Otomatik Odak).

## <span id="page-141-0"></span>**Odak Kilitlendiği zaman Pozlamanın Kilitlenmesi**

Odak kilitli iken pozlama deðerini kilitlemek için  $\mathsf{[C}$  Özel Ayar 1] [\(s.95\)](#page-96-7) menüsünde [5. AF Kilitli AE-L] kısmını ayarlayınız. Varsayılan ayar olarak, odak kilitlendiði zaman pozlama kilitlenmez.

5. AF Kilitli AE-L **5. AF Kilitli AE-L**

2 Acık **2 Açık**

Odak kilitli iken **AE** kilitlenir

**MENU C İptal**

**OK**

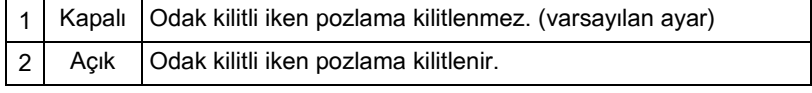

# <span id="page-142-0"></span>**Odağın Manuel Olarak Ayarlanması**

## **(Manuel Odak)**

Odağı manuel olarak ayarladığınız zaman, odak göstergesini veya vizördeki mat alanı kullanabilirsiniz.

## **Odak Göstergesinin Kullanımı**

Manuel odak esnasında bile, nesne odakta olduğunda odak göstergesi vizörde belirir

Odak göstergesini  $\bullet$  kullanarak odağı manuel olarak ayarlayabilirsiniz.

#### **Odak modu mandalini MF olarak** avarlaviniz.

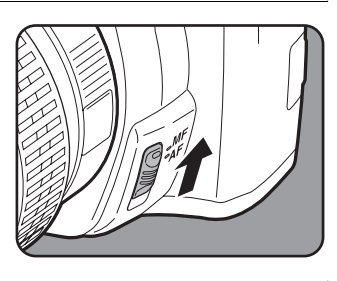

 $2\,$  Vizörden bakınız, deklanşör düğmesine yarıya kadar basınız ve odak halkasını çeviriniz.

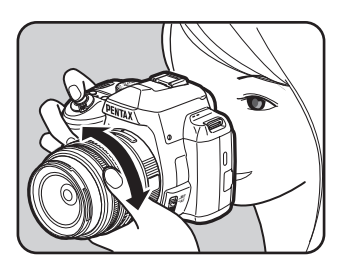

Odak göstergesi ● belirir; nesne odağa geldiği zaman bir bip sesi duyacaksınız.

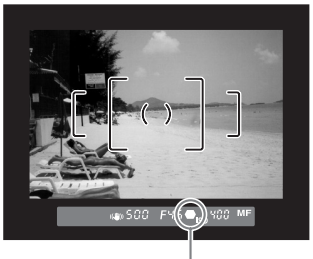

Odak Göstergesi

memo

- Nesnenin odaklanması zor olduğunda vizördeki mat alanı kullanarak manuel odaklamayı ayarlayınız ([s.77\)](#page-78-0) ve odak göstergesi artık belirmeyecektir.
	- Fotoğraf odakta olduğu zaman çıkan bip sesi kapatılabilir. [\(s.279\)](#page-280-0)

#### **Vizör Mat Alanının Kullanılması**

Vizördeki mat alanı kullanarak odağı manuel olarak ayarlayabilirsiniz.

#### **1** Odak modu mandalini **MF** olarak ayarlayınız.

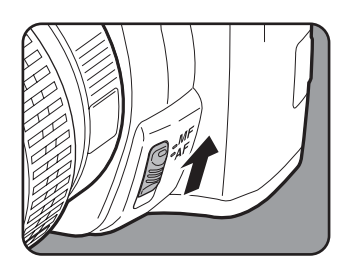

2 Vizörden bakınız ve nesne **vizörde net bir þekilde görünene**  dek odaklama halkasını çeviriniz.

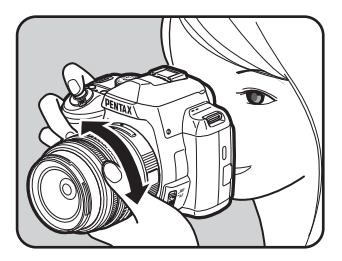
# 143

# **Yakalama Odaðý Modunda Çekim**

[C Özel Ayar 3] menüsünde ([s.96\)](#page-97-0) [20. Yakalama Odağı] kışmı [Açık] olarak ayarlandığında, eğer [AF Modu] **AF.A** veya AF.S olarak ayarlı ise ve aşağıdaki objektif türlerinden biri takılıysa, yakalama odaklı çekim etkin hale gelir ve nesne odaða geldiði zaman obtüratör otomatik olarak serbest birakilir, yani çekim yapılır.

- Manuel odak objektifi
- Objektifte bir  $AF$  ve MF ayarı olan DA veya FA objektifler (cekim öncesinde, objektifteki ayar  $\overline{\text{MF}}$  olarak belirlenmelidir)
- $\bullet$  **Nasil Resim Çekilir** 
	- 1 Kameraya uygun bir objektif takınız.
	- 2 Odak modu mandalını  $AF$  olarak ayarlayınız.
	- 3 [AF Modu] ayarını  $AF.A$  veya  $AF.S$  olarak ayarlayınız.
	- 4 Nesnenin geçeceði bir konuma odaðý belirleyiniz.
	- 5 Deklansöre tam olarak basınız.

Nesne, daha önce belirlenmiş olan konumda odağa geldiğinde obtüratör otomatik olarak serbest birakılır.

# **Kompozisyon, Pozlama ve Odaðýn Çekimden Önce Kontrol Edilmesi**  Ön İzleme)

Alan derinliði, kompozisyon, pozlama ve odaðý bir resim çekmeden önce kontrol etmek için ön izleme işlevini kullanabilirsiniz. İki adet ön izleme metodu mevcuttur.

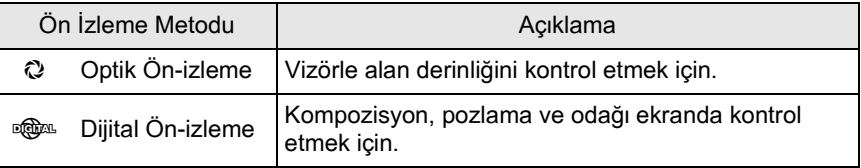

memo

Ekranda gerçek zamanlı bir görüntü elde etmek, görüntüleme esnasında çekim fonksiyon ayarlarını değiştirmek ve görüntüyü büyüterek ayarları kontrol etmek için Live View fonksiyonunu da kullanabilirsiniz. Ayrıntılar için bkz. [s.165](#page-166-0).

# <span id="page-145-0"></span>Ön *Izleme Fonksiyonunun Yesil Düğmeye* **Atanması**

 $i$ lk olarak, ön izleme fonksiyonunu  $\odot$  düğmeye atayınız.

1 **[**<sup>A</sup> **Kayýt Modu 4] menüsünde [Yeþil Düðme] seçiniz ve dörtyollu düğmeye (▶) basınız.** 

[Yeşil Düğme] ekranı belirir.

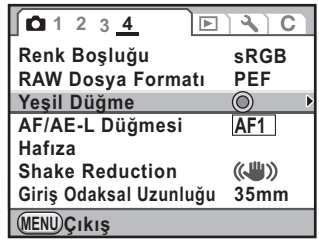

**Çekim Fonksiyonlarý** Form Fonksiyonları

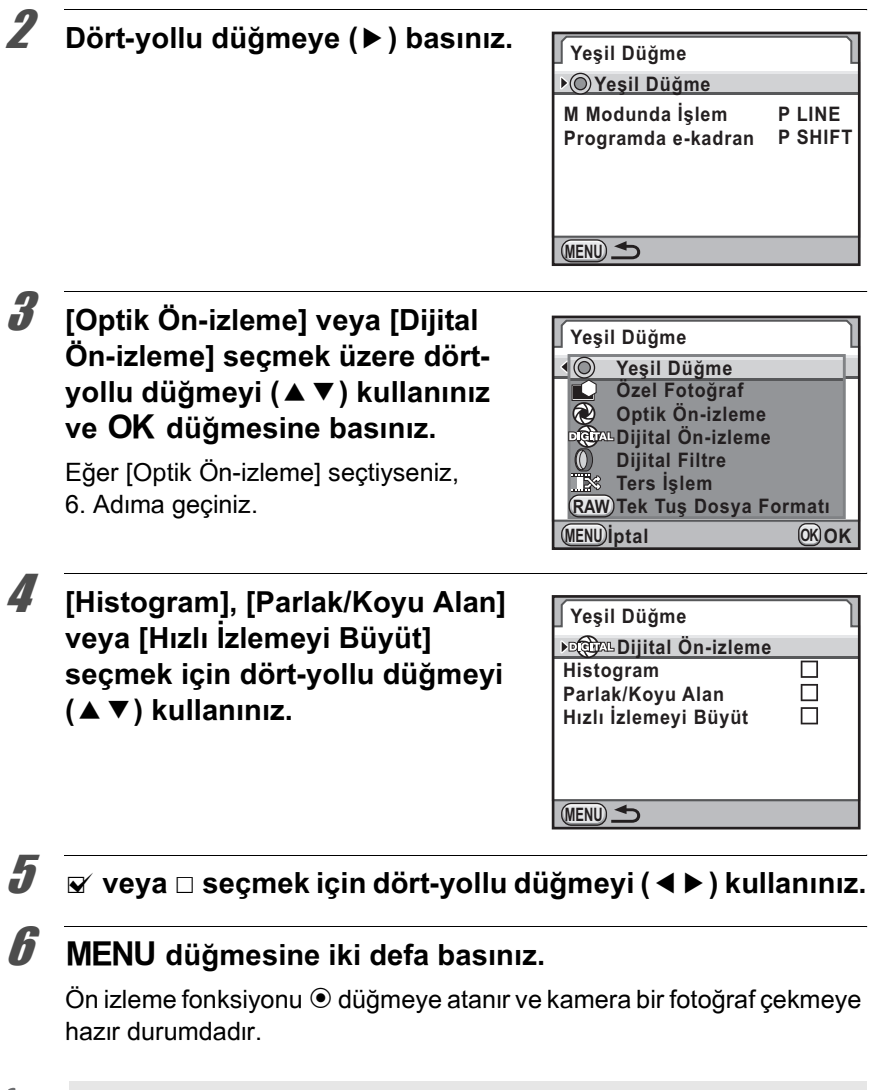

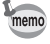

Aralıklı Çekim, Çoklu-pozlama veya Live View ile çekim esnasında, ayardan bağımsız olarak Optik Ön İzleme kullanılır.

# **Optik Ön İzlemenin Görüntülenmesi**

1 **Nesneyi AF çerçevesinin içine konumlayiniz ve nesnevi odaklamak üzere deklanþör**  düğmesine yarıya kadar basınız.

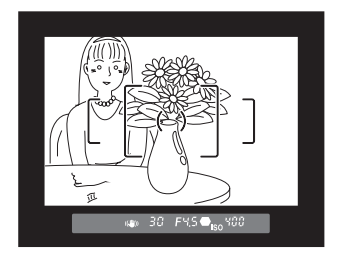

#### Vizörden baktığınız esnada  $\odot$  düğmesine basınız.

 $\odot$  düğmesine basıldığı esnada vizörde alan derinliðini kontrol edebilirsiniz.

Bu süre zarfında, vizörde hiçbir çekim bilgisi görüntülenmez ve çekim yapılamaz.

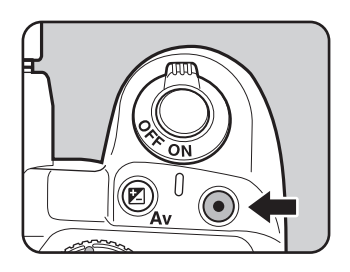

# **3** Parmağınızı  $\odot$  düğmesinden çekiniz.

Optik Ön İzleme bitirilir ve kamera fotoğraf çekimine hazır durumdadır.

# **Dijital Ön İzlemenin Görüntülenmesi**

Nesneye odaklama yapınız, sonrasında resmi vizörde **oluþturunuz ve** | **düðmesine**  basiniz.

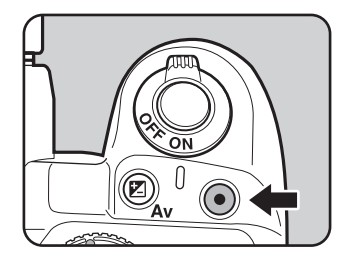

Ön izleme esnasında ekranda  $(\mathbb{Q})$ simgesi belirir ve burada kompozisyonu, pozlamayı ve odağı kontrol edebilirsiniz.

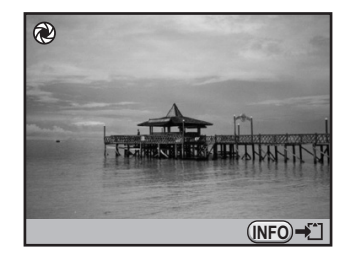

#### **Mevcut iþlemler**

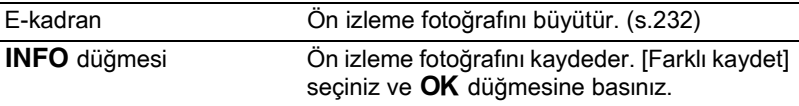

# 2 **Deklansöre yarıya kadar basınız.**

Dijital Ön Ízleme bitirilir ve otomatik odak sistemi çalışır.

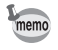

Dijital Ön İzleme için maksimum ekran süresi 60 saniyedir.

# **Kamera Sarsılmasının Önlenmesi üzere Shake Reduction Íşlevinin Kullanılması**

# **Shake Reduction Fonksiyonu Kullanılarak Resim Çekilmesi**

Shake Reduction işlevi, deklanşör düğmesine basıldığında kolaylıkla ortaya çıkan kamera sarsılmasını azaltmaktadır. Bu, kamera sarsılması ihtimalinin büyük olduğu ortamlarda resim çekmek için kullanışlıdır. Shake Reduction işlevi, kameranın sarsılma riski olmadan size yaklaşık olarak 4 adım daha yavaş obtüratör hızı ile çekim yapma imkanı sunmaktadır. Shake Reduction islevi, asağıdaki koşullarda resim çekmek için idealdir.

- İç mekanlar gibi az ışığın bulunduğu ortamlarda, geceleyin, bulutlu günlerde ve gölgede resim çekilirken
- Telefoto resimler çekilirken

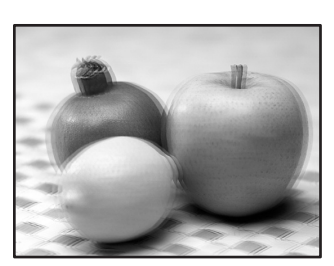

Bulanık resim

Shake Reduction fonksiyonu ile çekilen resim

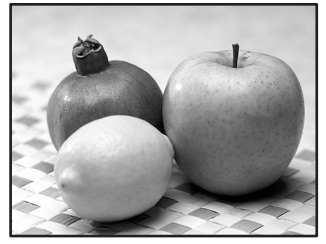

- Shake Reduction fonksiyonu, nesnenin sebep olduğu bulanıklığı gidermez. Hareketli bir nesnenin resmini çekmek için, obtüratör hızını artırınız.
	- Yakın plan çekimler yapıldığı zaman Shake Reduction işlevi kameranın sarsılmasını tam olarak azaltamayabilir. Bu durumda, Shake Reduction islevinin kapatılması ve kameranın bir tripod ile kullanılması tavsiye edilmektedir.
- Shake Reduction fonksiyonu, panning çekim veya gece çekimi yapılması örneğinde olduğu gibi çok yavaş bir obtüratör hızı ile tam olarak çalışmayacaktır. Bu durumda, Shake Reduction işlevinin kapatılması ve kameranın bir tripod ile kullanılması tavsiye edilmektedir.

Caution

**Çekim Fonksiyonlarý** 4<br> **Construments** 

#### **Shake Reduction Íslevi Ayarı**

#### Durum ekranında **INFO** düğmesine basınız.

Kontrol paneli belirir.

Durum ekranı görüntülenmediği zaman INFO düğmesine basınız.

2 **[Shake Reduction] seçmek için dört-yollu düðmeyi (**2345**) kullanınız ve OK düğmesine** basınız.

[Shake Reduction] ekranı belirir.

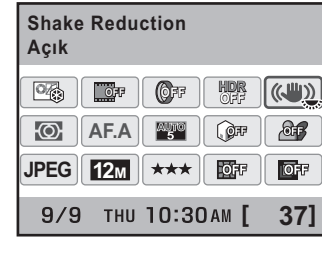

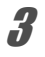

# **3** ((4) veya (3) secmek için dört**yollu düğmeyi (∢▶) kullanınız.**

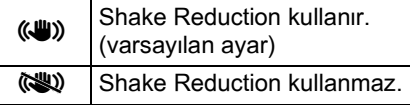

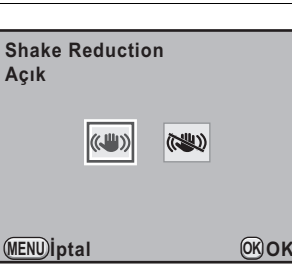

# 4 OK düğmesine basınız.

Kamera kontrol paneline döner.

# **5** Deklansöre yarıya kadar basınız.

Vizörde ((W) belirir ve Shake Reduction işlevi etkin hale gelir.

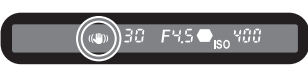

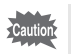

• Kamerayı bir tripodla birlikte kullandığınız zaman Shake Reduction işlevini kapattığınızdan emin olunuz.

- Shake Reduction işlevi, aşağıdaki koşullarda otomatik olarak kapanır.
	- Zamanlayıcılı çekim
	- Uzaktan Kumandalı çekim
	- obtüratör hızı **Bulb** olarak ayarlandığında
	- [Otomatik Hizala], [YDM Çekimi] ayarında  $\Box$  (Kapalı) olarak ayarlandığında
	- kablosuz modda flas kullanılırken
- Shake Reduction fonksiyonu, çekim modu SCN (Sahne) modunun **图 (Gece HDR) ayarına getirildiği zaman otomatik olarak kapanır.**

memo

- $\cdot$  [ $\Box$  Kayıt Modu 4] menüsü ([s.94\)](#page-95-0) üzerinden de ayarı değiştirebilirsiniz.
- Kameranın hemen açılmasından sonra veya Otomatik Kapanma ertesinde, kamera açılırken (yaklaşık olarak 2 saniye için) Shake Reduction işlevi tam olarak çalışmayacaktır. Shake Reduction işlevinin düzgün hale gelmesini bekleyiniz ve ardından deklanşöre hafifçe basınız. Eğer deklansöre yarıya kadar bastığınız zaman vizörde (() belirirse, kamera bir resim çekmeye hazır demektir.
- Shake Reduction fonksiyonu herhangi bir  $K-r$  uyumlu PENTAX objektifle birlikte kullanılabilir. Ancak, açıklık halkası **A** (Otomatik) konumundan başka bir konuma ayarlandığı veya  $\overline{A}$  konumuna sahip olmayan bir objektife kullanıldığı zaman, [C Özel Ayar 4] menüsündeki [22. Açıklık Halkası Kullanılarak] kışmı [İzinli] olarak ayarlanmadığı müddetce kamera çaılşmayacaktır. Bunu öncesinde ayarlayınız. Ancak bazı durumlarda bazı işlevler sınırlandırılacaktır. Ayrıntılar için bkz "[22. Açıklık Halkası Kullanılarak] [ile ilgili Notlar" \(s.324\).](#page-325-0)

#### **Odak Uzunluðu Otomatik olarak Tespit Edilemediði zaman**

Shake Reduction işlevi, odak uzunluğu gibi objektif bilgilerini elde ederek işlev gösterir.

Eğer kamerada bir DA, DA L, D FA, FA J, FA veya F objektif kullanılıyorsa, Shake Reduction islevi etkin kılındığında objektif bilgileri otomatik olarak elde edilir.

Eðer odak uzunluðu gibi bilgilerin otomatik olarak elde edilemediði bir objektif kullaniyorsaniz ([s.322\)](#page-323-0), kamera Shake Reduction fonksiyonu (الله) olarak ayarlı iken açıldığında [Giriş Odaksal Uzunluğu] ayar ekranı belirir. [Giris Odaksal Uzunluğu] ayar ekranında odak uzunluğunu manuel olarak ayarlayınız.

- 
- Odak uzunluðu gibi bilgilerin otomatik olarak elde edilebildiði bir objektif kullanıyorsanız, [Giriş Odaksal Uzunluğu] ayar ekranı belirmez.
	- Açıklıkta  $\bf{A}$  konumu olmayan veya açıklığı  $\bf{A}$  konumu haricindeki başka bir konuma ayarlı olan bir objektif kullandığınız zaman, [C Özel Ayar 4] menüsündeki [22. Açıklık Halkası Kullanılarak] kısmını [İzinli] olarak ayarlayınız. ([s.324\)](#page-325-0)
	- Shake Reduction etkisini çekim mesafesinin yanında odak uzunluğu bilgileri de etkileyebilir. Yakın mesafelerde çekim yapıldığı zaman Shake Reduction fonksiyonu beklendiği kadar etkili çalışamayabilir.

#### 1 **Odak uzunluðunu ayarlamak için dört-yollu düðmeyi (**45**) veya e-kadraní kullaníníz.**

Asağıdaki 34 odak uzunluğu değeri arasından seçim yapınız. (Fabrika ayarı 35 mm şeklindedir.)

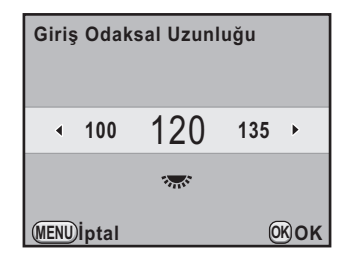

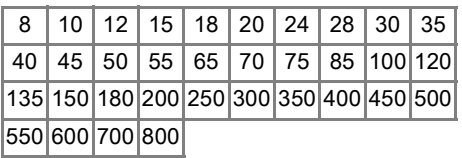

- memo
- Eğer objektifinizin odak uzunluğu yukarıdaki listede belirtilmemişse, gerçek odak uzunluğuna en yakın değeri seçiniz (örnek: 17 mm için [18] ve 105 mm için [100]).
	- Bir zoom objektif kullandığınız zaman, kullanılmakta olan zoom ayarındaki gerçek odak uzunluğunu aynı şekilde seçiniz.

# 2 OK düğmesine basınız.

Kamera bir resim çekmeye hazır durumdadır.

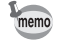

Odak uzunluğu ayarını değiştirmek için, [ $\Box$  Kayıt Modu 4] menüsünde [\(s.94](#page-95-1)) [Giriş Odaksal Uzunluğu] ayarını kullanınız.

# **Zamanlayıcı ile Çekim**

Bu kamerada aşağıda gösterildiği gibi iki tür zamanlayıcı bulunmaktadır.

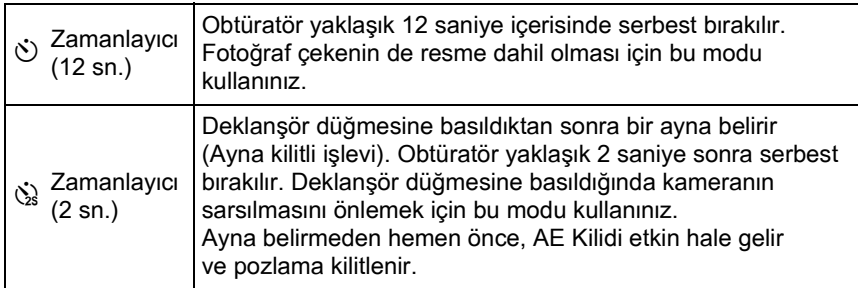

#### **Kamerayı bir tripod üzerine monte ediniz.**

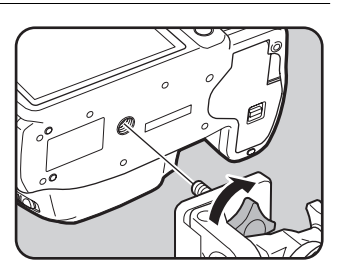

151

### **2 Cekim modunda dört-yollu düğmeye (▲) basınız.**

[Gecis Modu] ekranı belirir.

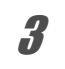

**3**  $\overline{\circ}$  secmek için dört-yollu düğmeyi ◀▶ kullanınız.

**4** Dört-yollu düğmeye (▼) basınız ve  $\Diamond$  veya  $\Diamond$  seçmek için dört**yollu düğmeyi (∢▶) kullanınız.** 

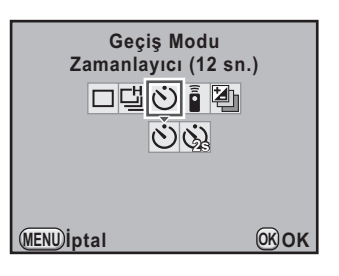

# **5** OK düğmesine basınız.

Kamera bir resim çekmeye hazır durumdadır.

### **6** Deklanşöre yarıya kadar basınız.

Otomatik odak sistemi çalışır. Nesne odakta olduğunda vizörde odak göstergesi ● belirir.

# $\overline{J}$  **Deklansöre tam olarak basiniz.**

 $\Diamond$  için, zamanlayıcı ışığı yavaşça yanıp sönmeye başlar ve deklanşöre basılmadan 2 saniye önce hızlıca yanıp söner. Bip sesi duyulur ve oran artar. Deklanşör düğmesine tam olarak basıldıktan yaklaşık 12 saniye sonra deklansör birakılır.

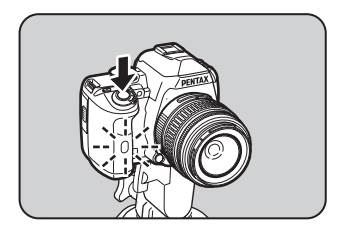

 $\Im$ için, deklanşör düğmesine tam olarak basıldıktan yaklaşık 2 saniye sonra deklanşör bırakılır.

- memo
- Cekim modu, Resim modunun  $\mathcal{R}$  (Hareketli Nesne) ayarına veya SCN (Sahne) modunun え (Cocuklar) veya 人 (Evcil Hayvan) ayarına getirildiğinde zamanlamalı çekim yapılamaz.
- Zamanlayıcı ile çekimi iptal etmek için, [Geçiş Modu] ekranında  $\dot{\circ}$  veya  $\ddot{\mathcal{C}}$  haricinde bir mod seciniz. [ $\ddot{\bullet}$  Kayıt Modu 4] menüsündeki [Hafiza] [\(s.298](#page-299-0)) içinde bulunan [Geçiş Modu] ayarı  $\Box$  (Kapalı) olarak belirlenirse, kamera kapatıldığı zaman ayar iptal edilir.
- $\Diamond$  veya  $\Diamond$  ayarlandığı zaman, Shake Reduction islevi otomatik olarak kapanacaktır.
- Kamerayı, bip sesinin çalınmaması üzere ayarlayabilirsiniz. [\(s.279](#page-280-0))
- Eðer vizöre ísík girerse pozlama etkilenebilir. AE Kilidi islevini kullaníníz ([s.127\)](#page-128-0). Mod kadrani M (Manuel) olarak ayarlandiğinda, vizöre giren íşik, pozlamada herhangi bir etkiye sahip deðildir.

# <span id="page-154-0"></span>**Uzaktan Kumanda (Seçmeli) ile Çekim**

Seçmeli uzaktan kumanda ünitesi ([s.334](#page-335-0)) kullanılarak belli bir mesafeden deklansöre basılabilir.

Uzaktan kumandalı çekim için aşağıdaki iki ayar arasından seçim yapabilirsiniz.

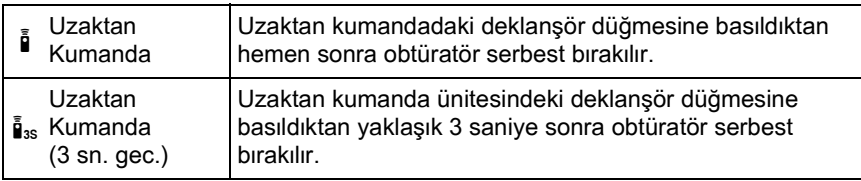

#### **Kamerayı bir tripod üzerine monte ediniz.**

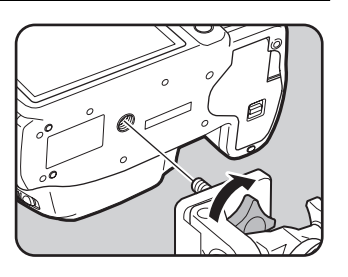

 $2$  Cekim modunda dört-yollu düğmeye (▲) basınız.

[Geçiş Modu] ekranı belirir.

- - **3 i** seçmek için dört-yollu düğmeyi (◀▶) kullanınız.

#### 4 Dört-yollu düğmeye (▼) basınız **ve** h**veya** i **seçmek için dörtyollu düğmeyi (∢▶) kullanınız.**

Zamanlayıcı ışığı yanıp sönecektir ve kamera bekleme durumunda olacaktır.

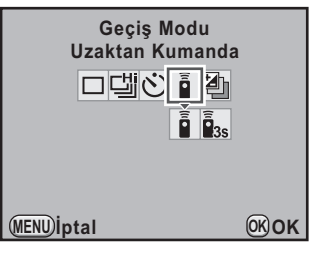

# $\overline{5}$  OK düğmesine basınız.

Kamera bir resim çekmeye hazır durumdadır.

# **6** Deklansöre yarıya kadar basınız.

Otomatik odak sistemi çalışır. Nesne odaklandığı zaman, vizörde odak göstergesi ● belirir.

7 **Uzaktan kumanda ünitesini**  kameranın ön veya arka **kýsmýndaki kumanda alýcýsýna doðrultunuz ve uzaktan kumanda üntesindeki deklanþör**  düğmesine basınız.

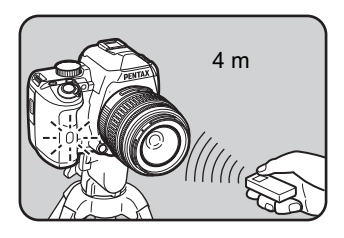

Uzaktan kumanda ünitesinin kameranın

önünden itibaren yaklaşık kullanım mesafesi 4 m kadardır.

Bir resim çekildikten sonra, zamanlayıcı ışığı 2 saniye için yanar ve sonra tekrardan yanıp sönmeye döner.

- 155
- Cekim modu, Resim modunda  $\mathcal K$  (Hareketli Nesne) olarak ve SCN (Sahne) modunda え (Cocuklar) veya 人 (Evcil Hayvan) olarak ayarlandığında uzaktan kumanda ile çekim mümkün deðildir.

memo

- Varsayılan ayar olarak, uzaktan kumanda ünitesi ile odağı ayarlayamazsınız. Uzaktan kumanda ile işlem yapmadan önce ilk olarak kamerayı nesneye odaklayınız. [C Özel Ayar 2] menüsünde [\(s.95](#page-96-0)) [14. Uzaktan Kumandayla AF] [Açık] olarak ayarlandığında, odağı ayarlamak için uzaktan kumanda ünitesini kullanabilirsiniz. (Live View esnasında AF uzaktan kumanda ile kullanılamaz.)
- Suya Karşı Dayanıklı Uzaktan Kumanda O-RC1 kullanılırken, AF %, düğmesi ile çalıştırılabilir. Fn düğmesi kullanılamaz.
- Uzaktan kumanda ünitesini kullandığınız zaman, "<sup>viro</sup> (Otomatik Flaş Pat.) avarlansa bile dahili flas otomatik olarak çıkmaz. Daha öncesinde flası manuel olarak çıkartmak için  $\sqrt[4]{UP}$  düğmesine basınız. [\(s.83](#page-84-0))
- Uzaktan kumanda ile çekimi iptal etmek için, [Geçiş Modu] ekranında h veya  $\tilde{I}_{\text{as}}$  haricinde bir mod seciniz.  $\Box$  Kayıt Modu 41 menüsündeki [Hafiza] [\(s.298](#page-299-0)) icinde bulunan [Gecis Modu] ayarı $\Box$  (Kapalı) olarak belirlenirse, kamera kapatıldığı zaman ayar iptal edilir.
- i veya i «sayarlandığı zaman Shake Reduction işlevi otomatik olarak kapanır.
- Eğer vizöre íşık girerse pozlama etkilenebilir. AE Kilidi işlevini kullanınız ([s.127\)](#page-128-0). Mod kadrani M (Manuel) olarak ayarlandiğinda vizöre giren işik, pozlama üzerinde etkiye sahip olmaz.
- Arkadan aydınlatmalı koşullarda uzaktan kumanda çalışamayabilir.
- Uzaktan Kumanda F, yaklaşık 30.000 kez uzaktan kumanda sinyali gönderebilir. Pili değiştirmek için PENTAX Servis Merkezi ile irtibata geçiniz (ücrete tabidir).

# **Sürekli Çekim**

Deklanşör düğmesine basılı tutulduğu müddetçe resimler sürekli olarak çekilir.

Aşağıdaki iki sürekli çekim türü mevcuttur.

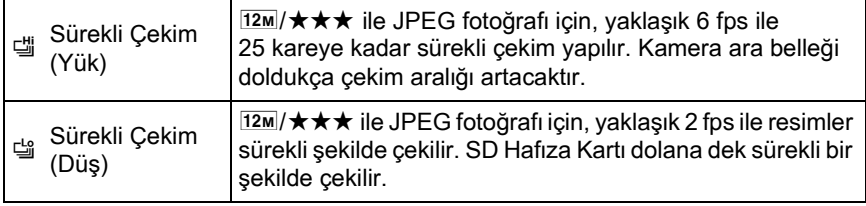

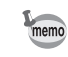

Dosya formatı [RAW] olduğu zaman, 델 için 12 kareye kadar ve 델 için 36 kareye kadar sürekli çekim yapılabilir.

# 1 **Cekim modunda dört-yollu düğmeye (▲) basınız.**

[Gecis Modu] ekranı belirir.

- 2 **g** secmek için dört-yollu düğmeyi (◀▶) kullanınız.
- **3** Dört-yollu düğmeye (▼) basınız **ve** [ veya [  $\frac{16}{3}$  secmek için dört**yollu düğmeyi (∢▶) kullanınız.**

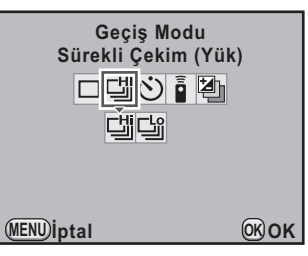

## 4 OK düğmesine basınız.

Kamera sürekli olarak çekim yapmaya hazır durumdadır.

**Çekim Fonksiyonlarý** 4 Cekim Fonksiyonları

# $\overline{\bm{5}}$  Deklanşöre yarıya kadar basınız.

Otomatik odak sistemi çalışır. Nesne odaklandığı zaman, vizörde odak göstergesi ● belirir.

# $6$  **Deklansöre tam olarak basınız.**

Deklanşör düğmesine basılı tutulduğu müddetçe resimler sürekli olarak cekilir. Durdurmak için deklanşör düğmesinden parmağınızı çekiniz.

- memo
- Cekim modu, Resim modunda \ (Hareketli Nesne) olarak ve SCN (Sahne) modunda え (Cocuklar) veya 、(Evcil Hayvan) olarak ayarlandığında, geçiş modu 델 olarak sabitlenir.
- Eğer [AF Modu] AF.S (Tekli mod) olarak ayarlanırsa, odak konumu ilk karede kilitlenir ve resimler aynı süreye sahip aralıklarla sürekli bir şekilde çekilir.
- [AF Modu] **AF.C** (Sürekli mod) olarak ayarlandığında, odaklama, sürekli cekim esnasında sürekli olarak etkin haldedir.
- Dahili flas kullanılırken sari olma islemi tamamlanana kadar deklansöre basjlamaz. Kamerayi dahili flas hazir olmadan deklansöre basjlabilmesi üzere [C Özel Ayar 3] menüsündeki [16. Flaş Sarj Edilirken Cekim] üzerinden ayarlayabilirsiniz. ([s.86\)](#page-87-0)
- Sürekli çekimi iptal etmek için, [Geçiş Modu] ekranında 델 veya 델 haricinde bir mod seçiniz. [ $\triangle$  Kayıt Modu 4] menüsündeki [Hafıza] ([s.298\)](#page-299-0) içinde bulunan [Geçiş Modu] ayarı  $\Box$  (Kapalı) olarak belirlenirse, kamera kapatıldığı zaman ayar iptal edilir.
- [Bozulma Telafisi] veya [Yan-Kromik-Spma Ayar] ([s.219\)](#page-220-0) [Açık] olarak ayarlandığında çekim hızı daha yavaş gerçekleşebilir.

# **Aralıklı Çekim**

Aralıklı Çekim esnasında, resimler, belirlenmiş bir zamandan itibaren ayarlı aralık dahilinde çekilir.

- Aralíkli Cekim, asaðidaki kosullarda gerçekleştirilemez.
	- çekim modu  $\mathbf{E}$  (Film) olarak ayarlandığında veya SCN (Sahne) modunda **Z** (Gece HDR) ayarlandığında
	- obtüratör hızı **Bulb** olarak ayarlandığında
	- Dijital Filtre veya HDR Çekimi ayarlandığında
- Aralıklı Çekim ayarlandığı zaman, Çoklu-pozlama kullanılamaz.

#### 1 **[**A **Kayýt Modu 2] menüsünde [Aralýklý Çekim] seçiniz**  ve dört-yollu düğmeye (▶) basınız.

[Aralıklı Çekim] ekranı belirir.

### $2$  **[Aralıklı] seçmek için dört-yollu** düğmeyi (▲**▼)** kullanınız.

İki veva daha fazla resim çekilirken. bir sonraki resim çekilene dek geçecek bekleme zamanını ayarlayınız.

Saat, dakika ve saniye rakamlarını seçmek üzere dört-yollu düğmeyi (<>>> kullanınız ve saati ayarlamak için dört-vollu düğmeyi (▲▼) kullanınız.

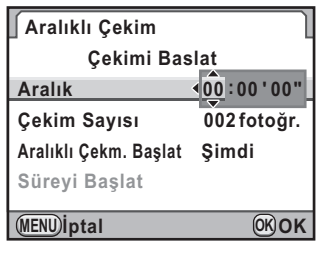

24 saat, 00 dakika ve 00 saniyeye kadar ayar yapabilirsiniz.

### $\boldsymbol{\beta}$  **[Çekim Sayısı] seçmek için dört-yollu düğmeyi (▲▼)** kullanınız.

Çekilecek olan resimlerin sayısını ayarlayın.

Dört-yollu düğmeye (<>) basınız ve çekilecek olan resim sayısını seçmek üzere dört-yollu düğmeyi ( $\blacktriangle$   $\nabla$ ) kullanınız.

1 ve 999 çekim arasında seçim yapabilirsiniz.

#### 4 **[Aralýklý Çekm. Baþlat] seçmek için dört-yollu düðmeyi**  (AV) kullanınız.

llk resmin çekileceği saati ayarlayın.

Dört-yollu düğmeye (▶) basınız ve [Şimdi] veya [Süreyi Kur] seçmek için dört-yollu düğmeyi (▲▼) kullanınız.

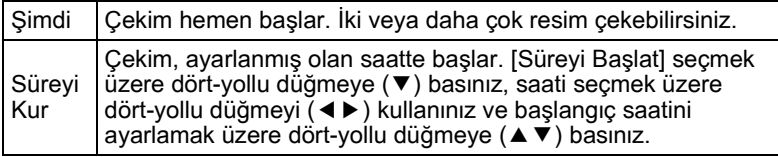

### $\overline{\bm{5}}$  **[Cekimi Baslat] seçmek için dört-yollu düğmeyi (▲▼)** kullanınız ve OK düğmesine basınız.

Kamera, aralıklı seri fotoğraf çekimine hazırdır.

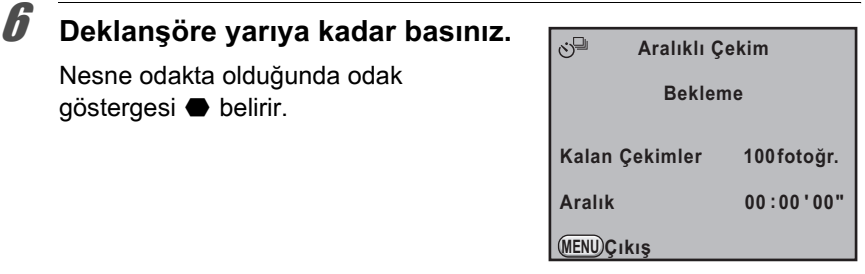

# **7** Deklansöre tam olarak basınız.

[Aralıklı Çekm. Başlat], [Simdi] olarak ayarlandığı zaman ilk resim çekilir. [Süreyi Kur] olarak ayarlandığı zaman, çekim belirlenen saatte başlar. Coklu resim çekimi için, resimler 2. Adımda belirlenmiş olan aralık dahilinde çekilir.

Belirlenen sayıda resim çekildikten sonra, kamera normal Çekim moduna döner.

- memo
- Aralíkli Çekim esnasında kamera üzerinde işlem yapılamaz. Aralıklı Çekimi jptal etmek için, çıkış onay ekranını görüntülemek üzere kameranın arkasındaki herhangi bir düğmeye basınız veya deklansör düğmesine ve **MENU** düğmesine basınız ve sonrasında [Çıkış] seçmek üzere dört-yollu düğmeyi ( $\blacktriangle$   $\blacktriangledown$ ) kullanınız ve **OK** düğmesine basınız. Ana düğmeyi kapatarak veya mod kadranını çevirerek de Aralıklı Çekimden çıkabilirsiniz.
- Mevcut geçiş modu ayarından bağımsız olarak  $\Box$  (Tek Kare çekimi) seçilir.
- Eğer odak modu AF.S (Tekli mod) olarak ayarlıyken nesne odakta değilse veya bir resim çekmeden önce [Aralıklı] ayarı çok kısa olup, bir sonraki resmin çekilmesinden önce mevcut resim işlemenin tamamlanması mümkün değilse hiçbir resim çekilemez.
- Cekilen her bir resim Hızlı İzleme ile monitörde görüntülenmesine karşın, bunlar büyütülemez veya silinemez.
- [Cekim Sayısı], [1] olarak ayarlandığı zaman, [Aralıklı] ayarı devre-dışı kalır.
- SD Hafiza Kartinda mevcut boş alan kalmadığı zaman Aralıklı Çekim iptal edilir.
- Eğer Aralıklı Çekim esnasında Otomatik Kapanma fonksiyonu [\(s.291](#page-292-0)) kamerayı kapatırsa, çekim süresi yaklaştığı zaman kamera otomatik olarak tekrardan açılır.
- Uzun bir zaman süresi boyunca Aralıklı Çekim fonksiyonu kullanıldığında, AC adaptör kitinin K-AC109 (secmeli) kullanılması tavsiye edilmektedir. ([s.53\)](#page-54-0)

159

# **Çoklu-pozlama**

Coklu kareler çekerek bir kompozit resim oluşturabilirsiniz.

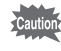

- Coklu-pozlama asağıdaki kosullarda gerçekleştirilemez.
	- çekim modu  $\mathbf{E}$  (Film) olarak ayarlandığında veya  $SCN$  (Sahne) modunda **Z** (Gece HDR) ayarlandığında
	- Dijital Filtre, HDR Çekimi veya Ters Íşlem ayarlandığında
- Çoklu-pozlama ayarlandığı zaman, aşağıdaki fonksiyonlar kullanılamaz.
	- Pozlama Parantezi veya Aralıklı Cekim (En son secilmiş olan fonksiyon kullanılır)
	- Bozulma Telafisi veya Yan Kromatik Sapma Ayarı
- 1 **[**A **Kayýt Modu 2] menüsünde [Çoklu-pozlama] seçiniz**  ve dört-yollu düğmeye (▶) basınız.

[Coklu-pozlama] ekranı belirir.

- $2$  [Çekim Sayısı] seçmek için dört-yollu düğmeyi (▲▼) kullanınız.
- $3$  Dört-yollu düğmeye ( $\blacktriangleright$ ) basınız ve çekim sayısını seçmek üzere **dört-yollu düðmeyi (**23**)**  kullanınız.

2 ila 9 çekim arasında seçim yapınız.

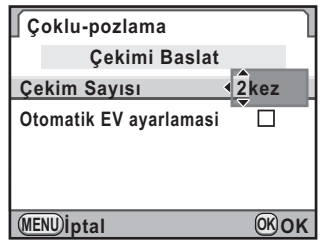

# 4 OK düğmesine basınız.

#### 5 **[Otomatik EV ayarlamasi] seçmek için dört-yollu düðmeyi (**23**) kullanýnýz ve** O **veya** P **seçmek için dört-yollu**  düğmeyi (◀▶) kullanınız.

 $\mathbf{F}'$  (Açık) olarak ayarlandığı zaman, çekim sayısına bağlı olarak pozlama otomatik bir şekilde ayarlanır.

## $\boldsymbol{f}$  **[Çekimi Baslat] seçmek için dört-yollu düğmeyi** (▲▼) kullanınız ve OK düğmesine basınız.

Kamera bir resim çekmeye hazır durumdadır.

# 7 **Resmi çekiniz.**

memo

Deklanşör düğmesine her basıldığında, kompozit resim Hızlı İzlemede görüntülenir. Bu noktaya kadar çekilmiş olan resimleri gözardı etmek ve ilk kareden itibaren tekrar resimler çekmek üzere Hızlı İzleme esnasında  $4UP/\bar{w}$  düğmesine basınız.

Ayarlanmış sayı kadar çekim yapıldığında resimler kaydedilir ve ardından [Çoklu-pozlama] ekranı tekrar belirir.

- Çekim esnasında aşağıdaki işlemlerin herhangi biri gerçekleştirilirse, çekimi yapılmış olan resimler kaydedilir ve Çoklu-pozlama sona erdirilir.
	- l**i**⊒ düğmesi, **MENU** düğmesi, dört-yollu düğme (▲▼ ◀) veya **INFO** düğmesine basıldığında
	- mod kadranı döndürüldüğünde
	- Pozlama Parentezi ayarlandığında
- Live View kullanılarak Çoklu-pozlamada resim çekilirken, resimlerin yarı-saydam kompozit görüntüsü ekranda belirir.

# <span id="page-163-0"></span>**Dijital Filtreler Kullanýlarak Resim Çekilmesi**

Resim çekildiði esnada bir filtre uygulayabilirsiniz. Aşağıdaki filtreler arasından seçim yapılabilir.

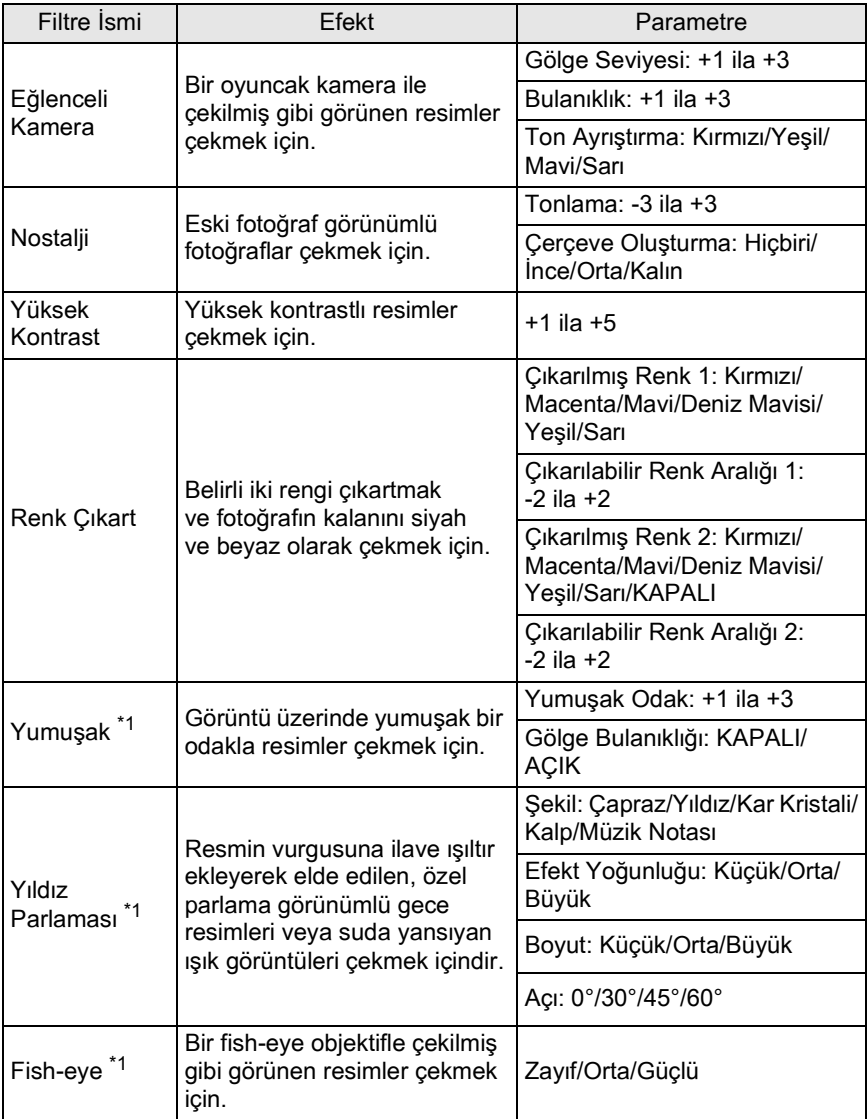

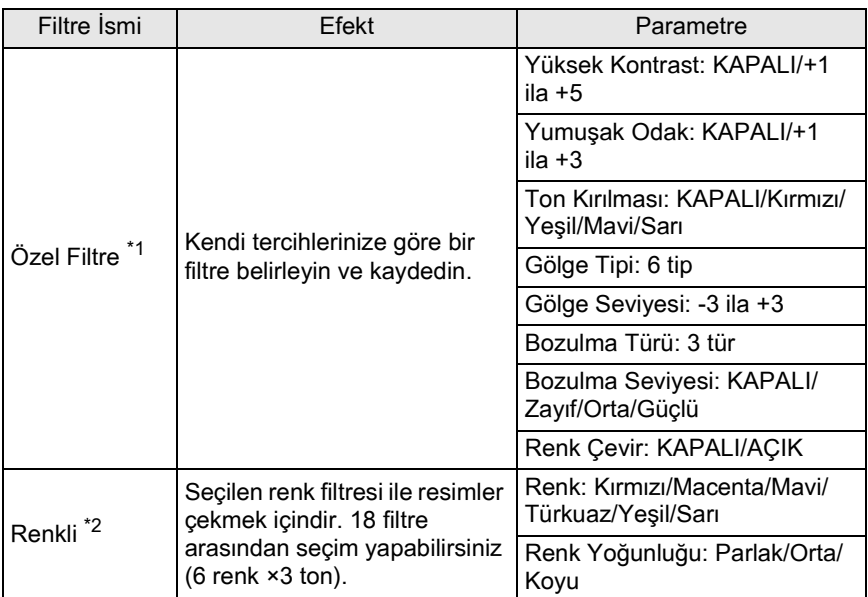

<span id="page-164-0"></span>\*1 Çekim modu  $\mathcal{L}$  (Film) olarak ayarlandığında kullanılamaz.

<span id="page-164-1"></span>\*2 Yalnızca çekim modu  $\mathbf{\mathcal{L}}$  (Film) olarak ayarlandığında mevcuttur.

- Dijital Filtre aşağıdaki koşullarda mevcut değildir.
	- çekim modu, SCN (Sahne) modunun **Z** (Gece HDR) seçeneğine ayarlandığında
	- dosya formatı [RAW] veya [RAW+] olarak ayarlandığında ([JPEG] olarak sabitlenir)
- Dijital Filtre ayarlandığı zaman, aşağıdaki işlevler mevcut değildir.
	- Sürekli Çekim, Aralıklı Çekim veya çoklu-pozlama
	- HDR Çekimi (En son seçilmiş olan fonksiyon kullanılır)

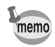

Cautio

Kullanılan filtreye bağlı olarak, fotoğrafların kaydedilmesi daha fazla zaman alabilir.

### **Durum ekranında INFO düğmesine basınız.**

Kontrol paneli belirir.

Durum ekranı görüntülenmediği zaman **INFO** düğmesine basınız.

#### 2 **[Dijital Filtre] seçmek için dört-yollu düðmeyi (**2345**) kullanınız ve OK düğmesine** basınız.

Bir filtre seçimi için ekran belirir.

Kamera açıldıktan sonra, en son çekilmiş olan fotoðraf arka zeminde görüntülenir.

# 3 **Bir filtre seçmek için dört-yollu**  düğmeyi (◀▶) kullanınız.

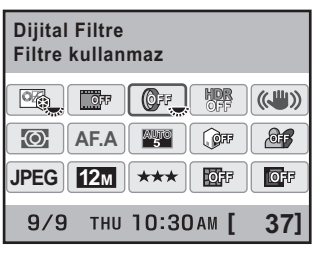

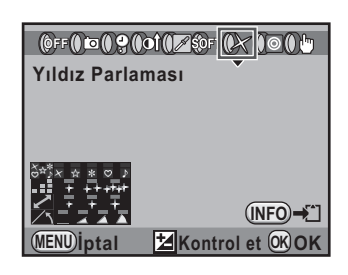

#### 4 **Parametreyi seçmek için dört-yollu düðmeyi (**23**) kullanınız ve parmatrenin deðerini ayarlamak için dörtyollu düğmeyi (∢▶) kullanınız.**

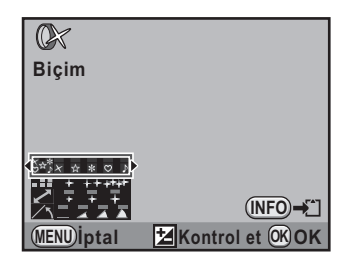

#### **Mevcut iþlemler**

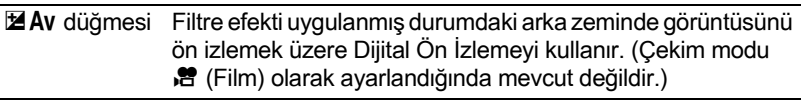

INFO düğmesi Arka plan fotoğrafını kaydeder. [Farklı kaydet] seçiniz ve OK düğmesine basınız.

# **5** OK düğmesine basınız.

Kamera kontrol paneline döner.

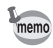

- Ayarları [ $\Box$  Kayıt Modu 2] menüsü [\(s.93](#page-94-0)) üzerinden de değiştirebilirsiniz.
- Çekim modu 灣 (Film) olarak ayarlandığında [ $\Box$  Kayıt Modu 3] menüsünün [Film] ayarını seçiniz. [\(s.171\)](#page-172-0)
- Dijital filtre ile çekimi bitirmek üzere 3. Adımda [Filtre kullanmaz] seçiniz.
- Çekimi yaptıktan sonra JPEG/RAW fotoğraflara Oynatım modunda da dijital filtre efektleri uygulayabilirsiniz. [\(s.263](#page-264-0)).

# <span id="page-166-0"></span>**Live View ile Çekim**

Ekranda gerçek-zamanlı olarak fotoğrafi görüntülerken bir resim çekebilirsiniz.

- Eğer nesnenin parlaklığı düşük veya yüksekse, Live View'deki fotoğraf, .<br>Cautio çekilen fotoğraftan farklı olabilir.
	- Eğer Live View esnasında çekim ışığında herhangi bir değişiklik oluşursa, fotoăraf titresebilir.
	- Eğer Live View esnasında kamera konumu hızlı bir şekilde değiştirilirse, fotoğraf uygun parlaklıkla görüntülenemeyebilir. Çekim öncesinde ekranın sabit olarak kalmasını bekleyiniz.
	- Karanlık yerlerde kullanıldığında Live View fotoğrafında parazit oluşabilir.
	- Live View 5 dakikaya dek görüntülenebilir. 5 dakika geçtikten sonra Live View sona erdiðinde. **EV** düðmesine basílarak Live View baslatílabilir.
	- Eðer uzun bir süre boyunca Live View ile çekim yapmaya devam ederseniz, kameranın dahili sıcaklığı artabilir ve sonuçta daha düşük kaliteli fotoğraflar ortaya çıkabilir. Çekim yapmadığınız zamanlarda Live View'i kapatmanız tavsiye edilmektedir. Fotoğraf kalitesinin azalmasını önlemek için, uzun pozlamalarla çekim yaparken veya filmler kaydederken soğuması üzere kameraya yeterli zamanı tanıyınız.
	- Eğer kameranın iç sıcaklığı yükselirse, ekranda  $\beta$  (sıcaklık uyarısı) belirecektir ve Live View kullanımı mümkün olamayabilir.
	- Eðer Live View, direkt günes ísíði gibi kameranín ísínabileceði verlerde kullanılırsa, ekranda  $\frac{1}{2}$  (sıcaklık uyarısı) belirebilir. Kameranın iç sıcaklığı yükselmekte olduðu için, Live View fonksiyonunu iptal ediniz.
	- Eğer  $\beta$  (sıcaklık uyarısı) belirdikten sonra bile Live View kullanımına devam edilirse, 5 dakikalık zaman aşımından önce Live View sona erebilir. Live View bitirilmiş olsa bile vizörle çekim mümkündür.
	- Hassasiyet ne kadar yüksek olursa, Live View fotoğrafi ve/veya çekilen fotoğrafta o kadar parazit ve renk bozulması ortaya çıkabilir.
- memo
- Live View esnasında, vizörde hiçbir şey görüntülenmez.
- Kameranın elle tutulması ve monitörden izleme yapılırken çekim yapılması kamera sarsintisina neden olabilir. Bir tripod kullanılması tavsiye edilmektedir.
- Bir SD Hafiza Kartina veriler kaydedilirken Live View görüntülenmez.

# <span id="page-167-0"></span>**Live View Ayarı**

Live View için ekranı ve otomatik odak metodunu ayarlayabilirsiniz.

#### 1 **[**A **Kayýt Modu 3] menüsünde [Live View] seçiniz**  ve dört-yollu düğmeye (▶) basınız.

[Live View] ekranı belirir.

#### **2** Dört-yollu düğmeye (▶) basınız **ve bir otomatik odak metodu seçmek için dört-yollu düðmeyi (**23**) kullanýnýz.**

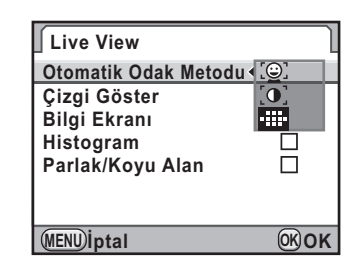

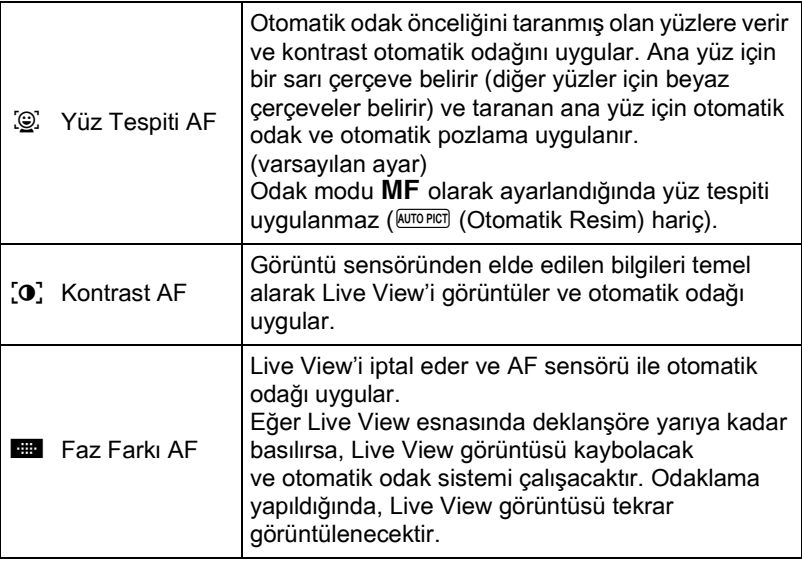

# **3** OK düğmesine basınız.

4 **[Çizgi Göster] seçmek için dört-yollu düðmeyi (**23**)**  kullanınız ve sonra dört-yollu düğmeye (▶) basınız.

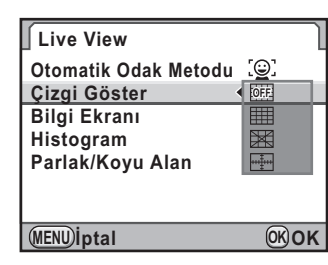

#### $\boldsymbol{\bar{J}}$   $\,$  Bir ızgara ekranı tipi seçmek için **dört-yollu düðmeyi (**23**) kullanınız ve OK düğmesine** basınız.

[Kapalı] (varsayılan ayar),  $\Box$  (4×4 Grid), **深 (Altın Kesit) veya <sub>[</sub>44]** (Ölçek) arasından seçim yapınız.

#### $\boldsymbol{f}$  **[Bilgi Ekranı], [Histogram] veya [Parlak/Koyu Alan]** seçmek için dört-yollu düğmeyi (▲ ▼) kullanınız.

**7 ⊘** veya □ seçmek için dört-yollu düğmeyi (◀▶) kullanınız.

# $\overline{\mathscr{B}}$  MENU düğmesine iki defa basınız.

Menü seçilmeden hemen önce görüntülenmiş olan ekran tekrar belirir.

Nesne üzerine odaklama yapılması **B ayarına kıyasla**  $\mathbb{Q}$  veya  $\{0\}$  ile daha fazla zaman alır. Kameranın aşağıdaki nesnelere (veya aşağıdaki koşullar altında) odaklama yapması da zordur.

- az kontrastli nesneler
- yatay çizgiler gibi, dikey kontrastı olmayan nesneler
- bir su şelalesinde olduğu gibi, sürekli değişen parlaklık, şekil veya renge sahip olan nesneler
- kameradan olan uzaklığı değişen nesneler
- küçük nesneler

memo

- hem ön planda ve hem de arka planda beliren nesneler
- özel bir filtre kullanıldığında
- ekranın köşesindeki nesneler

# **Fotoðraf Çekimi**

#### 1 **Bir Çekim modu seçiniz.**

Mod kadranini **P** haricindeki bir moda ayarlayiniz.

## **2 W** düğmesine basınız.

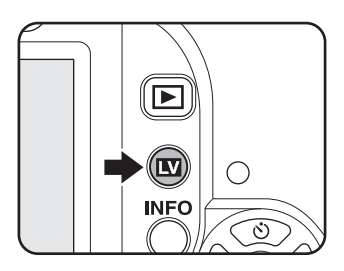

Ayna açılır ve gerçek-zamanlı bir görüntü monitörde görüntülenir. Live View'den çıkmak için **W** düğmesine tekrar basınız.

#### **Live View ekrany**

(Tüm göstergeler burada anlatım amaçlı olarak görüntülenmektedir.)

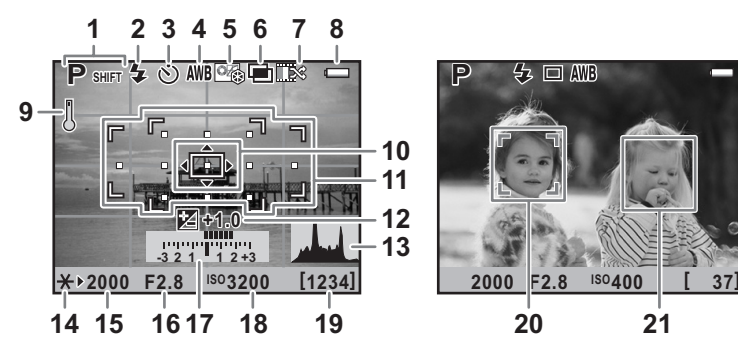

- **1** Çekim Modu
- **2** Flaþ Modu
- **3** Geçiþ Modu
- **4** Beyaz Dengesi
- **5** Özel Fotoðraf
- 6 Çoklu-pozlama/Aralıklı Çekim/ Dijital Filtre/HDR Çekimi
- **7** Çoklu-pozlama/Ters Íşlem kullanıldığında çekim sayısı
- **8** Pil seviyesi
- **9** Sicaklik uyarisi
- **10** AF çerçevesi kontrastı
- **11** Faz Farkı AF çerçevesi/ AF noktasi
- **12** EV Telafisi
- **13** Histogram

**P**

- **14** AE Kilidi
- **15** Obtüratör hızı
- 16 Diyafram açıklık değeri

**ISO400** 

 $\square$  AVB 43

- **17** EV çubuðu
- **18** Hassasiyet
- **19** Kalan fotoðraf depolama kapasitesi
- **20** Ana yüz tespit çerçevesi (Yüz Tespiti AF)
- **21** Yüz tespit çerçevesi (Yüz Tespiti AF)
- \* Live View esnasında gösterge 11 (Faz Farkı AF cercevesi) görüntülenir. Nesne odakta olduğu zaman bunun yerine yeşil bir kare cerceve görüntülenir. Nesne odakta olmadığı zaman bu kirmiziya dönecektir. Odak modu MF olarak ayarlandiğinda görüntülenmez.
- \* 15, 16 ve 18 değiştirilebildiği zaman, ayarlı değerin yanında  $\blacktriangleright$  belirir.
- \* IOtomatik Odak Metodul  $\mathbb{Q}$  olarak avarlandið inda ve kamera kisinin (kiþilerin) yüzünü tespit ettiði zaman 20 ve 21 göstergeleri görüntülenir. (Ekranda 16'ya kadar yüz tanýma çerçevesi görüntülenir.)

#### **Mevcut iþlemler**

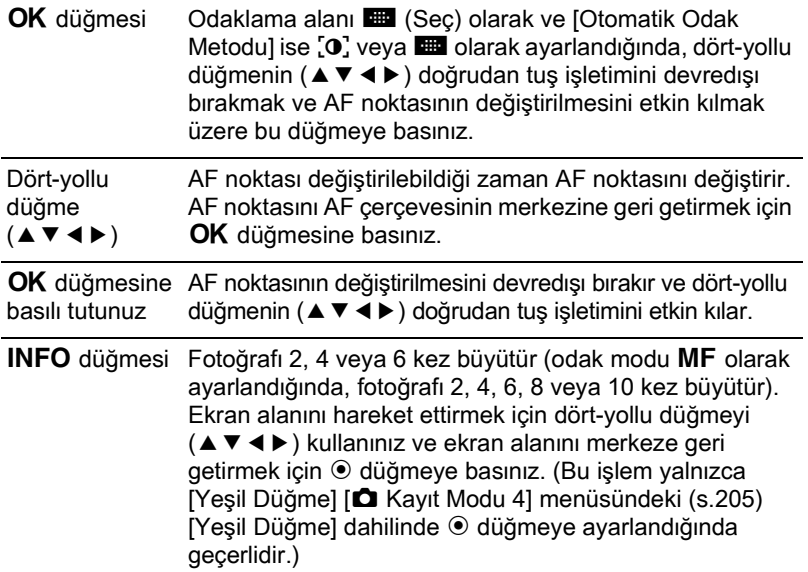

### $\boldsymbol{\beta}$  Nesneyi ekranda konumlandırınız ve deklanşöre yarıya kadar basınız.

Otomatik odak sistemi çalışır.

Odak modu MF olarak ayarlandığında, nesne, odaklama ekranında net bir şekilde görülebilir olana dek odaklama halkasını çeviriniz.

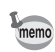

# **4** Deklanşöre tam olarak basınız.

Fotoğraf çekilmiştir.

- [AF Modu] modu **AF.C** olarak ve [Otomatik Odak Metodu]  $\mathbb{Q}$  veya  $[0]$  olarak ayarlandjðunda, otomatik odaklama basladjði zaman kamera ekranin ortasína odaklanır ve odağa geldiği zaman nesneyi otomatik olarak takip eder.
	- Büyütülen ekranda çekilen fotoðraflar normal boyutuyla kaydedilir.
	- Eğer [Optik Ön-izleme] veya [Dijital Ön-izleme] [ $\triangle$  Kayıt Modu 4] menüsündeki [Yeşil Düğme] dahilinde  $\odot$  düğmeye atanırsa,  $\odot$  düğmeye bastığınız zaman alan derinliğini vizörde kontrol edebilirsiniz. [\(s.144\)](#page-145-0)

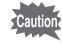

Live View esnasında durum ekranı ve kontrol paneli görüntülenemez. Ayarları değiştirmek için, MENU düğmesine basınız ve her bir menüde bunları değiştiriniz.

Live View'i kullanarak filmler kaydedebilirsiniz.

# **Film Ayarlarının Değiştirilmesi**

Saniye başına 25 kareye (fps) ayarlanmış bir kare sayısı (saniye başına çekilen karelerin sayısı), tek-kanallı ses ve dosya formatı AVI olarak ayarlanmiş halde filmler kaydedebilirsiniz.

### 1 **[**A **Kayýt Modu 3] menüsünde [Film] seçiniz ve dört-yollu**  düğmeye (▶) basınız.

[Film] ekranı belirir.

**2** Dört-yollu düğmeye (▶) basınız, kaydedilen piksel sayısnı seçmek **üzere dört-yollu düðmeyi (**23**) kullanınız ve OK düğmesine** basınız.

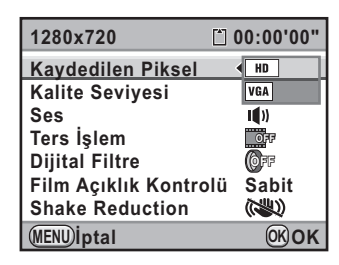

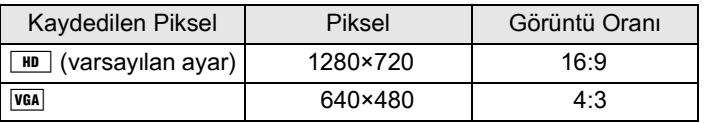

- <span id="page-172-0"></span>3 **[Kalite Seviyesi] seçmek üzere dört-yollu düðmeyi (**23**)**  kullanınız ve dört-yollu düğmeye (▶) basınız.
- 4 **Kalite seviyesini seçmek üzere dört-yollu düðmeyi (**23**)**  kullanınız ve OK düğmesine basınız.

 $\star \star \star$  (En iyi; varsayılan ayar),  $\star \star$  (Daha iyi) ve  $\star$  (İyi) arasından seçim yapınız.

Kaydedilen piksel sayısı ve kalite seviyesi değiştirildiği zaman, bu ayarda kaydedilebilecek olan kayıt süresi ekranın üst sağ kısmında belirir.

### $\overline{\bm{5}}$  **[Ses] seçmek üzere dört-yollu düğmeyi (▲▼) kullanınız** ve dört-yollu düğmeye (▶) basınız.

# **6** i $\bullet$  **i** veya  $\mathbb{N}$  seçmek için dört-yollu düğmeyi ( $\bullet$   $\bullet$ ) kullanınız ve OK düğmesine basınız.

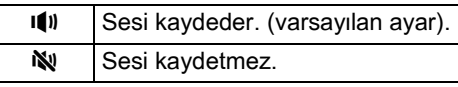

#### **7 [Ters İslem] ve [Dijital Filtre] ayarlarını gerektiği gibi deðiþtiriniz.**

Ayrıntılar için, Ters İşlem için bkz. [s.224](#page-225-0) ve Dijital Filtre için bkz. [s.162.](#page-163-0)

### $\boldsymbol{\theta}$  **[Film Açıklık Kontrolü] seçmek için dört-yollu düğmeyi** (▲▼) kullanınız ve dört-yollu düğmeye (▶) basınız.

## 9 **[Sabit] veya [Otom.] seçmek üzere dört-yollu düðmeyi**  (▲ ▼) kullanınız ve OK düğmesine basınız.

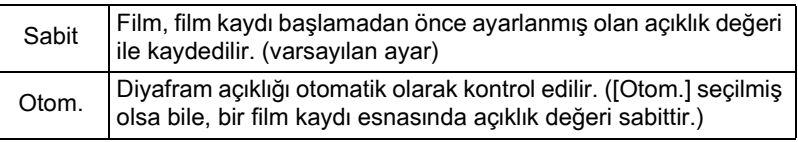

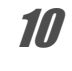

#### 10 **[Shake Reduction] seçmek üzere dört-yollu düðmeyi**  (▲ ▼) kullanınız ve dört-yollu düğmeye (▶) basınız.

#### 11 ((↓) veya ( $\Diamond$ ) seçmek için dört-yollu düğmeyi (▲▼) kullanınız ve OK düğmesine basınız.

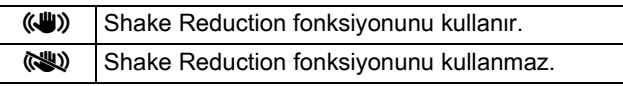

# 12 MENU düğmesine iki defa basınız.

Kamera bir film kaydetmeye hazır durumdadır.

# **Filmlerin Kaydedilmesi**

### **1** Mod kadraníní **če** olarak ayarlayınız.

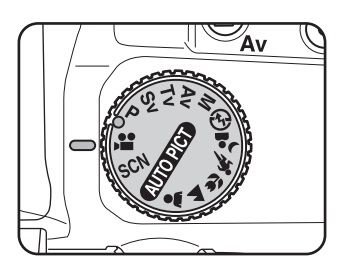

Film kaydı için Live View görüntülenir.

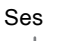

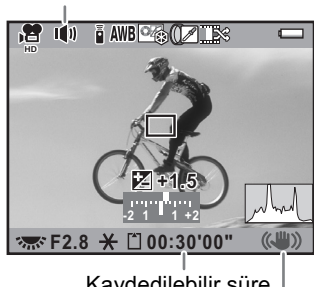

Kaydedilebilir süre Shake Reduction

#### **Mevcut iþlemler**

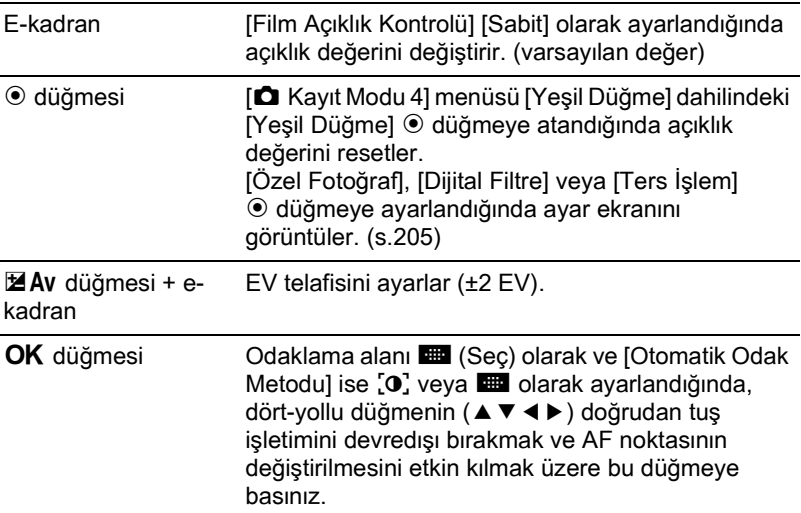

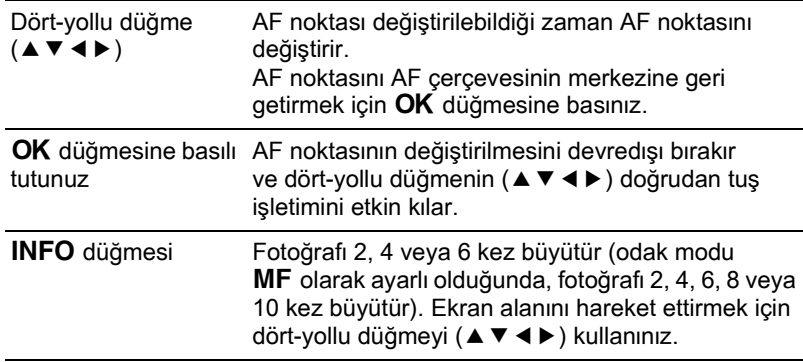

#### $2$  Nesneyi ekranda konumlandırınız ve deklansöre yarıya kadar basınız.

Otomatik odak sistemi caljsir.

Odak modu MF olarak ayarlandığında, nesne, odaklama ekranında net bir şekilde görülebilir olana dek odaklama halkasını çeviriniz.

# 3 **Deklanşöre tam olarak basınız.**

Filmin kaydedilmesine başlanır.

# **4 Tekrar deklansör düğmesine basınız.**

Kayıt durdurulur.

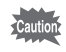

- [Ses]  $\blacksquare$ ) (Açık) olarak ayarlandığı zaman, kamera işletim sesleri de kaydedilir. Bir film kaydedilirken, kamerayı bir tripod üzerine monte ediniz ve kayıt esnasında kamerayı kullanmayınız.
	- Bir film kaydettiğiniz zaman, AF modu ayarından bağımsız olarak, nesne odakta olmasa bile kayıt deklansör düğmesine tam olarak basıldığı zaman başlar.
	- Bir film kaydı esnasında otomatik odak sistemi çalışmaz.
	- Flas kullanılamaz.
	- Dijital Filtre gibi bir görüntü işleme tekniği kullanılırken filmler kaydettiğiniz zaman, bazı kareler kayıtlı filmde atlanabilir.
	- Eğer film kaydı esnasında kameranın iç sıcaklığı yükselirse, kamera iç devrelerini korumak üzere kayıt sona erdirilebilir.
- 4 GB veya 25 dakikaya kadar sürekli bir sekilde filmler kaydedebilirsiniz. SD Hafiza Kartı dolduğu zaman, kayıt sona erer ve film kaydedilir.
- 灣 modunda Live View görüntüsü, [ **O Kayıt Modu 3**] menüsündeki [Live View] ayarına [\(s.166](#page-167-0)) göre görüntülenir. Ancak, histogram ve Parlak/ Karanlık Alan uyarısı film kaydı esnasında görüntülenmez.
- Uzun bir zaman süreci için sürekli olarak çekim yapmayı amaçlıyorsanız, AC adaptör kitinin K-AC109 (secmeli) kullanımı tavsiye edilmektedir. ([s.53\)](#page-54-0)
- Bir film kaydı yapmak için, seçmeli uzaktan kumandayı da kullanabilirsiniz. ([s.153\)](#page-154-0)
- Film kaydı esnasında EV telafisi de kullanılabilir.
- Hassasiyet [AUTO] olarak belirlenir.

# <span id="page-176-0"></span>**Filmlerin Oynatimi**

Oynatım modunda izlenebilir.

# **1**  $\Box$  düğmesine basınız.

Kamera, Oynatım moduna geçer.

# Kaydedilen filmler, kayıtlı fotoğraflar için uygulanan işlemin aynısıyla<br>
Oynatım modunda izlenebilir.<br>
1 El düğmesine basınız.<br>
Kamera, Oynatım moduna geçer.<br>
2 Oynatılmak üzere bir film seçmek için dört-yollu düğmeyi<br>
(  $2$  **Oynatılmak üzere bir film seçmek için dört-yollu düğmeyi (**45**) kullanýnýz.**

Filmin ilk çerçevesi ekranda görüntülenir.

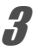

# **3** Dört-yollu düğmeye (▲) basınız.

Filmin oynatımı başlar.

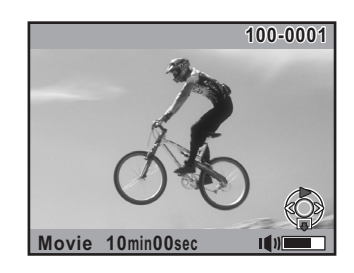

#### **Mevcut iþlemler**

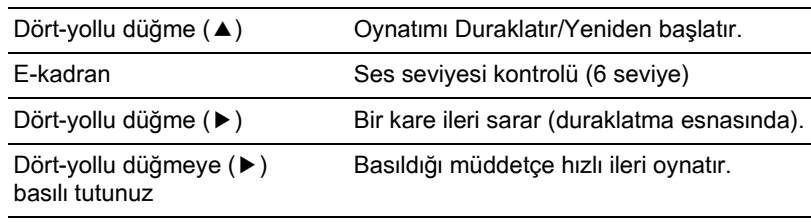

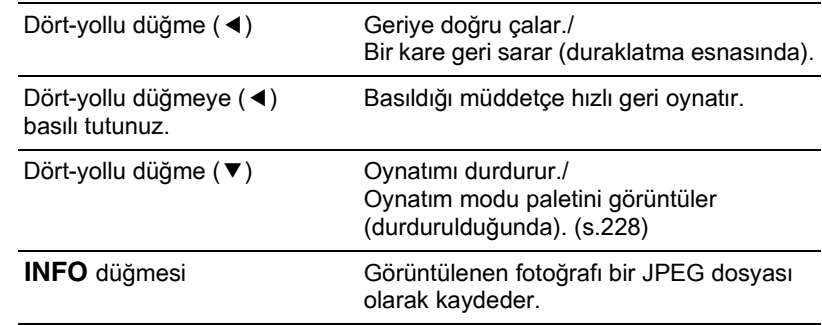

Film bittiği zaman, oynatım durur ve ilk kare tekrar görüntülenir.

memo

Kaydedilen filmleri bir TV ekranında veya başka AV cihazlarında izlemek için, seçmeli AV kablosunu I-AVC7 kullanabilirsiniz. [\(s.251](#page-252-0))

#### **Bir Film içinden bir Resim Yakalama**

Bir film içinden bir kare resim yakalayabilir ve bunu bir JPEG resmi olarak kaydedebilirsiniz.

1 **Filmi duraklatmak için [s.175](#page-176-0)**  dahilinde 3. Adımda dört-yollu **düðmeye (**2**) basabilirsiniz ve bir resim olarak kaydedilecek olan kareyi görütüleyebilirsiniz.**

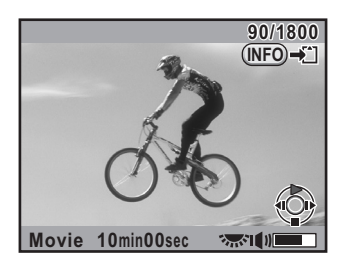

# **2 INFO** düğmesine basınız.

Kayıt onay ekranı belirir.

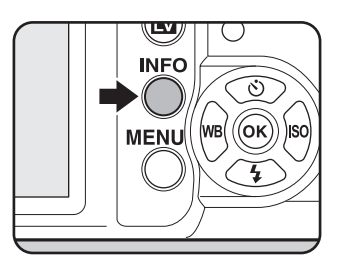

#### $\boldsymbol{\beta}$  **[Farklɪ kaydet] seçmek için dört-yollu düðmeyi (**23**) kullanınız ve OK düğmesine** basınız.

Yakalanan fotoðraf yeni bir fotoðraf olarak kaydedilir.

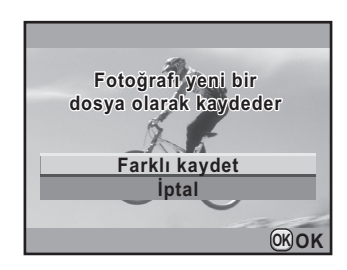

# **Filmlerin Düzenlenmesi**

Filmler bölünebilir ve istenmeyen segmentler silinebilir.

# **1**  $\Box$  düğmesine basınız.

Kamera, Oynatım moduna geçer.

 $2$  **Oynatılmak üzere bir film seçmek için dört-yollu düğmeyi (**45**) kullanýnýz.**

Filmin ilk çerçevesi ekranda görüntülenir.

# **3** Dört-yollu düğmeye (▼) basınız.

Oynatım modu paleti görüntülenir.

4 [ **(Film Düzenleme) seçmek için dört-yollu düðmeyi**  (▲  $\bar{v}$  < ▶ ) kullanınız ve **OK** düğmesine basınız.

Film düzenleme ekranı belirir.

 $\boldsymbol{\bar{J}}$  Filmi bölmek istediğiniz noktayı (noktaları) seçiniz.

Dörde kadar nokta seçilebilir.

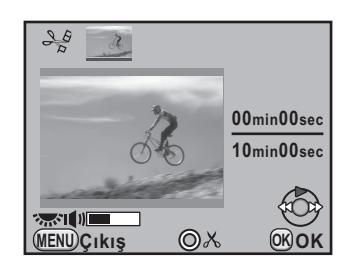

#### **Mevcut iþlemler**

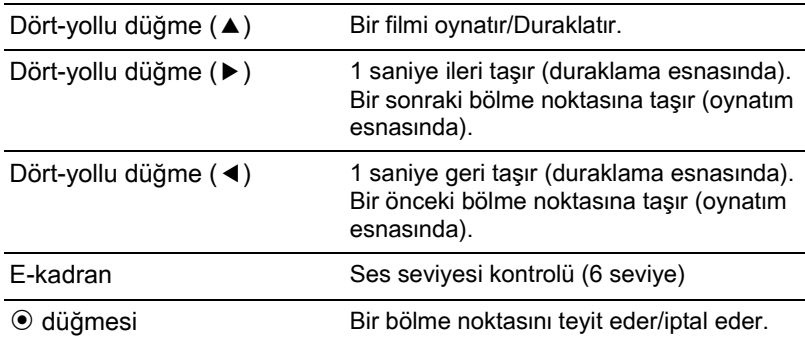

#### **6 istenmeyen segmentleri silmek üzere**  $\frac{1}{2}$ **UP**/ $\frac{1}{2}$  düğmesine basınız.

Silinecek segment(ler)i seçmek için ilgili ekran görüntülenir.

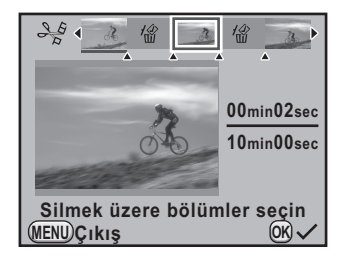

#### **Mevcut iþlemler**

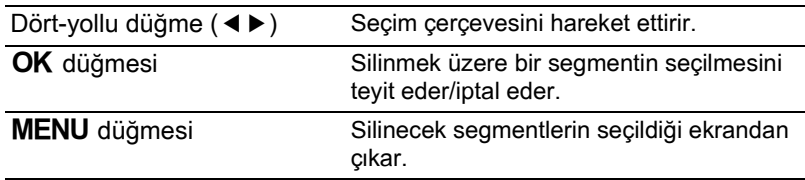

# **7 OK düğmesine basınız.**

Kayıt onay ekranı belirir.

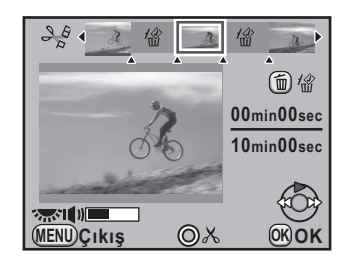
### $\boldsymbol{\beta}$  **[Farklɪ kaydet] seçmek için** dört-yollu düğmeyi (▲▼) **kullanınız ve OK düğmesine** basınız.

Film, belirlenen noktalarda bölünür ve istenmeyen segmentler bundan silinir. Ve ardından bölünen film ayrı dosyalar olarak kaydedilir ve ekranda görüntülenir.

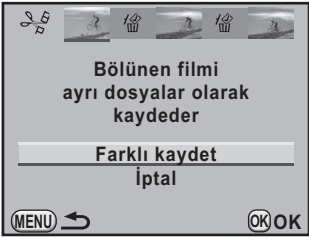

memo Filmin başlangıçından itibaren bölme noktalarını kronolojik sırada belirleyiniz. Seçilen bölme noktalarını iptal ederken, bunların her birini ters sırada iptal ediniz (filmin sonundan başına doğru). Bölme noktası (noktaları) belirlenirken, bölme noktası (noktaları) eklenemez veya iptal edilemez.

# 180

**Not**

# $5$  Flaşın Kullanımı

Bu bölümde,  $K$ r kameranın dahili flaşı hakkında ayrıntılar sunulmakta olup, bir harici flaş ile nasıl resim çekilebileceği açıklanmaktadır.

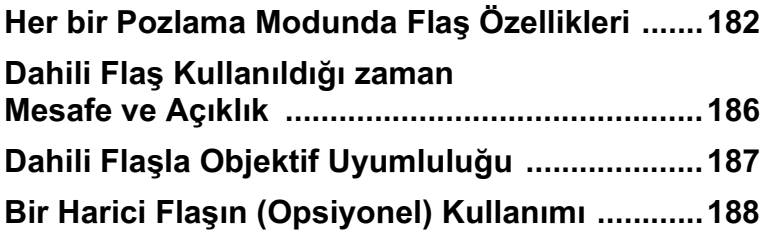

# <span id="page-183-0"></span>**Her bir Pozlama Modunda Flaþ Özellikleri**

### **Flasın Tv (Obtüratör Önceliği) Modunda Kullanımı**

- Hareketli bir nesneyi çekerken bulanıklık etkisini değiştirmek için flaşı kullanabilirsiniz.
- Flaşlı bir fotoğraf çekimi için 1/180 saniye ya da daha yavaş olan bir obtüratör hızı ayarlayabilirsiniz.
- Açıklık değeri otomatik olarak çevre parlaklığına göre değişir.
- DA, DA L, D FA, FA J, FA, F ya da A haricindeki bir objektif kullanıldığında obtüratör hızı 1/180 saniye olarak sabitlenir.

### Av (Açıklık Önceliği) Modunda Flaşın Kullanılması

- Alan derinliðini deðiþtirmek ya da uzaktaki bir nesneyi çekmek istediğinizde flaşlı bir fotoğraf çekmek için istenen açıklık değerini ayarlayabilirsiniz.
- Obtüratör hizi, çevre parlakliğina göre otomatik olarak değişir.
- Obtüratör hızı 1/180 san.'den kamera sarsılmasını azaltan herhangi bir yavaş obtüratör hızına [\(s.72](#page-73-0)) otomatik olarak geçer. En düşük obtüratör hızı kullanımdaki objektifin odak uzunluğuna bağlıdır.
- DA, DA L, D FA, FA J, FA ya da F haricindeki bir objektif kullanıldığında obtüratör hızı 1/180 saniye olarak sabitlenir.

# Düşük-hızlı Senk. Kullanımı

Arka planda gün batımı ile portreler çekerken Resim modunda <sup>2</sup>. (Gece Portre) veya Tv (Obtüratör Önceliği) ile Düşük-hızlı Senk. modunu kullanabilirsiniz. Hem portre hem de arka plan en güzel sekilde çekilir.

- Düşük-hızlı Senk. modu obtüratör hızını yavaşlatır. Kameranın sarsılmasını önlemek için Shake Reduction fonksiyonunu kullanınız veya Shake Reduction fonksiyonunu kapatınız ve bir tripod kullanınız. Eğer nesne haraket ederse resim de bulanık olacaktır.
- Düşük-hızlı Senk. ile çekim harici bir flaşla da gerçekleştirilebilir.

### **Tv Modunun Kullanılması**

### **7** Mod kadranını Tv olarak ayarlayınız.

# $2$  Obtüratör hızını ayarlamak için e-kadranı kullanınız.

Obtüratör hızı ayarlandığında açıklık değeri yanıp sönüyorsa arka zemin düzgün şekilde pozlanmaz. Obtüratör hızını, açıklık değeri yanıp sönmeyecek sekilde ayarlayınız.

# $3\sqrt{4}$ UP/ $\overline{u}$  düğmesine basınız.

Dahili flaş açılır.

4 **Bir resim çekiniz.**

**P/Sv/Av Modunun Kullanılması** 

- **1** Mod kadranini **P**, Sv veya Av olarak ayarlayiniz.
- **2 4UP**/ $\overline{x}$  düğmesine basınız.

Dahili flaş açılır.

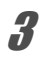

# $3$  Dört-yollu düğmeye (▼) basınız.

[Flas Modu] ekranı belirir.

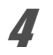

## $4 \frac{1000}{2}$  veya  $\frac{1000}{6}$  seçiniz ve OK düğmesine basınız.

Arka zemin için uygun bir pozlamanın elde edilmesi üzere obtüratör hızı daha yavaşa ayarlanır.

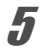

### 5 **Bir resim çekiniz.**

### a **Modunun Kullanýlmasý**

### **7** Mod kadranını M olarak ayarlayınız.

### $\boldsymbol{2}$  Uygun bir pozlama elde etmek için obtüratör hızı ve açıklık de**ğerini avarlayınız**.

1/180 san. ya da daha düşük obtüratör hızı ayarlayınız.

# $3\sqrt{4}$ UP/ $\frac{4}{10}$  düğmesine basınız.

Dahili flaş açılır.

M (Manuel) modda, çekimden önce herhangi bir zamanda dahili flaşı açabilirsiniz.

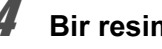

# 4 **Bir resim çekiniz.**

# Sürüklenen Perde Senk. Kullanımı

Sürüklenen Perde Senk. obtüratör perdesi kapanmadan hemen önce flaþý patlatır. Düşük bir obtüratör hızı ile hareket eden nesnelerin çekimi yapılırken, Sürüklenen Perde Senkron ve Düşük-hızlı Senk., flaşın ne zaman patladığına bağlı olarak farklı efektler üretir. Örneğin, Sürüklenen Perde Senk. ile hareketli bir otomobilin fotoğrafi çekilirken, obtüratör açık durumda iken sürüklenen ışık hüzmesi çekilir ve flas, obtüratör kapanmadan hemen önce otomobili çeker. Bundan dolayı, resimde keskin, iyi aydınlanmış bir otomobil, arkasında sürüklenen ísíklarla birlikte çíkacaktír.

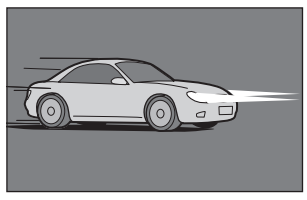

Düşük-hızlı Senk. (Sürüklenen Perde Senk.)

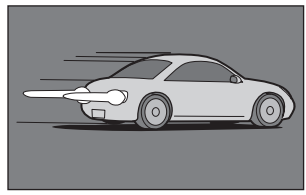

Sürüklenen Perde Senk.

184

# **1** Mod kadranini **P**, **Sv**, Tv, Av veya M olarak ayarlayiniz.

# **2** Dört-yollu düğmeye (▼) basınız.

[Flaş Modu] ekranı belirir.

 $3$  <sup>**ate veya → 4** seçiniz ve OK düğmesine basınız.</sup>

# $4\overline{3}$ UP/ $\overline{6}$  düğmesine basınız.

Dahili flas acılır.

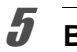

# 5 **Bir resim çekiniz.**

memo

Sürüklenen Perde Senkron, obtüratör hızını yavaşlatır. Kameranın sarsılmasını önlemek için Shake Reduction fonksiyonunu kullanınız veya Shake Reduction fonksiyonunu kapatınız ve bir tripod kullanınız.

# <span id="page-187-0"></span>Dahili Flaş Kullanıldığı zaman Mesafe **ve Aciklik**

Doğru bir pozlamanın elde edilmesi üzere flaşla çekim yapılırken kılavuz sayı, açıklık ve mesafe arasındaki ilişkisellik göz önünde bulundurulmalıdır. Eğer flas çıkısı veterli değilse çekim koşullarını hesaplayınız ve ayarlayınız.

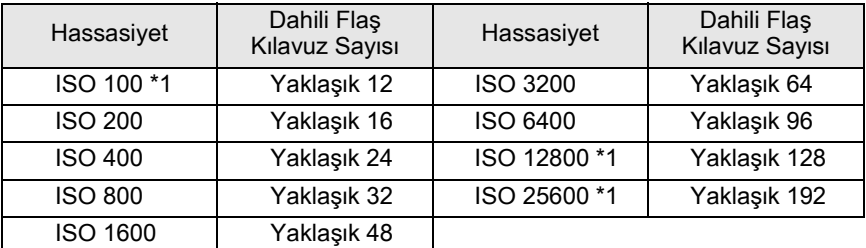

<span id="page-187-1"></span>\*1 Bu [**C** Ozel Ayar 1] menüsündeki [3. Genişletilmiş Hassasiyet] [Açık] olarak ayarlandığında kullanılabilir.

### **Açıklık Değerinden Çekim Mesafesinin Hesaplanması**

Asağıdaki denklem açıklık değerleri için flaşın mesafesini hesaplar.

Maksimum flaş mesafesi L1 = Kılavuz sayı ÷ Açıklık değeri Minimum flas mesafesi L2 = Maksimum flas mesafesi ÷ 5  $*$ \* Yukarıdaki formülde kullanılan 5 değeri yalnızca flaş tek

başına kullanıldığında geçerli olan sabit bir değerdir.

### Örnek)

Hassasiyet ISO 200 ve açıklık değeri F4.0 olduğu durumda L1 =  $16 \div 4.0 =$  yaklaşık 4 (m)

 $L2 = 4 \div 5 = \text{yaklasik } 0.8 \text{ (m)}$ 

Bövlece. flas vaklasık 0,8 m ila 4 m arasındaki bir mesafede kullanılabilir. Ancak, mesafe 0,7 m veya daha az olduðunda bu kameradaki dahili flaþ kullanılamaz. Flaş 0,7 m'den daha yakında kullanıldığı zaman, resmin kenarlarında kararma oluşur, ışık düzensiz biçimde yayılır ve resim yüksek-pozlanabilir.

### Çekim Mesafesinden Açıklık Değerinin Hesaplanması

Aşağıdaki denklem çekim mesafaleri için açıklık değerini hesaplar.

Açıklık değeri F = Kılavuz sayı ÷ Çekim mesafesi

Örnek)

Hassasiyet ISO 200 ve çekim mesafesi 5 m olduğunda, açıklık değeri:  $F = 16 \div 5 = 3.2$ 

Eğer sonuçtaki sayı (yukarıdaki örnekte 3,2) bir objektif açıklığı olarak mevcut değilse, genellikle en yakın olan daha küçük sayı (yukarıdaki örnekte  $2,\overline{8}$ ) kullanılır.

<span id="page-188-0"></span> $Kr$  ile birlikte kullanılan objektife bağlı olarak, bir örtüsüz objektif takilmiş olsa bile, dahili flaşın kullanımı mevcut olamayabilir veya köşelerde oluşan kararmadan dolayı sınırlı olabilir.

Aşağıda listelenmeyen DA, DA L, D FA, FA J, ve FA objektifleri sorun olmaksizin kullanilabilir.

\* Aşağıdaki objektifler bir örtü olmaksızın elde edilmiştir.

### Köşelerde oluşan kararmadan dolayı mevcut değil

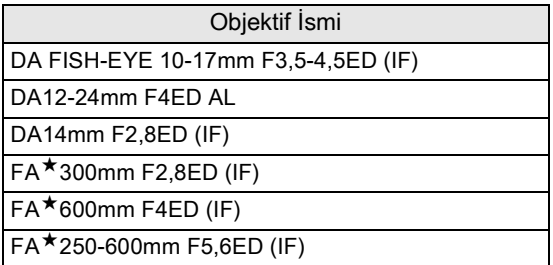

### Diğer faktörlere bağlı olarak mevcut

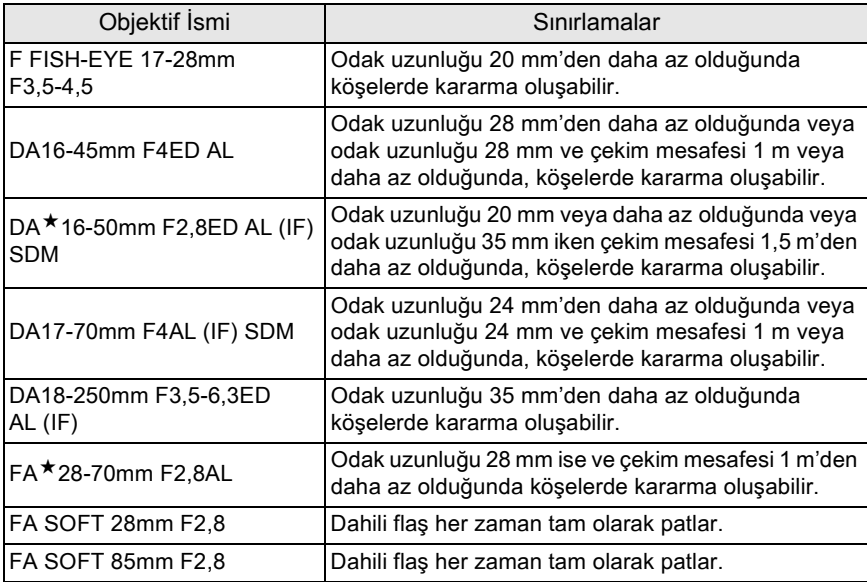

<span id="page-189-0"></span>Bir opsiyonel harici flas AF540FGZ, AF360FGZ, AF200FG veya AF160FC kullanımı ile, kullanılmakta olan harici flaşa bağlı olarak, P-TTL otomatik flaş modu gibi çeşitli flaş modlarının kullanımı mümkün olur. Detaylar için aşağıdaki çizelgeye bakınız.

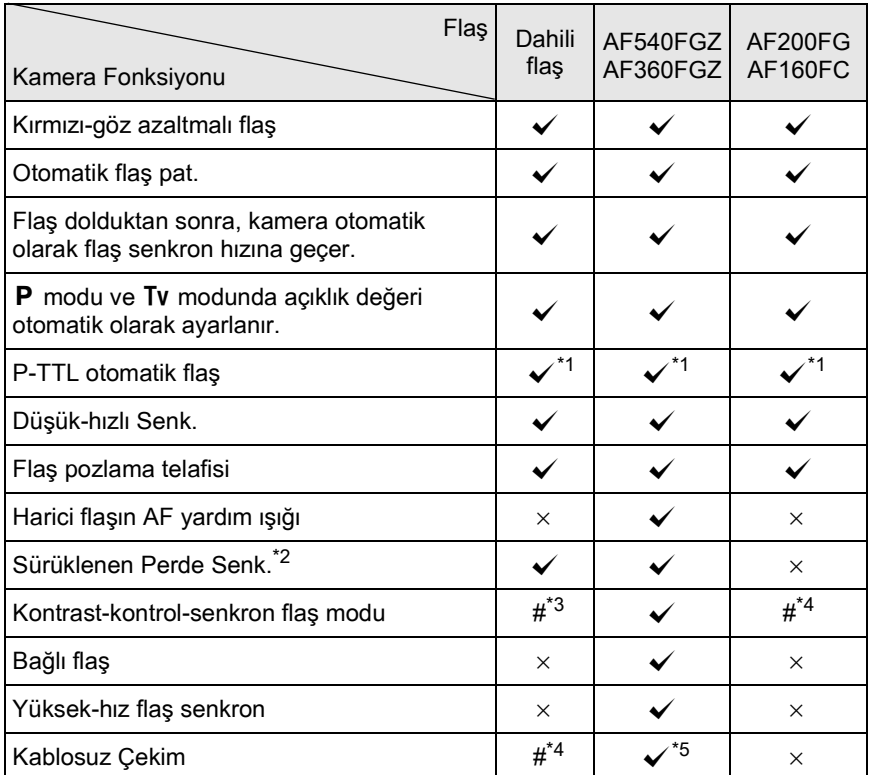

 $({\mathbf{\checkmark}}: \mathsf{Mevcut} \# : \mathsf{Smirl} \times : \mathsf{Mevcut}$  değil)

<span id="page-189-1"></span>\*1 Yalnızca DA, DA L, D FA, FA J, FA, F or A objektif kullanıldığında mevcuttur.

- <span id="page-189-3"></span>\*3 AF540FGZ veya AF360FGZ ile birlestirildiği zaman, flas patlamasının 1/3'ü dahili flastan ve 2/3'ü harici flaştan elde edilir.
- <span id="page-189-4"></span>\*4 Yalnızca AF540FGZ veya AF360FGZ ile birleştirildiğinde mevcuttur.
- <span id="page-189-5"></span>\*5 Çoklu AF540FGZ veya AF360FGZ üniteleri ya da AF540FGZ/ veya AF360FGZ ünitesi ve dahili flaşın bir kombinasyonuna ihtiyaç duyulur.

<span id="page-189-2"></span><sup>\*2 1/90</sup> sn. ya da daha düşük obtüratör hızı.

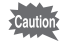

Ters polariteli flaşlar (hot shoe üzerindeki merkez teması küçüktür) kameranın ve flaşın zarar görme olasılığından dolayı kullanılamaz.

## **AF360FGZ için LCD Panel Hakkında**

AF360FGZ dahilinde FORMAT boyutunu [DİJİTAL] olarak ayarlayacak fonksiyon bulunmamaktadır. Ancak, bu bir SLR Dijital Kamera ile kullanıldığı zaman, bir 35 mm film kamera ve  $\boldsymbol{K}\text{-}\boldsymbol{\gamma}$ arasındaki odak uzunluğu farkı, görüş açısındaki fark temel alınarak otomatik bir şekilde hesaplanır ve panelde görüntülenir (DA, DA L, D FA, FA J, FA veya F objektifler kullanıldığında).

 $Kr$  pozlama ölçme zamanlayıcısı açık olduğu zaman dönüştürme göstergesi belirir ve FORMAT boyutu göstergesi kaybolur (pozlama ölçme zamanlayıcısı kapatıldığı zaman 35 mm format ekranına dönülür).

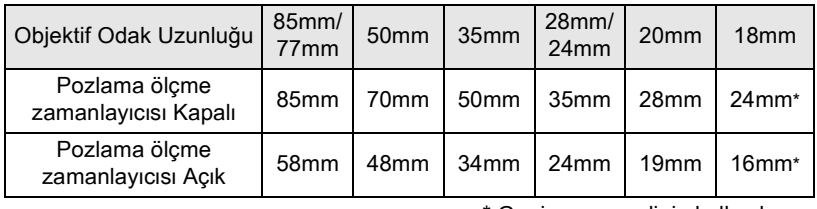

\* Geniş açı panelinin kullanılması

# **P-TTL Otomatik Modu**

AF540FGZ, AF360FGZ, AF200FG veya AF160FC flaþ ünitesi ile [P-TTL Otomatik] kullanabilirsiniz. Flaş mevcut flaştan önce ön flaş olarak patlar ve kameranın 16-segmentli ölçme sensörünü kullanarak nesneyi teyit eder (uzaklik, parlaklik, kontrast, arka zemini íşíkli v.b.). Mevcut flaş için flaş çıkışı, ön-flaştan alınan bilgiye dayanır ve nesne için normal TTL otomatik ile olduğundan daha hassas bir pozlama ile flaslı çekim yapmaya imkan verir.

- **1** Hot shoe kapağını kaldırınız ve harici flaşı kameraya **ekleyiniz.**
- **2 Kamerayi ve harici flasi açınız.**
- **3** Harici flas modunu [P-TTL Otomatik] olarak ayarlayınız.

### **4** Harici flaşın tam olarak dolu olduğunu saptayınız ve sonrasında resmi çekiniz.

- memo
- P-TTL otomatik yalnızca AF540FGZ, AF360FGZ, AF200FG veya AF160FC flas ünitesi ile mevcuttur.
- Flaş hazır olduğu zaman (tam dolu halde) vizörde 4 yanacaktır.
- Íşletim metodu ve etkili mesafe gibi ayrıntılar için, lütfen harici flaş kılavuzuna bakiniz.
- Flaş modu  $\frac{1}{4}$  ya da  $\frac{1}{4}$  olarak ayarlandığında nesnenin yeteri kadar parlak olmaması halinde flaş patlamaz. Yani bu, gün ışığı-senkron çekim için uygun olmayabilir.
- Kameraya herhangi bir harici flaş ünitesi ekli olduğu zaman  $4UP/\bar{m}$ düğmesine asla basmayınız. Dahili flas harici flasa carpacaktır. Eğer her ikisini aynı zamanda kullanmak istiyorsanız, kablosuz modunu ayarlayınız veya uzatma kablosunu kullanarak bunları bağlayınız. ([s.195\)](#page-196-0).

# Yüksek-Hız Flaş Senk. Modunun Kullanımı

AF540FGZ veya AF360FGZ ile, 1/180 saniyeden daha hızlı olan bir obtüratör hızı ile resim çekmek üzere flaşı patlatabilirsiniz.

- **1** Hot shoe kapağını kaldırınız ve harici flaşı kameraya **ekleyiniz (AF540FGZ veya AF360FGZ).**
- **2** Mod kadraníní Tv veya M olarak ayarlayiníz.
- $3$  **Kameray**ı ve harici flaşı açınız.
- **4** Harici flas senk. modunu HS  $\frac{1}{2}$  (yüksek-hız flaş senk.) **olarak ayarlayınız.**

### $\overline{\bm{5}}$  **Harici flasın tam olarak dolu olduğunu saptayınız** ve sonrasında resmi çekiniz.

- memo
- Flaş hazır olduğu zaman (tam dolu halde) vizörde 4 yanacaktır.
- Yüksek-hız flaş senk. yalnızca obtüratör hızı 1/180 saniyeden daha hızlıya ayarlandığında mevcuttur.
- Yüksek-hız flaş senk. obtüratör hızı **Bulb** olarak ayarlandığında mevcut deðildir.

# **Kablosuz Modda Flaşın Kullanım**

İki harici flasın kullanımı (AF540FGZ ya da AF360FGZ) veya dahili flaşın bir veya daha fazla harici flaşla birlikte kullanımı ile, flaş ünitelerini bir kablo ile bağlamaya gerek kalmaksızın P-TTL flaş modunda çekim yapabilirsiniz.

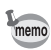

- Harici flaşın güç düğmesini KABLOSUZ şeklinde ayarlayınız.
- Kablosuz modda yüksek-hız flaş senk. kullanabilmek için iki ya da daha fazla AF540FGZ/AF360FGZ harici flasa gereksinim duyulur. Bu islev dahili flasla kombinasyon halinde kullanılamaz.
- Kameraya doğrudan bağlı olmayan harici flaşın kablosuz modunu BAĞLI olarak ayarlayınız.

### **Harici Flaş için Kanalın Ayarlanması**

İlk olarak, kameradaki harici flaş ünitesi için kanalı ayarlayınız.

**1 Harici flaş ünitesi için kanalı ayarlayınız.** 

### $2$  Hot shoe kapağını kaldırınız ve harici flaşı kameraya **ekleyiniz.**

### **3** Kamerayi ve harici flası açınız ve deklansöre yarıya kadar basınız.

Dahili flaş, harici flaş ünitesinde olduğu gibi aynı kanala ayarlanır.

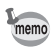

- $W_4$  moduna ayarlandığı zaman, dahili flaş için mevcut ayarlı olan kanal, vizörde 10 saniye boyunca görüntülenir.
- Tüm flaşları aynı kanala ayarladığınızdan emin olunuz. Harici flaş için kanalın nasıl ayarlanacağı ile ilgili ayrıntılar için AF540FGZ veya AF360FGZ kilavuzuna bakiniz.

### **Dahili Flasın Kablosuz Modda Kullanımı**

Bir harici flaşın dahili flaşla birlikte kullanılması durumunda, kamerayı kablosuz flas moduna ayarlayınız.

# 1 **Dört-yollu düğmeye (▼) basınız.**

[Flas Modu] ekranı belirir.

# $2 \sqrt{\frac{w}{4}}$  seçiniz ve OK düğmesine basınız.

Kamera bir resim çekmeye hazır durumdadır

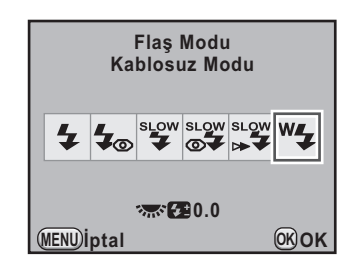

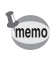

Geçiş modu  $\bar{I}_{\text{ss}}$  (Uzaktan Kumanda (3 sn. gec.)) olarak ayarlandığında veya objektif açıklığı A konumuna ayarlanmadığında, <sup>w</sup> seçilemez.

### <span id="page-193-0"></span>**Dahili Flaþ Patlama (Deþarj) Metodunun**  Değistirilmesi

Kablosuz modunda kullanılan dahili flaş patlama metodunu değiştirebilirsiniz.

[C Özel Ayar 3] menüsünde [\(s.96](#page-97-0)) [17. Kablosuz Modda Flas] dahilinde ayarlayınız

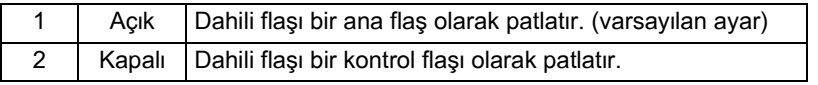

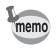

YH 4 (Yüksek-hız flaş senk.) dahili flaşla birlikte mevcut değildir.

**Kablosuz Çekim**

 $\bullet$  **Dahili Flaş ve bir Harici Flaş Ünitesinin Birlikte Kullanılması** 

- **1 Kamera üzerinde kanal avarlandıktan sonra harici flas** ünitesini çıkarınız ve bunu istenen konuma verleştiriniz.
- **2** Kameranın flaş modunu <sup>w</sup> 4 olarak ayarlayınız ve  $\frac{1}{2}$ UP/ $\frac{1}{10}$ düğmesine basınız.
- **3** Hem harici flasın hem de dahili flasın tam olarak dolu **olduðunu teyit ediniz ve sonrasýnda resmi çekiniz.**
- $\bullet$  **Harici Flas Ünitelerinin Birlikte Kullanımı**

 $1$  Kamerava direkt olarak bağlı olan harici flasın kablosuz modunu [ANA] veya [KONTROL] olarak ayarlayınız.

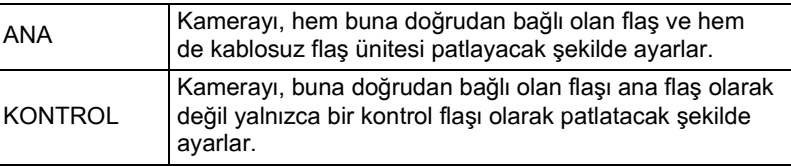

2 **Kablosuz uzaktan flaþ ünitesinde, kablosuz flaþ modunu**  [BAĞLI] olarak ayarlayınız ve kanalı, kameraya doğrudan bağlanmış olan flaş ile aynı kanala ayarlayınız. Sonrasında, bunu istenen konuma verleştiriniz.

**3** Hem harici flasın hem de dahili flaşın tam olarak dolu **olduðunu teyit ediniz ve sonrasýnda resmi çekiniz.**

- memo
- Shake Reduction işlevi kablosuz modunda otomatik olarak kapanır.
- Coklu AF540FGZ/AF360FGZ harici flaslar kullandjájniz ve kablosuz modda yüksek hızlı flaş senk. çekim yaptığınız zaman, kameraya doğrudan bağlanmış olan flaşı yüksek-hız flaş senk. moduna ayarlayınız.

# **Kablosuz Flaþ Kontrolü (P-TTL Flaþ Modu)**

Kablosuz çekim için harici flaþ üniteleri (AF540FGZ veya AF360FGZ) kullanıldığı zaman, flaş patlamadan önce flaş üniteleri arasında aşağıdaki bilgiler takas edilir.

Deklansöre tam olarak basınız.

- È
- 1 Kameraya doğrudan bağlı olan flaş, bir kontrol flaşı üretir (kameranın flas modunu röleler).
- 2 Kablosuz uzaktan flaş, bir deneme flaşı üretir (nesne teyidini röleler).
- 3 Kameraya doğrudan bağlı olan flaş, bir kontrol flaşı üretir (flas cikisini, kablosuz uzaktan flas ünitesine röleler).
	- \* YH 4 (Yüksek-hız senk.) ayarlı olduğu zaman, flaş periyot süresini rölelemek için, kameraya doğrudan bağlı olan flaş bir kez daha bir kontrol flası üretecektir.
- 4 Kablosuz uzak flaş patlar.

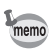

Kameraya doğrudan bağlanmış olan harici flaşın kablosuz modu [ANA] olarak veya dahili flaş için [17. Kablosuz Modda Flaş] ([s.192\)](#page-193-0) [Açık] olarak ayarlandığında, tüm flaşlar eş zamanlı olarak patlayacaktır.

# **Kýrmýzý-Göz Azaltma**

Dahili flaşta olduğu gibi, kırmızı-göz azaltma fonksiyonu harici flaşla da mevcuttur. Ancak, bu fonksiyon bazı flaşlarda mevcut olmayabilir ya da kullanım şartlarında kısıtlamalar getirilmiş olabilir. s.188 dahilindeki çizelgeye bakınız.

- memo
- Yalnızca harici bir flaş kullanıldığında bile kırmızı-göz fonksiyonu flaşı iki kere patlatarak iþlev gösterir. [\(s.84](#page-85-0))
- Harici flas, baðli ünite olarak va da kablosuz fonksiyonuna avarlandjði zaman dahili flaşın kırmızı-göz azaltma fonksiyonu kullanılırsa, kırmızı-göz azaltma için ön-flaş harici flaşı tetikler. Bir bağlı ünite kullanıldığı zaman kırmızı-göz azaltma fonksiyonunu kullanmayınız.

### **Sürüklenen Perde Senk.**

Dahili flası, Sürüklenen Perde Senkron moduna ayarlanmış bir harici flasla (AF540FGZ veya AF360FGZ) birlikte kullandjájnizda, dahili flas da bu modu kullanacaktır. Cekimden önce her iki flasın da tam olarak dolu olduðunu kontrol ediniz.

# <span id="page-196-0"></span>**Harici bir Flaşın bir Uzatma Kablosu ile Bağlanması**

Dahili flaşın, AF200FG gibi kablosuz flaş modu işlevine sahip olmayan bir harici flaşla kullanılması halinde, Hot Shoe Adaptörünü FG (seçmeli) kamera hot shoe kismina ve bir Kamera-dişi Shoe Adaptörünü F (seçmeli) harici flaşın altına ekleyiniz ve bunları aşağıdaki şekilde gösterildiği gibi Uzatma Kablosu F5P (secmeli) ile birbirine bağlayınız. Kamera-dışı Shoe Adaptörü F, tripod vidası kullanılarak tripod sehpanıza monte edilebilir. Yalnızca bir P-TTL otomatik flaş, dahili flaşla birlikte kullanılabilir.

### Dahili flasla birleştirildiğinde

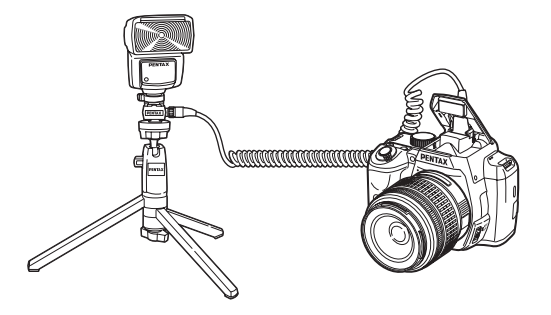

# **Uzatma Kabloları Kullanılarak Çoklu Flaşlarla Çekim Yapılması**

İki ya da daha fazla flaşı (AF540FGZ, AF360FGZ veya AF200FG) birleştirebilir veya iki veya daha fazla harici flası dahili flaşla birlikte kullanabilirsiniz. AF540FGZ'yi bağlamak için flaştaki uzatma kablosu bağlantı terminalini kullanabilirsiniz. AF360FGZ veya AF200FG ünitelerini aşağıdaki resimde gösterildiği gibi bağlayabilirsiniz. Kamera Harici Shoe Adaptöre F (seçmeli) bir harici flaş ya da Hot Shoe Adaptörü F (seçmeli) bağlayınız ve sonrasında Uzatma Kablosunu F5P (seçmeli) kullanarak başka bir Kamera Dışı Shoe Adaptörü F harici flaşa bağlayınız. Ayrıntılar için harici flasın kılavuzuna bakınız.

### **İki ya da daha çok harici flaş birleştirildiğinde**

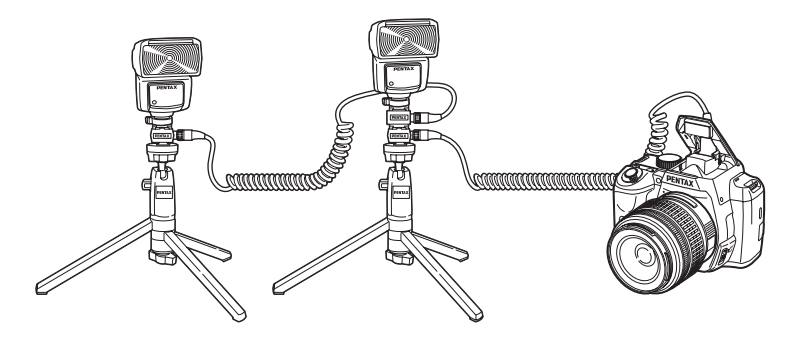

- Bir Hot Shoe Tutacağı örneğinde olduğu gibi farklı temas noktası sayısına sahip olan aksesuarlarla birleştirmeyiniz. Íslev bozukluğu ortaya çıkabilir.
	- Farklı üreticilerin flaşları ile birleştirilmesi ekipmanın bozulmasına neden olabilir. AF540FGZ, AF360FGZ veya AF200FG kullanılmasını tavsiye etmekteyiz.

memo

Coklu harici flaslar kullanıldığında ya da dahili flasla birlikte bir harici flas kullanıldığında, flaş kontrolü için P-TTL kullanılır.

# **Kontrast-Kontrol-Senk. Flaþ**

İki veya daha çok harici flaşın (AF540FGZ, AF360FGZ veya AF200FG) birleştirilmesi veya bir harici flaşla dahili flaşın birlikte kullanılması, çok flaşlı fotoðraf çekimine imkan verir (kontrast-kontrol-senk. flaþlý fotoðraf çekimi). Bu, çoklu ünitelerden boşalan íşík miktarlari arasındaki farka dayanır.

• AF200FG; AF540FGZ veya AF360FGZ ile birlikte kullanılmalıdır.

- Bir Hot Shoe Tutacağı gibi farklı temas noktası sayısına sahip olan aksesuarlarla birleştirmeyiniz, işlev bozukluğu ortaya çıkabilir.
- Farklı üreticilerin flasları ile birleştirilmesi ekipmanın bozulmasına neden olabilir. AF540FGZ, AF360FGZ veya AF200FG kullanılmasını tavsiye etmekteyiz.

Harici flaşı kameraya dolaylı olarak bağlayınız.

Bkz [s.195](#page-196-0).

2 **Harici flaþ için senkron modunu kontrast-kontrol-senkron**  moduna ayarlayınız.

**3** Mod kadranini **P**, Sv, Tv, Av veya M olarak ayarlayiniz.

- **4** Hem harici flasın hem de dahili flaşın tam olarak dolu olduklarını teyit ediniz ve sonrasında resmi çekiniz.
- memo
- Íki veya daha çok harici flaş kullanıldığında ve kontrast-kontrol-senkron modu harici ana flaş ünitesine ayarlandığında, flaş çıkış oranı 2 (ana ünite) : 1'dir (bağlı üniteler). Bir harici flaş dahili flaşla birlikte kullanıldığı zaman, flaş çıkış orani 2 (harici flas) : 1'dir (dahili flas).
- Çoklu harici flaşlar kullanıldığında ya da dahili flaşla birlikte bir harici flaş kullanıldığında, flaş kontrolü için P-TTL kullanılır.

# **Not**

# **6 Çekim Ayarları**

Bu bölümde, çekilen resimler için kayıt formatının nasıl ayarlanacağı ve diğer ayarlar anlatılmaktadır.

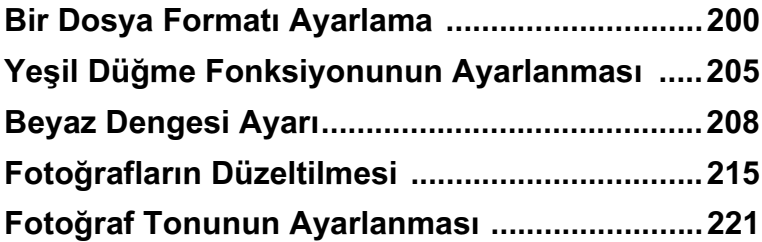

# <span id="page-201-0"></span>**JPEG Kaydedilen Piksel Ayarı**

Kaydedilen piksel sayısını  $\overline{12m}$ ,  $\overline{10m}$ ,  $\overline{6m}$  ve  $\overline{2m}$  arasından secebilirsiniz. Piksel sayısı ne kadar fazla olursa resim o kadar büyük olur ve dosya boyutu da o oranda büyür. Dosya boyutu, [JPEG Kalite Ayarı] ayarına bağlı olarak da değişecektir. Fabrika ayarı **12**M şeklindedir.

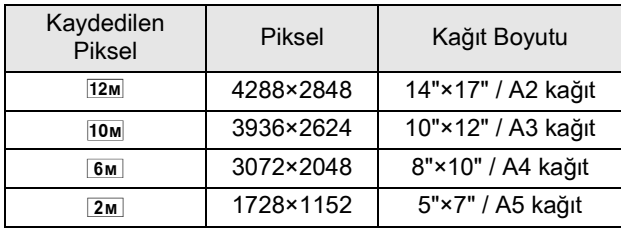

Yukarıdaki kağıt boyutları, kaydedilen piksel bazındaki ideal yazdırma için referans olarak verilmiştir. Çekilen fotoğrafın ya da baskısı alınan resmin kalitesi; kalite seviyesi, pozlama kontrolü, yazıçının çözünürlüğü ve pekçok diğer faktöre bağlıdır.

# **1** Durum ekranında INFO düğmesine basınız.

Kontrol paneli belirir.

Durum ekranı görüntülenmediği zaman INFO düğmesine basınız.

**2 [JPEG Piksel Ayarı] seçmek için dört-yollu düðmeyi (**2345**) kullanınız ve OK düğmesine** basınız.

[JPEG Piksel Ayarı] ekranı belirir.

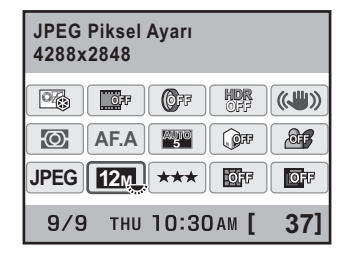

# $\boldsymbol{\beta}$  Kaydedilen piksel sayısını **seçmek için dört-yollu düðmeyi (**45**) kullanýnýz.**

Kaydedilen piksel sayısı değiştirildiği zaman, kaydedilebilir fotoğrafların sayısı ekranın üst sağ köşesinde belirir.

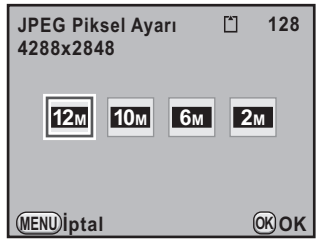

memo

# 4 OK düğmesine basınız.

Kamera kontrol paneline döner.

[ $\triangle$  Kayıt Modu 1] menüsünden de ([s.93](#page-94-0)) ayarı değiştirebilirsiniz.

# **JPEG Kalite Seviyesi Ayarı**

Fotoğraf kalite seviyesini (sıkıştırma oranı) ayarlayabilirsiniz. Dosya boyutu [JPEG Piksel Ayarı] ayarına göre de değişecektir. Fabrika ayarı  $\star \star \star$  (En iyi) şeklindedir.

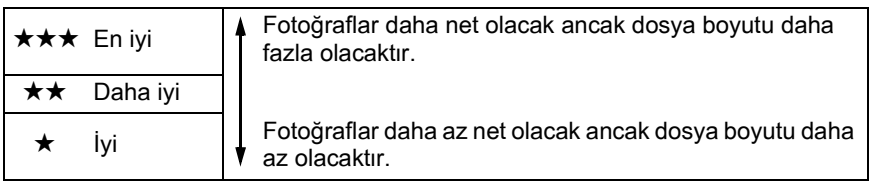

# **1** Durum ekranında INFO düğmesine basınız.

Kontrol paneli belirir.

Durum ekranı görüntülenmediği zaman INFO düğmesine basınız.

### **2** [JPEG Kalite Ayarı] seçmek için **dört-yollu düðmeyi (**2345**) kullanınız ve OK düğmesine** basınız.

[JPEG Kalite Ayarı] ekranı belirir.

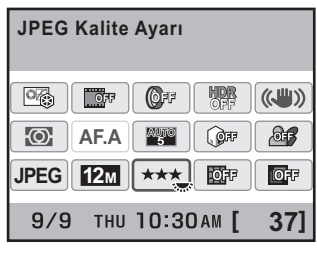

### $3$  **istenen kalite seviyesini seçmek için dört-yollu düðmeyi (**45**)**  kullanınız.

Kalite seviyesi değiştirildiği zaman, bu kalite seviyesindeki kaydedilebilir fotoğrafların sayısı ekranın üst sağ kisminda belirir.

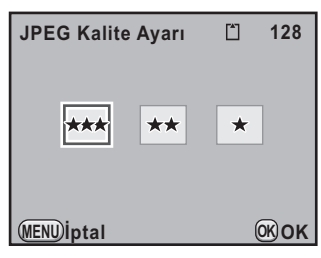

memo

# 4 OK düğmesine basınız.

Kamera kontrol paneline döner.

[ $\Box$  Kayıt Modu 1] menüsünden de ([s.93](#page-94-0)) ayarı değiştirebilirsiniz.

# **Dosya Formatinin Ayarlanmasi**

Fotoğraf dosyalarının formatını ayarlayabilirsiniz.

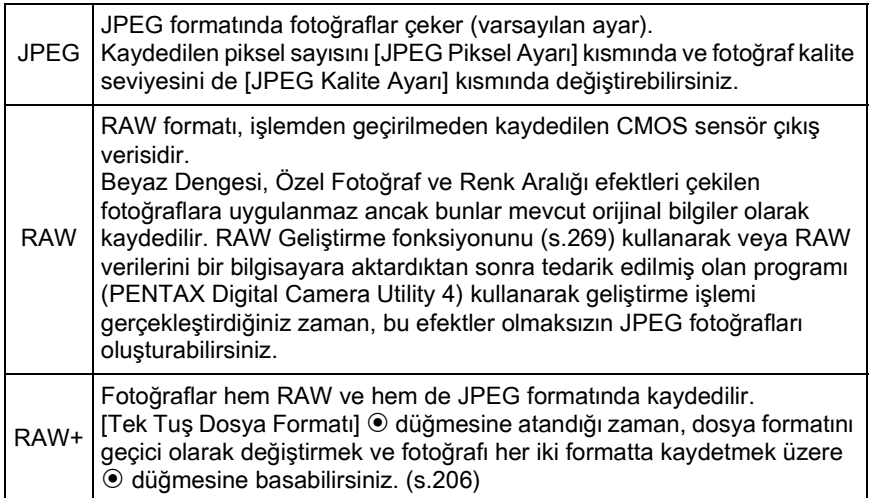

Dijital Filtre, HDR Çekimi veya Ters Íşlem ayarlandığı zaman, dosya formatı [JPEG] olarak sabitlenir ve değiştirilemez. Dosya formatını değiştirmek için, bu fonksiyonları kapatınız.

# **1** Durum ekranında INFO düğmesine basınız.

Kontrol paneli belirir.

Durum ekranı görüntülenmediği zaman INFO düğmesine basınız.

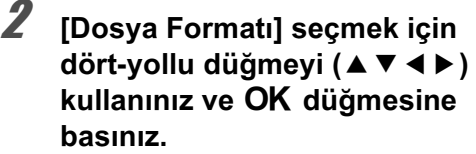

[Dosya Formatı] ekranı belirir.

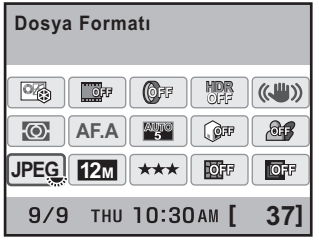

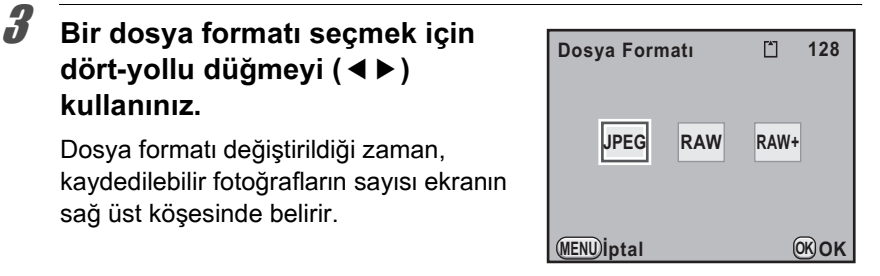

## 4 OK düğmesine basınız.

kullanınız.

Kamera kontrol paneline döner.

- [ $\triangle$  Kayıt Modu 1] menüsünden de ([s.93\)](#page-94-0) ayarı değiştirebilirsiniz.
- Çekim modu, SCN (Sahne) dahilinde **1** (Işıklandırma), ' $\boldsymbol{\mathsf{g}}$  (Gece Çekimi) veya **K** (Gece HDR) olarak ayarlandığında dosya formatı [JPEG] olarak sabitlenir.

### **RAW Dosya Formatinin Ayarlanmasi**

RAW formatında fotoğraflar çektiğiniz zaman, [ $\Box$  Kayıt Modu 4] menüsündeki [\(s.94](#page-95-0)) [RAW Dosya Formatı] dahilinde PEF veya DNG formatini seçebilirsiniz.

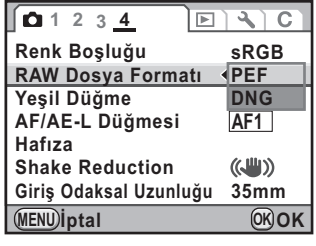

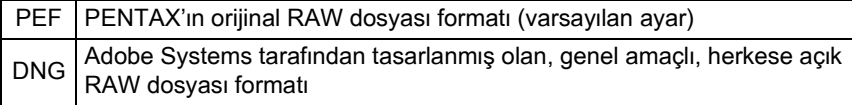

memo

<span id="page-206-0"></span>Asağıdaki fonksiyonlardan birini <sup>o</sup> düğmesine ayarlayabilir ve çekim esnasında düğmeye basarak basit bir şekilde fonksiyona erişebilirsiniz.

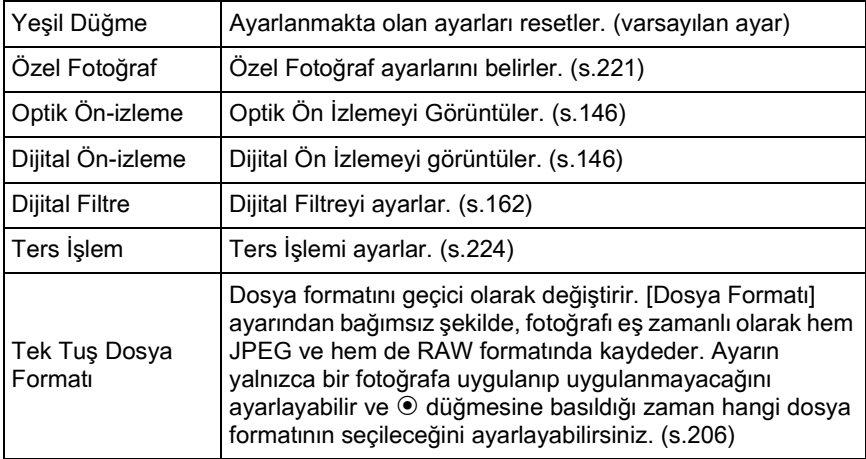

### 1 **[**A **Kayýt Modu 4] menüsünde [Yeþil Düðme] seçiniz**  ve dört-yollu düğmeye (▶) basınız.

[Yesil Düğme] ekranı belirir.

**2** Dört-yollu düğmeye (▶) basınız.

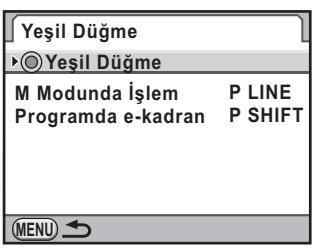

 $\boldsymbol{\beta}$   $\,$   $\circ$  düğmesine atamak üzere bir **fonksiyon seçmek için dört-yollu**  düğmeyi (▲**▼)** kullanınız ve OK düğmesine basınız.

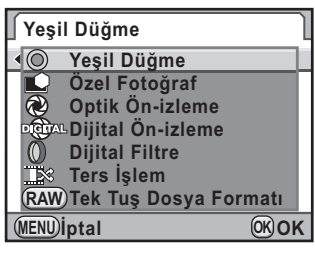

# 4 **MENU** düğmesine iki defa basınız.

Menü seçilmeden hemen önce görüntülenmiş olan ekran tekrar belirir.

### <span id="page-207-0"></span>**Tek Tuşla Dosya Formatinin Ayarlanması**

[Tek Tuş Dosya Formati]  $\odot$  düğmesine atandığı zaman, işlev ayarlarını belirleyiniz.

- 1 **["Yeþil Düðme Fonksiyonunun Ayarlanmasý"](#page-206-0) 3.**  Adımda [Tek Tuş Dosya Formatı] seçiniz.
- 2 **[Çekimden sonra iptal et] seçmek için dört-yollu düðmeyi (**23**) kullanýnýz.**
- *3* <sub>⊠</sub>′ veya □ seçmek için dört-yollu düğmeyi (◀▶) kullanınız.

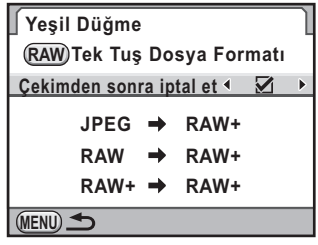

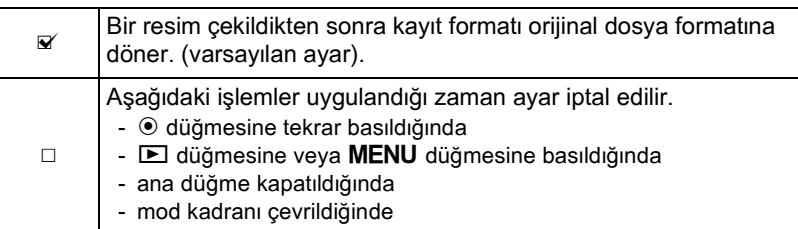

### **4** Bir dosya formatı seçmek için dört-yollu düğmeyi (▲▼) kullanınız.

Sol taraf [Dosya Formatı] ayarı ve sağ taraf  $\odot$  düğmesine basıldığındaki dosya formatidir.

 $\overline{5}$  **Dört-yollu düğmeye (▶) basınız** ve  $\odot$  düğmesine basıldığı zaman **bir dosya formatı seçmek için dört-yollu düðmeyi (**23**)**  kullanınız.

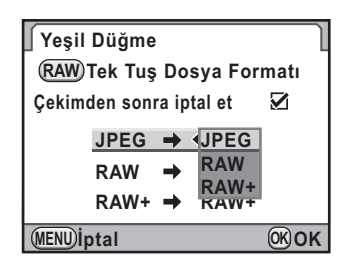

- **6** OK düğmesine basınız.
- **7 MENU düğmesine iki defa basınız.**

Menü seçilmeden hemen önce görüntülenmiş olan ekran tekrar belirir.

<span id="page-209-0"></span>Beyaz dengesi, beyaz nesnenin beyaz olarak belirmesi üzere bir fotoğrafın renklerinin ayarlanması için kullanılan bir işlevdir. Eğer beyaz dengesi, AWB (Otomatik) olarak ayarlı halde iken çekilen resimlerin renk dengesinden memnun değilseniz beyaz dengesini ayarlayınız veya fotoğraflarınıza yaratıcı bir efekt ekleyiniz.

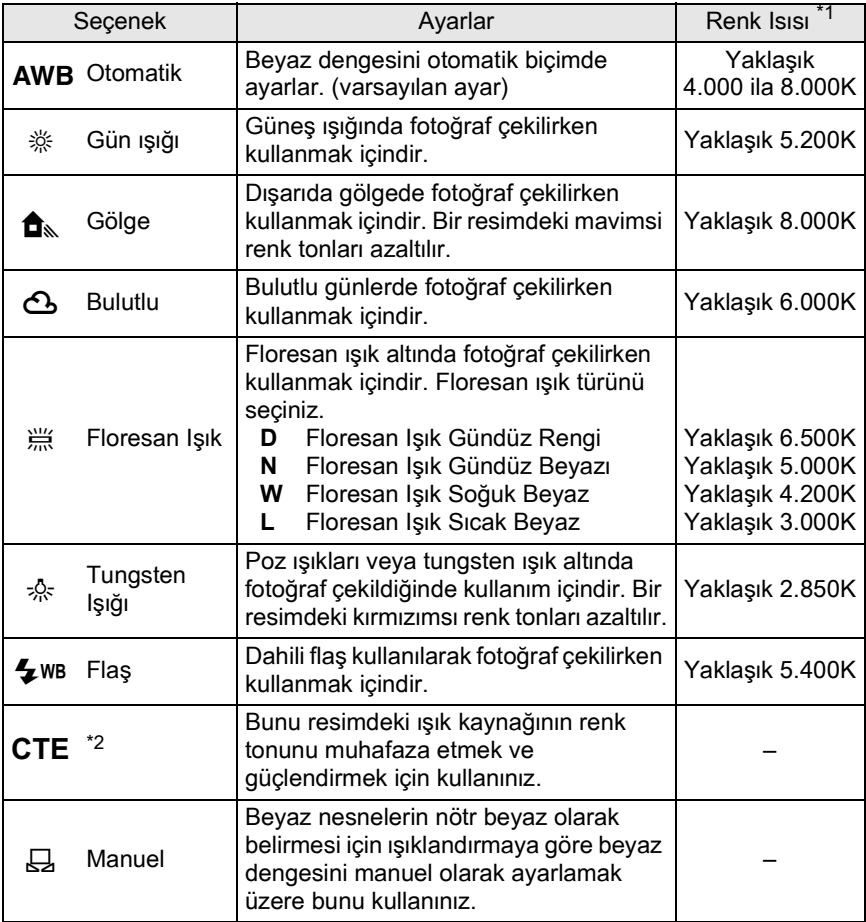

<span id="page-209-1"></span>\*1 Yukarıda gösterilen renk sıcaklıkları (K) tahminidir. Bunlar hassas renkleri göstermez.

<span id="page-209-2"></span>\*2 CTE= Renk Isisi Artirma.

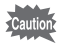

Çekim modu Resim moduna veya SCN (Sahne) moduna ayarlandığında veya Ters Íslem secildiğinde beyaz dengesi AWB olarak sabitlenir.

### **Mod kadranini P, Sv, Tv, Av veya M olarak ayarlayiniz.**

# **2 Cekim modunda dört-yollu düğmeye (◀) basınız.**

[Beyaz Dengesi] ekranı belirir.

Kamera açıldıktan sonra, en son çekilmiş olan fotoğraf arka zeminde görüntülenir.

## <span id="page-210-0"></span>3 **Beyaz dengesini seçmek için dört-yollu düðmeye (**23**)**  basınız.

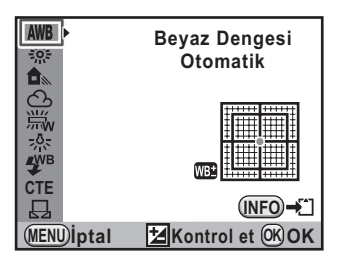

### **Mevcut iþlemler**

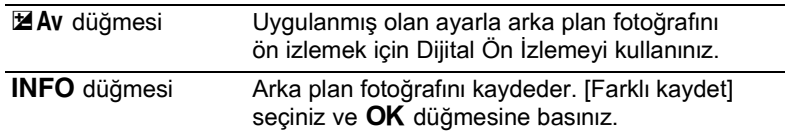

# 4 OK düğmesine basınız.

Kamera bir resim çekmeye hazır durumdadır.

memo

Bir flaş patladığı zaman ışık kaynağı değiştiğinden dolayı, flaş patladığında geçerli olacak beyaz dengesini ayarlayabilirsiniz. [C Özel Ayar 2] menüsü ([s.95\)](#page-96-0) [12. Flaş Kullanıldığında BD] kısmında [Otomatik Beyaz Dengesi], [Değiştirilmemiş] veya [Flaş] seçiniz.

### **Renk Isisi**

Renk isisi yükseldikçe işik rengi maviye doğru ve renk isisi düştükçe kırmızıya doğru kayar. Renk ısısı, ışık rengindeki bu değişikliği kesin jsj terimleri ile tanimlar (K: Kelvin). Bu kamera, çeşitli jşiklandirma kosulları altında doğal renklerle resimler alınabilmesi için beyaz dengesini ayarlama yeteneðine sahiptir.

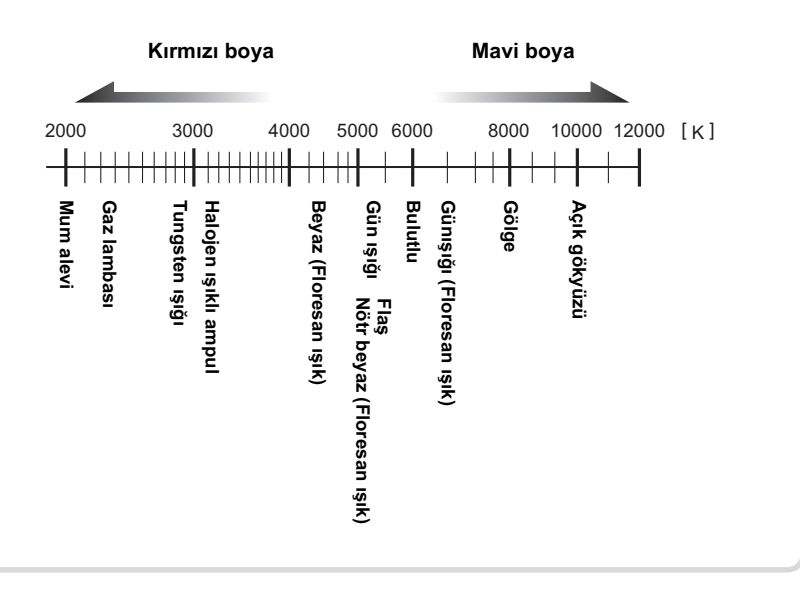

# **Beyaz Dengesinin Manuel Olarak Ayarlanması**

Resim çekerken íşik kaynağına bağlı olarak beyaz dengesini ayarlayabilirsiniz. Manuel beyaz dengesi ile, kamerayla sağlanmış olan beyaz dengesi ön ayarlı değerleri ile hassas şekilde ayarlanamayan ince renk tonlarını kamera saklayabilir. Bu, çevre ortamı için optimum beyaz dengesi saðlar.

 $s.209$  dahilinde 3. Adımda  $\boxplus$ **seçiniz ve dört-yollu düðmeye (**5**) basýnýz.**

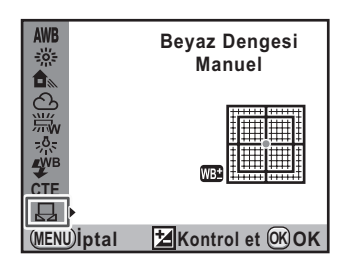

 $\boldsymbol{2}$  Işık altında beyaz dengesini ölçmek için, vizör üzerinde beyaz yapraklı bir kağıdı tam olarak görüntüleyiniz veya **nesne olarak beyaz bir alan seçiniz.**

# **3** Deklanşöre tam olarak basınız.

Deklanşör düğmesine basılamadığında odak modu mandalını MF kismina getiriniz.

Ölçme aralığını seçmek için ekran belirir.

**4** Tam ekranı seçmek için e-kadranı **veya ölçme mesafesi için spot**  alanını kullanınız.

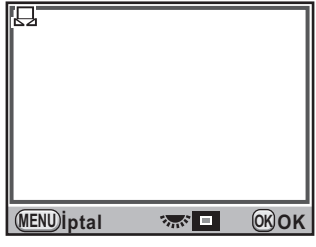

### $\overline{\bm{J}}$  Bir spot alanı seçildiği zaman, **çerçeveyi ölçmek istediðiniz**  konuma kaydırmak için **dört-yollu düðmeyi (**2345**)**  kullanınız.

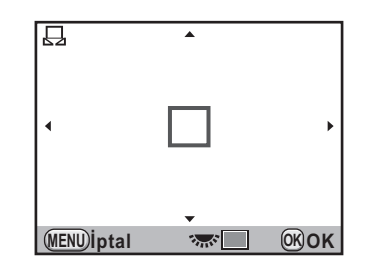

# $\overline{\boldsymbol{\theta}}$   $\overline{\boldsymbol{\theta}}$  OK düğmesine basınız.

Ölçme tamamlandığı zaman beyaz dengesi ince ayar ekranı belirir. Gerekli olduğu gibi beyaz dengesini ayarlayınız. ([s.213\)](#page-214-0)

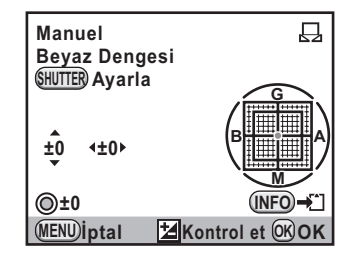

### OK düğmesine basınız.

Kamera [Beyaz Dengesi] ekranına döner.

# **8** OK düğmesine basınız.

Kamera bir resim çekmeye hazır durumdadır.

- Beyaz dengesini ayarlamak üzere deklanşör düğmesine basıldığında hiçbir fotoðraf kaydedilmez.
- Ölçme başarısız olduğu zaman [İşlem düzgün bir biçimde sonlandırılamadı] mesajı belirir. Beyaz dengesini yeniden ölçek üzere görüntülendiği esnada OK düğmesine basınız.
- Eğer resim aşırı yüksek ya da düşük pozlanırsa, beyaz dengesi ayarlanamayabilir. Bu durumda, beyaz dengesini ayarlamadan önce, pozlamayı doğru seviyeye ayarlayınız.
- Mod kadranı  $\mathbf{E}$  (Film) olarak ayarlandığında, beyaz dengesi ölçülemez. Bir film kaydetmeden önce, beyaz dengesini  $\mathbf{\hat{P}}$  haricindeki herhangi bir çekim moduna ayarlayınız.

memo

# <span id="page-214-0"></span>**Beyaz Dengesi İnce Ayarı**

Beyaz dengesi ayarını ince ayara tabi tutabilirsiniz.

# [s.209](#page-210-0) 3. Adımında istenen ayarı gerçekleştiriniz.

# **2** Dört-yollu düğmeye (▶) basınız.

İnce ayar ekranı belirir.

### 3 **Beyaz dengesini ince ayara tabi tutunuz.**

G-M ve B-A eksenlerinde yedi seviye (225 kalip) mevcuttur.

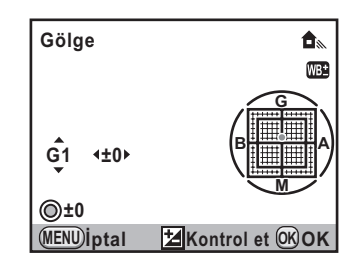

### **Mevcut iþlemler**

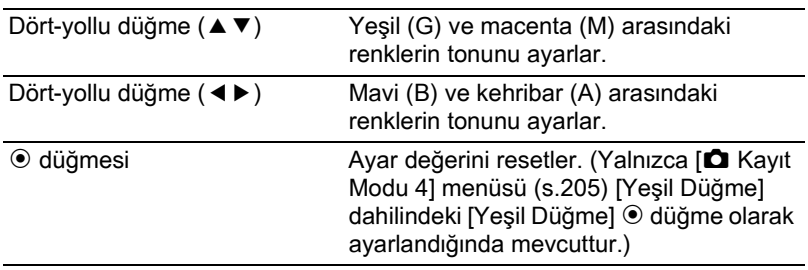

# 4 OK düğmesine basınız.

Kamera [Beyaz Dengesi] ekranına döner.

# $\boldsymbol{5}$  OK düğmesine basınız.

Kamera bir resim çekmeye hazır durumdadır.

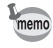

 $\boxdot$  olarak ayarlandığında, beyaz dengesi, deklanşöre tam olarak basılarak da ölçülebilir (bir filmin kaydedilmesi hariç olmak üzere).

# **Renk Aralığının Ayarlanması**

Kullanılmak üzere bir renk alanını seçebilirsiniz.

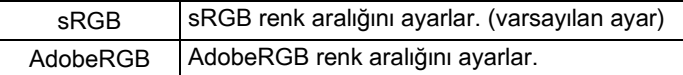

[ $\Box$  Kayıt Modu 4] menüsünde ([s.94](#page-95-1)) [Renk] Boşluğu] kısmını ayarlayınız.

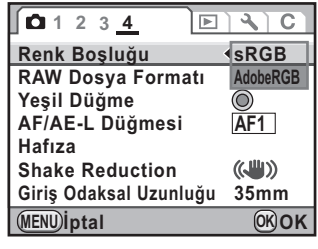

Dosya isimlendirme sistemi, aşağıda gösterildiği gibi, renk alanına bağlı olarak memo değisir.

sRGB için: IMGPxxxx.JPG

AdobeRGB için: \_IGPxxxx.JPG

"xxxx" dosya numarasını gösterir. Bu dört basamaklı ardışık bir sayı olarak görüntülenir. [\(s.290](#page-291-0))

### **Renk Alanı**

Dijital kameralar, monitörler ve yazıcılar gibi çeşitli giriş/çıkış cihazları için renk dağılımı farklıdır. Bu renk dağılımı Renk Aralığı olarak adlandırılır.

Farklı cihazlarda farklı renk aralıkları oluşturulması için standart renk aralıkları sunulmuştur. Bu kamera sRGB ve AdobeRGB'yi destekler. sRGB genelllikle bir bilgisayar gibi cihazlar için kullanılır. AdobeRGB, sRGB'den daha geniş bir renk aralığını kapsar ve endüstriyel baskı işlemleri gibi daha mesleki kullanımlar içindir. sRGB uyumlu bir cihazdan çıkış alındığında AdobeRGB'de oluşturulan bir fotoğraf sRGB'de oluşturulan bir fotoğraftan daha parlak belirebilir.
# **Fotoğrafların Düzeltilmesi**

Resim çekerken kamera ve objektif özellikleri otomatik olarak ayarlanabilir.

# Parlaklığın Ayarlanması

Parlaklığı ayarlar ve aşırı pozlanmış ve düşük pozlanmış alanların oluşumunu azaltır.

#### **Vurgu Telafisi**

Dinamik menzili genişletir ve CMOS sensörle daha geniş bir dereceleme ifadesine imkan vererek, yüksek pozlanmış alanların oluşumunu azaltır.

#### **1** Durum ekranında INFO düğmesine basınız.

Kontrol paneli belirir.

Durum ekranı görüntülenmediği zaman INFO düğmesine basınız.

 $2$  **[Vurgu Telafisi] seçmek için dört-yollu** düğmeyi (▲▼◀▶) kullanınız ve OK düğmesine basınız.

[Vurgu Telafisi] ekranı belirir.

**3 [Kapalı]** veya [Açık] seçmek **için dört-yollu düðmeyi (**45**)**  kullanınız.

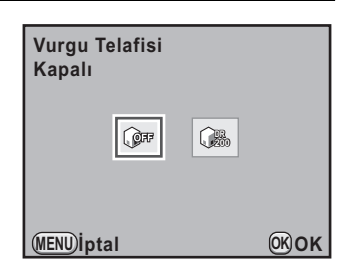

memo

# 4 OK düğmesine basınız.

Kamera kontrol paneline döner.

- [Vurgu Telafisi] [Açık] olarak ayarlandığında, minimum hassasiyet ISO 400 olarak belirlenir. Eğer [C Özel Ayar 1] menüsündeki [\(s.95](#page-96-0)) [3. Genişletilmiş Hassasiyet] [Açık] olarak ayarlanırsa, hassasiyet ISO 200 olarak belirlenir.
	- Cekim modu, SCN (Sahne) modunun **1** (Isiklandirma) veya **is** (Gece Cekimi) seceneklerine ayarlandığında, [Vurgu Telafisi] [Açık] olarak sabitlenir.

#### **Gölge Telafisi**

Dinamik menzili genişletir ve CMOS sensörle daha geniş bir dereceleme ifadesine imkan vererek, düşük pozlanmış alanların oluşumunu azaltır.

#### **1** Durum ekranında INFO düğmesine basınız.

Kontrol paneli belirir.

Durum ekranı görüntülenmediği zaman INFO düğmesine basınız.

2 **[Gölge Telafisi] seçmek için dört-yollu düðmeyi (**2345**)**  kullanınız ve OK düğmesine basınız.

[Gölge Telafisi] ekranı belirir.

3 **[Kapalý], [Düþük], [Orta] veya [Yüksek] seçmek için dört-yollu**  düğmeyi (◀▶) kullanınız.

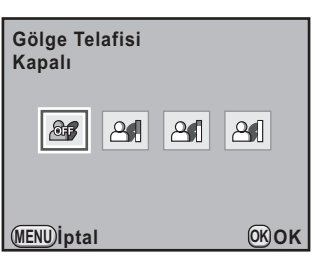

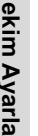

#### 4 OK düğmesine basınız.

Kamera kontrol paneline döner.

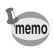

[ $\Box$  Kayıt Modu 3] menüsü ([s.94\)](#page-95-0) [D-Menzil Ayarı] altında da Vurgu Telafisi ve Gölge Telafisini ayarlayabilirsiniz.

#### **HDR Çekimi**

Yüksek dinamik menzilde fotoðraf çekmeye imkan verir. Bunlarla tek bir kompozit fotoğraf oluşturmak üzere üç kare (-3EV düşük pozlanmış, standart (uygun pozlama) ve +3EV asiri pozlanmis) çeker.

- 
- HDR Çekimi aşağıdaki koşullarda mevcut değildir.
	- dosya formatı [RAW] veya [RAW+] olarak ayarlandığında ([JPEG] olarak sabitlenir)
	- obtüratör hızı **Bulb** olarak ayarlandığında
- HDR Çekimi ayarlandığı zaman, aşağıdaki fonksiyonlar mevcut değildir.
	- Sürekli Cekim, Pozlama Parantezleme, Aralıklı Cekim veya Coklu-pozlama
	- $\circledA$  (Flaş KAPALI) haricindeki flaş modları
	- Dijital Filtre veya Ters Íşlem (En son seçilen fonksiyon kullanılır)
- HDR Cekimi esnasında, tek bir fotoğraf oluşturmak üzere pek çok fotoğraf birleştirilir, bundan dolayı bir fotoğrafın kaydedilmesi zaman alacaktır.

# **1** Durum ekranında INFO düğmesine basınız.

Kontrol paneli belirir.

Durum ekranı görüntülenmediği zaman **INFO** düğmesine basınız.

#### 2 **[YDM Çekimi] seçmek için dört-yollu düðmeyi (**2345**)**  kullanınız ve OK düğmesine basınız.

[YDM Çekimi] ekranı belirir.

**3** [Kapalı], [Auto], [Standart], **[Güçlü1], [Güçlü2] veya [Güçlü3] seçmek için dört-yollu düðmeyi (**45**) kullanýnýz.**

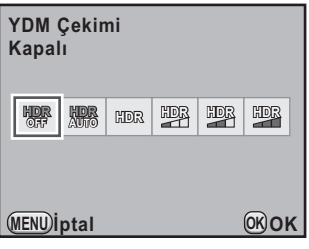

# 4 OK düğmesine basınız.

Kamera kontrol paneline döner.

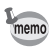

- HDR Çekimi esnasında, bir fotoğraf kaydedilirken MENU düğmesine basılması, işlemi iptal eder ve fotoğrafı standart bir resim olarak kaydeder.
- Çekim modu, SCN (Sahne) modunun **za** (Gece HDR) seçeneğine ayarlandığında, HDR Çekimi [Auto] olarak sabitlenir ve [Otomatik Hizala] ise  $\mathbb{F}$  (Acik) seklinde ayarlanır.
- $\cdot$  [ $\Box$  Kayıt Modu 2] menüsünden ([s.93\)](#page-94-0) [YDM Çekimi] ayarını gerceklestirebilirsiniz. Eðer menüvü kullanırsanız, [Otomatik Hizala] ayarını da belirleyebilirsiniz.

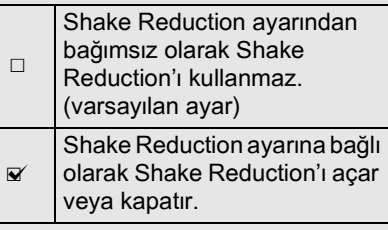

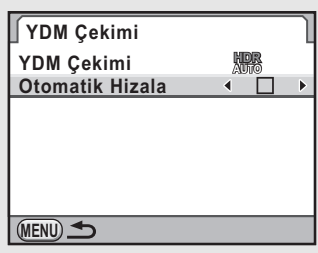

- [Shake Reduction] ve [Otomatik Hizala] ayarının her ikisi açık şeklinde belirlendiğinde, aşağıdaki noktalarla ilgili olarak dikkatli olunuz.
	- Üç fotoğraf çekildiği esnada resmin kompozisyonunun değişmemesi için kamerayı sıkı bir şekilde tuttuğunuzdan emin olunuz. Eğer üç resim arasında kompozisyon olarak büyük bir farklılık mevcutsa, [Otomatik Hizala] mümkün olamayabilir.
	- HDR Çekimi ile çekilen fotoğraflar, kamera sarsılmasına ve bulanıklığa yol açabilir. Daha yüksek bir obtüratör hızı ve daha yüksek bir ISO hassasiyeti ayarladığınızdan emin olunuz.
	- ISO hassasiyeti AUTO olarak belirlendiğinde, hassasiyet kolaylıkla normalden daha yükseğe çıkartılabilir.
	- Odak uzunluðu 100 mm'den daha fazla olan objektifler için [Otomatik Hizala] mümkün olamayabilir.
	- Tüm nesne kareli ise veya tekdüze bir yüzeye sahipse, [Otomatik Hizala] mümkün olamayabilir.

# **Objektif Düzeltme**

Objektif özelliklerinden dolayı ortaya çıkan bozulmaları ve yan kromatik sapmalari azaltır.

#### **Bozulma**

Bozulma, fotoğrafin ortasının şişmiş olarak (fiçi bozulması) veya patlatılmış olarak (iğne yastığı bozulması) belirdiği duruma verilen isimdir. Bozulma çoklukla bir zoom objektif veya küçük çaplı bir objektif kullanıldığında oluşur ve fotoğraftaki düz duvarlar veya ufuk eğilmiş olarak belirir.

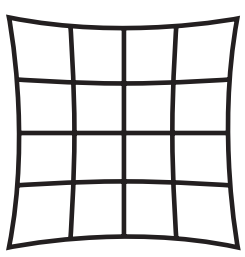

Íğne yastığı bozulması Fiçi bozulması

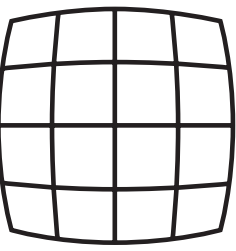

#### **Yan kromatik sapma**

Yan kromatik sapma, fotoğrafın büyütülmesinin bir resmin çekilmiş olduğu zamandaki renklerine (jsiğin dalga boyları) göre değiştiği ve bulanık bir görüntüye yol açtığı duruma verilen isimdir. Daha kısa odak uzunluklarında kromatik sapma daha kolaylıkla oluşmaktadır.

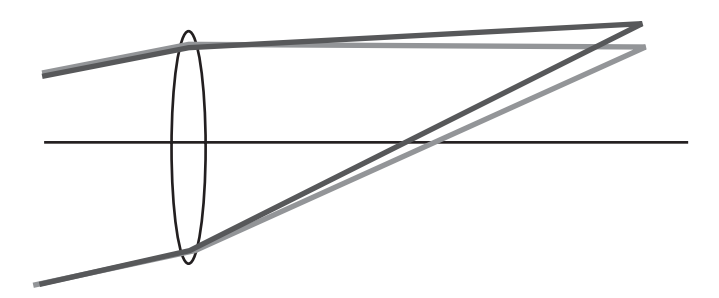

- Düzeltmeler valnızca bir DA, DA L, D FA veva FA objektifler ([s.322](#page-323-0)) kullanılarak yapılabilir. Uyumlu olmayan bir objektif takıldığında [Bozulma Telafisi] ve [Yan-Kromik-Spma Ayar] seçilemez.
	- Bir DA FISH-EYE 10-17mm kullanıldığında [Bozulma Telafisi] devredışı kalır.
	- Bir yakın plan halkası veya kamera ve objektif arasına yerleştirilen arka dönüstürücü gibi bir aksesuar kullanıldığında Objektif Düzeltme fonksiyonu devredişi kalır.
	- Sürekli çekim için çekim hızı, Objektif Düzeltme fonksiyonu etkin hale getirildiği zaman daha yavaş olabilir.
	- Objektif Düzeltme fonksiyonunun etkileri bazı durumlarda çekim koşullarına veya diğer faktörlere bağlı olarak zorlukla gözlenebilir.

#### **1** Durum ekranında INFO düğmesine basınız.

Kontrol paneli belirir.

Durum ekranı görüntülenmediği zaman INFO düğmesine basınız.

#### 2 **[Bozulma Telafisi] veya [Yan-Kromik-Spma Ayar] seçmek**  üzere dört-yollu düğmeyi (▲▼ ◀ ▶) kullanınız ve OK düğmesine basınız.

[Bozulma Telafisi] veya [Yan-Kromik-Spma Ayar] ekranı belirir.

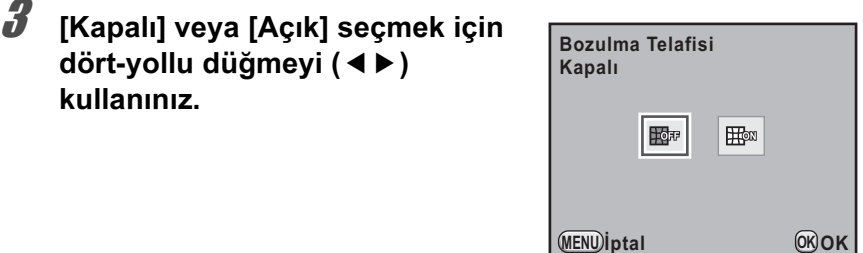

**MENU OK OK**

# 4 OK düğmesine basınız.

Kamera kontrol paneline döner.

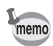

- Uyumlu bir objektif takildiğinda ve dosya formatı [RAW] veya [RAW+] olarak ayarlandığında, düzeltme bilgileri bir RAW dosyası parametresi olarak kaydedilir ve RAW fotoğrafları geliştirirken bunu [Açık] veya [Kapalı] olarak seçebilirsiniz. ([s.272\)](#page-273-0)
- [ $\triangle$  Kayıt Modu 3] menüsü ([s.94\)](#page-95-1) [Objektif Telafisi] dahilinde [Bozulma Telafisi] ve [Yan-Kromik-Spma Ayar] ayarlarını da belirleyebilirsiniz.

# Özel Fotoğraf Ayarı

Cekim modu P (Program), Sv (Hassasiyet Önceliği), Tv (Obtüratör Önceliği), Av (Açıklık Önceliği) veya M (Manuel) olarak ayarlandığında, çekim öncesinde fotoðraf tonunu ayarlayabilirsiniz.

Fotoğraf rötuş tonu için dokuz mod arasından seçim yapabilirsiniz: Parlak (varsayılan ayar), Doğal, Portre, Manzara, Canlı, Yumuşak, Ağartmasız Pozitif, Evrilir Film ve Monokrom. Fotoğraf Tonu için aşağıdaki parametreleri ayarlayabilirsiniz.

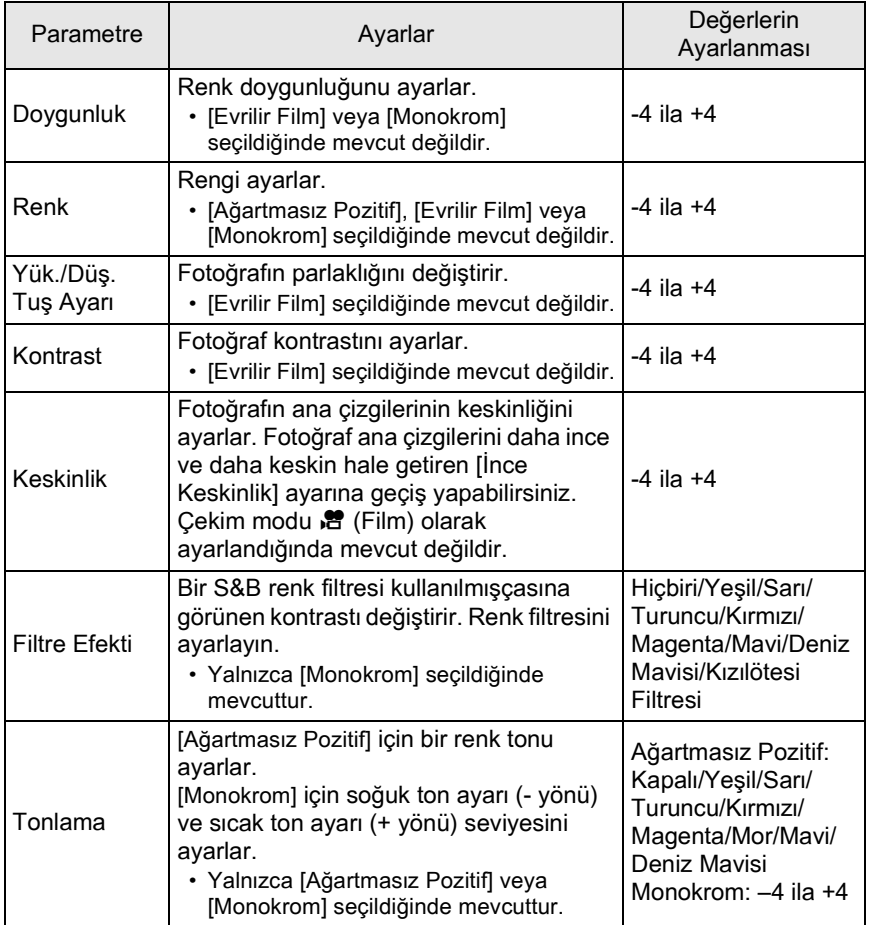

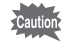

Ters Íslem ayarlandığı zaman, fotoğraf rötuş tonu [Parlak] olarak sabitlenir ve parametreler sabitlenemez.

# **1** Durum ekranında INFO düğmesine basınız.

Kontrol paneli belirir.

Durum ekranı görüntülenmediği zaman **INFO** düğmesine basınız.

#### $2$  [Özel Fotoğraf] seçmek için dört-yollu düğmeyi (▲▼◀▶) kullanınız ve OK düğmesine basınız.

Bir özel fotoðraf seçimi ile ilgili ekran belirir.

Kamera açıldıktan sonra, en son çekilmiş olan fotoğraf arka zeminde görüntülenir.

**3** Bir fotoğraf rötus tonu secmek **üzere dört-yollu düðmeyi (**45**)**  kullanınız.

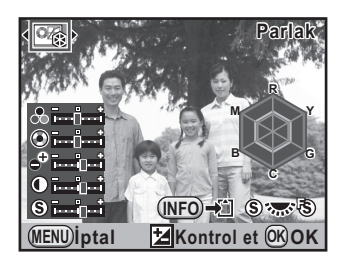

4 **Deðiþtirmek istediðiniz bir parametreyi seçmek için dörtyollu düğmeyi (▲▼) kullanınız.** 

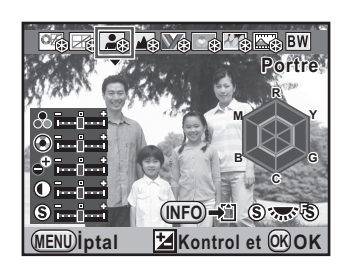

# $\bm{5}$  Dört-yollu düğmeyi (◀▶) kullanarak ayarı değiştiriniz.

Arka zemin fotoğrafı, ayarlara bağlı olarak değişir.

Doygunluðu ve renk tonunu radar grafiði ile görsel olarak gözden geçirebilirsiniz.

#### **Mevcut iþlemler**

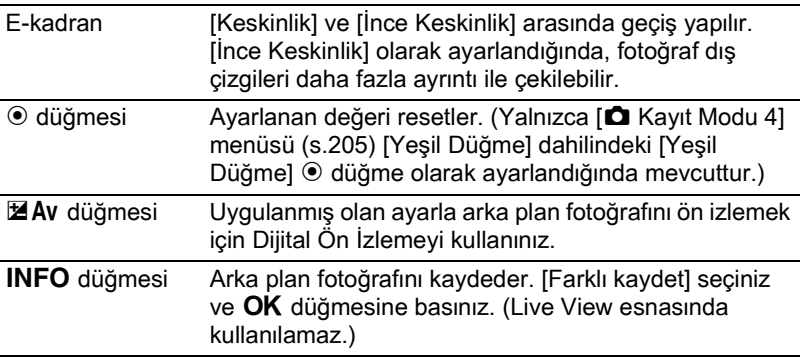

# **6** OK düğmesine basınız.

Kamera kontrol paneline döner.

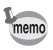

Ayarları [ $\Box$  Kayıt Modu 1] menüsü [\(s.93](#page-94-1)) üzerinden de değiştirebilirsiniz.

# **Ters Íslem Ayarı**

Ters işlem, farklı renkler ve kontrasta sahip bir fotoğraf oluşturmak için, bir filmi yanlış türdeki kimyasal maddelerle kasıtlı bir şekilde işlemden gecirmeye verilen addır. Bu kamera, dahili olarak gerçekleştirilen dijital ters islem özelliðine sahiptir.

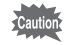

memo

- Ters Íşlem aşağıdaki koşullarda mevcut değildir.
	- cekim modu, SCN (Sahne) modunun R (Gece HDR) seceneðine ayarlandığında
	- dosya formatı [RAW] veya [RAW+] olarak ayarlandığında ([JPEG] olarak sabitlenir)
- Ters Íslem ayarlandığı zaman, aşağıdaki fonksiyonlar mevcut değildir.
	- Çoklu-pozlama
	- HDR Çekimi (En son seçilmiş olan fonksiyon kullanılır)
	- Beyaz Dengesi ve Özel Fotoğraf Ayarlarının Değiştirilmesi

Filmler için Ters İşlem kullanılırken, mod kadranını  $\mathbf{\hat{E}}$  (Film) olarak ayarlayınız.

#### **7** Durum ekranında INFO düğmesine basınız.

Kontrol paneli belirir.

Durum ekranı görüntülenmediği zaman INFO düğmesine basınız. Cekim modu  $\mathbf{B}$  (Film) olarak ayarlandığında  $\square$  Kayıt Modu 3]

menüsünün [Film] ayarını seçiniz. [\(s.171\)](#page-172-0)

 $2$  **[Ters İşlem] seçmek için dört-yollu düğmeyi (▲▼◀▶)** kullanınız ve OK düğmesine basınız.

[Ters İşlem] ekranı belirir.

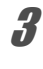

3 **[Kapalý], [Ön Ayar 1-3], [Rastgele] veya [Favori 1-3] seçmek için dört-yollu düðmeyi (**2345**)**  kullanınız.

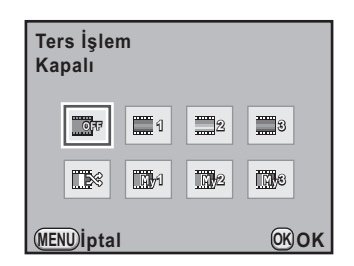

# 4 OK düğmesine basınız.

Kamera kontrol paneline döner.

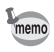

Ayarı [ $\Box$  Kayıt Modu 2] menüsü ([s.93\)](#page-94-0) üzerinden de değiştirebilirsiniz.

#### **Cekilmiş Olan Bir Fotoğrafin Ters İşlem Ayarını Kaydetme**

Ters islem fonksiyonunun sonucu, her resim çekildiğinde farklılık gösterir. Eğer sevdiğiniz bir ters işleme tabi tutulmuş resim çekebiliyorsanız, bu fotoðrafta kullanılmış olan Ters İşlem ayarlarını kaydedebilirsiniz. Resimler ve filmler için 3'e kadar Ters İşlem ayarı kaydedilebilir.

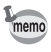

Filmler için Ters İşlem ayarını kaydetmek için, mod kadranı  $\mathbf{E}$  (Film) film olarak ayarlı iken [ $\triangle$  Kayıt Modu 3] menüsündeki [Film] dahilinde ayar gerçekleştiriniz.

#### **1 IQ** Kayıt Modu 2] menüsünde [Ters İşlem] seçiniz ve dört-yollu düğmeye (▶) basınız.

[Ters İşlem] ekranı belirir.

#### $2$  **[Ayarları Kaydet] seçmek için dört-yollu düðmeyi (**23**)**  kullanınız ve dört-yollu düğmeye **(**5**) basýnýz.**

Kamera, en son çekilen fotoðraftan baslayarak ters isleme tabi tutulmus fotoğrafları arayacaktır. (Arama esnasında bir kum saati görüntülenir.) **Ters İşlem Ayarları Kaydet MENU Ayarları Kaydet OFF**

Ters isleme tabi tutulmuş bir fotoğraf bulunduğunda, ayarların kaydedilmesi ile ilgili ekran belirir.

Eğer ters işleme tabi tutulmuş hiçbir fotoğraf yoksa, [Çapraz işlenen] fotoğraf yok] mesajı belirir.

#### $\boldsymbol{\beta}$  Ters isleme tabi tutulmus bir **fotoðraf seçmek için e-kadraný**  kullanınız.

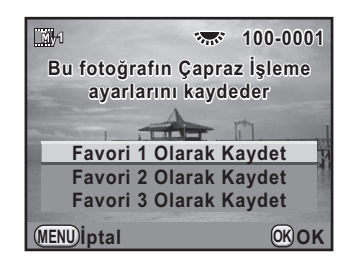

#### 4 **[Favori 1 Olarak Kaydet], [Favori 2 Olarak Kaydet] veya [Favori 3 Olarak Kaydet] seçmek üzere dört-yollu düðmeyi**  (▲▼) kullanınız ve OK düğmesine basınız.

Seçilen fotoðraf için ilgili ayarlar [Favori 1-3] içerisine kaydedilir.

 $\bar{\bm{J}}$  Kaydı bitirmek üzere MENU düğmesine iki kere basınız.

# **7 Oynatım Fonksiyonları**

Bu bölümde, Oynatım modunda çeşitli oynatım fonksiyonlarının nasıl kullanılacağı anlatılmaktadır.

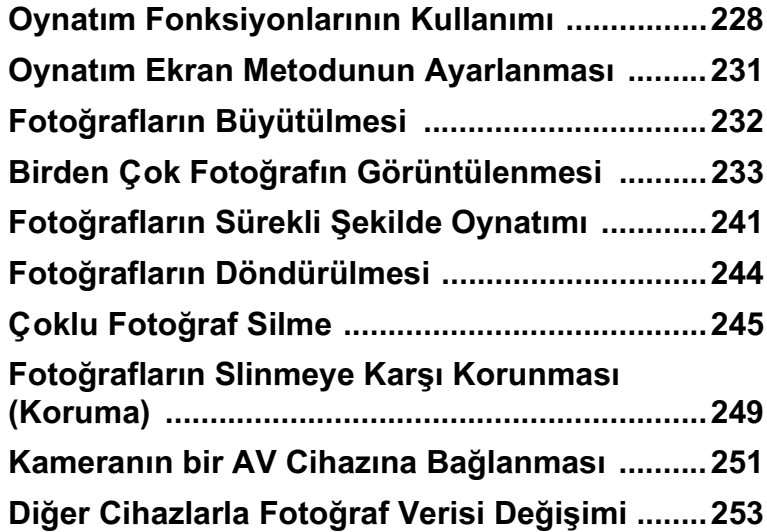

# <span id="page-229-0"></span>**Oynatim Fonksiyonlarinin Kullanımı**

Oynatım modu paletinde veya [D Oynatım] menüsünde fotoğrafların görüntülenmesi ile ilgili ayarları gerçekleştirin.

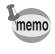

Menüleri nasıl kullanılacağı ile ilgili ayrıntılar için, bkz "Menülerin Kullanımı" [\(s.41\).](#page-42-0)

# **Oynatım Modu Paleti Ayar Ögeleri**

Oynatım modu paletini görüntülemek için, Oynatım modunda iken dört-yollu düğmeve  $(\blacktriangledown)$  basiniz.

Bir film duraklatıldığında bile oynatım modu paletini görüntüleyebilirsiniz.

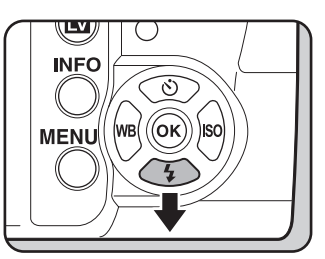

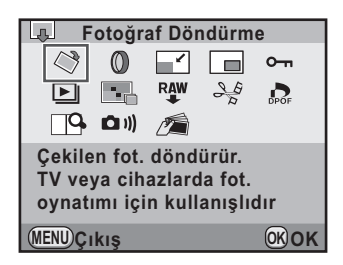

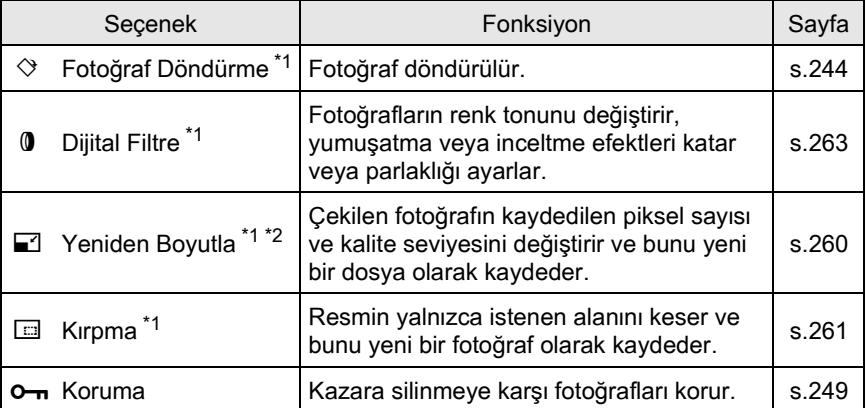

229

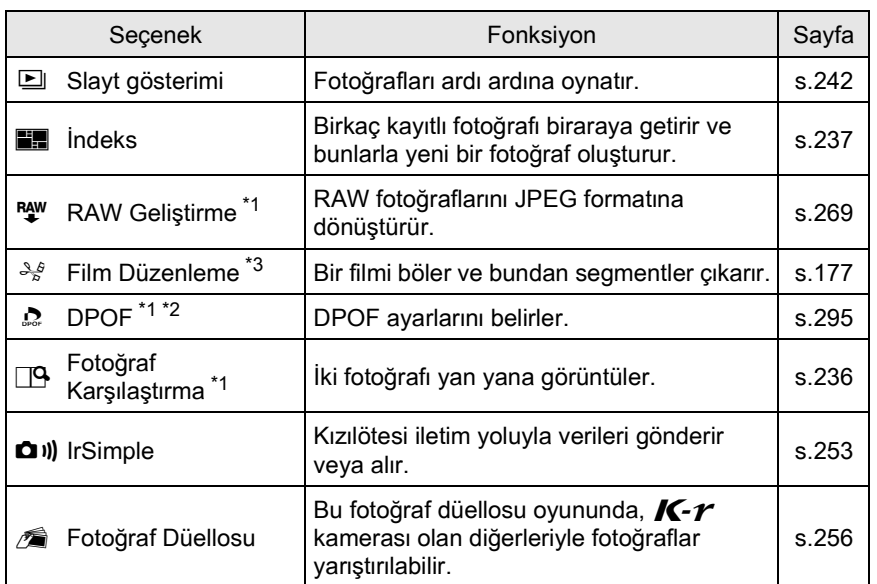

<span id="page-230-0"></span>\*1 Bir film görüntülendiğinde bu gerçekleştirilemez.

<span id="page-230-1"></span>\*2 Bir RAW fotoğrafı görüntülenirken bu gerçekleştirilemez.

<span id="page-230-2"></span>\*3 Bu yalnızca bir film görüntülendiğinde gerçekleştirilebilir.

# **Oynatım Menüsü Ayar Ögeleri**

[D Oynatım] menüsünde aşağıdaki ayarşarı gerçekleştirebilirsiniz. [ $\Box$  Oynatım 1] menüsünü görüntülemek için Oynatım modunda dört-yollu düğmeye (MENU) basiniz.

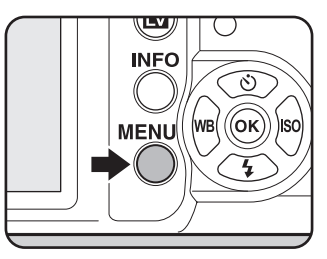

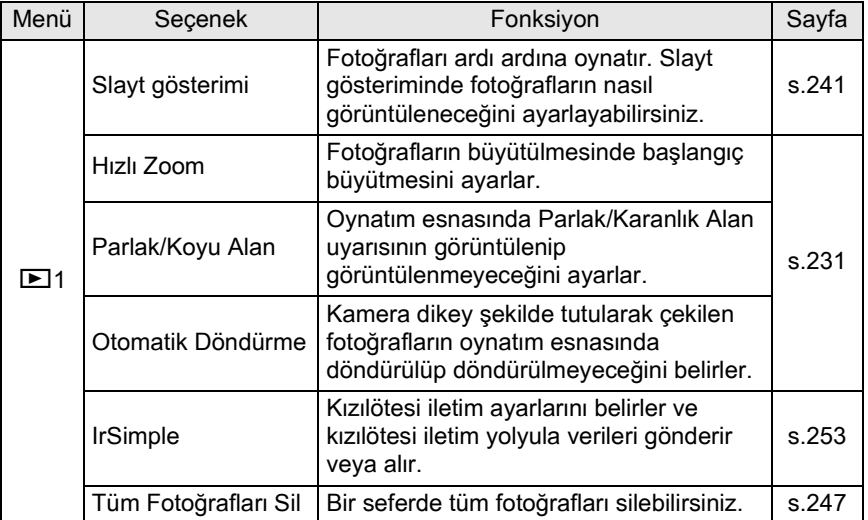

<span id="page-232-0"></span>Fotoğrafların büyütülmesi esnasında başlangıç büyütmesini, Parlak/ Karanlık Alan uyarısının görüntülenip görüntülenmeyeceğini ve kamera dikey şekilde tutularak çekilen fotoğrafların Oynatım esnasında otomatik olarak döndürülüp döndürülmeyeceðini ayarlayabilirsiniz.

- **1 ID** Ovnatim 1] menüsünde [Hizli Zoom] seçiniz ve dört-yollu düğmeye (▶) basınız.
- 2 **Büyütmeyi seçmek üzere dört-**◘ ⊡ 1 C **yollu düğmeyi (▲▼) kullanınız ve** Slavt gösterimi **OK** düğmesine basınız. **Hizli Zoom** Kapalı Parlak/Koyu Alan **Kapalı** [Kapalı] (varsayılan ayar),  $[x2]$ ,  $[x4]$ ,  $[x8]$ **Otomatik Döndürme 2 Otomatik Döndürme 4** veya [×16] arasından seçim yapınız. **8 Tüm Fotoğrafları Sil Tüm Fotoğrafları Sil 16 MENU İptal OK OK** 3 **[Parlak/Koyu Alan] seçmek üzere dört-yollu düðmeyi (**23**) 1 kullanınız ve ⊘** veya □ secmek **Hizli Zoom**

**üzere dört-yollu düðmeyi (**45**)**  kullanınız.

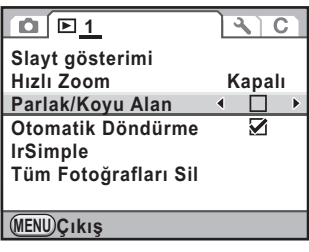

4 **[Otomatik Döndürme] seçmek üzere dört-yollu düðmeyi (**23**) kullanýnýz ve** O **veya** P **seçmek üzere dört-yollu**  düğmeyi (◀▶) kullanınız.

<span id="page-232-2"></span> $\overline{\mathbf{y}}$ Oynatım esnasında, [C Özel Ayar 3] menüsündeki ([s.96\)](#page-97-0) [18. Döndürme Bilgisi Kaydetme] [Açık] olarak ayarlandığında döndürme bilgisi temel alınarak fotoğraf otomatik bir şekilde döndürülür. (varsayılan ayar)

<span id="page-232-1"></span> $\Box$  Fotoğraf oynatım esnasında otomatik olarak döndürülmez.

# $\overline{\bm{5}}$  MENU düğmesine basınız.

Menü seçilmeden hemen önce görüntülenmiş olan ekran tekrar belirir.

231

# <span id="page-233-0"></span>**Fotoğrafların Büyütülmesi**

Fotoğraflar, oynatım modunda 16 keze kadar büyütülebilir.

**1** Oynatım modunda bir fotoğraf **seçmek için dört-yollu düðmeyi (**45**) kullanýnýz.**

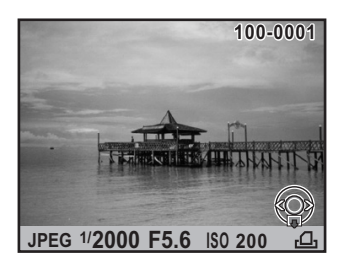

#### **2** E-kadranı sağa çeviriniz **(**y **tarafýna).**

Fotoğraf her bir tıklamada büyütülür (1,2 kez ila 16 kez).

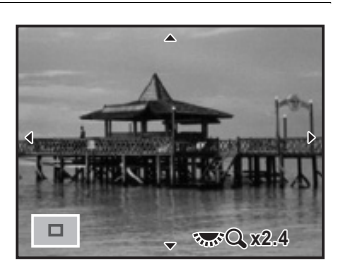

#### **Mevcut iþlemler**

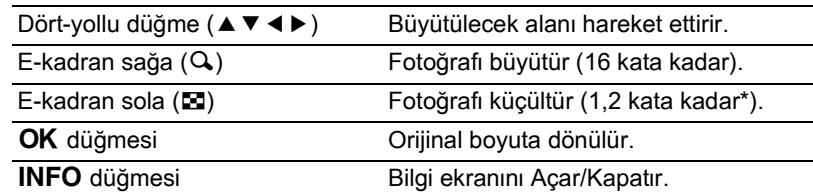

\* İlk tiklama (minimum büyütme) için fabrika varsayılan ayarı 1,2 kattır. Bunu [ $\blacktriangleright$ ] Oynatım 1] menüsünün [Hızlı Zoom] kısmında değiştirebilirsiniz. [\(s.231\)](#page-232-0)

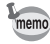

- Hizli İzleme ([s.75\)](#page-76-0), Digital Ön İzleme [\(s.146\)](#page-147-0) veya Live View [\(s.169\)](#page-170-0) esnasında aynı yolu takip ederek fotoğrafı büyütebilirsiniz.
- Dikey fotoğrafların başlangıç tam görüntüsü, yatay fotoğraflarınkinden 0,675 kat büyütülmüş olarak görüntülenir, bundan dolayı, ilk tıklamada büyütme 1,0 'in katları şeklinde başlar.

# <span id="page-234-1"></span><span id="page-234-0"></span>**Çoklu-fotoðraf Görüntüleme Ekraný**

Aynı anda 4, 9, 16, 36 veya 81 minyatür fotoğrafı ekranda görüntüleyebilirsiniz. Varsayılan ayar dokuz fotoğraf şeklindedir.

#### **1** Oynatim modunda e-kadrani sola **(**f **tarafýna doðru) çeviriniz.**

Çoklu-fotoğraf ekranı belirir. Dokuza kadar minyatür fotoðraf bir kerede görüntülenecektir.

Seçim çerçevesi

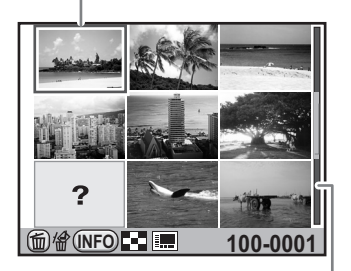

iririririni

Kaydırma çubuğu

#### **Mevcut iþlemler**

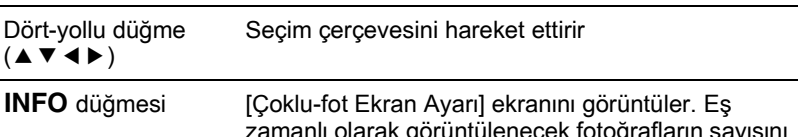

zamanlı olarak görüntülenecek fotoğrafların sayısını seçmek için dört-yollu düğmeyi (◀▶) kullanınız.

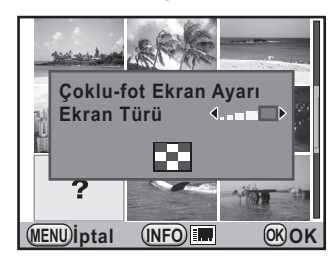

(Coklu RAW fotoğrafları geliştirildiğinde Ekran Tipi secilemez ([s.270](#page-271-0)).)

 $LUP/\bar{m}$  düğmesi Coklu fotoğraf seçer ve bunları siler. ([s.245\)](#page-246-1)

# 2 OK düğmesine basınız.

Seçilen fotoðraf tam ekran boyutunda gösterilir.

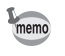

**P** ve ? gibi simgeler 81-fotoğraf ekranı için minyatür fotoğraflarla görüntülenmez.

# **Fotoğrafların Klasör bazında Görüntülenmesi**

Fotoğraflar, içerisine kaydedilmiş oldukları klasör bazında gruplanacak ve görüntülenecektir.

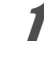

#### **Çoklu-fotoğraf ekranında, e-kadranı sola (** $\blacksquare$  **tarafına doğru) çeviriniz.**

Klasör ekranı belirir.

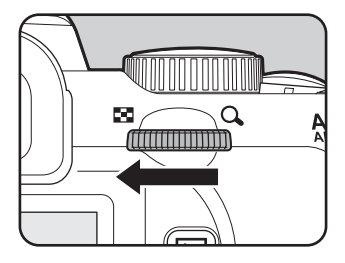

#### 2 **Görüntülemek istediðiniz klasörü seçiniz.**

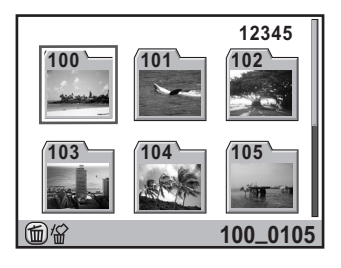

#### **Mevcut iþlemler**

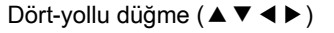

Secim cercevesini hareket ettirir.  $K = \frac{1}{2}$ UP/ $\frac{1}{2}$  düğmesi Seçilen klasörü ve bunun içindeki tüm fotoğrafları siler. ([s.246\)](#page-247-0)

# **3** OK düğmesine basınız.

Seçilen klasör ekranı için çoklu-fotoğraf görüntüleme ekranı belirir.

# **Çekim Tarihi bazında Fotoğrafların Görüntülenmesi (Takvim Ekranı)**

Fotoğraflar çekim tarihi bazında gruplanacak ve görüntülenecektir.

#### 1 düğmesine basınız. **Coklu-fotoğraf ekranında INFO**

[Çoklu-fot Ekran Ayarı] ekranı belirir.

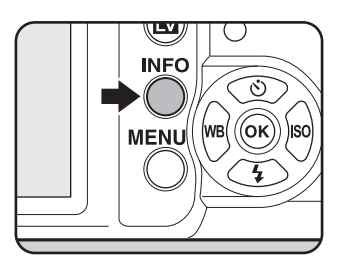

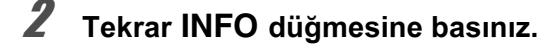

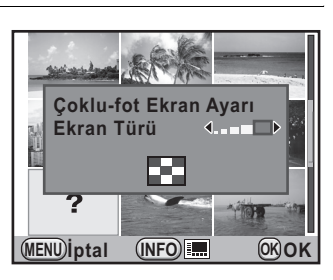

Takvim ekranı belirir.

Yalnızca resimlerin çekilmiş olduğu tarihler görüntülenir.

Bu tarihte çekilen fotoğrafların sayısı

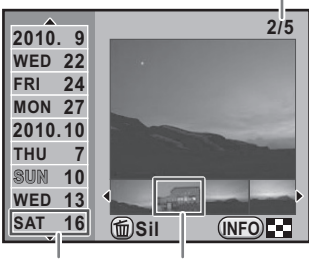

Minyatür Çekim tarihi

#### **Mevcut iþlemler**

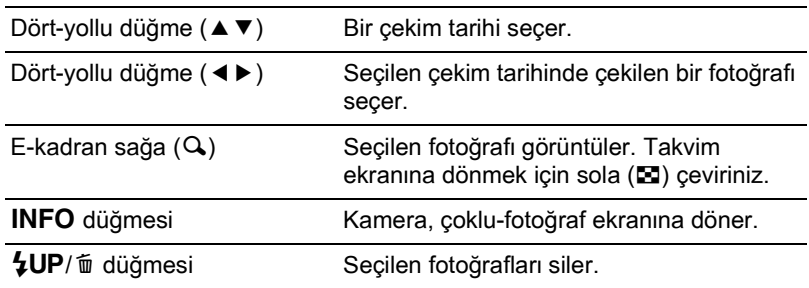

#### 3 OK düğmesine basınız.

Seçilen fotoðraf tam ekran boyutunda gösterilir.

# <span id="page-237-0"></span>**Fotoğrafları Karşılaştırılması**

İki fotoğrafı yan yana görüntüleyebilirsiniz.

#### 1 **Oynatım modunda dört-yollu düğmeye (▼) basınız.**

Oynatım modu paleti görüntülenir.

#### **2 ga (Fotoğraf Karşılaştırma) seçmek üzere dört-yollu** düğmeyi (▲▼◀▶) kullanınız ve **OK** düğmesine basınız.

En son görüntülenen fotoðraf iki kere yan yana görüntülenecektir.

237

**3** E-kadrani kullanarak **karþýlaþtýrmak istediðiniz iki**  fotoğrafı seçiniz ve bunları solda ve sağda karşılaştırınız.

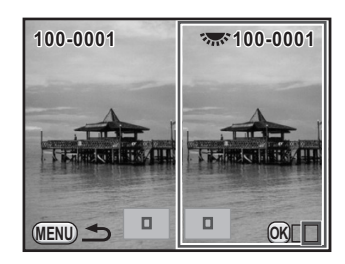

#### **Mevcut iþlemler**

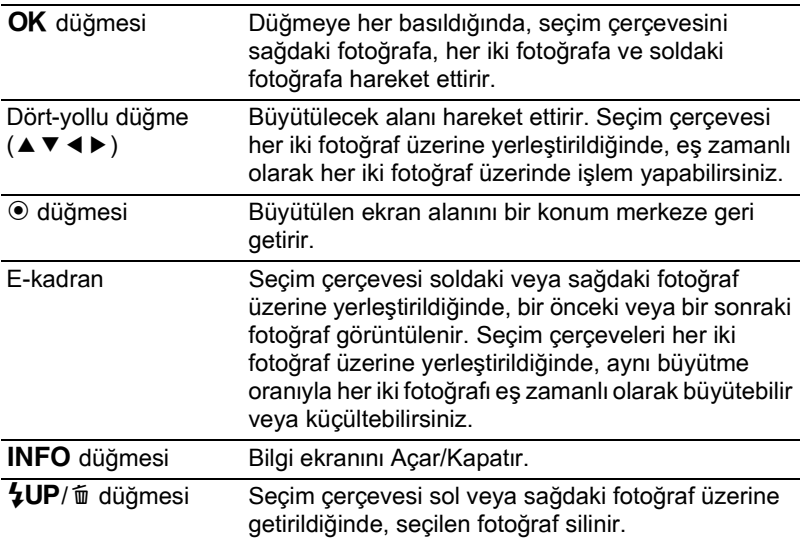

#### 4 MENU düğmesine basınız.

Kamera normal oynatım moduna geri döner.

# <span id="page-238-0"></span>**Birkaç Fotoğrafin Birleştirilmesi (Index)**

Birkaç fotoğrafı bir araya getirin ve bunları bir indeks baskısı olarak görüntüleyin. Görüntülenen indeks baskısını yeni bir fotoğraf olarak da kaydedebilirsiniz. İndeks baskısına dahil olacak fotoğrafları seçebilir ve bunları rastgele biçimde düzenleyebilirsiniz.

#### **Oynatim modunda dört-yollu düğmeye (▼) basınız.**

Oynatım modu paleti görüntülenir.

#### $2$  **p** (İndeks) seçmek için dört-yollu düğmeyi (▲▼◀▶) kullanınız ve OK düğmesine basınız.

[İndeks] ekranı belirir.

# **3** Dört-yollu düğmeye (▶) basınız.

**4** Fotoğrafların sayısını seçmek **için dört-yollu düðmeyi (**23**) kullanınız ve OK düğmesine** basınız.

> **Hill** (Minyatür), **Hill** (Kare), **要 (Rastgele1), 图 (Rastgele2), 图 (Rastgele3) veya | (Kabarcık)** arasından seçim yapabilirsiniz.

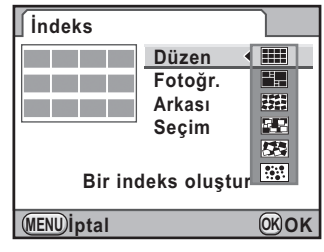

Fotoğraflar **ill** için dosya numarasına göre (en küçük numaralı olandan itibaren) görüntülenir ve diğer görünümler için rastgele sırada görüntülenir.

 $\overline{\bm{5}}$  **[Fotoğr.] seçmek için dört-yollu düğmeyi** (▲▼) kullanınız ve dört-yollu düğmeye (▶) basınız.

#### **6** Fotoğrafların sayısını seçmek **için dört-yollu düðmeyi (**23**) kullanınız ve OK düğmesine** basınız.

12, 24 veya 36 fotoğraf arasından seçim yapabilirsiniz.

Kaydedilen fotoğraf sayısı, seçilen sayıdan daha az olduğu zaman, [Düzen]

İndeks **İndeks** m Düzen  $\frac{12}{24}$ Fotoăr. Arkası **Secim 24 Seçim 36 Bir indeks oluştur MENU C İptal OK**

**EH** olarak ayarlandığında boş alanlar belirecektir ve bazı fotoğraflar diðer görünümlerde birden fazla kez tekrarlanabilir.

#### **7 [Arkası] seçmek için dört-yollu düğmeyi (▲▼) kullanınız** ve dört-yollu düğmeye (▶) basınız.

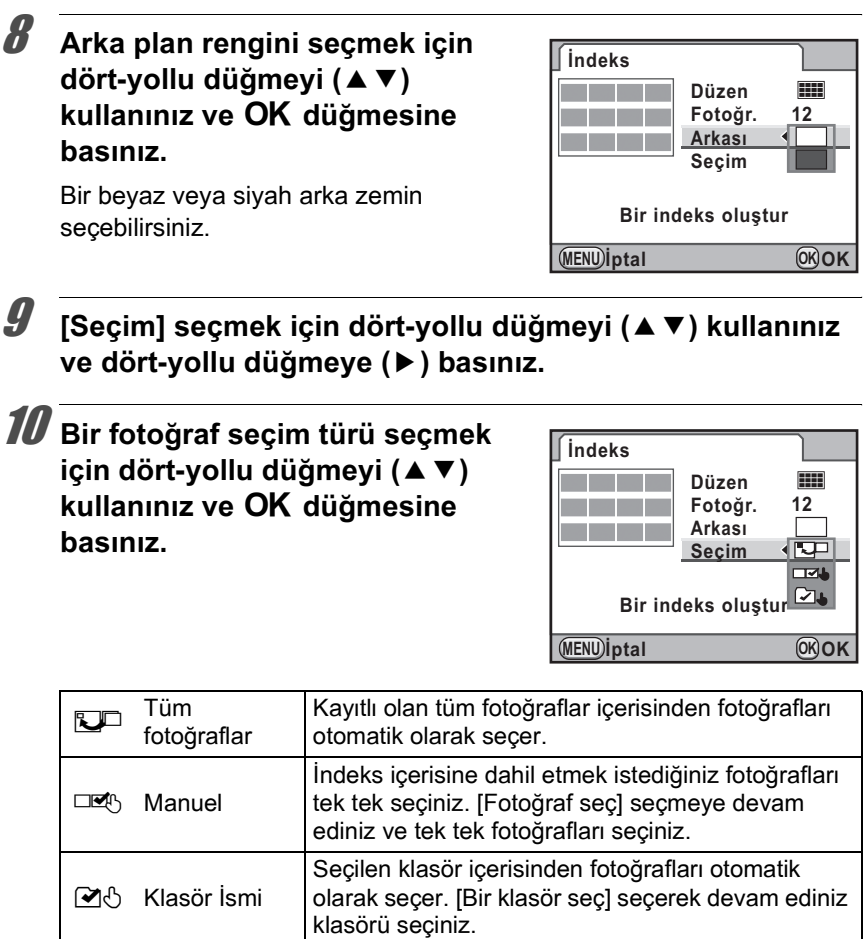

#### 11 **[Bir indeks oluþtur] seçmek için dört-yollu düðmeyi (**23**) kullanınız ve OK düğmesine** basınız.

İndeks fotoğrafı oluşturulur ve bir onay ekranı belirir.

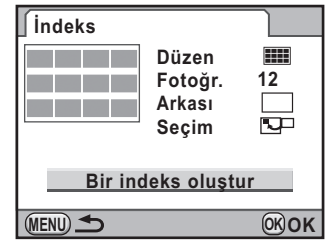

239

#### 12 **[Kaydet] veya [Yenı karıştır] seçmek üzere dört-yollu düðmeyi (▲ ▼) kullaniniz ve OK** düğmesine basınız.

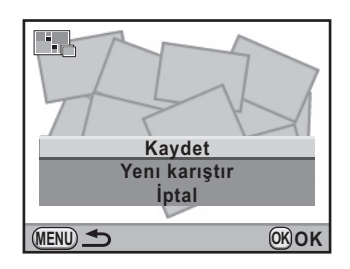

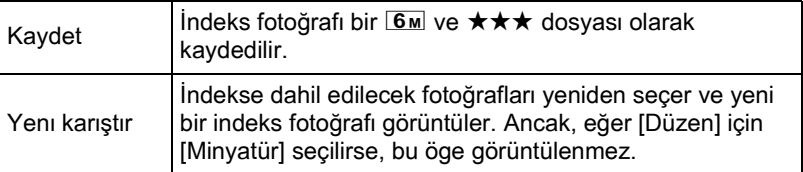

Índeks fotoğrafi kaydedildikten sonra, kamera Oynatım moduna döner ve indeks fotoğrafi görüntülenir.

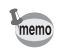

Bir indeks fotoğrafi oluşturulurken işlem süresi bir miktar zaman alabilir.

<span id="page-242-0"></span>SD Hafiza Kartinizda kayitli olan tüm fotoğrafları slayt gösteriminde ardışık olarak oynatabilirsiniz.

# <span id="page-242-1"></span>**Slayt Gösterim Ekranı Ayarı**

Slayt gösterimi esnasında fotoğrafların nasıl görüntüleneceğini belirler.

**1 [D** Oynatim 1] menüsünde [Slayt gösterimi] seciniz ve dört-yollu düğmeye (▶) basınız.

Slayt gösterimi ayarları için ilgili ekran belirir.

#### <span id="page-242-2"></span>2 **Deðiþtirmek istediðiniz bir ögeyi seçmek üzere dört-yollu düðmeyi**  (▲**▼**) kullanınız.

Aşağıdaki ögeler değiştirilebilir.

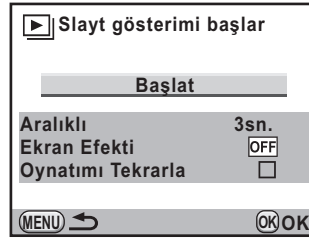

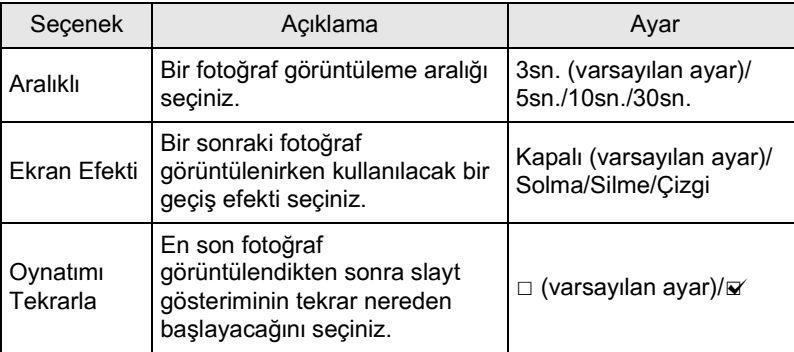

**3** Dört-yollu düğmeye (▶) basınız ve ayarı değiştirmek üzere **dört-yollu düðmeyi (**23**) kullanınız ve OK düğmesine** basınız.

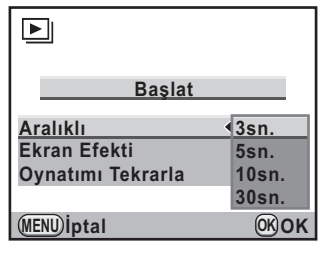

# <span id="page-243-0"></span>**Slayt Gösteriminin Başlatılması**

#### **1** [s.241](#page-242-2) 2. Adımında [Başlat] seçiniz ve OK düğmesine **basınız. Ya da oynatım modu paletinde <b>U** (Slayt gösterimi) seciniz ve **OK** düğmesine basınız.

Başlangıç ekranı görüntülenir ve slayt gösterimi başlar.

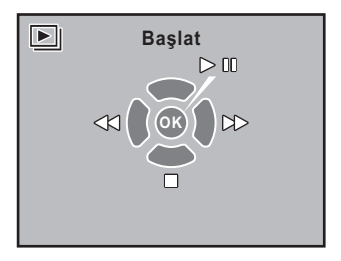

#### **Mevcut iþlemler**

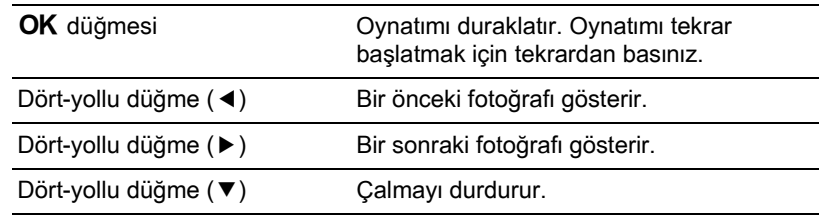

# 2 **Slayt gösterimini durdurur.**

Oynatim veya duraklatma esnasinda aşağıdaki işlemlerin herhangi biri gerçekleştirildiğinde slayt gösterimi sona erer.

- Dört-yollu düğmeye (▼) basıldığında [\\*1](#page-244-0)
- $\boxed{\blacktriangleright}$  düğmesine basıldığında  $^*$ 1
- MENU düğmesine basıldığında [\\*1](#page-244-0)
- Deklanşör düğmesine yarıya kadar veya tam olarak basıldığında <sup>[\\*2](#page-244-1)</sup>
- mod kadranı çevrildiğinde [\\*2](#page-244-1)
- $AF/AE-L$  düğmesine basıldığında  $^2$
- \*1 Slayt gösterimi sona erdikten sonra, kamera, normal Oynatim moduna döner.
- \*2 Slayt gösterimi sona erdikten sonra, kamera, Çekim moduna döner.

<span id="page-244-1"></span><span id="page-244-0"></span>memo

Filmler için, yalnızca ilk kare görüntülenir ve bir sonraki görüntü ayarlanmış olan aralık aşıldıktan sonra görüntülenir. Bir slayt gösterimi esnasında bir film oynatmak için, ilk kare görüntülendiği esnada  $\overline{\text{OK}}$  düğmesine basınız. Filmin oynatimi sona erdikten sonra slayt gösterimi tekrar başlar.

# <span id="page-245-0"></span>**Fotoğrafların Döndürülmesi**

Görüntülenen fotoğrafı saat yönünün tersine bir seferde 90°'lik artışlarla döndürebilir ve döndürülen fotoğrafı kaydedebilirsiniz. Fotoğraf döndürme bilgisi fotoğrafla birlikte kaydedilir ve izleme esnasında bu portre yönünde görüntülenecektir.

- memo
- $\cdot$  [C Özel Ayar 3] menüsündeki [\(s.96](#page-97-0)) [18. Döndürme Bilgisi Kaydetme] [Kapalı] olarak ayarlandığında, fotoğraf döndürme bilgisi çekim esnasında kaydedilmez.
- [ $\blacktriangleright$  Oynatim 1] menüsündeki [Otomatik Döndürme] ([s.231](#page-232-2))  $\blacktriangleright$  (Açık) olarak ayarlandığında, döndürme bilgisi içeren fotoğraf oynatım esnasında otomatik olarak döndürülür.

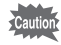

- Aşağıdaki koşullar altında fotoğraf döndürme bilgisini değiştiremezsiniz.
- fotoğraf korumalı olduğunda
- fotoðraf döndürme bilgisi fotoðrafla kaydedilmediði zaman
- $[\triangleright]$  Oynatim 1] menüsündeki [Otomatik Döndürme] [\(s.231](#page-232-1))  $\sqcap$  (Kapali) olarak ayarlandığında

#### **1** Oynatım modunda döndürmek istediğiniz fotoğrafı **seçiniz.**

# **2** Dört-yollu düğmeye (▼) basınız.

Oynatım modu paleti görüntülenir.

**3** Dört-yollu düğmeyi (▲▼◀▶) kullanarak ♡ (Fotoğraf Döndürme) seçiniz ve OK düğmesine basınız.

Seçilen fotoğraf 90° adımlarıyla döndürülür ve dört minyatür resim görüntülenir.

#### 4 **Ýstenen döndürme yönünü seçmek için dört-yollu düðmeyi (▲▼ 4▶) kullaniniz ve OK** düğmesine basınız.

Fotoðraf döndürme bilgileri kaydedilir.

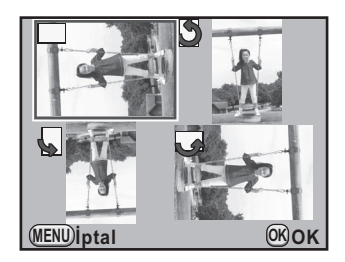

# <span id="page-246-1"></span><span id="page-246-0"></span>**Seçilen Fotoğrafların Silinmesi**

Coklu-fotoğraf ekranında bir seferde birkaç fotoğrafı silebilirsiniz.

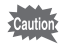

Silinen fotoğraflar geri kazanılamaz.

memo

- Korumalı fotoğraflar silinemez.
- Tek bir seferde 100 fotoðrafa kadar seçim yapabilirsiniz.

#### **Oynatim modunda e-kadrani sola (**f **tarafýna doðru) çeviriniz.**

Çoklu-fotoğraf ekranı belirir.

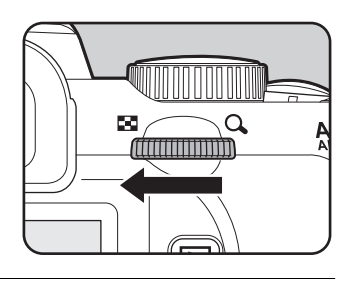

# $2\,$   $\,$   $\,$  **4UP**/ $\,$   $\,$  düğmesine basınız.

Silinecek olan fotoğrafları seçmek üzere ilgili ekran belirir.

[Coklu-fot Ekran Ayarı] ([s.233\)](#page-234-1) 81-fotoğraf ekranına ayarlandığında, ekran geçici olarak 36- fotoğraf ekranına değişir.

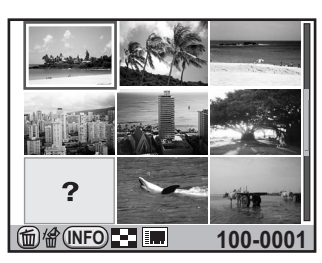

#### **3** Silinecek fotoğrafları seçiniz.

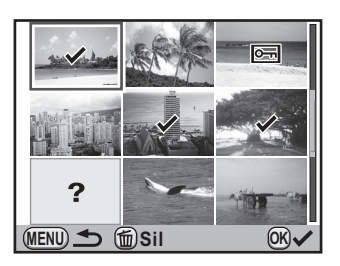

**Oynatým Fonksiyonlarý** Oynatim Fonksiyonlar

#### **Mevcut iþlemler**

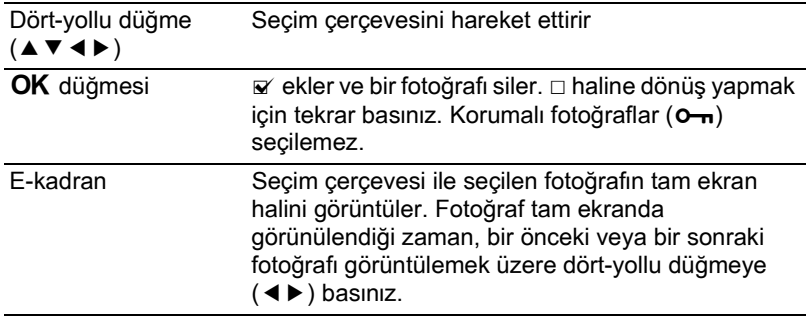

# 4  $\cdot$  4UP/ $\bar{u}$  düğmesine basınız.

Silme onay ekranı belirir.

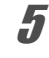

#### 5 **[Seç & Sil] seçmek için dört-yollu**  düğmeyi (▲) kullanınız.

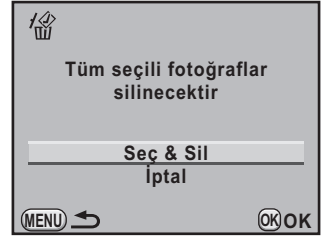

# **6** OK düğmesine basınız.

Seçilen fotoðraflar silinir.

# <span id="page-247-0"></span>**Bir Klasörün Silinmesi**

Seçilen bir klasörü ve bunun içindeki tüm fotoğrafları silebilirsiniz.

#### **1** Oynatim modunda e-kadrani iki klikle sola (**F** tarafına doğru) **çeviriniz.**

Klasör ekranı belirir.

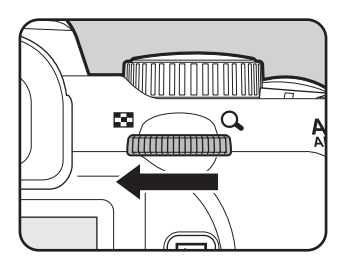

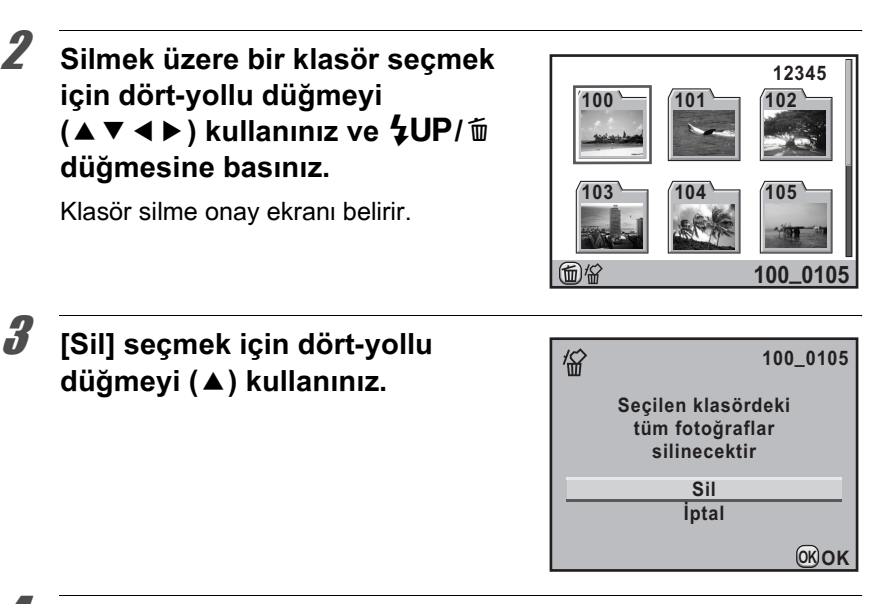

# 4 OK düğmesine basınız.

Klasör ve bunun içindeki tüm fotoðraflar silinir.

Korumalı fotoğraflar bulunduğu zaman onay ekranı belirir. [Tümünü Sil] veya [Tümünü Bırak] seçmek için dört-yollu düğmeyi (▲▼) kullanınız ve sonrasında OK düğmesine basınız.

[Tümünü Sil] seçildiði zaman, korumalý fotoðraflar da silinecektir.

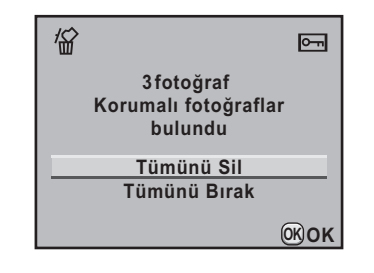

# <span id="page-248-0"></span>**Tüm Fotoğrafların Silinmesi**

Bir seferde tüm fotoğrafları silebilirsiniz.

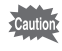

Silinen fotoğraflar geri kazanılamaz.

#### **1 [D** Oynatım 1] menüsünde [Tüm Fotoğrafları Sil] seçiniz ve dört-yollu düğmeye (▶) basınız.

Tüm fotoğrafların silinmesi için onay ekranı görüntülenir.

#### **2 [Tüm Fotoğraflar**ı Sil] seçmek **için dört-yollu düðmeyi (**2**)**  kullanınız.

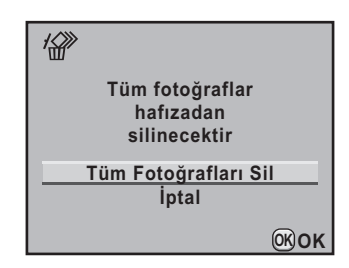

# **3** OK düğmesine basınız.

Tüm fotoğraflar silinir.

Korumalı fotoğraflar bulunduğu zaman onay ekranı belirir. [Tümünü Sil] veya [Tümünü Bırak] seçmek için dört-yollu düğmeyi (▲▼) kullanınız ve sonrasında OK düğmesine basınız.

[Tümünü Sil] seçildiði zaman, korumalý fotoðraflar da silinecektir.

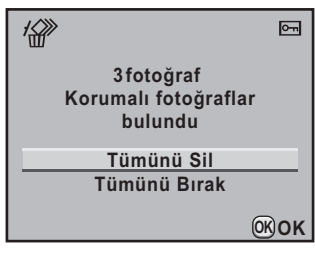

# <span id="page-250-0"></span>**Fotoğrafların Slinmeye Karşı Korunması (Koruma)**

Fotoğrafları kazara silinmeye karşı koruma altına alabilirsiniz.

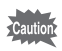

Eğer takilj olan SD Hafiza Karti formatlanirsa korumali fotoğraflar da silinir.

# **Tek bir Fotoğrafin Koruma Altına Alınması**

**Oynatım modunda dört-yollu düğmeye (▼) basınız.** 

Oynatım modu paleti görüntülenir.

2 <sup>Z</sup> **(Koruma) seçmek için dört-yollu düðmeyi (**2345**)**  kullanınız ve OK düğmesine basınız.

Koruma ayarı metodunun seçilmesi ile ilgili ekran görüntülenir.

<span id="page-250-1"></span>3 **[Tek Fotoðraf] seçmek için dörtyollu düğmeyi (▲▼) kullanınız** ve OK düğmesine basınız.

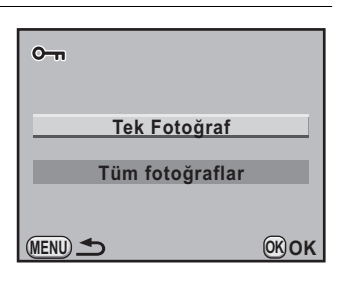

4 **Korumak üzere bir fotoðraf seçmek için dört-yollu**  düğmeyi (◀▶) kullanınız.

#### 5 **[Koruma] seçmek için dört-yollu**  düğmeyi (▲) kullanınız.

Fotoğrafin koruma ayarını iptal etmek üzere [Korumayı kaldır] seçiniz.

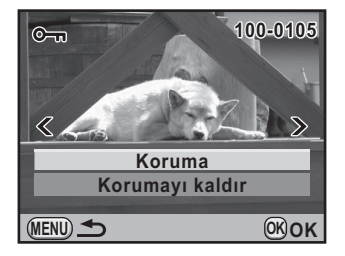

249

# **6** OK düğmesine basınız.

Fotoğraf koruma altına alınır ve ekranın üst sağ köşesinde  $\equiv$  simgesi belirir.

Diğer fotoğrafları koruma altına almak için 4. ila 6. Adımları tekrarlayınız.

# **7** MENU düğmesine basınız.

Kamera Oynatım moduna döner.

#### **Tüm Fotoğrafların Korunması**

#### [s.249](#page-250-1) 3. Adımında [Tüm fotoğrafları] seçiniz ve OK düğmesine basınız.

#### 2 **[Koruma] seçmek için dört-yollu**  düğmeye (▲) basınız ve OK düğmesine basınız.

SD Hafiza Kartında kayıtlı olan tüm fotoğraflar koruma altına alınır. Tüm fotoğrafların korumasını iptal etmek için [Korumayı kaldır] seçiniz.

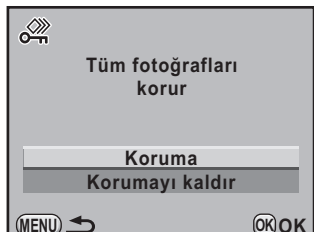

**OK OK**

**MENU**
Kamerayı bir TV'ye ya da video giriş terminali olan başka bir cihaza bağlayabilir ve fotoğrafları izleyebilirsiniz. Seçmeli AV kablosu I-AVC7 kullanınız.

- AV cihazını ve kamerayı kapatınız.
- $2$  **Terminal kapağını açınız. AV kablosundaki ok işaretini kameradaki** 2 **iþaretine doðru çeviriniz ve kabloyu PC/AV**  terminaline bağlayınız.

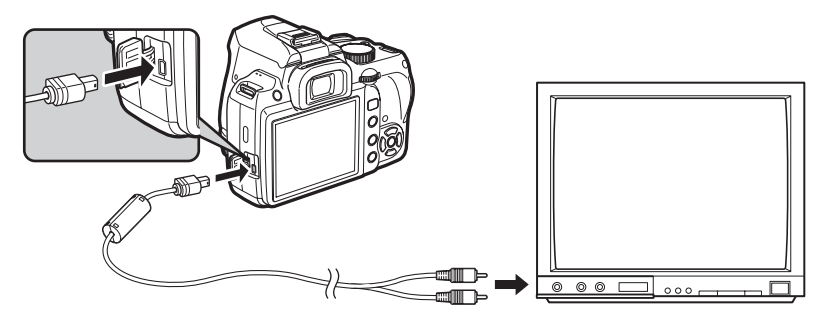

#### **3** AV kablosunun diğer ucunu AV cihazının video giriş terminaline bağlayınız.

# **4** AV cihazini ve kamerayi açınız.

Kamera video modunda açılır ve kamera bilgileri bağlı olan AV cihazının ekranında görüntülenir.

- memo
- Uzun bir zaman süreci için sürekli olarak kamerayı kullanmayı amaçlıyorsanız, AC adaptör kitinin K-AC109 (seçmeli) kullanımı tavsiye edilmektedir. ([s.53](#page-54-0))
- Çoklu video giriş terminalleri olan bir AV cihazı için, AV cihazının kullanım kılavuzunu kontrol ediniz ve kamerayı bağlamak üzere uygun bir video giriş terminali seçiniz.
- AV cihazina bağlı olduğu durumda kamerada ses seviyesini ayarlayamazsınız. AV cihazındaki ses seviyesini ayarlayınız.

#### <span id="page-253-0"></span>**Video Çıkış Formatının Secimi**

Bulunulan yer, başlangıç ayarı saatine ayarlandığı zaman ([s.64\)](#page-65-0), video çıkış formatı bu bölgeye uygun olacak şekilde ayarlanır. Ülkeye veya bölgeye bağlı olarak, varsayılan video çıkış formatı ile fotoğrafların izlenmesi mümkün olamayabilir. Böyle bir durumda, video çıkış formatı ayarını değiştiriniz.

- 1 **[A Ayar 2] menüsünde [Video Çıkışı] seçiniz ve dört-yollu** düğmeye (▶) basınız.
- 2 **[NTSC] veya [PAL] seçmek için dört-yollu düðmeyi (**23**)**  kullanınız ve (OK) basınız.

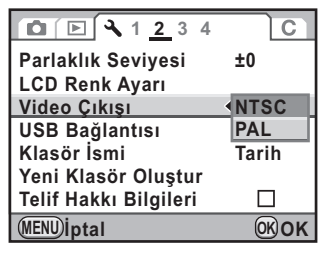

# **3** MENU düğmesine basınız.

Video çıkış formatı ayarlanır.

memo Fabrika varsayılan video çıkış formatı, bölgeye göre değişiklik gösterir. Dünya Saati ayarında ([s.280](#page-281-0)) [Saat ayarı]  $\rightarrow$  (Gidilen yer) olarak belirlendiği zaman, video çıkış ayarı bu şehir için ilgili fabrika varsayılan ayarına değistirilir.

# **Diðer Cihazlarla Fotoðraf Verisi Deðiþimi**

Bu kamera, cep telefonlarına ve yazıcılara fotoğraf verisi göndermenize ve ayrıca diğer  $K$ - $\gamma$  kameralarla oyun düellosu yapmanıza imkan veren kizilötesi iletim (IrSimple/IRSS) işlevi ile donatilmiştir.

### **Kızılötesi İletim yoluyla Fotoğraf Verisi Gönderm ve Alma**

Diğer  $Kr$  kameralarla ve cep telefonları gibi kızılötesi iletimi destekleyen diðer cihazlarla fotoðraf verisi takası gerçekleştirin.

• Kizilötesi iletim esnasında kizilötesi bağlantı noktasını bloke etmeyiniz.

- Kizilötesi iletim baðlanti noktasinin kirli olmasi halinde kizilötesi iletim çalışamayabilir. Gerekli olduğunda, bağlantı noktasını yumuşak ve kuru bir bezle temizleyiniz.
- Doğrudan güneş işiği altında, bir floresan işik altında veya kızılötesi cihazlarının yakınında veriler düzgün şekilde iletilemeyebilir.

Yalnızca JPEG dosyaları gönderilebilir veya alınabilir.

- **1 Kizilötesi iletim yoluyla bir fotoğraf göndermek için,** ilk olarak Oynatım modunda fotoğrafı seçiniz.
- **2 [** $\blacksquare$  Oynatım 1] menüsünde [IrSimple] seçiniz ve dört-yollu düğmeye (▶) basınız.

[IrSimple] ekranı belirir.

memo

3 **[Otomatik Yen. Boyutln.] seçmek için dört-yollu düðmeyi**  (▲▼) kullanınız ve dört-yollu düğmeye (▶) basınız.

253

#### **4** Kaydedilen piksel sayısını **seçmek üzere dört-yollu düðmeyi (▲ ▼) kullaniniz ve OK** düğmesine basınız.

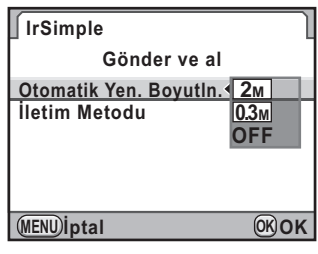

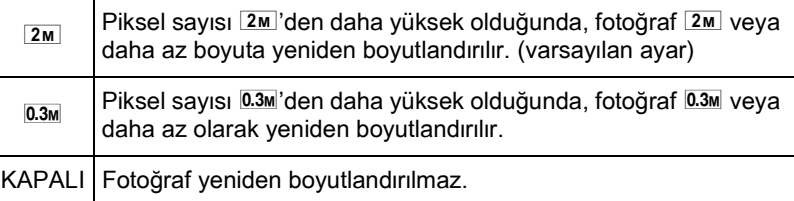

# $\overline{\bm{5}}$  **[iletim Metodu] ayarını gerektiği gibi değiştiriniz.**

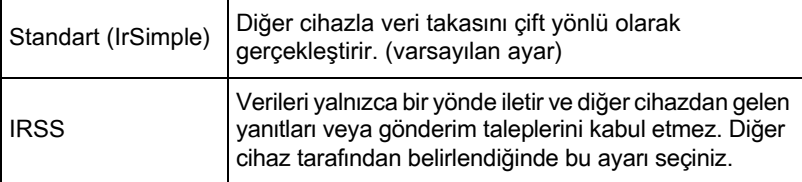

#### **6 [Gönder ve al] seçmek için dört-yollu düğmeyi (▲▼)** kullanınız ve OK düğmesine basınız.

Verilerin gönderilmesi veya alınması ile ilgili ekran belirir.

#### **7 Kameranizin kizilötesi bağlanti noktalari ile diğer cihazi** birbirine mümkün olduğunca yaklaştırınız.

Diğer cihazda kızılötesi iletimi calıştırınız.

İletim 20 cm'lik mesafe dahilinde, merkezden itibaren 15 derecelik yayma açısı ile gerçekleştirilir.

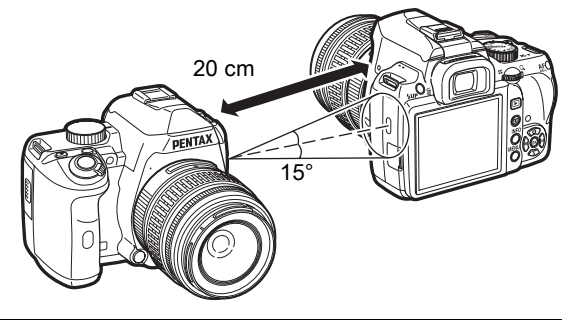

#### 8 **[Gönder] veya [Al] seçmek üzere dört-yollu düðmeyi (**23**) kullanınız ve OK düğmesine** basınız.

[Gönderiliyor] veya [Alınıyor] belirir ve veriler iletilir.

Veri iletimi tamamlanana dek kamerayı hareket ettirmeyiniz.

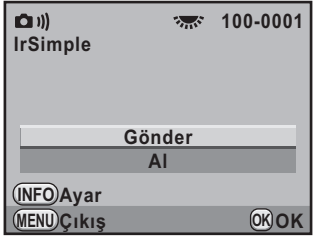

Veri iletimi başarılı olduğu zaman, [Gönderim tamamlandı] veya [Alım tamamlandı] belirir.

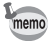

Eğer [Otomatik Yen. Boyutln.] ve [İletim Metodu] için ayarlar değiştirilmezse, oynatım modu paletinde (III) (IrSimple)'den verileri iletebilirsiniz.

# **Fotoğraflarınızı Kullanarak bir Düello Oyunu Oynama (Fotoðraf Düellosu)**

Kızılötesi iletimi kullanatak diğer  $K$ - $\gamma$  kameralarla bir oyun oynayabilirsiniz.

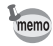

- Yalnizca bu kamera ile çekilmiş olan JPEG ve RAW dosyaları Fotoğraf Düellosu oyunu için kullanılabilir.
- Fotoğraf Düellosu, [E Oynatım 1] menüsündeki [IrSimple] ayarından bağımsız olarak kızılötesi iletim IrDA metodunu kullanır.
- 1 **Ovnatim modunda dört-vollu düğmeye (▼) basınız.** Oynatım modu paleti görüntülenir.

## $2$   $\sqrt{\phantom{a}}$  (Fotoăraf Düellosu) seçmek için dört-yollu düğmeyi (A V < D) kullanınız ve OK düğmesine basınız.

Fotoğraf seçim ekranı görüntülenir.

 $3$  Kullanmak üzere bir fotoğraf **seçmek için dört-yollu düðmeyi (**45**) kullanýnýz.**

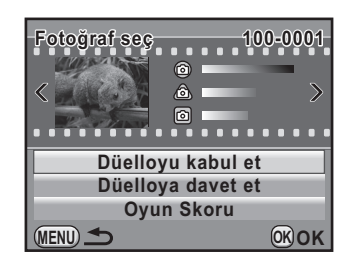

#### 4 **[Düelloyu kabul et] veya [Düelloya davet et] seçmek üzere**  dört-yollu düğmeyi (▲▼) kullanınız ve **OK** düğmesine basınız.

Rakibiniz [Düelloyu kabul et] seçtiði zaman, siz [Düelloya davet et] seçiniz.

[İletişim gerçekleştiriliyor] belirir ve veriler iletilir.

Eğer veriler düzgün bir şekilde iletilirse, rakibinizin fotoğrafı [Fotoğrafinizi Hazırlayın] ekranının sağ tarafında belirir.

#### $\boldsymbol{5}$  Kullanılacak olan paramatrelerin **düzenini seçmek için dört-yollu**  düğmeyi (▲▼) kullanınız.

Mücadele gücü, çekim koşullarına bağlı olarak hesaplanır.

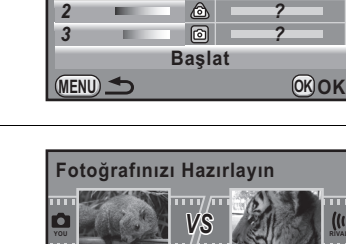

**MOULDED** VS **RIVALLED** 

 $^{\circ}$ 

*?*

*? ? ?*

**OK OK**

**Fotografinizini** 

Fotoğrafınızı Hazırlayın

*1*

**MENU**

*1 2 3*

#### 6 **[Baþlat] seçmek için dört-yollu**  düğmeyi (▲**▼)** kullanınız ve OK düğmesine basınız.

[İletişim gerçekleştiriliyor] belirdikten sonra, düello başlar.

Düello bittiði zaman, sonuç belirir.

# **7 OK düğmesine basınız.**

Kamera tek fotoğraf ekranına döner.

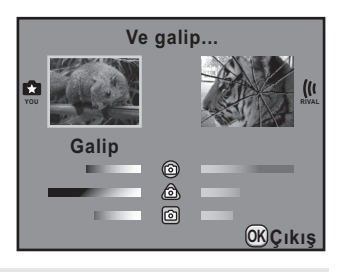

**Başlat**

6  $\mathbb{A}$  $\circ$ 

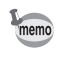

• Rakipten gönderilen fotoðraf kaydedilmez.

- Eğer 3. Adımda [Oyun Skoru] seçtiyseniz, kazanmiş veya kaybetmiş olduğunuz ya da berabere bitmiş olan düelloların sayısını kontrol edebilirsiniz. Oyun skorunu resetlemek için bu ekranda  $\odot$ düğmesine basınız.
- Eðer veri iletimi düzgün bir þekilde tamamlanmaz veya kesintiye uðrarsa, [Veri iletimi olusturma basarısız] mesajı belirir.

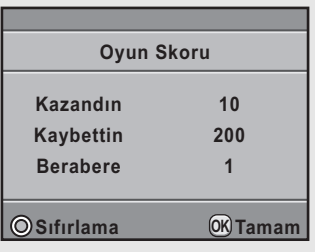

# 258

**Not**

# $8$  Fotoğrafların İşlemden **Geçirilmesi**

Bu bölümde, çekilen resimlerin nasıl işlemden geçirilebileceği ve RAW fotoğrafların nasıl düzenleneceği açıklanmaktadır.

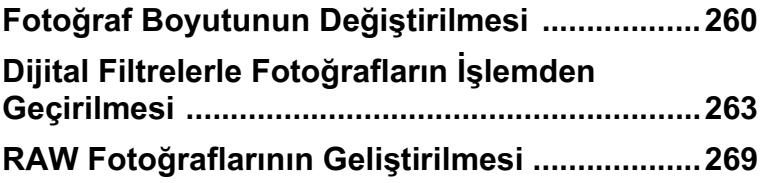

<span id="page-261-0"></span>Fotoğrafin kaydedilen piksel sayısı ve kalite seviyesini değiştirir ve bunu yeni bir dosya olarak kaydeder.

#### **Kaydedilen Piksel ve Kalite Seviyesinin**  Değiştirilmesi (Yeniden Boyutlandırma)

Seçilen fotoğrafin kaydedilen piksel sayısı ve kalite seviyesini değiştirir ve bunu yeni bir fotoğraf olarak kaydeder. Kaydedilen piksel sayısı azaltıldığında bile iyi kaliteye sahip bir fotoğraf elde edilebilir.

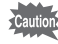

- Yalnizca bu kamera ile çekilmiş olan JPEG dosyaları yeniden boyutlandırılabilir.
- Orijinal fotoðraftan daha büyük bir çözünürlük seçilemez.
- Bu kamera ile halihazırda 0.3<sub>M</sub> olarak yeniden boyutlandırılan fotoğraflar veniden boyutlandırma işlemine tabi tutulamaz.

#### **1** Oynatım modunda yeniden boyutlandırılacak bir fotoğraf **seçiniz.**

# $2$  **Dört-yollu düğmeye (▼) basınız.**

Oynatım modu paleti görüntülenir.

### **3 n** (Yeniden Boyutla) seçmek için dört-yollu düğmeyi (A V < → ) kullanınız ve OK düğmesine basınız.

Kaydedilen piksel sayısı ve kalite seviyesinin seçileceği ekran belirir.

#### 4 **İstenen fotoğraf boyutunu seçmek için dört-yollu düðmeyi (**45**) kullanýnýz.**

Orijinal fotoğrafin sahip olduğundan daha küçük bir boyuttan başlayarak fotoğraf boyutlarının birini seçebilirsiniz. Seçilebilir boyutlar, orijinal dosya boyutuna ve görüntü oranına göre farklılık gösterir.

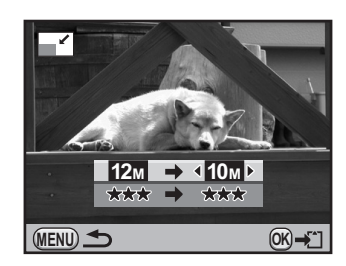

#### $\bar{\bm{J}}$  Dört-yollu düğmeye (▼) basınız ve kalite seviyesini seçmek için dört-yollu düğmeyi (<**>**) kullanınız.

 $\star \star \star$ .  $\star \star$  veya  $\star$  arasından seçim yapabilirsiniz.

# **6** OK düğmesine basınız.

Kayıt onay ekranı belirir.

#### **7 [Farkli kaydet] seçmek için dört-yollu düðmeyi (**23**) kullanınız ve OK düğmesine** basınız.

Yeniden boyutlandırılan fotoğraf yeni bir fotoðraf olarak kaydedilir.

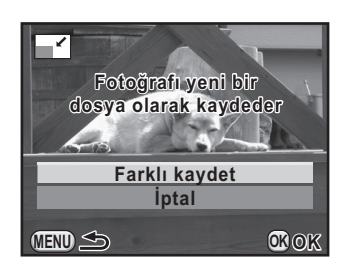

# **Fotoğrafin Bir Kisminin Kesilmesi (Kirpma)**

Seçilen fotoğrafın yalnızca istenen alanını keser ve bunu yeni bir fotoğraf olarak kaydeder. Görüntü oranı da değiştirilebilir.

• Yalnizca bu kamera ile çekilmiş olan JPEG ve RAW dosyaları kirpilabilir.

- Bu kamera ile halihazırda 0.2<sub>M</sub> veya 0.3<sub>M</sub> olarak yeniden boyutlandırılan fotoğraflar kırpılamaz.
- Oynatım modunda kırpmak istediğiniz bir fotoğraf seçiniz.

# **2** Dört-yollu düğmeye (▼) basınız.

Oynatım modu paleti görüntülenir.

Caution

#### $\overline{\boldsymbol{3}}$  **o** (Kirpma) seçmek için dört-yollu düğmeyi (▲▼◀▶) kullanınız ve OK düğmesine basınız.

Kırpılacak olan alanın boyutunu ve konumunu belirlemek üzere kırpma çerçevesi ekranda belirir.

#### 4 **Kýrpma çerçevesini kullanarak, kırpılacak olan alanın boyutunu ve konumunu belirleyiniz.**

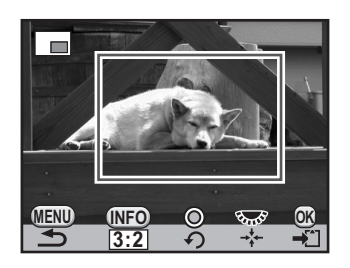

#### **Mevcut iþlemler**

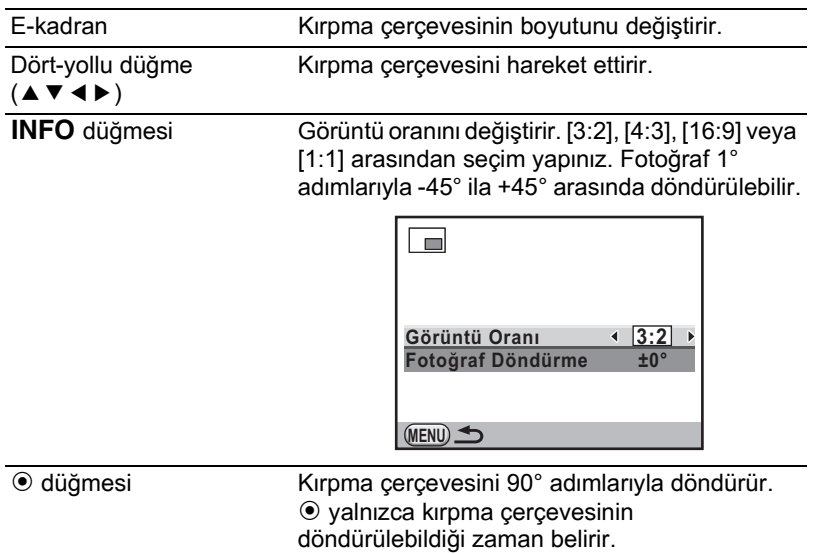

# $\overline{\textbf{5}}$  OK düğmesine basınız.

Kayıt onay ekranı belirir.

#### $\boldsymbol{6}$  **[Farkl**ɪ kaydet] seçmek için **dört-yollu düðmeyi (**23**) kullanınız ve OK düğmesine** basınız.

Kırpılan fotoğraf yeni bir fotoğraf olarak kaydedilir.

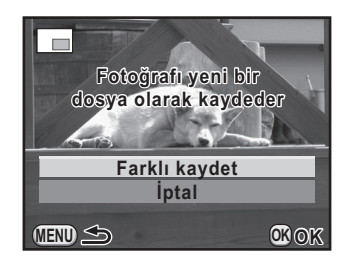

# <span id="page-264-0"></span>**Dijital Filtrelerle Fotoðraflarýn Ýþlemden Geçirilmesi**

Dijital filtreleri kullanarak, çekilen fotoğrafları düzenleyebilirsiniz. Aşağıdaki filtreler kullanılabilir.

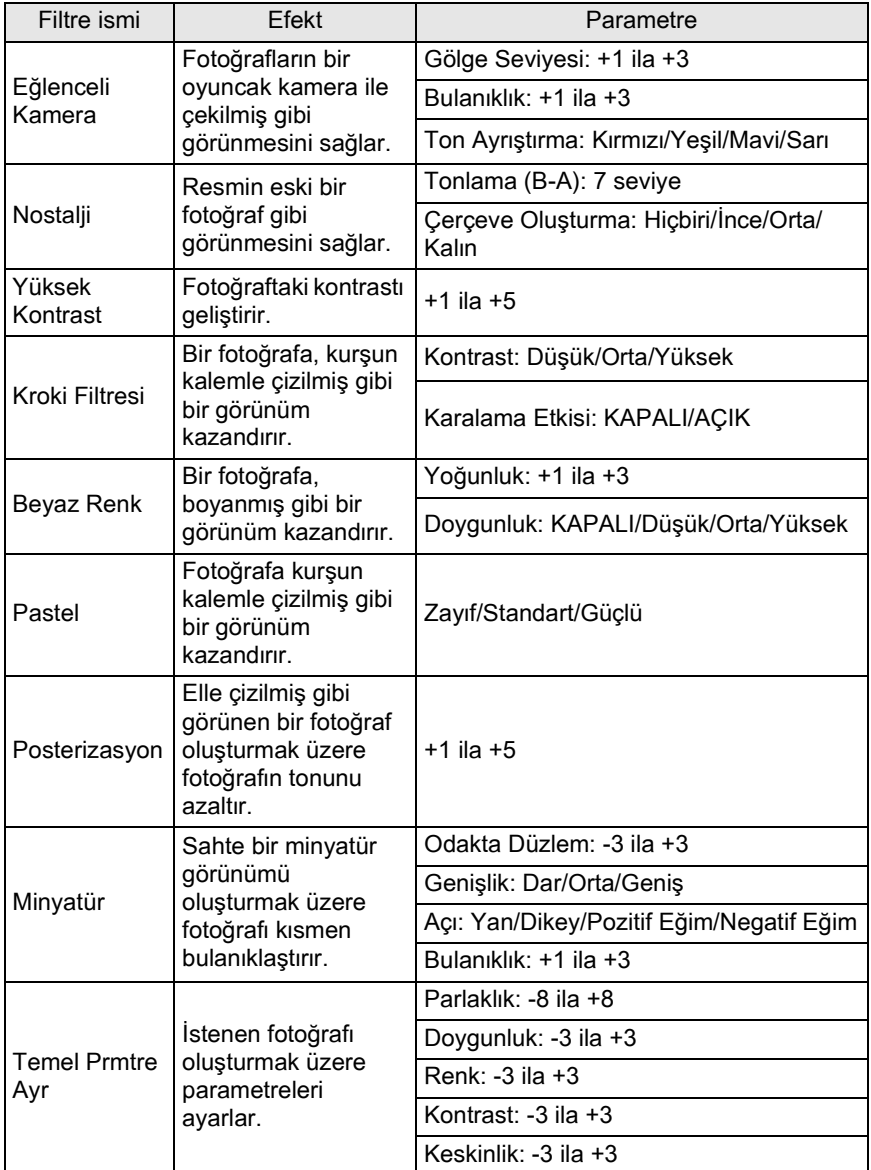

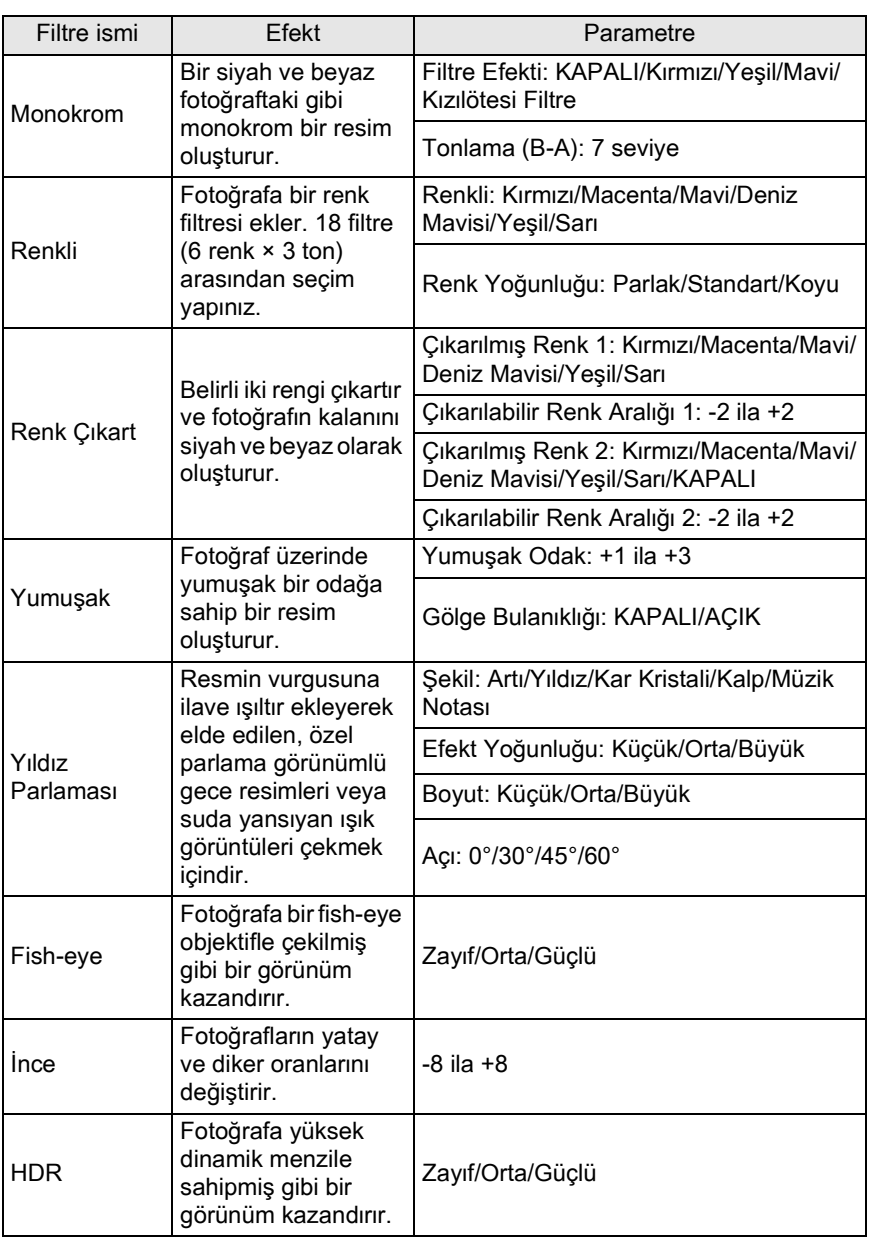

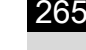

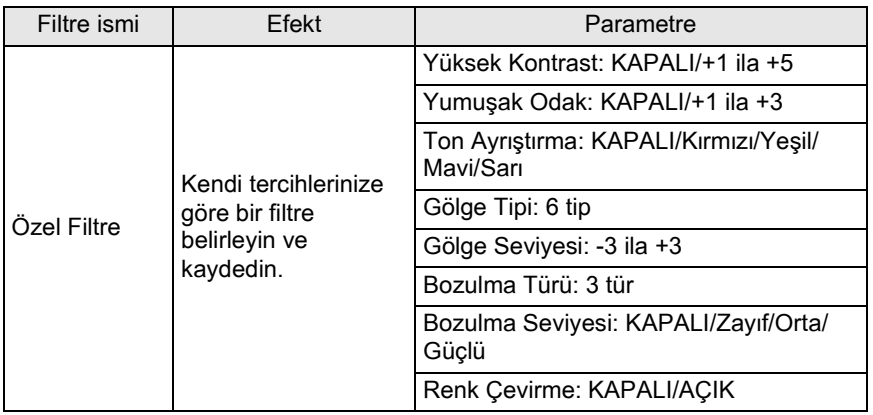

memo

Yalnızca bu kamera ile çekilmiş olan JPEG ve RAW dosyaları Dijital Filtre kullanılarak düzenlenebilir.

# **Dijital Filtre Uygulama**

#### **Oynatim modunda dijital filtre uygulanacak olan bir fotoðraf seçin.**

### $2$  Dört-yollu düğmeye (▼) basınız.

Oynatım modu paleti görüntülenir.

#### $\overline{3}$  **0** (Dijital Filtre) secmek için dört-yollu düğmeyi (▲▼◀▶) kullanınız ve OK düğmesine basınız.

Bir filtre seçimi ile ilgili ekran belirir.

#### 4 **Bir filtre seçmek için dört-yollu**  düğmeyi (▲**▼ 4** ▶) kullanınız ve OK düğmesine basınız.

Bir filtre seçtikten sonra, ekrandaki efekti kontrol edebilirsiniz.

E-kadranı çevirerek farklı bir fotoğraf seçebilirsiniz.

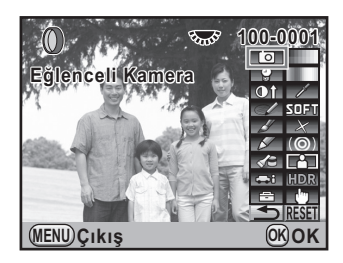

266

#### **5** Bir parametre seçmek için dört-yollu düğmeyi (▲▼) ve değeri ayarlamak için (◀▶) düğmesine kullanınız.

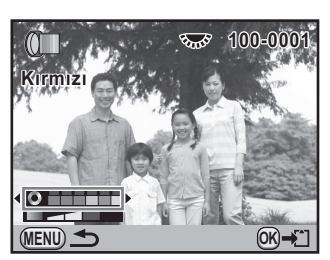

Renk Filtresi *Kenk Filtresi* Kenk Filtre

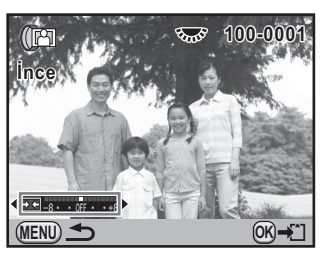

# **6** OK düğmesine basınız.

Kayıt onay ekranı belirir.

#### 7 **[Filtreleri birlikte kullan] veya [Farklı kaydet] seçmek için dört-yollu düðmeyi (**23**)**  kullanınız.

Aynı fotoğrafa ilave filtreler uygulamak istediðiniz zaman [Filtreleri birlikte kullan] seçiniz.

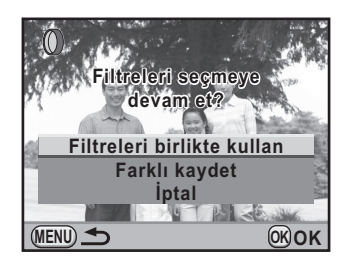

# **8** OK düğmesine basınız.

Eğer [Filtreleri birlikte kullan] seçildiyse, kamera 4. Adıma geri döner.

Eğer [Farklı kaydet] seçildiyse, filtre ile işlemden geçirilen fotoğraf yeni bir fotoðraf olarak kaydedilecektir.

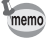

Çekim esnasındaki bir dijital filtre dahil olmak üzere 20'ye kadar filtre [\(s.162\)](#page-163-0) aynı fotoğraf üzerinde kombine edilebilir.

# **Filtre Efektleri Oluşturma**

Bir fotoğrafin ayarını filtre efektleri uygulanmış şekilde muahafaza eder ve aynı filtre efektlerini diğer fotoğraflara uygular.

<span id="page-268-0"></span>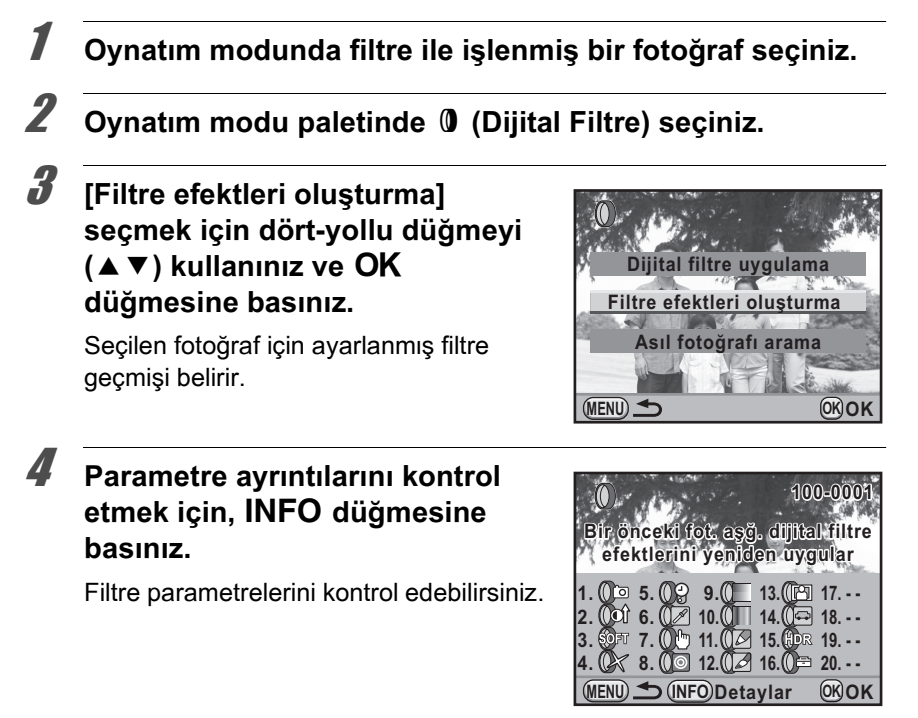

# **5** OK düğmesine basınız.

Fotoğraf seçim ekranı görüntülenir.

 $\boldsymbol{f}$  Aynı filtre efektlerini uygulamak **için bir fotoðraf seçmek üzere dört-yollu düðmeyi (**45**) kullanınız ve OK düğmesine** basiniz.

> Yalnızca bir filtre ile işlemden geçirilmemiş olan bir fotoğrafı secebilirsiniz.

Kayıt onay ekranı belirir.

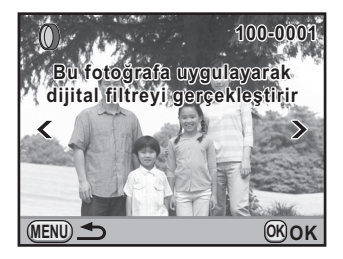

#### **7 [Farklı kaydet] seçmek için dört-yollu düðmeyi (**23**) kullanınız ve OK düğmesine** basınız.

Filtre ile islemden geçirilen fotoğraf yeni bir fotoðraf olarak kaydedilir.

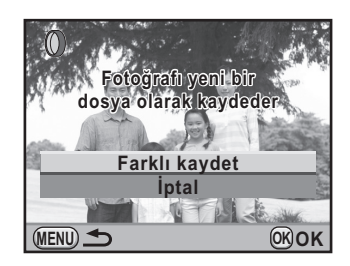

# **Asıl Fotoğrafı Arama**

Dijital filtre uygulaması öncesindeki asıl fotoğrafı arar ve görüntüler.

#### **1** [s.267](#page-268-0) 3. Adımında [Asıl fotoğrafı] **arama] seçiniz ve** 4 **düðmesine**  basınız.

Dijital filtre uygulaması öncesindeki asıl fotoðraf elde edilir.

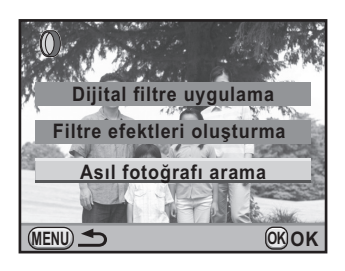

memo

Eğer asıl fotoğraf artık SD Hafiza Kartında kayıtlı değilse, [Dijital filtre uygulaması öncesindeki orijinal fotoğraf bulunamadı] mesajı belirir.

# <span id="page-270-0"></span>**RAW Fotoğraflarının Geliştirilmesi**

Cekilmiş olan RAW dosyalarını JPEG dosyalarına dönüştürebilirsiniz.

.<br>Cautior

Yalnizca bu kamera ile çekilmiş olan RAW dosyaları düzenlenebilir. Diğer kameralarla çekilmiş olan RAW dosyaları ve JPEG dosyaları bu kamerada düzenlenemez.

# **Bir RAW Fotoğrafinin Geliştirilmesi**

**Oynatım modunda bir RAW fotoğrafi seçiniz.** 

# **2** Dört-yollu düğmeye (▼) basınız.

Oynatım modu paleti görüntülenir.

 $3$  **RAW** (RAW Gelistirme) secmek için dört-yollu düğmeyi (A V < D) kullanınız ve OK düğmesine basınız.

Bir geliştirme metodu seçmek üzere ilgili ekran görüntülenir.

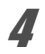

<span id="page-270-1"></span>4 **[Bir Tek Fotoðraf Geliþtirme] seçmek için dört-yollu düðmeyi (AV)** kullanınız ve OK düğmesine basınız.

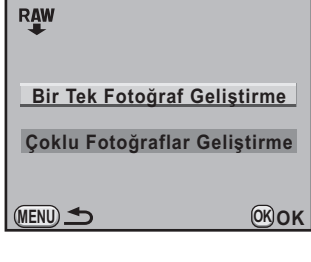

Fotoğraf dosyasında kayıtlı olan parametreler belirir.

E-kadranı çevirerek farklı bir fotoğraf secebilirsiniz.

Geliştirme öncesindeki parametreleri belirlemek için, bkz ["Parametrelerin](#page-273-0)  [Belirlenmesi" \(s.272\)](#page-273-0).

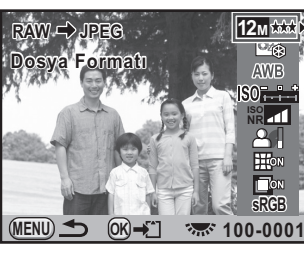

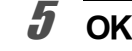

# $\boldsymbol{\bar{J}}$   $\,$  OK düğmesine basınız.

Kayıt onay ekranı belirir.

#### $\boldsymbol{6}$  **[Farkl**] kaydet] seçmek için **dört-yollu düðmeyi (**23**) kullanınız ve OK düğmesine** basınız.

RAW fotoğrafi geliştirilir ve yeni bir fotoðraf olarak kaydedilir.

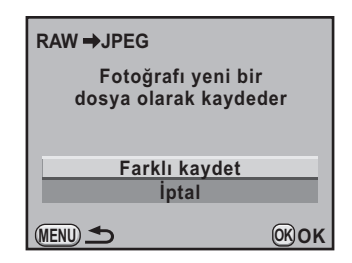

#### 7 **[Devam] veya [Çýkýþ] seçmek için dört-yollu düðmeyi (**23**)**  kullanınız.

Diðer fotoğrafları düzenlemek için [Devam] seçiniz.

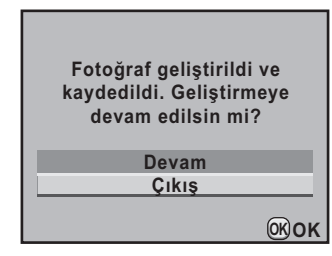

# **8** OK düğmesine basınız.

Eğer 7. Adımda [Devam] seçilirse, 4. Adımdaki parametre seçimi ile ilgili ekran tekrar belirir.

# **Çoklu RAW Fotoğraflarının Geliştirilmesi**

Aynı ayarlarla çoklu RAW fotoğraflarını geliştirebilirsiniz.

#### 1 **[s.269](#page-270-1) 4. Adýmýnda [Çoklu Fotoðraflar Geliþtirme] seçiniz**  ve OK düğmesine basınız.

Coklu-fotoğraf ekranı belirir.

Çoklu-fotoğraf ekranı işlemleri hakkındaki ayrıntılar için bkz [s.233](#page-234-0).

#### $2\overline{a}$  Gelistirilecek olan RAW fotoğraflarını seçmek için dört-yollu düğmeyi (▲▼ < > ) kullanınız ve OK düğmesine basınız.

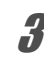

# $\boldsymbol{\beta}$  INFO düğmesine basınız.

Gelistirme onay ekranı belirir.

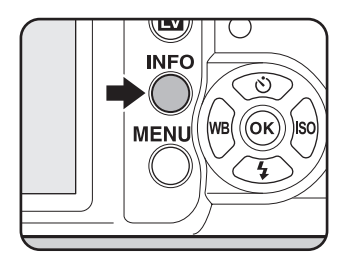

#### **4 Fotoğrafları çekim esnasında** geliştir] ya da [Fotoğrafları, **deðiþt. ayarlarla geliþtir] seçmek için dört-yollu düðmeyi (**23**)**  kullanınız.

Parametreleri değiştirmek için, [Fotoğrafları, değişt. ayarlarla geliştir] seçiniz. Ayrıntılar için, bkz. ["Parametrelerin Belirlenmesi" \(s.272\)](#page-273-0). Bir paremetre seçimi ile ilgili ekran belirir.

#### 5 **[Kaydedilen Piksel] ve [Kalite**  Seviyesi] ayarı için dört-yollu düğmeyi (▲▼ **4** ▶) kullanınız.

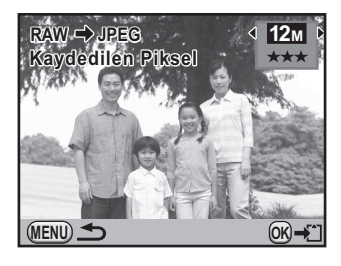

**MENU OK OK**

Fotoğrafları, değist. **Fotoğrafları çekim**

ayarlarla geliştir **ayarlarla geliştir**

# **6** OK düğmesine basınız.

Kayıt onay ekranı belirir.

#### **7** [Farklı kaydet] seçmek için dört**yollu düğmeyi (▲▼) kullanınız ve OK** düğmesine basınız.

Seçilen RAW fotoğrafları geliştirilir ve yeni fotoðraflar olarak kaydedilir.

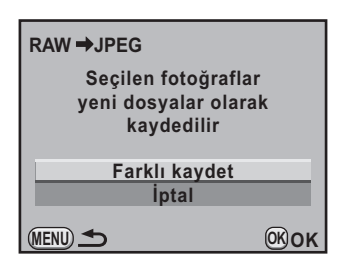

# <span id="page-273-0"></span>**Parametrelerin Belirlenmesi**

RAW fotoğraflarının düzenlenmesi için gerekli parametreleri düzenler. Aşağıdaki parametreler değiştirilebilir.

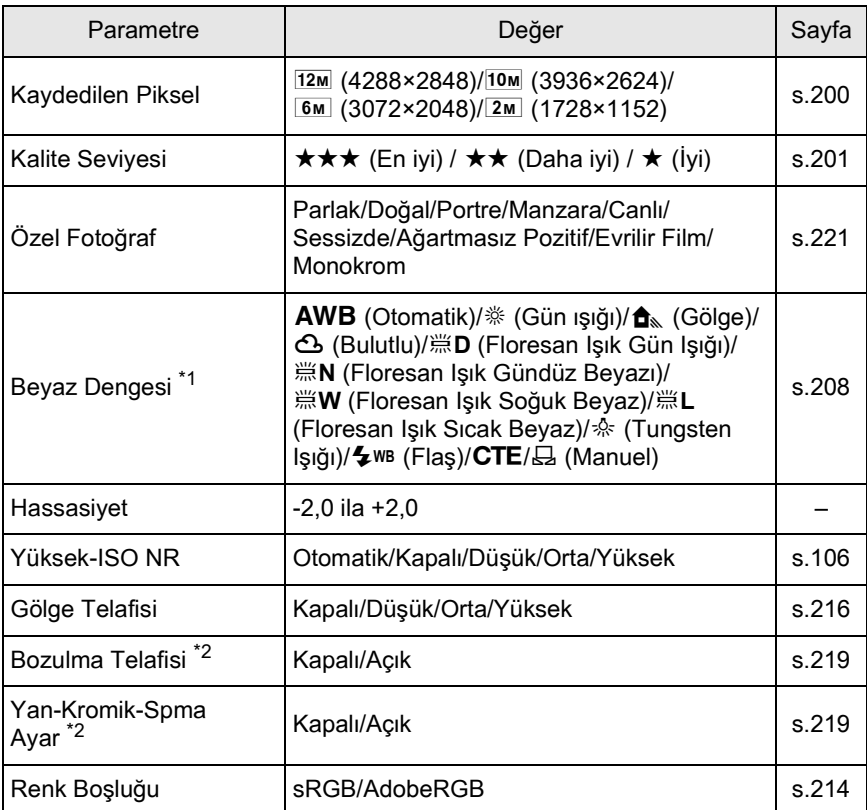

<span id="page-273-1"></span>\*1 Çoklu-pozlama modunda çekilmiş olan RAW dosyaları için ayarlanamaz.

<span id="page-273-2"></span>\*2 Bu yalnızca uyumlu bir objektif takılmış olduğunda seçilebilir. [\(s.219\)](#page-220-2)

1 **Deðiþtirmek istediðiniz parametreyi seçmek için, [s.269](#page-270-1) 4. Adımında dört-yollu** düğmeye (▲ ▼) basınız.

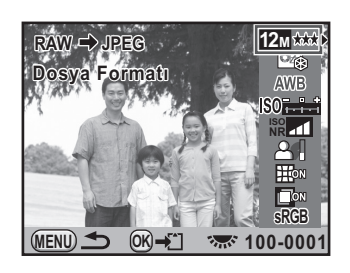

#### 2 **Deðeri deðiþtirmek için dört-yollu düðmeyi (**45**)**  kullanınız.

Beyaz Dengesi ve Özel Fotoğraf için ayar ekranını görüntülemek üzere dört-vollu düğmeyi (▶) kullanınız.

# **3** OK düğmesine basınız.

Kayıt onay ekranı belirir.

#### <sup>4</sup> [Farklı kaydet] seçmek için dört-yollu düğmeyi (▲▼) kullanınız ve OK düğmesine basınız.

RAW fotoğrafı geliştirilir ve yeni bir fotoğraf olarak kaydedilir.

- memo
- Arka zemin fotoğrafını kaydedip, Beyaz Dengesi ve Özel Fotoğraf ile Dijital Ön İzlemeyi kullanamazsınız.
- Beyaz dengesi  $\boxplus$  (Manuel) olarak ayarlandığında, ölçme ekranını görüntülemek üzere  $\mathbb Z$  Av düğmesine basınız.

273

# **9 ilave Ayarların Deðiþtirilmesi**

Bu bölümde ilave ayarların nasıl değiştirileceği anlatilmaktadír

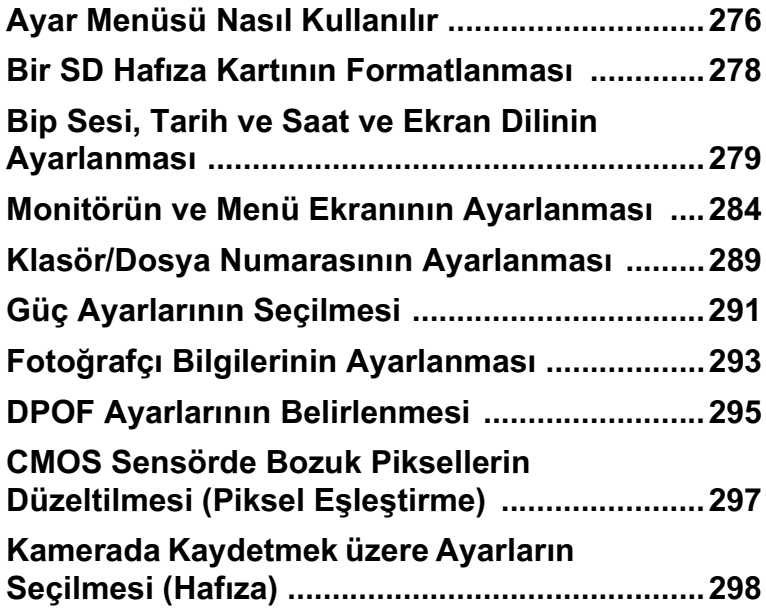

[N] Ayar] menüsündeki kamera ile ilgili genel ayarları gerçekleştirin.

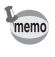

<span id="page-277-0"></span>276

Menülerin nasıl kullanılacağı ile ilgili ayrıntılar için, bkz. "Menülerin Kullanımı" [\(s.41\).](#page-42-0)

# <span id="page-277-1"></span>**Ayar Menüsü Ögeleri**

[ $\triangle$  Ayar 1-4] menülerinde aşağıdaki ayarları gerçekleştiriniz. Çekim/Oynatım modunda MENU düğmesine basınız ve [\ Ayar 1-4] menülerini görüntülemek üzere dört-yollu düğmeyi (<br > ) veya e-kadranı kullanınız.

<span id="page-277-4"></span><span id="page-277-3"></span><span id="page-277-2"></span>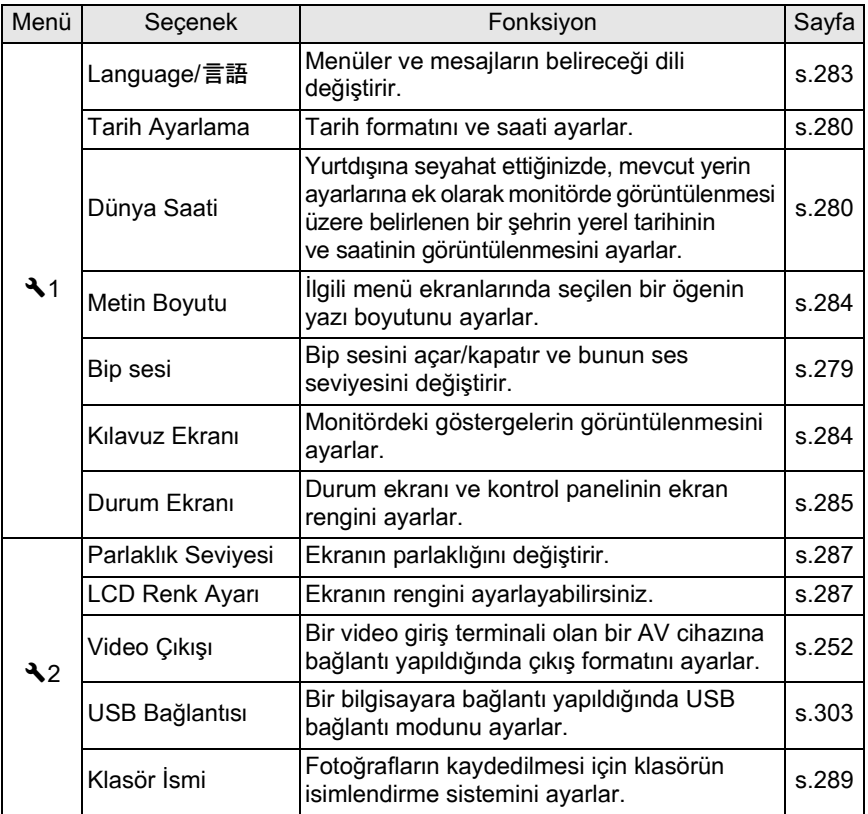

277

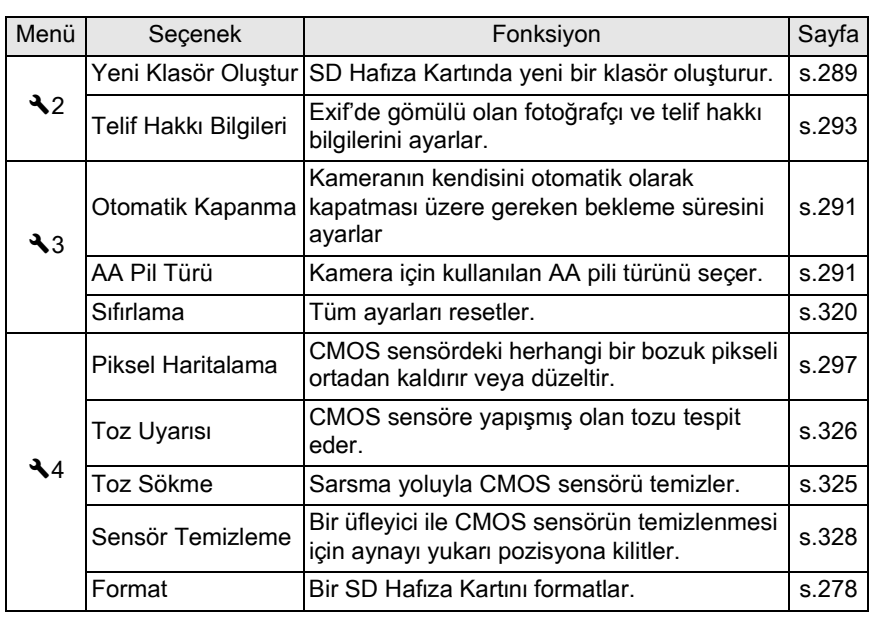

#### **[**R **Ayar 1] menüsü**

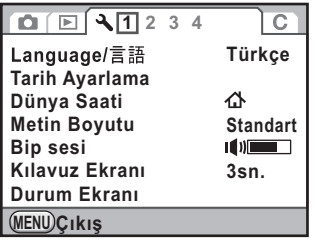

#### **[**R **Ayar 2] menüsü**

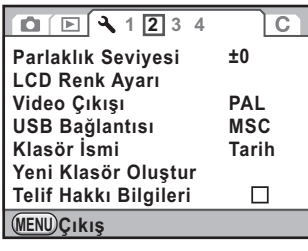

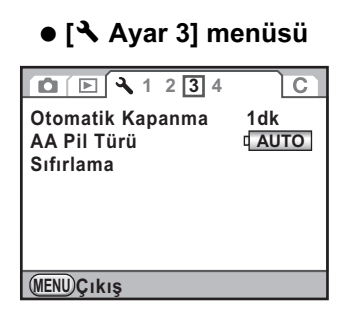

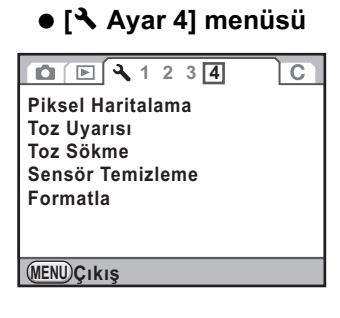

llave Ayarların Değiştirilmesi o llave Ayarların Değiştirilmesi

# <span id="page-279-0"></span>**Bir SD Hafiza Kartinin Formatlanmasi**

Kullanılmamış veya başka kameralarda ya da dijital cihazlarda kullanılmış olan bir SD Hafiza Kartini formatlamak (başlatmak) için bu kamerayi kullanınız.

Formatlama, SD Hafiza Kartı içerisinde kayıtlı olan tüm verileri silecektir.

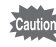

- Formatlama esnasinda SD Hafiza Kartini çıkarmayınız. Kartta hasar oluşabilir ve kullanılamaz hale gelebilir.
	- Formatlama, korumalı veya korumasız tüm verileri siler. Dikkatli olunuz.
- 1 **[**R **Ayar 4] menüsünde [Formatla] seçiniz ve dört-yollu**  düğmeye (▶) basınız.

[Format] ekranı belirir.

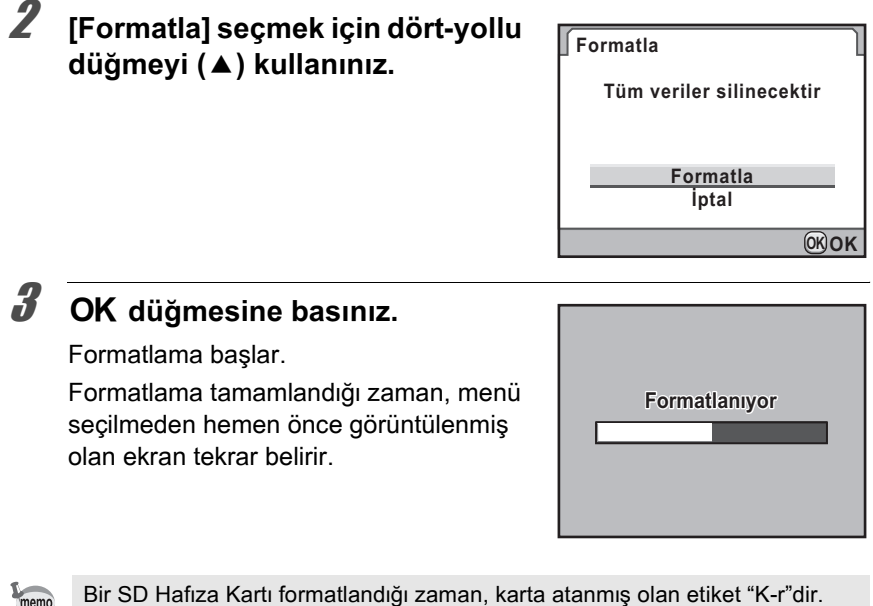

memo  $Kr$  bir bilgisayara bağlandığı zaman, SD Hafiza Kartı "K-r" ismiyle bir kaldırılabilir disk olarak tanımlanır. ([s.304\)](#page-305-0)

# <span id="page-280-1"></span><span id="page-280-0"></span>**Bip Sesinin Ayarlanması**

Kamera isletim bip sesini açıp kapatabilirsiniz veya bunun ses seviyesini değiştirebilirsiniz. Varsayılan olarak, tüm mevcut ayarlar & (Açık) şeklinde ayarlıdır ve ses seviyesi [3] olarak ayarlıdır. Aşağıdaki altı öge ayarlanabilir.

- Odakta
- AE-L (AE Kilidi iþletim sesi)
- $\cdot$  Zamanlavici
- Uzaktan Kumanda
- Tek Tuşla Dosya Formatı ([Tek Tuş Dosya Formatı] © düğmesine ayarlandığında duyulan işletim sesi)
- 1 saniye için OK düğmesine basın (AF noktası etkin olduğunda veya devredişi birakildiğinda duyulan işletim sesi)
- 1 **[**R **Ayar 1] menüsünde [Bip sesi] seçiniz ve dört-yollu**  düğmeye (▶) basınız.

[Bip sesi 1] ekranı belirir.

#### **2** Dört-yollu düğmeye (▼) basınız ve ses seviyesini ayarlamak üzere dört-yollu düğmeyi (◀▶) kullanınız.

Altı seviye arasından seçim yapınız. 0'a ayarlandığında, tüm bip seslerini kapatabilirsiniz.

#### 3 **Bir öge seçmek üzere dört-yollu**  düğmeyi (▲**▼) kullanınız.**

[Bip sesi 2] ekranını görüntülemek için e-kadranı ceviriniz.

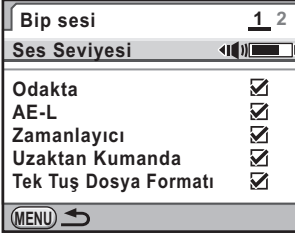

#### 4 **Dört yollu düðmeyi (**45**) kullanarak ⊘** (Açık) veya □ (Kapalı) seçiniz.

# $\boldsymbol{\bar{J}}$  MENU düğmesine iki defa basınız.

Menü seçilmeden hemen önce görüntülenmiş olan ekran tekrar belirir.

# <span id="page-281-1"></span>**Tarih ve Saat Ekranının Değiştirilmesi**

Başlangıç tarih ve saati ayarlarını değiştirebilir ve bunların ekran biçimlerini de ayarlayabilirsiniz. Tarih görüntüleme biçimi için [aa/gg/yy], [gg/aa/yy] veya [yy/aa/gg] arasından ve saat görüntüleme biçimi için de [12s] (12-saat ekrani) veya [24s] (24-saat ekrani) arasından seçim yapınız.

[N] Ayar 1] menüsünde [\(s.276\)](#page-277-1) [Tarih] Ayarlama] dahilinde ayarlayınız.

187 Tarih ve Saat Ayarı (s.68)

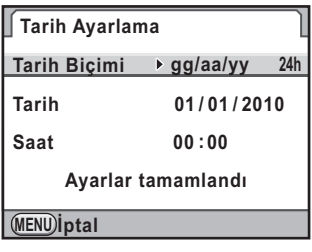

# <span id="page-281-2"></span><span id="page-281-0"></span>**Dünya Saatinin Ayarlanmasý**

"Başlangıç Ayarları" (s.64) kısmında seçilen tarih ve saat, bulunduğunuz yerin tarih ve saati olarak kullanılır.

[Dünya Saati] dahilinde gidilen yeri belirlemeniz, yurtdışına seyahat ettiðinizde yerel tarihi ve saati ekranda görüntülemenize imkan verir.

1 **[**R **Ayar 1] menüsünde [Dünya Saati] seçiniz ve dört-yollu**  düğmeye (▶) basınız.

[Dünya Saati] ekranı belirir.

**2 [Saat ayarı] için**  $\rightarrow$  **(Gidilen yer) veya △ (Bulunulan yer) seçmek üzere dört-yollu düðmeyi (**45**)**  kullanınız.

> Bu ayar, kilavuz ekraninda veya kontrol panelinde beliren tarihe ve saate yansitilir.

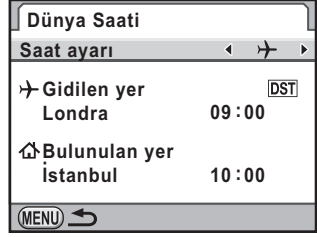

# **3** Dört-yollu düğmeye (▼) basınız.

Seçim çerçevesi  $\rightarrow$  (Gidilen Yer ayarı) kısmına hareket eder.

4 **Dört-yollu düğmeye (▶) basınız.** 

[+ Gidilen Yer] ekranı belirir.

 $\overline{\bm{5}}$  Bir gidilen ver sehri seçmek **üzere dört-yollu düðmeyi (**45**)**  kullanınız.

> Bölgeyi değiştirmek için e-kadranı çeviriniz.

Seçilen şehir için konum, saat farkı ve geçerli saat görüntülenir.

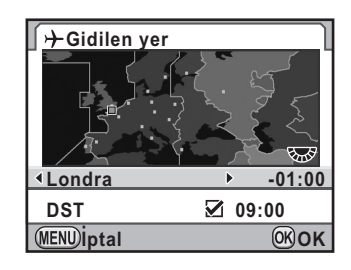

# **6 [DST] seçmek için dört-yollu düğmeyi** (▼) kullanınız.

#### 7 **Dört yollu düðmeyi (**45**) kullanarak ⊘** (Açık) veya □ (Kapalı) seçiniz.

Eğer gidilen yer şehrinde yaz saati uygulaması (DST) varsa  $\mathbb Z$  seçiniz.

# **8** OK düğmesine basınız.

Gidilen yer ayarı kaydedilir ve kamera [Dünya Saati] ekranına döner.

# $\boldsymbol{g}$  MENU düğmesine iki defa basınız.

Menü seçilmeden hemen önce görüntülenmiş olan ekran tekrar belirir.

- memo
- Bir gidilen yer olarak seçilebilecek þehirleri görmek için bkz. ["Dünya Saati](#page-283-0)  Sehir Listesi" (s.282).
- Şehri ve DST ayarını belirlemek için 2. Adımda  $\Delta$  (Bulunulan yer) seçiniz.
- Eğer [Saat ayarı]  $\angle$  (Gidilen yer) olarak ayarlanırsa, kılavuz ekranda ve kontrol panelinde  $\rightarrow$  belirir. [\(s.27\)](#page-28-0)
- [Saat ayari] ayarını  $\rightarrow$  (Gidilen yer) olarak ayarladığınız zaman, video çıkısı ([s.252\)](#page-253-0) ayarı bu şehir için belirlenmiş video çıkış biçimine değişir.

### <span id="page-283-0"></span>Dünya Saati Şehir Listesi

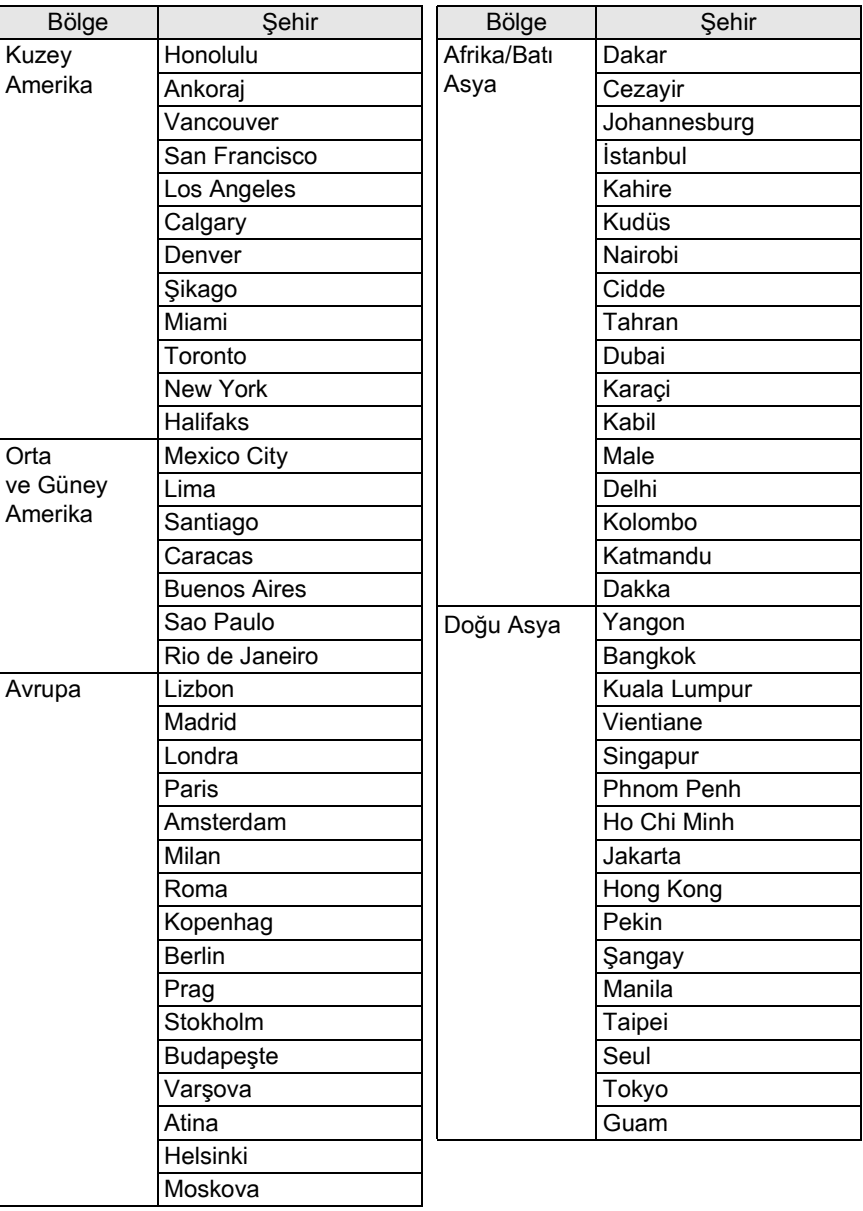

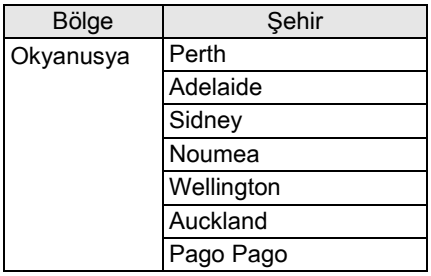

# <span id="page-284-0"></span>**Ekran Dilinin Ayarlanması**

Görüntülenen menülerin, hata mesajlarının, vs. dilini seçebilirsiniz. Kameranın aşağıdaki dilleri desteklemektedir: İngilizce, Fransızca, Almanca, İspanyolca, Portekizce, İtalyanca, Hollandaca, Danimarkaca, İsveççe, Fince, Lehçe, Çekçe, Macarca, Türkçe, Yunanca, Rusça, Korece, Geleneksel Cince, Basitlestirilmiş Cince ve Japonca.

[R Ayar 1] menüsü [\(s.276\)](#page-277-2) dahilinde [Language/言語] ayarlayiniz.

 $\sqrt{1 + 2}$  Ekran Dilinin Ayarlanması (s.64)

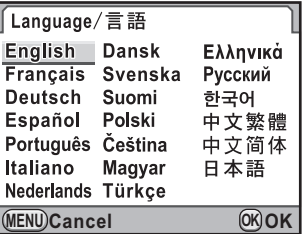

# <span id="page-285-1"></span><span id="page-285-0"></span>**Yazı Boyutunun Ayarlanması**

İlgili menü ekranlarında seçilen bir ögenin yazı boyutunu [Standart] (normal ekran) veya [Büyük] (büyütülmüş ekran) olarak ayarlayabilirsiniz.

[R Ayar 1] menüsünde [\(s.276](#page-277-3)) [Metin Boyutu] dahilinde ayarlayınız.

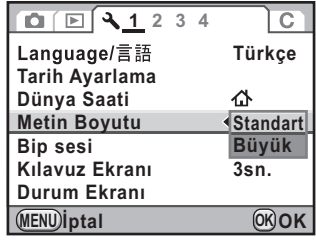

# <span id="page-285-2"></span>**Kılavuz Ekran Süresinin Ayarlanması**

Kamera açıldığı ve Çekim modu değiştirildiği zaman, monitörde görüntülenecek olan kılavuzların görüntülenme süresinin uzunluğunu ayarlayınız. ([s.27\)](#page-28-1)

[3 sn.] (varsayılan ayar), [10 sn.], [30 sn.] ve [Kapalı] arasından seçim yapınız.

[N] Ayar 1] menüsünde [\(s.276\)](#page-277-4) [Kılavuz Ekrani) dahilinde ayarlayınız.

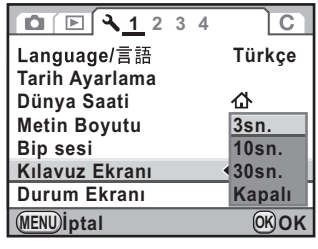

# **Görüntülenen Baþlangýç Menü Sekmesinin**  Ayarlanması

MENU düğmesine basıldığında monitörde görüntülenen başlangıç menü sekmesini ayarlayınız.

#### 1 **[**A **Özel Ayar 3] menüsünde [19. Menü Konumunu Kaydet]**  seçiniz ve dört-yollu düğmeye (▶) basınız.

[19. Menü Konumunu Kaydet] ekranı belirir.

2 **[Menü Konumunu Resetle] veya [Menü Konumunu Kaydet] seçmek üzere dört-yollu düðmeyi (AV)** kullaniniz ve OK düğmesine basınız. **2 Menü Konumunu Kaydet**

19. Menü Konumunu Kaydet

**19. Menü Konumunu Kaydet** 2 Menü Konumunu Kavdet

**Menü düğmesine basılmasıyla MENU İptal** sekmesine erisilir **MENU**)**j**ptal **OK OK**

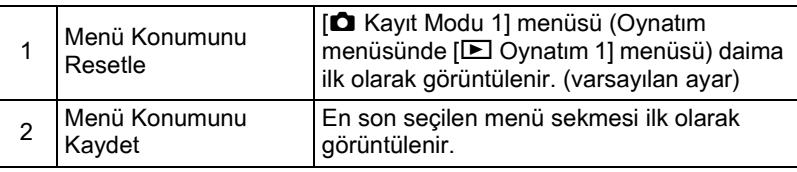

# **3** MENU düğmesine basınız.

Menü seçilmeden hemen önce görüntülenmiş olan ekran tekrar belirir.

# <span id="page-286-0"></span>**Durum Ekranı Ayarı**

Durum ekranı ve kontrol panelinin ekran rengini ayarlayabilirsiniz.

#### **1 [A** Ayar 1] menüsünde [Durum Ekranı] seçiniz ve dört-yollu düğmeye (▶) basınız.

[Durum Ekranı] ekranı belirir.

286

 $2$  Altı ekran rengi arasından seçim **yapmak üzere dört-yollu düðmeyi (**45**) kullanýnýz.**

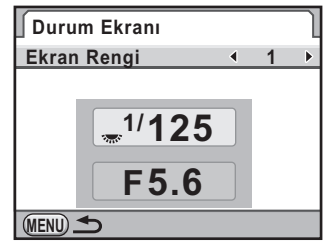

# **3** MENU düğmesine iki defa basınız.

Durum ekranı ve kontrol panelinin ekran rengi değiştirilir.

# **Hizli İzleme için Ekran Ayarı**

Hızlı İzleme ekran ayarlarını belirleyebilirsiniz.

1 **Dia Kayıt Modu 3] menüsünde [Hızlı İzleme] seçiniz** ve dört-yollu düğmeye (▶) basınız.

[Hızlı İzleme] ekranı belirir.

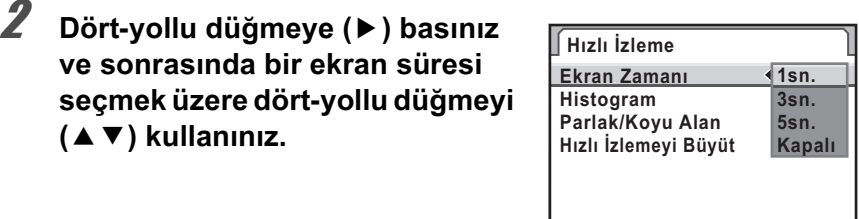

#### 3 OK düğmesine basınız.

4 **[Histogram], [Parlak/Koyu Alan] veya [Hızlı İzlemeyi** Büyüt] arasından seçim yapmak için dört-yollu düğmeyi **(**23**) kullanýnýz.**

**MENU**

**İptal OK OK**

# 5 <sup>O</sup> **veya** P **seçmek için dört-yollu düðmeyi (**45**) kullanýnýz.**

[Hızlı İzlemeyi Büyüt] & (varsayılan ayar) olarak ayarlandığında, e-kadran ile fotoğrafı büyütebilirsiniz. [\(s.232](#page-233-0))
## **MENU düğmesine iki defa basınız.**

Menü seçilmeden hemen önce görüntülenmiş olan ekran tekrar belirir.

## <span id="page-288-0"></span>**Ekran Parlaklığının Ayarlanması**

Ekranın parlaklığını ayarlayabilirsiniz. Ekranın görülmesi zor olduğu zaman ayarları belirleyiniz.

## 1 **[**R **Ayar 2] menüsünde [Parlaklýk Seviyesi] seçiniz**  ve dört-yollu düğmeye (▶) basınız.

[Parlaklık Seviyesi] ekranı belirir.

2 Parlaklığı ayarlamak için dört**yollu düğmeyi (∢▶) kullanınız.** 

> 15 parlaklık seviyesi arasından seçim yapabilirsiniz.

<sup>●</sup> düğmesine basıldığında değer ±0 olarak resetlenir.

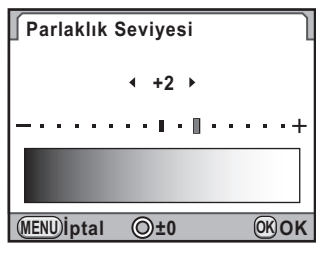

## **3** OK düğmesine basınız.

## 4 MENU düğmesine basınız.

Menü seçilmeden hemen önce görüntülenmiş olan ekran tekrar belirir.

## <span id="page-288-1"></span>**Ekran Renginin Ayarlanması**

Ekranın rengini ayarlayabilirsiniz.

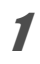

#### 1 **[A]** Ayar 21 menüsünde [LCD Renk Ayarı] seçiniz ve dört-yollu düğmeye (▶) basınız.

[LCD Renk Ayarı] ekranı belirir.

## 2 Rengi ayarlayın.

G-M ve B-A eksenlerinde yedi seviye (225 kalıp) mevcuttur.

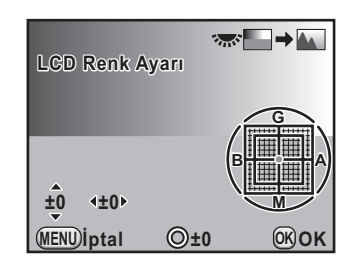

#### **Mevcut iþlemler**

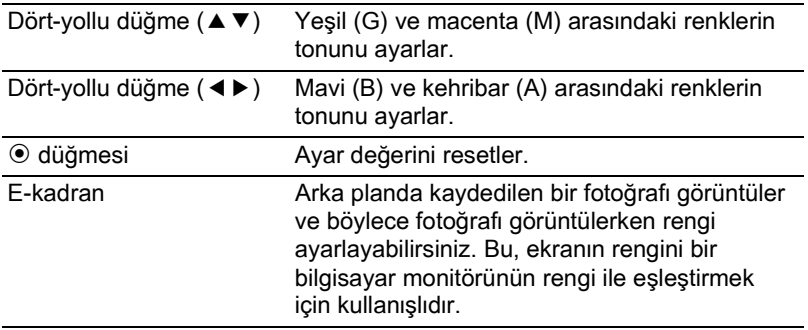

## **3** OK düğmesine basınız.

## 4 **MENU** düğmesine basınız.

Menü seçilmeden hemen önce görüntülenmiş olan ekran tekrar belirir.

## <span id="page-290-1"></span><span id="page-290-0"></span>**Klasör İsimlendirme Sisteminin Değiştirilmesi**

Fotoğrafların saklanması için bir klasör isimlendirme sistemi seçebilirsiniz.

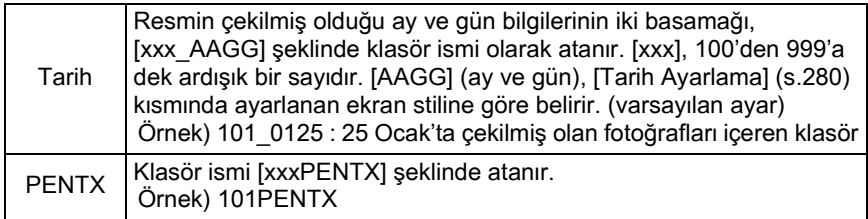

[N] Ayar 2] menüsünde [\(s.276\)](#page-277-0) [Klasör İsmi] dahilinde ayarlayınız.

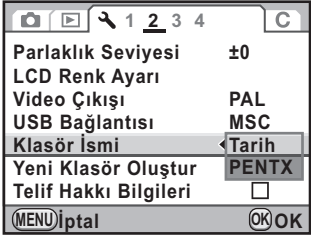

## **Yeni Klasörler Oluþturma**

Bir SD Hafiza Kartında yeni bir klasör oluşturur. Mevcut kullanılmakta olan klasörün numarasını takip eden numaraya sahip olan bir numara ile yeni bir klasör oluşturulur.

#### 1 **[**R **Ayar 2] menüsünde [Yeni Klasör Oluþtur] seçiniz**  ve dört-yollu düğmeye (▶) basınız.

[Yeni Klasör Oluştur] ekranı belirir.

289

#### **2 [Klasör oluştur] seçmek için dört-yollu düðmeyi (**23**) kullanınız ve OK düğmesine** basınız.

Yeni bir numaraya sahip bir klasör olusturulur.

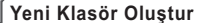

**Aşağıdaki isimle yeni bir 101 PENTX** 

Klasör oluştur **k**lassing **İptal**

**OK OK**

memo

Bu işlem gerçekleştirilerek yalnızca bir klasör oluşturulabilir. Ardışık olarak pek çok boş klasör oluşturulamaz.

## <span id="page-291-0"></span>**Dosya Numarası Ayarının Seçilmesi**

Yeni bir klasöre kaydedildiği zaman bir fotoğrafa dosya numarası atanması için ilgili metodu seçebilirsiniz. [ $\bullet$  Kayıt Modu 4]menüsünde [Hafiza] ([s.298](#page-299-0)) kisminda [Dosya No.] ayarını gerçekleştiriniz.

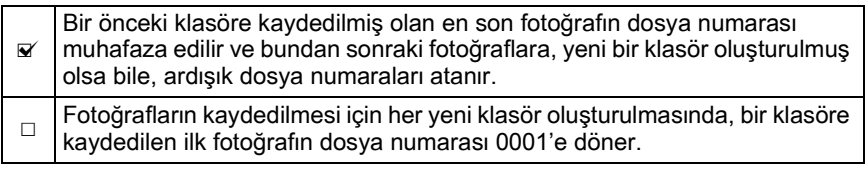

memo

Kaydedilebilir fotoğrafların sayısı 500'ü aştığı zaman, çekilen fotoğraflar her biri 500 fotoğraflık klasörlere ayrılır. Ancak, Pozlama Parantezli çekimde, fotoğrafların sayısı 500'ü aşsa bile, çekim tamamlanana dek fotoğraflar aynı klasör içerisinde saklanacaktır.

## <span id="page-292-0"></span>**Otomatik Kapanma Fonksiyonu**

Belli bir süre sonunda kullanılmaması durumunda kameranın otomatik olarak kapanmasını ayarlayabilirsiniz. [1 dk.] (varsayılan ayar), [3 dk.], [5 dk.], [10 dk.], [30 dk.] ya da [Kapalı] arasından seçim yapınız.

[R Ayar 3] menüsünde [\(s.277\)](#page-278-0) [Otomatik Kapanma] dahilinde ayarlayınız.

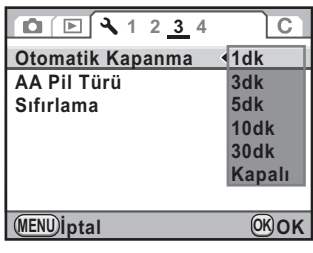

memo

- Otomatik Kapanma fonksiyonu aşağıda belirtilen durumlarda çalışmaz:
	- Live View görüntüsü belirdiði zaman
	- slayt gösterimi oynatıldığı zaman
	- kamera bir USB kablosu ile bir bilgisayara bağlandığı zaman
- Ayarlı süre sonarasında kameranın kapanması halinde, kamerayı yeniden aktive etmek için aşağıdaki işlemlerden birini gerçekleştiriniz.
	- Kamerayi tekrar açınız.
	- Deklanşöre yarıya kadar basınız.
	- D düğmesine, MENU düğmesine veya INFO düğmesine basınız.

## <span id="page-292-1"></span>**Pil Türünün Ayarlanması**

Kamerada kullanılan AA pillerin türünü belirler. Fabrika varsayılan ayarı [Otomatik tarama] seklindedir.

#### 1 **[**R **Ayar 3] menüsünde [AA Pil Türü] seçiniz ve dört-yollu**  düğmeye (▶) basınız.

[AA Pil Türü] ekranı belirir.

Caution

#### 2 **Bir pil türü seçmek için dört-yollu**  düğmeyi (▲**▼)** kullanınız ve OK düğmesine basınız.

[Otomatik tarama] olarak ayarlandığında, kamera kullanılmakta olan pillerin türünü otomatik olarak belirleyecektir.

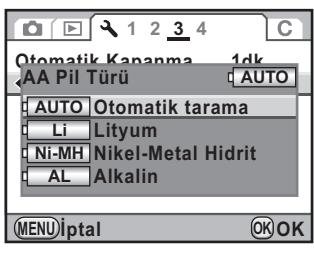

## **3** MENU düğmesine basınız.

Menü seçilmeden hemen önce görüntülenmiş olan ekran tekrar belirir.

Kullanılmakta olan pilleri türü seçmiş olduğunuz pil türünden farklı olduğu zaman, pil seviyesi düzgün bir sekilde belirlenemeyecektir. Lütfen düzgün pil türünün [AA Pil Türü] ayarında seçilen olduğundan emin olunuz. Genellikle, [Otomatik tarama] kullanılmasında herhangi bir sorunla karşılaşılmamaktadır. Ancak düşük sıcaklıklarda ve pillerin uzun süreler boyunca saklandıktan sonra kullanılması durumunda, kameranın, kalan pil seviyesini düzgün bir biçimde belirleyebilmesi için uygun pil tipini ayarlayınız.

<span id="page-294-0"></span>Kamera türü, çekim bilgileri ve diðer bilgiler, çekilen fotoðraflarda Exif veri formatında gömülü şekildedir. Fotoğrafçı bilgilerini bu Exif içerisine gömülü olarak kaydedebilirsiniz.

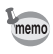

Exif bilgilerini kontrol etmek için, tedarik edilmiş olan "PENTAX Digital Camera Utility 4" programini [\(s.307](#page-308-0)) kullaniniz.

## 1 **[**R **Ayar 2] menüsünde [Telif Hakký Bilgileri] seçiniz**  ve dört-yollu düğmeye (▶) basınız.

[Telif Hakkı Bilgileri] ekranı belirir.

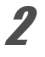

#### $\mathbf{\nabla}$  veya □ seçmek için dört-yollu düğmeyi (◀▶) kullanınız.

 $\leq$  Telif hakkı bilgilerini Exif'e kaydeder.

 $\Box$  Telif hakkı bilgilerini Exif'e

kaydetmez (varsayılan ayar).

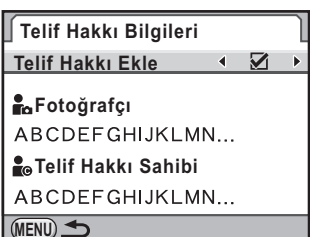

#### **3** [Fotoğrafçı] seçmek için dört-yollu düğmeyi (▲▼) kullanınız ve dört-yollu düğmeye (▶) basınız.

Yazı girme ekranı belirir.

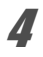

## 4 Yazıyı girin.

32'ye kadar tek-bit alfanümerik karakter ve sembol girişi yapılabilir.

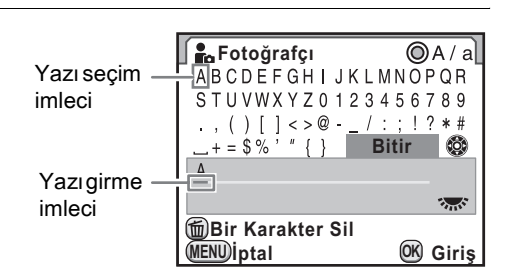

**MENU**

#### **Mevcut iþlemler**

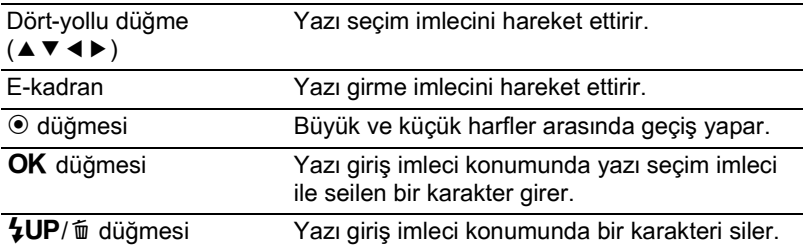

## $\overline{\bm{5}}$  Yazıyı girdikten sonra, yazı seçim **imlecini [Bitir] kismina taşıyınız** ve OK düğmesine basınız.

Kamera [Telif Hakkı Bilgileri] ekranına döner.

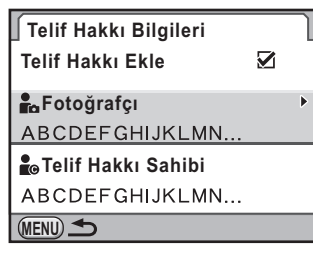

#### $\boldsymbol{6}$  **[Telif Hakkı Sahibi] seçmek için dört-yollu düğmeyi (▲▼)** kullanınız ve [Fotoğrafçı] kısmında anlatılan yolun aynısını **izleyerek yazıyı giriniz.**

## **7 MENU düğmesine iki defa basınız.**

Menü seçilmeden hemen önce görüntülenmiş olan ekran tekrar belirir.

<span id="page-296-0"></span>Kayıtlı fotoğraflar içeren SD Hafiza Kartını alıp baskı servisi sunan bir mağazaya götürerek klasik fotoğraf baskıları sipariş edebilirsiniz. DPOF (Dijital Baski Düzeni Formati) ayarlari kopyaların sayısını belirlemenize ve tarihi yazdırmanıza imkan verir.

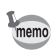

- DPOF ayarları RAW fotoğraflarına ve filmlere uygulanamaz.
- 999'a kadar fotoğraf için DPOF avarları oluşturabilirsiniz.
- **1** Oynatım modunda dört-yollu düğmeye (▼) basınız.

Oynatım modu paleti görüntülenir.

2 <sup>r</sup> **(DPOF) seçmek için dört-yollu düðmeyi (**2345**)**  kullanınız ve OK düğmesine basınız.

Ayarların nasıl seçileceği ile ilgili ekran görüntülenir.

3 **[Tek Fotoðraf] veya [Tüm fotoðraflar] seçmek üzere dört-yollu düðmeyi (**23**) kullanınız ve OK düğmesine** basiniz.

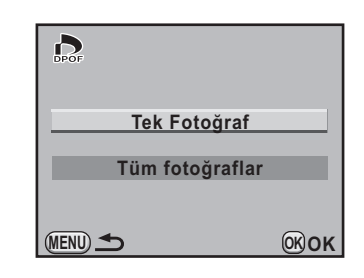

4 3. Adımda [Tek Fotoğraf] seçildiği zaman, DPOF ayarlarını **gerçekleþtirmek üzere bir fotoðraf seçmek için dört-yollu**  düğmeyi (◀▶) kullanınız.

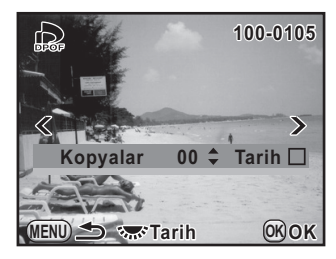

295

#### $\overline{\bm{J}}$  Kopya sayısını seçmek için dört-yollu düğmeyi (▲▼) kullanınız.

99 kopyaya kadar ayarlayabilirsiniz.

DPOF ayarları bulunan fotoğraflar için ekranın sağ üst kısmında  $\Box$ belirir. DPOF ayarlarını iptal etmek için, kopya sayısını [00] olarak ayarlayınız.

## $\boldsymbol{6}$  Tarih baskısı için  $\boldsymbol{\mathscr{C}}$  veya  $\boldsymbol{\mathord{\square}}$ seçmek üzere e-kadranı çeviriniz.

 $\triangleright$  Tarih baskisi yapilacaktir.

 $\Box$  Tarih basılmayacaktır.

Diðer fotoðraflar için de (999'a kadar) DPOF ayarlarını aypmak için 4. ila 6. Adımları tekrarlayınız.

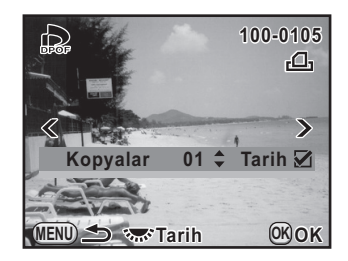

## **7** OK düğmesine basınız.

Seçilen fotoğraf için DPOF ayarları kaydedilir ve kamera Oynatım moduna döner.

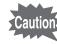

- Yazıcıdan veya fotoğraf baskı laboratuvarındaki baskı ekipmanından kaynaklanan sebeplerle, DPOF ayarı kısmında tarih için Mayarlansa bile, fotoğraflara tarih damgası basılamayabilir.
- Tüm Fotoğraflar ayarında belirlenen kopya sayısı tüm fotoğraflara uygulanır ve Tek Fotoğraf ayarında belirlenen ayarlar iptal edilir. Baskı işleminden önce, bu sayının doğru olup olmadığını kontrol ediniz.

## <span id="page-298-0"></span>**CMOS Sensörde Bozuk Piksellerin Düzeltilmesi (Piksel Eþleþtirme)**

Piksel Eslestirme, CMOS sensördeki bozuk piksellerin bulunması ve düzeltilmesi için kullanılan bir fonksiyondur.

#### 1 **[**R **Ayar 4] menüsünde [Piksel Haritalama] seçiniz ve dört-yollu düğmeye (▶) basınız.**

[Piksel Haritalama] ekranı belirir.

#### 2 **[Piksel Haritalama] seçmek için dört-vollu düğmeye (▲) basınız** ve OK düğmesine basınız.

Cautio

Hatalı pikseller tespit edilir ve düzeltilir ve menü seçilmeden hemen önce görüntülenmiş olan ekran tekrar belirir.

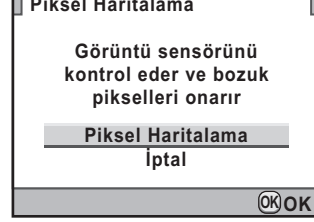

 $\overline{\phantom{0}}$ 

**OK**

Pil gücü az olduğu zaman, ekranda [Piksel Haritalamayı etkin kılmak için yeterli pil gücü yok] görüntülenir. AC adaptör kitini K-AC109 (seçmeli) kullanınız veya geniş miktarda güce sahip olan bir pille değiştiriniz.

## <span id="page-299-1"></span><span id="page-299-0"></span>**Kamerada Kaydetmek üzere**  Ayarların Seçilmesi (Hafıza)

Kamera kapatildiği zaman hangi fonksiyon ayarlarının kaydedileceğini seçebilirsiniz. Aşağıdaki fonksiyon ayarları kaydedilebilir.

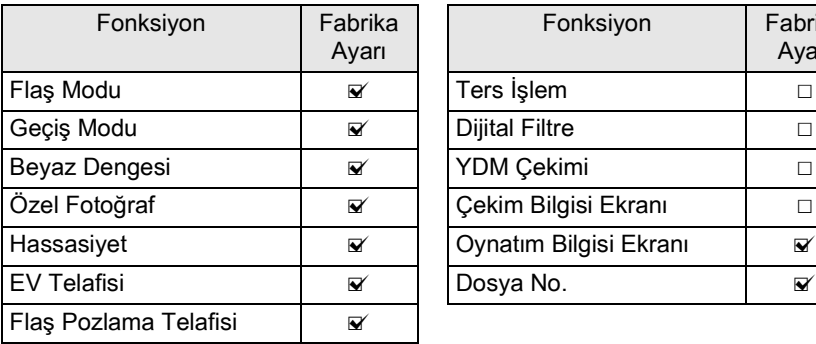

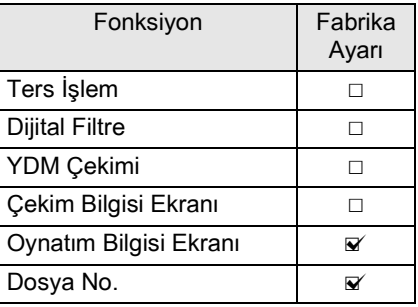

#### 1 **Den** Kayıt Modu 4] menüsünde [Hafıza] seçiniz ve dört-yollu düğmeye (▶) basınız.

[Hafıza 1] ekranı belirir.

## 2 **Dört-yollu düðmeyi (**23**) kullanarak bir fonksiyon seçiniz.**

[Hafıza 2] ekranını görüntülemek için e-kadranı çeviriniz.

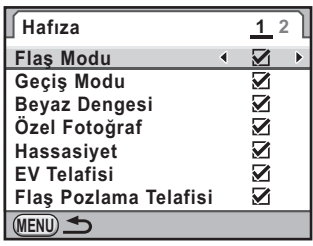

## $\hat{J}$  **⊘** veya □ seçmek için dört-yollu düğmeyi (◀▶) kullanınız.

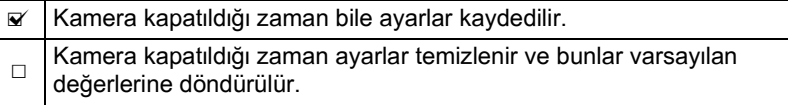

llave Ayarların Değiştirilmesi o llave Ayarların Değiştirilmesi

## **4 MENU** düğmesine iki defa basınız.

Menü seçilmeden hemen önce görüntülenmiş olan ekran tekrar belirir.

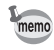

- Yeni bir klasör oluşturulmuş olsa bile dosya ismi için ardışık numaralandırmaya devam etmek üzere [Dosya No.] kısmını & (Açık) olarak ayarlayınız. Bkz. "Dosya Numarası Ayarının Secilmesi" (s.290).
- $\cdot$  [ $\blacktriangle$  Ayar] menüsü resetlendiği zaman ([s.320](#page-321-0)), tüm Hafiza ayarları bunların varsayılan değerlerine döndürülür.
- Eğer [Çekim Bilgisi Ekranı]  $\Box$  (Kapalı) olarak ayarlanırsa, kamera açıldığı zaman ilk olarak daima durum ekranı görüntülenir. ([s.29\)](#page-30-0)

## 300

**Not**

## 10 **Bir Bilgisayarla Bağlantı**

Bu bölümde kameranın bilgisayarınıza nasıl bağlanacağı, tedarik edilmiş olan CD-ROM'un kurulumu v.s. ile ilgili açıklamalar bulunmaktadır.

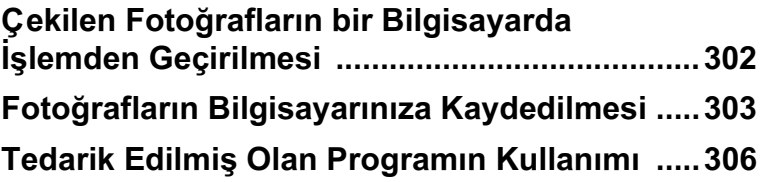

## <span id="page-303-0"></span>**Çekilen Fotoðraflarýn bir Bilgisayarda Ýþlemden Geçirilmesi**

Cekilen fotoğraflar ve filmler, bir USB kablosu üzerinden  $K-r$  kameranın bağlanmasıyla bir bilgisayara aktarılabilir ve tedarik edilmiş olan program yoluyla kullanılabilir.

Kameranızı bir bilgisayara bağlamak veya tedarik edilmiş olan CD-ROM (S-SW110) içindeki "PENTAX Digital Camera Utility 4" programını kullanmak için, aşağıdaki sistem gerekliliklerini sağlamanızı tavsiye ediyoruz.

#### **Windows**

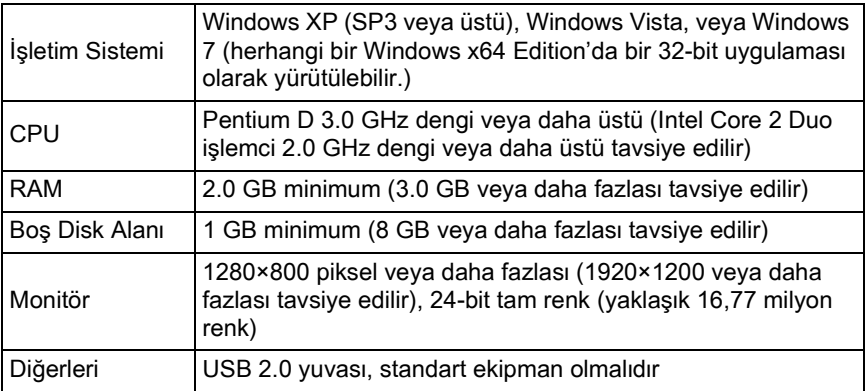

#### **Macintosh**

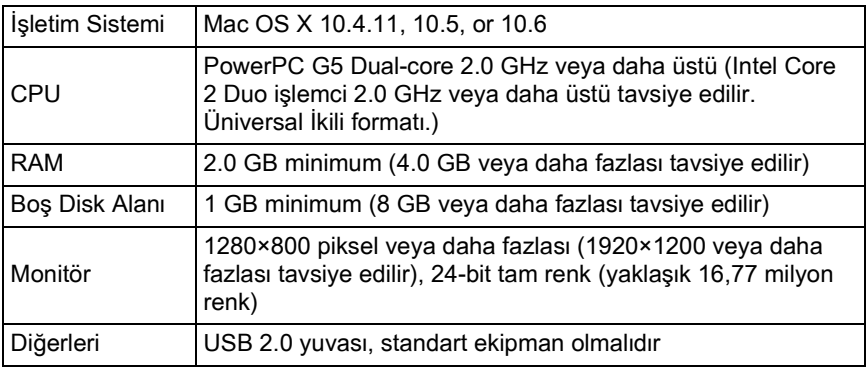

## <span id="page-304-1"></span><span id="page-304-0"></span>**USB Bağlantı Modunun ayarlanması**

Tedarik edilmiş olan USB kablo (I-USB7) yoluyla bir bilgisayara bağlantı yaparken USB bağlantı modunu ayarlayınız. Varsayılan ayar [MSC] seklindedir.

## **1 [3 Ayar 2] menüsünde [USB Bağlantısı] seçiniz** ve dört-yollu düğmeye (▶) basınız.

#### 2 **[MSC] veya [PTP]seçmek için**  dört-yollu düğmeyi ▲ ▼ kullanınız.

Ayrıntılar için bkz. [s.304.](#page-305-0)

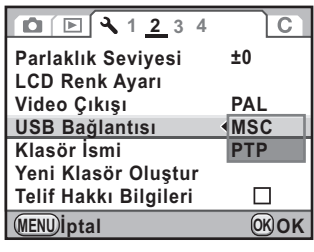

## **3** OK düğmesine basınız.

Ayar değiştirilir.

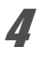

## 4 MENU düğmesine basınız.

Menü seçilmeden hemen önce görüntülenmiş olan ekran tekrar belirir.

#### <span id="page-305-0"></span>**MSC ve PTP**

#### **MSC (Yığın Depolama Sınıfı)**

Bilgisayara USB yoluyla bağlı olan cihazları bir hafiza cihazı olarak kabul eden genel amaçlı bir sürücü programıdır. Bu sürücü ile USB cihazlarını kontrol etmek için de bir standart belirtir.

USB Yığın Depolama Sınıfını destekleyen bir cihazı basitçe bağlayarak, tahsis edilmiş bir sürücü kurmaksızın dosyaları kopyalayabilir, okuyabilir ve yazabilirsiniz.

#### **PTP (Resim Aktarım Protokolü)**

Dijital görüntülerin transferine ve dijital kameraların kontrolüne USB üzerinden izin veren ISO 15740 olarak standardize edilmiş bir protokoldür.

Bir cihaz sürücüsü kurmaksızın PTP'yi destekleyen cihazlar arasında görüntü verilerini transfer edebilirsiniz.

Başka türlü bir şekilde belirtilmediği müddetce,  $K-r$  kamerayı bilgisayarınıza bağlarken MSC'yi seçiniz.

## **Kameranızla Bilgisayarınızı Bağlayarak Fotoğrafların Kaydedilmesi**

- **Bilgisayarınızı açınız.**
- $2$  Kameranızı kapatın ve tedarik edilmiş olan USB kabloyu kullanarak kameranızla bilgisayarınızı bağlayın.

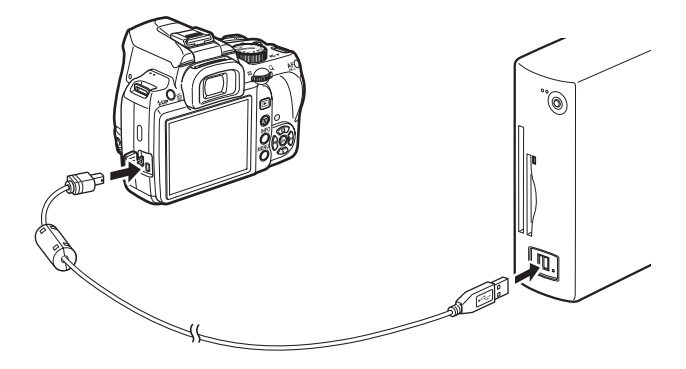

## $3$  Kameranizi açınız.

Kamera, "K-r" etiketiyle bir kaldırılabilir disk veya bir SD Hafıza Kartı olarak tanınır.

Eğer kamera açıldığı zaman "K-r" ekranı belirirse, [Windows Explorer'ı kullanarak dosyaları görüntülemek için klasörü aç] seçiniz ve [Tamam] düğmesini tıklayınız.

## 4 Cekilen fotoğrafları bilgisayarınıza kaydedin.

Kameranızda bulunan ya da fotoğraf dosyalarının içerisinde bulunduğu klasördeki fotoğraf dosyasını (dosyalarını) bilgisayarınızın sabit diskine sürükleyip, bırakın.

## $\overline{\bm{J}}$  Kameranızla bilgisayarınızın bağlantısını kesin.

## <span id="page-307-0"></span>**Tedarik Edilmiş Olan Programın Kullanımı**

"PENTAX Digital Camera Utility 4" tedarik edilmiş olan CD-ROM (S-SW110) icerisinde gelmektedir. PENTAX Digital Camera Utility 4 programını kullanarak, bilgisayarınızda kayıtlı olan fotoğraflar üzerinde işlem yapabilir ve K- $\mu$  ile cekilmiş olan RAW dosyalarını geliştirebilir ve fotoğrafların rengini ayarlayabilirsiniz.

Uyumlu dosya formatları: .bmp (BMP)/.jpg (JPEG)/.pef (PENTAX orijinal RAW formatinda kaydedilen dosyalar)/ .png (PNG)/.tif (TIFF)/.dng (DNG formatlı RAW dosvasi)

## **Programin Kurulumu**

Tedarik edilmiş olan CD-ROM'dan programı kurabilirsiniz. Bilgisayarınızda çoklu hesaplar yaratılmış ise, programı kurmadan önce yönetici haklarına sahip olan bir hesapla oturumu açınız.

## **1 Bilgisayarınızı açınız.**

Başka bir yazılımın çalışmamakta olduğundan emin olunuz.

## 2 **CD-ROM'u (S-SW110), bilgisayarınızdaki CD-ROM sürücüsüne yerleþtiriniz.**

[PENTAX Software Installer] ekranı görünür.

#### Eğer [PENTAX Software Installer] ekranı görünmez ise

#### **• Windows için**

- 1 Başlat menüsünde [Bilgisayarım] kısmını tıklayınız.
- 2 [CD-ROM sürücü (S-SW110)] simgesini çift-tıklayınız.
- 3 [Setup.exe] simgesini çift-tıklayınız.
- **Macintosh için**
	- 1 Masaüstündeki CD-ROM (S-SW110) simgesini çift-tıklayınız.
	- 2 [PENTAX Installer] simgesini çift-tıklayınız.

<span id="page-308-1"></span>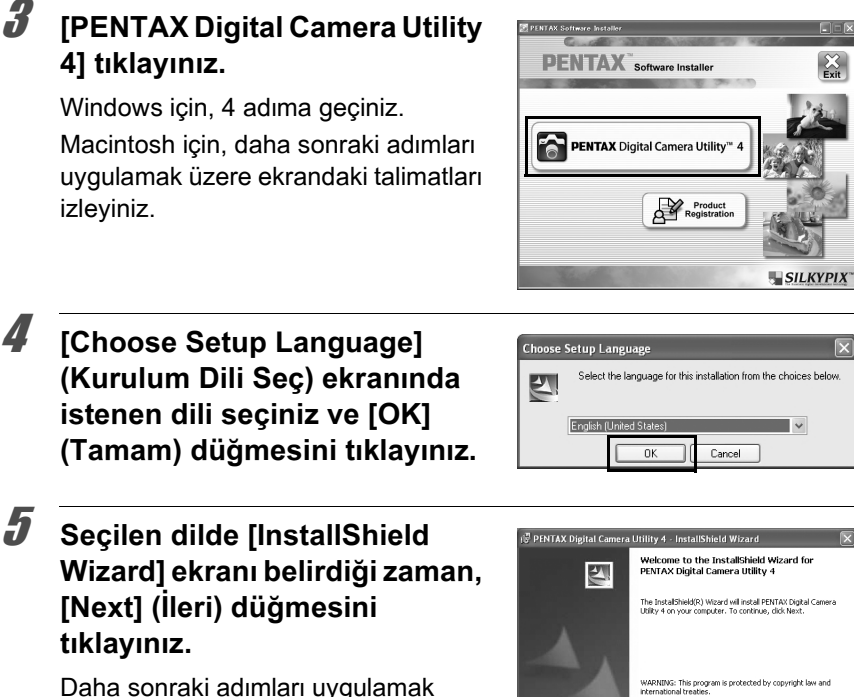

üzere ekrandaki talimatları izleyiniz.

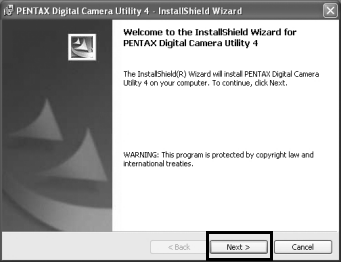

## <span id="page-308-0"></span>**PENTAX Digital Camera Utility 4 ekranları**

PENTAX Digital Camera Utility 4 programi başlatildiği zaman, aşağıdaki ekran (tarayıcı) belirir.

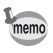

Bu açıklamada kullanılan ekranlar Windows içindir.

#### **• Tarayici sekmesi ayari (varsayilan ayar)**

Fotoğrafların görüntülenmesi ve organize edilmesi gibi dosya yönetim fonksiyonlarını uygulayabilirsiniz.

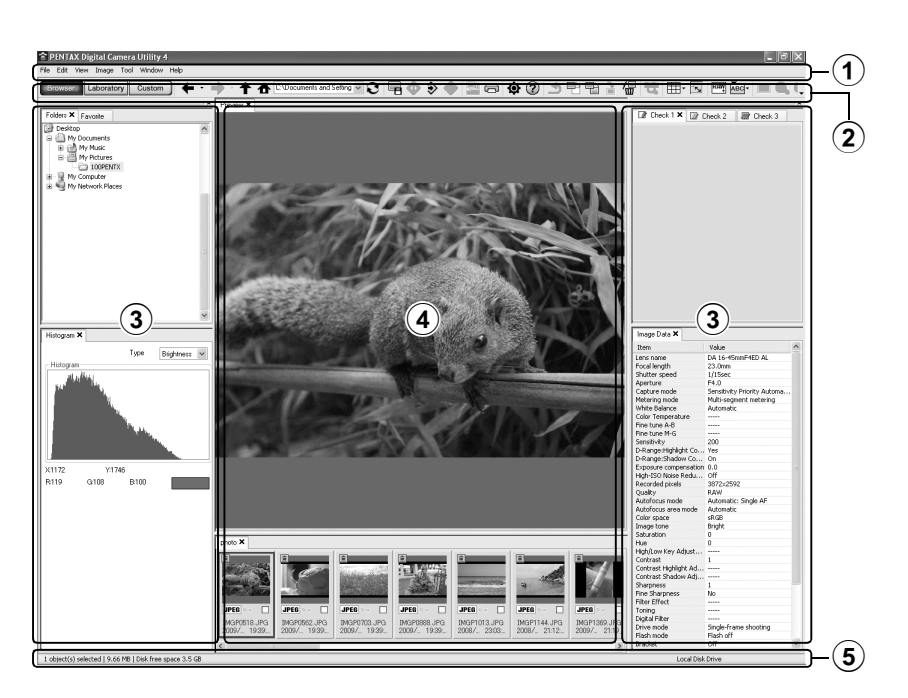

#### 1**Menü Çubuðu**

Bu fonksiyonları uygular veya çeşitli ayarlar yapar. Macintosh için, menü çubuðu masaüstünün en üstünde belirir.

#### 2**Araç Çubuðu**

Sıkça kullanılan fonksiyonlar, Araç çubuğu düğmeleri olarak sağlanır.

#### 3**Kontrol Paneli**

Seçilen fotoğrafın çekim bilgileri ve ayarları bu panelde belirir. Araç çubuğundaki Tarayıcı, Laboratuvar ve Özel düğmelerine basılarak, Kontrol Panelinde görüntülenen sekme sayfaları seti değiştirilebilir.

#### 4**Dosya Ekraný Paneli**

Seçilen klasördeki dosya listesi ve fotoğraflar burada belirir.

#### 5**Durum Çubuðu**

Seçilen ögedeki bilgiler belirir.

#### $\bullet$  **Laboratuvar sekmesi ayarları (varsayılan ayar)**

Fotoğrafın ayarlanması için kontrol paneli burada belirir.

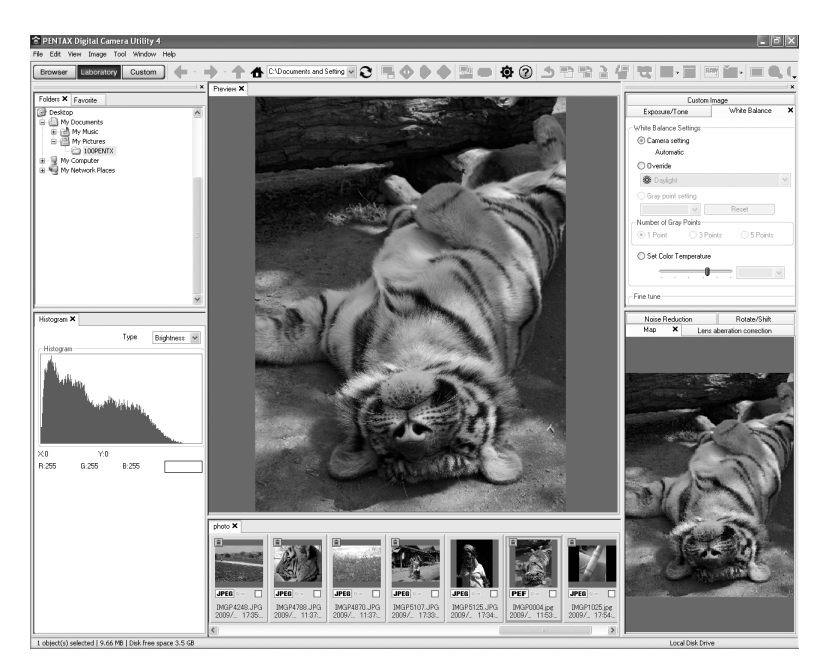

#### $\bullet$  Özel sekmesi ayarı (varsayılan ayar)

Görüntüleme ekranı burada kişiselleştirilebilir. Özel sekmesi sayfaları, ihtiyaçlarınıza uygun olarak çeşitli sekme sayfalarını görüntülemek/ gizlemek için özel ayarlar yapmanıza imkan verir. Varsayılan ayarlarla, tüm sekme sayfaları görüntülenir.

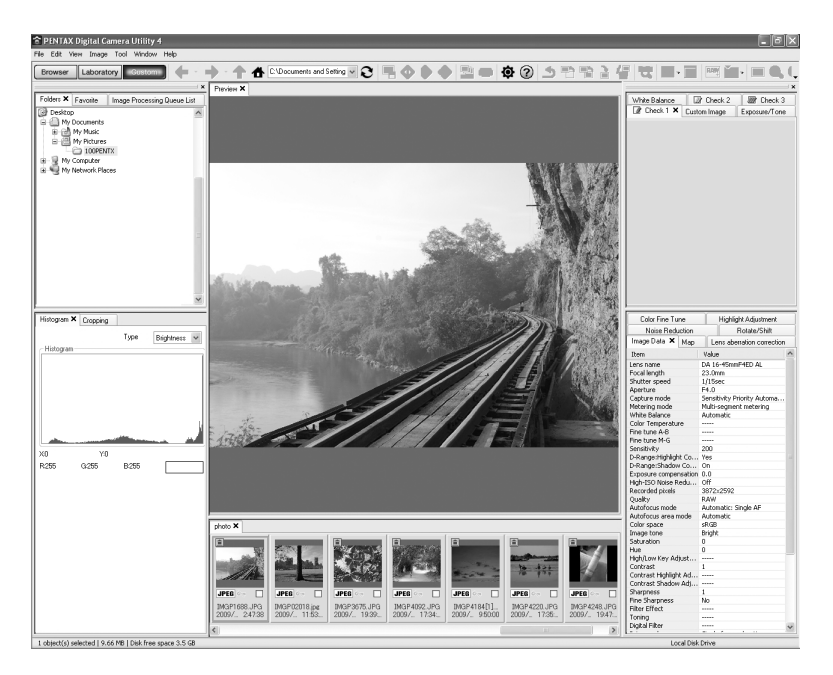

#### Programda Ayrıntılı Bilgilerin Görüntülenmesi

Yazilim programinin kullanimi hakkindaki ayrintilar için Yardim kismina bakiniz.

#### 1 **Araç çubuðunda düðmesini**  tıklayınız.

Veya [Yardım] menüsünde [PENTAX Digital Camera Utility Yardımı] kısmını seçiniz.

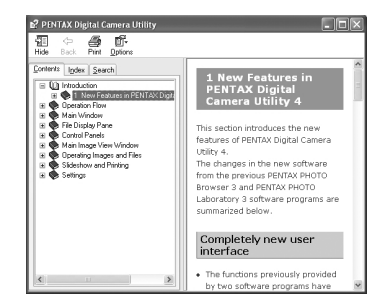

## **Ürün Kaydı Hakkında**

Size daha iyi hizmet sunulması açısından, lütfen programı kaydetmeyi ihmal etmeyiniz.

[s.307](#page-308-1) sayfasındaki 3. Adım altında bulunan ekranda [Ürün Kaydı] kismini tiklayiniz.

Internette Ürün Kaydı için bir dünya haritası görüntülenir. Eğer bilgisayarınız Internete bağlı ise, görünen ülke ya da bölgeye tıklayınız ve programınızın kaydı için belirtilen talimatları takip ediniz.

Yalnızca ülkeniz veya bölgenizin görüntülenmesi halinde online kayıt yapabileceðinizi not ediniz.

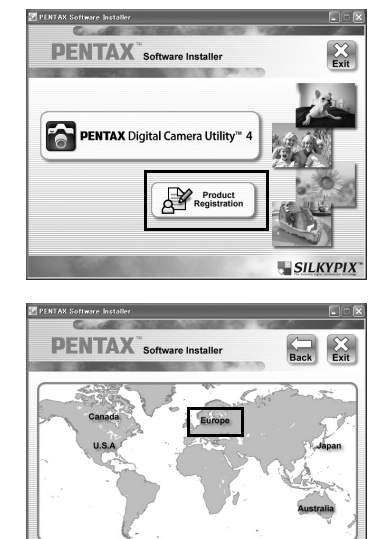

312

**Not**

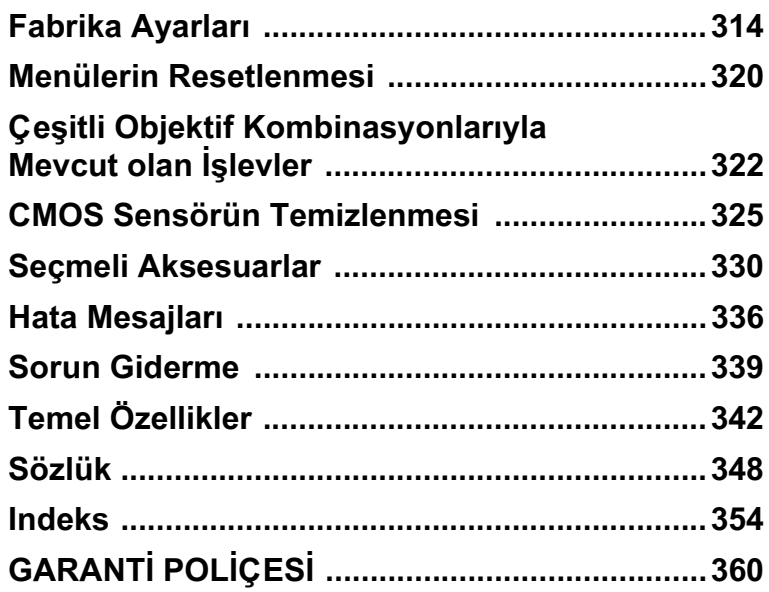

## <span id="page-315-0"></span>**Fabrika Ayarlarý**

Aşağıdaki tabloda fabrika ayarları gösterilmektedir.

Hafiza ([s.298\)](#page-299-1) dahilinde ayarlanan fonksiyonlar kamera kapatılsa bile kayıtlı olarak kalır.

Ayarı Sıfırlama Evet: Ayar, resetleme işlevi ile fabrika ayarına geri döner [\(s.320\)](#page-321-1). Hayır:Ayar, resetleme işleminden sonra bile kayıtlı kalır.

#### Doğrudan Tuşlar

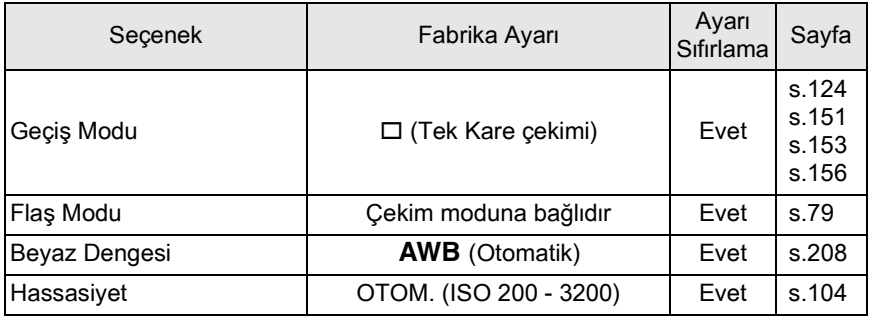

#### **[**A **Kayýt Modu] Menüsü**

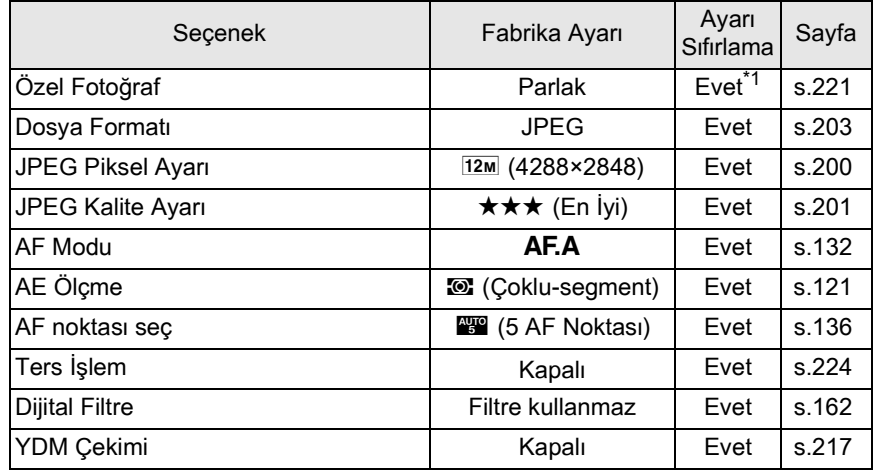

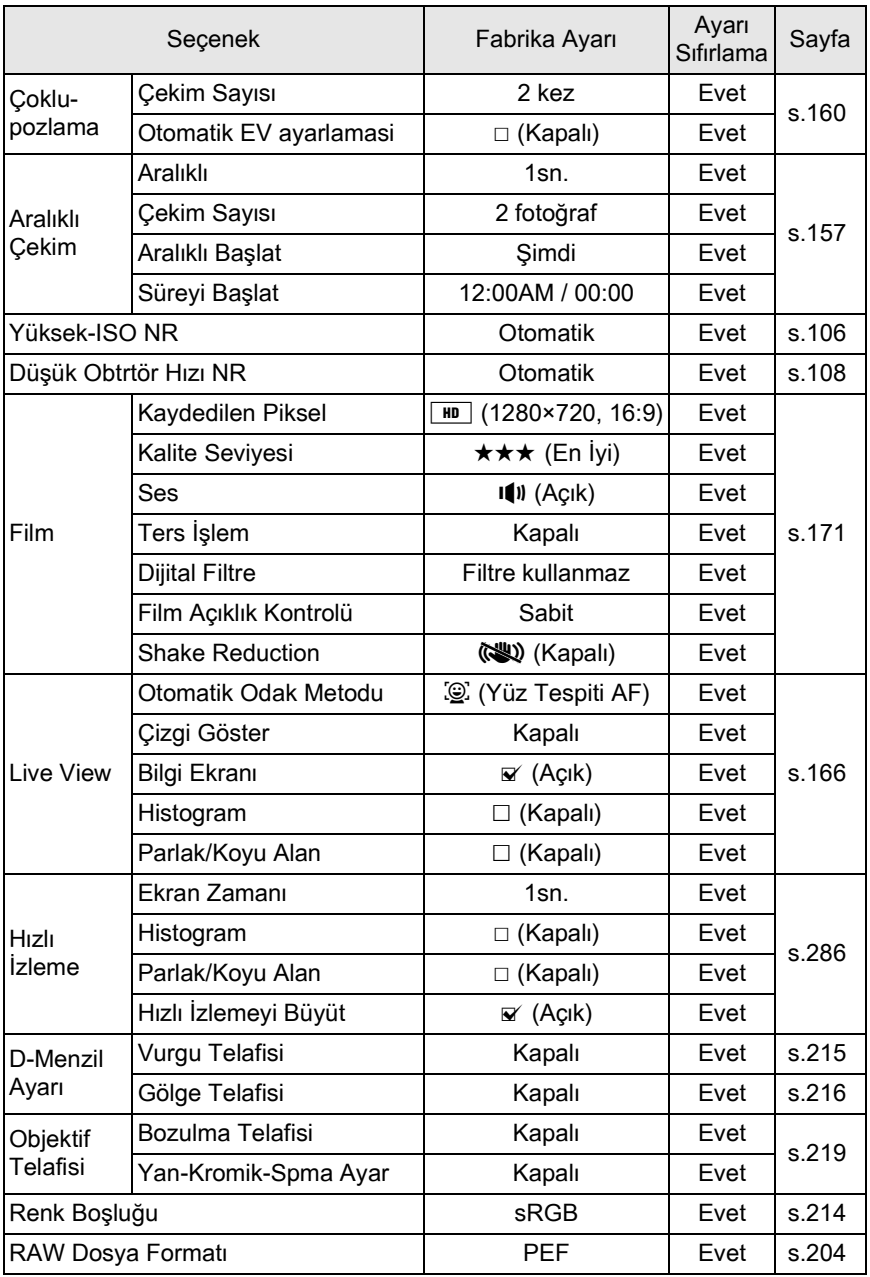

315

11

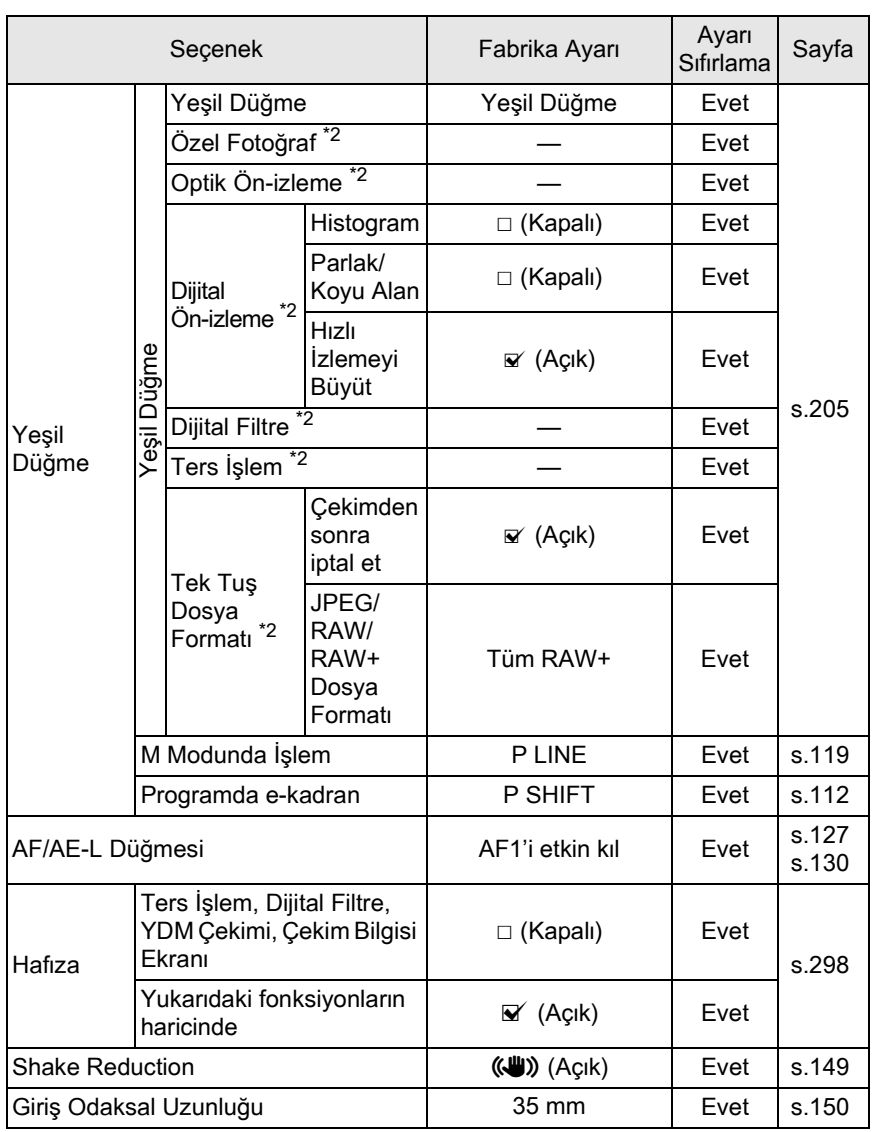

<span id="page-317-0"></span>\*1 [Özel Fotoğraf] kısmında belirtilen parametreler de resetlenir.

<span id="page-317-1"></span>\*2 Ayar, resetleme sonrasında [Yeşil Düğme] ayarına döner.

#### **Oynatim Modu Paleti**

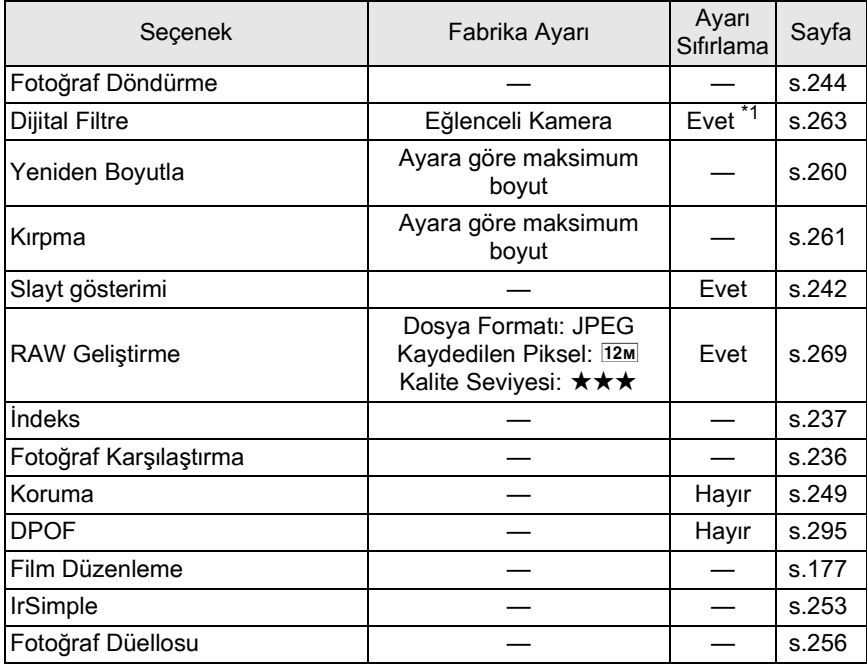

<span id="page-318-0"></span>\*1 [Dijital Filtre] kısmında belirtilen parametreler de resetlenir.

#### **[** $\Box$  Oynatım] Menüsü

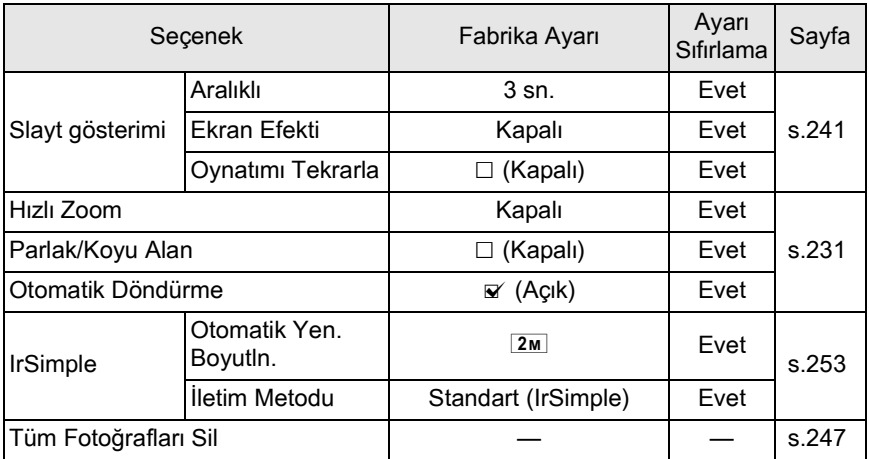

## **[**R **Ayar] Menüsü**

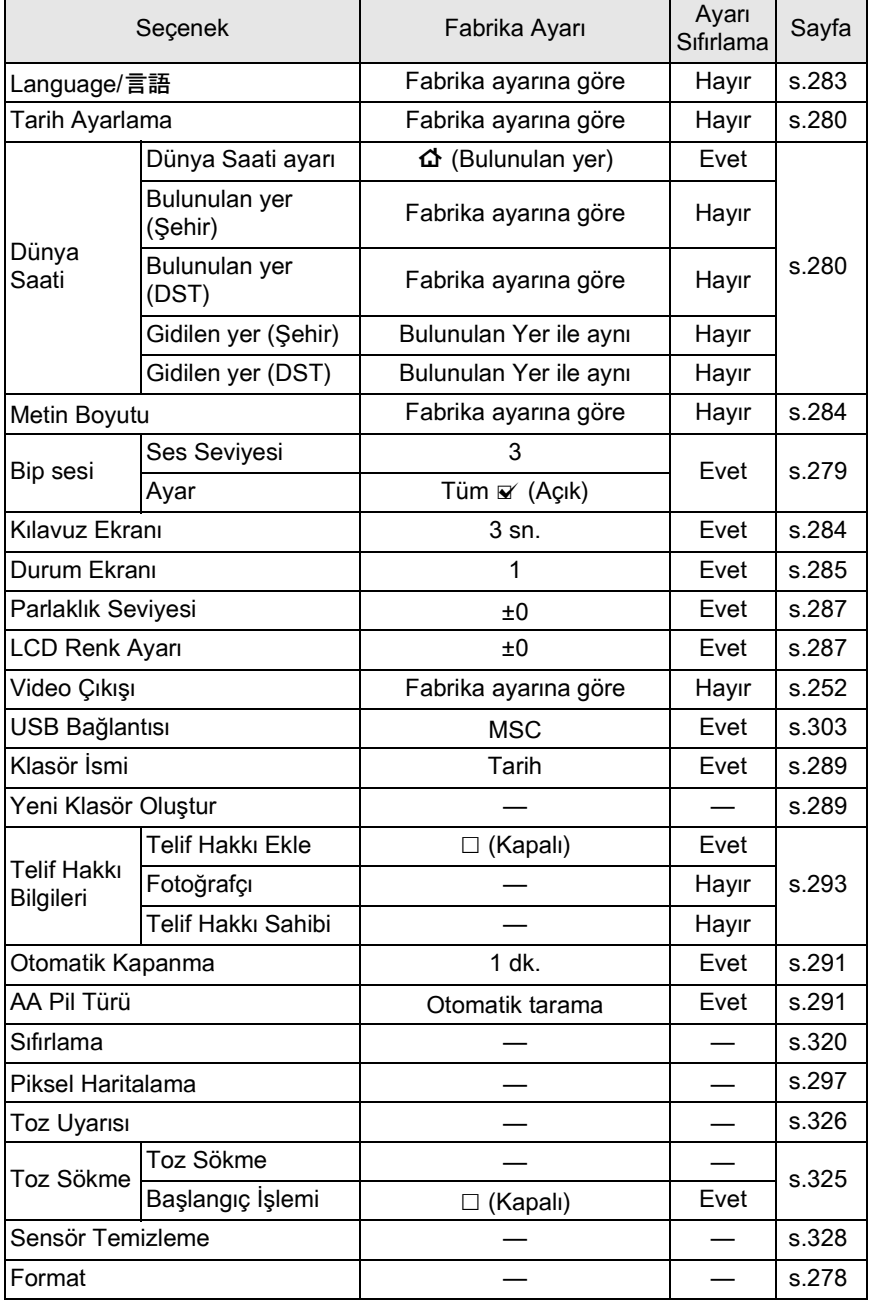

#### **[**A **Özel Ayar] Menüsü**

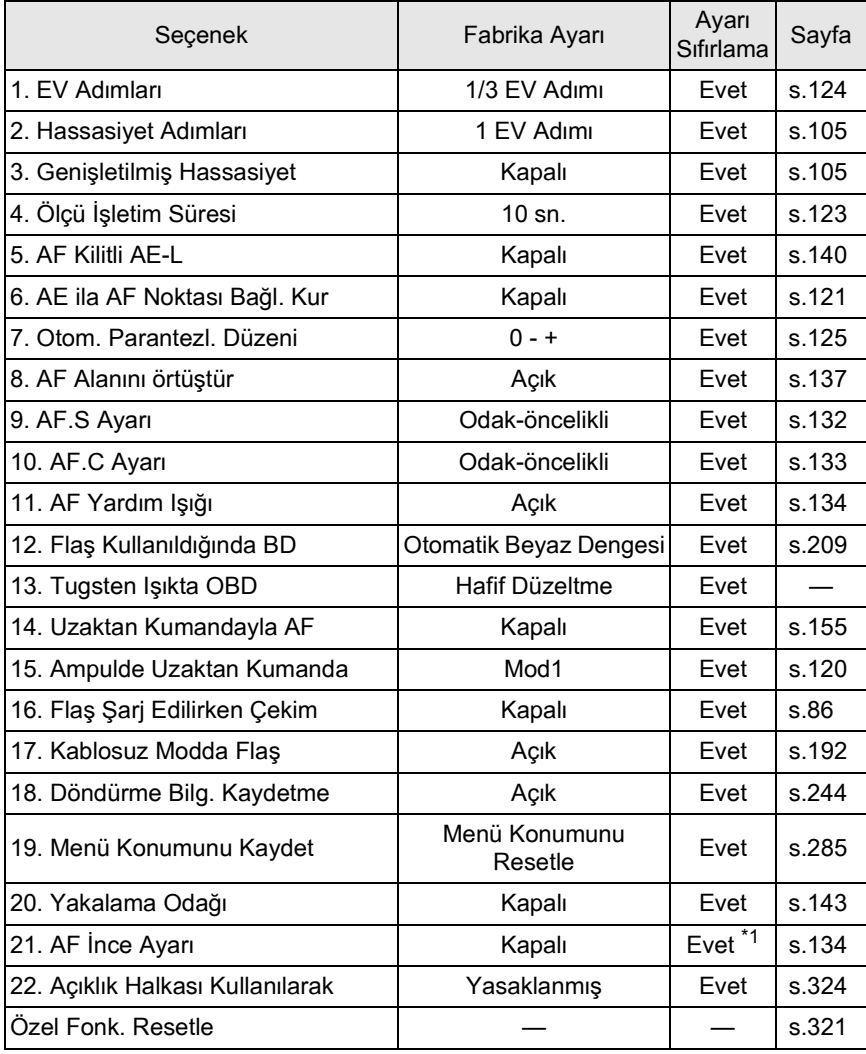

<span id="page-320-0"></span>\*1 Ayar değerleri yalnızca [21. AF İnce Ayarı] ekranında resetlenebilir.

## <span id="page-321-1"></span><span id="page-321-0"></span>**Menülerin Resetlenmesi**

## **Kayıt Modu/Oynatım/Ayar Menülerinin Resetlenmesi**

[ $\Box$  Kayıt Modu] menüsü, [ $\Box$  Oynatım] menüsü ve [ $\Diamond$  Ayar] menüsü, doğrudan tuşlar ve oynatım modu paletindeki ayarlar fabrika ayarlarına resetlenebilir.

memo

Language/言語, Tarih Ayari, Dünya Saati için sehir ve DST ayarları, Yazı Boyutu, Video Çıkışı, Telif Hakkı Bilgileri ve [C Özel Ayar] menüsü ayarları resetlenmez.

## 1 **[**R **Ayar 3] menüsünde [Sýfýrlama] seçiniz ve dört-yollu**  düğmeye (▶) basınız.

[Sıfırlama] ekranı belirir.

#### 2 **[Sýfýrlama] seçmek için dört-yollu**  düğmeye (▲) basınız ve OK düğmesine basınız.

Ayarlar resetlenir ve menü seçilmeden önce görüntülenmiş olan ekran tekrardan görüntülenir.

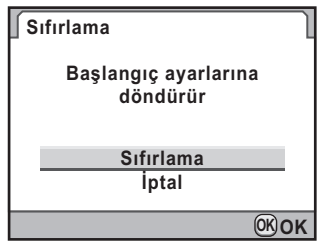

320

**Ek** 11

## <span id="page-322-0"></span>**Özel Menünün Resetlenmesi**

[C Özel Ayar] menüsündeki tüm ayarları varsayılan değerlerine resetleyin.

### 1 **[**A **Özel Ayar 4] menüsünde [Özel Fonk. Resetle] seçiniz**  ve dört-yollu düğmeye (▶) basınız.

[Özel Fonk. Resetle] ekranı belirir.

## 2 **[Sýfýrlama] seçmek için dört-yollu**  düğmeye (▲) basınız ve OK düğmesine basınız.

Ayarlar resetlenir ve menü seçilmeden önce görüntülenmiş olan ekran tekrardan görüntülenir.

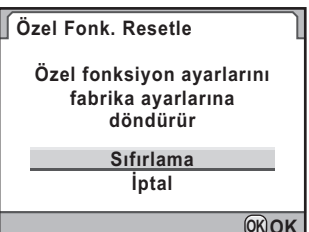

**OK OK**

## <span id="page-323-0"></span>**Çeþitli Objektif Kombinasyonlarýyla Mevcut olan Işlevler**

DA, DA L ve FA J objektifler ve açıklık halkasında bir A (Otomatik) konumu olan D FA/FA/F/A objektifler fabrika varsayılan ayarları ile kullanılabilir. Diğer objektifler ve açıklık halka ayarı A haricinde olan D FA/FA/F/A objektifler için, bkz "[22. Açıklık Halkası Kullanılarak] ile ilgili Notlar" (s.324).

- $\checkmark$  : Aciklik halkasi **A** konumuna ayarlandiğinda işlevler kullanılabilir.
- # : Bazi fonksiyonlar sinirlandirilmiştir.
- $\times$  : Fonksiyonlar mevcut değildir.

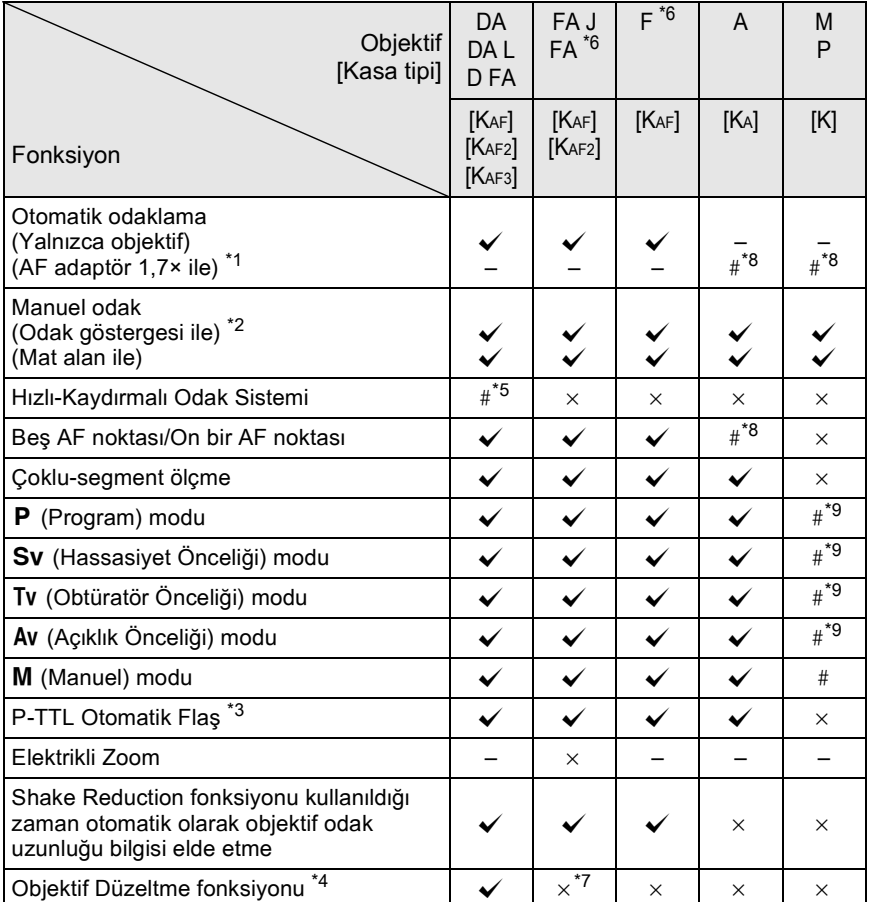

<span id="page-323-1"></span>\*1 Maksimum F2.8 ya da daha hızlı bir açıklığa sahip objektifler. Yalnızca  $\bf{A}$  konumunda mevcuttur.

<span id="page-323-2"></span>\*2 Maksimum F5.6 ya da daha hızlı bir açıklığa sahip objektifler.
- \*3 Dahili flaş ve AF540FGZ, AF360FGZ, AF200FG veya AF160FC kullanıldığı zaman.
- \*4 Sapma düzeltmesi [ $\bullet$  Kayıt Modu 3] menüsündeki [Objektif Telafisi] dahilinde mevcuttur. DA 10-17mm FISH-EYE objektif kullanıldığında [Bozulma Telafisi] ayarı devredişi birakılır.
- \*5 Yalnızca uyumlu objektiflerle birlikte kullanılabilir.
- \*6 Bir FA/F SOFT 85 mm F2.8 objektif veya FA SOFT 28 mm F2.8 objektif kullanmak için, [C Özel Ayar 4] menüsünde [22. Açıklık Halkası Kullanılarak] kısmını [İzinli] olarak belirleyiniz. Ayarladığınız açıklıkla resim çekilebilir ancak manuel açıklık aralığı dahilinde olacaktir.
- \*7 Yalnizca uyumlu objektiflerle (FA 31mm F1.8 Limited, FA 43mm F1.9 Limited veya FA 77mm F1.8 Limited) birlikte mevcuttur.
- \*8 Odaklama alanı **D** (Spot) olarak sabitlenir.
- \*9 Divafram açıkken Av (Açıklık Önceliği) Otomatik Pozlama. (Açıklık halkasının ayarlanması, mevcut diyafram açıklık değerinde herhangi bir etki yaratmaz.)

### **Objektif isimleri ve yuva isimleri**

Bir ultrasonik motorlu DA objektifler ve elektrikli zoom içeren FA zoom objektifler KAF2 yuvası kullanır. Ultrasonik motorlu ve AF bağdaştırıcısız DA objektifler KAF3 yuvası kullanır.

FA tek odak uzunluklu objektifler (zoom'suz objektifler), bir ultrasonik motoru olmayan DA veya DA L objektifler ve D FA, FA J ve F objektifler KAF yuvası kullanır.

Detaylar için ilgili objektif kılavuzlarına bakınız. Bu kameranın bir elektrikli zoom islevi ile donatılmamış olduğunu not ediniz.

#### Bu kamera ile kullanılamayan objektifler ve aksesuarlar

Açıklık halkası A (Otomatik) haricindeki bir konuma ayarlandığında veya bir  $\bf{A}$  konumuna sahip olmayan objektif veya otomatik uzatma tüpü veya otomatik körüklere sahip aksesuarlar kullanıldığında, [C Özel Ayar 4] menüsünde [22. Açıklık Halkası Kullanılarak] kısmı [İzinli] olarak ayarlı olmadığı müddetçe kamera çalışmaz. Geçerli olan sınırlamalar için, bkz "[22. Açıklık Halkası Kullanılarak] ile ilgili Notlar" (s.324). DA/DA L/FA J kullanıldığında ya da A konumuna ayarlı açıklık A konumlu objektifler kullanıldığında tüm kamera çekim modları mevcuttur.

### **Objektif ve Dahili Flaþ**

A objektifleri  $\bf A$  (Otomatik) konumuna avarlı olmadığında, ön A objektifler ya da yumuşak odaklı objektifler kullanıldığında, dahili flaş ayara tabi tutulamaz ve tam olarak patlar.

Dahili flaşın bir Otomatik Flaş olarak kullanılamayacağını not ediniz.

# <span id="page-325-1"></span><span id="page-325-0"></span>[22. Açıklık Halkası Kullanılarak] ile ilgili Notlar

[C Özel Ayar 4] menüsünde [22. Açıklık] Halkası Kullanılarak] kısmı [İzinli] olarak ayarlandığında, D FA, FA, F ya da A objektifin açıklık halkası A (Otomatik) konumuna ayarlanmamis veya  $\bf{A}$  konumsuz bir objektif eklenmiş olsa bile deklanşöre basılabilir. Ancak, aşağıdaki tabloda gösterildiği gibi bazı özellikler sinirlandirilacaktır.

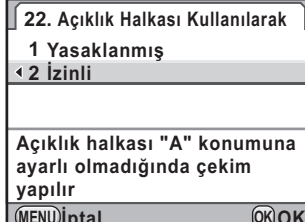

**MENU OK OK İptal** MENU)**İ**ptal

#### Açıklık halkası, s haricindeki bir konuma ayarlanmış olan objektifler kullanıldığında ortaya çıkan sınırlamalar

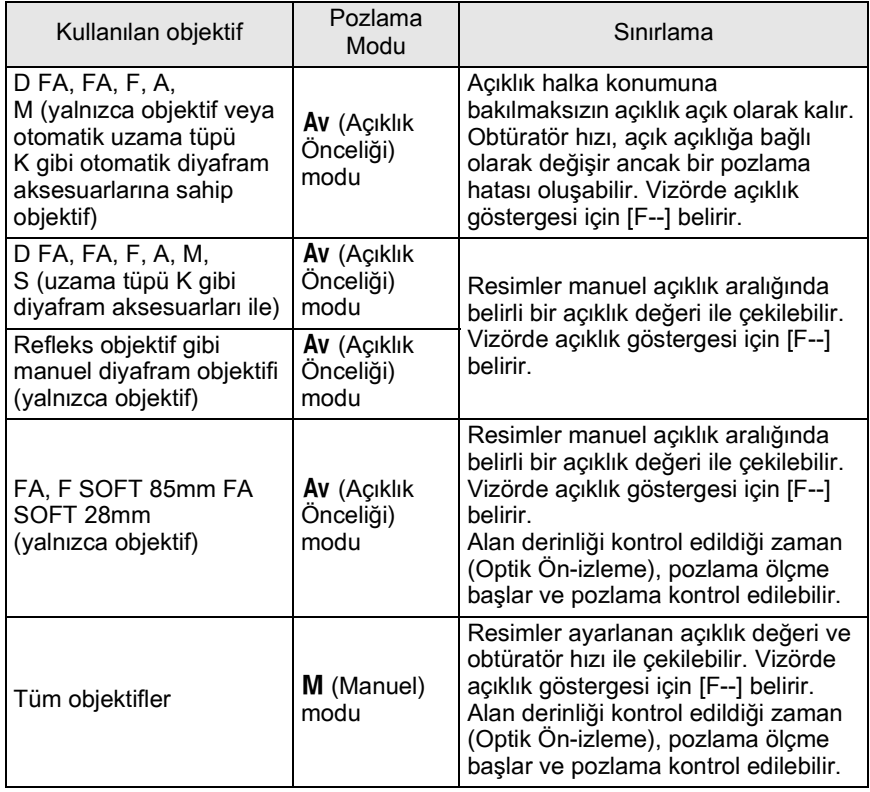

**Ek** 11

memo

Eğer açıklık A haricinde bir konuma ayarlanırsa, kamera, M (Manuel) veya 者 (Film) moduna ayarlanmasından hariç olmak üzere mod kadranı ayarına bakılmaksızın Av (Açıklık Önceliği) modunda çalışır.

<span id="page-326-0"></span>Eğer CMOS sensörü kirlenir veya tozlanırsa, beyaz bir arka zemine karşı yapılan çekimde olduğu gibi bazı koşullarda fotoğraf üzerinde gölgeler belirebilir. Bu, CMOS sensörün temizlenmesi gerektiðini gösterir.

### **CMOS Sensörün Sarsılması ile Tozun Kaldırılması (Toz Kaldırma)**

CMOS sensörün sarsılması, birikmiş olan tozu kaldırır.

### 1 **[**R **Ayar 4] menüsünde [Toz Sökme] seçiniz ve dört-yollu**  düğmeye (▶) basınız.

[Toz Sökme] ekranı belirir.

# 2 OK düğmesine basınız.

Toz Kaldırma fonksiyonu, CMOS sensörün sallanması ile etkin hale gelir. Toz Kaldırma fonksiyonunu kameranın her açılmasında etkin hale getirmek için, [Başlangıç İşlemi] seçiniz ve Ø seçmek üzere dört-yollu düğmeye (◀▶) basınız. Toz Kaldırma tamamlandığı zaman, kamera [§ Ayar 4] menüsüne döner.

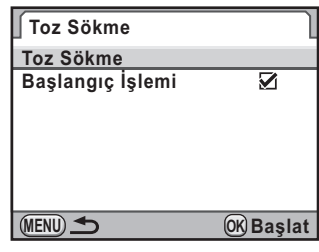

### <span id="page-327-0"></span>**CMOS Sensörde Tozun Tespit Edilmesi (Toz Uyarisi)**

Toz Uyarisi, CMOS sensöre yapismis olan tozu tespit eden ve tozun konumunu görsel olarak görüntüleyen bir işlevdir.

Toz konumunu gösteren bir fotoğrafi kaydedebilir ve sensör temizlemeyi gerçekleştirirken bunu görüntüleyebilirsiniz [\(s.328](#page-329-0)).

Toz Uyarısı işlevinin kullanımından önce aşağıdaki şartlar karşılaştırılmalıdır:

- A DA, DA L, FA J objektif veya bir  $\bf{A}$  (Otomatik) konumuna sahip olan D FA, FA ve F objektif eklidir.
- Açıklık halkalı bir objektif kullandığınız zaman açıklık A konumuna avarlanır.
- Mod kadrani 赠 (Film) haricindeki herhangi bir moda ayarlanır.
- Odak modu kadrani  $AF$  olarak ayarlanır.
	- Toz Uyarısı işlevi kullanılırken pozlama süresi aşırı uzun olabilir. Resim isleme tamamlanmadan önce objektifin vönünün deðistirilmesi halinde, tozun düzgün bir şekilde tespit edilemeyeceğini not ediniz.
		- Nesnenin sartlarına veya sıcaklığa bağlı olarak, toz uygun bir şekilde tespit edilemeyebilir.
		- Toz Uyarısı yalnızca fotoğrafın kaydedilmesinden itibaren 30 dakika içinde sensör temizleme esnasında görüntülenebilir. Eğer 30 dakikadan fazla bir süre geçerse, yeni bir Toz Uyarısı fotoğrafı kaydediniz ve sonrasında sensör temizleme gerçekleştiriniz.
		- Kaydedilen Toz Uyarısı fotoğrafı Oynatım modunda görüntülenemez.
		- Toz Uyarısı yalnızca bir SD Hafiza Kartı takılı olduğu zaman kaydedilir.
- 1 **[A** Ayar 4] menüsünde [Toz Uyarısı] seçiniz ve dört-yollu düğmeye (▶) basınız.

[Toz Uyarısı] ekranı belirir.

.<br>Cautic

### **2** Vizörde beyaz bir duvarı veya detaylar içermeyen başka parlak **bir nesneyi tam olarak görüntüleyiniz ve deklanþör**  düğmesine tam olarak basınız.

Resim isleme gerçekleştirildikten sonra, Toz Uyarısı fotoğrafı belirir.

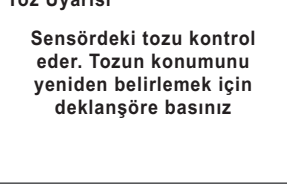

 $\tau_{\text{max}}$  in the second

MENU) **SHUTTER Kontrol et MENU SHUTTER Kontrol et** Eğer [İşlem düzgün bir biçimde sonlandırılamadı] mesajı görüntülenirse, OK düğmesine basınız

ve başka bir resim çekiniz.

# 3 **Toz için sensörü kontrol ediniz.**

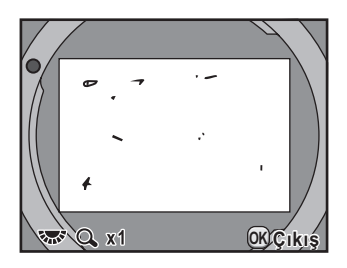

#### **Mevcut iþlemler**

düðmesi E-kadran/INFO Toz Uyarısı fotoğrafini tam ekranda görüntüler.

# 4 OK düğmesine basınız.

Toz Uyarısı fotoğrafı kaydedilir ve kamera, [N Ayar 4] menüsüne döner.

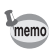

- Kamera ayarlarından bağımsız olarak, Toz Uyarısı fotoğrafı belli çekim kosulları ile çekilecektir.
- Sensör alanını tam ekran görüntüsünde izlemek üzere Toz Uyarısı fotoğrafı görüntülendiğinde, **INFO** düğmesine basınız veya e-kadranı çeviriniz.

# <span id="page-329-1"></span><span id="page-329-0"></span>**Bir Üfleyici ile Toz Kaldırma**

Bir üfleyici ile CMOS sensörü temizlerken aynayı kilitleyiniz ve obtüratörü aciniz.

CMOS sensör hassas bir parça olduğundan dolayı, profesyonel temizleme işlemi için lütfen bir PENTAX Servis Merkezi ile irtibat kurunuz. Temizleme hizmetleri ücrete tabidir.

CMOS sensörün temizlenmesi için seçmeli Imagesensor Temizleme kitini O-ICK1 ([s.335\)](#page-336-0) kullanabilirsiniz.

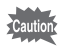

memo

- Sprey tipi üfleyici kullanmayınız.
- <span id="page-329-2"></span>• Obtüratör hızı **Bulb** olarak ayarlı olduğunda sensörü temizlemeyiniz.
- CMOS sensör üzerinde toz ve kir birikimini önlemek için, bir objektif takılı durumda değilken objektif yuvası kapağını kamerada takılı bulundurunuz.
- Pil seviyesi düşük olduğu zaman, ekranda [Sensörü temizlemek için yeterli pil gücü yok] mesajı görüntülenir.
- Sensör temizlenirken AC adaptör kitinin K-AC109 (seçmeli) kullanılması tavsiye edilir. Eğer AC adaptör kitini K-AC109 (secmeli) kullanmıyorsanız, lütfen kalan gücü fazla olan pil kullanınız. Eğer temizleme esnasında pil kapasitesi düşük olursa, bir uyarı bip sesi duyulur. Bu durumda, temizleme islemine derhal son veriniz.
- Üfleyicinin ucunu objektif yuva alanının içine sokmayınız. Eğer güç kapatilirsa, bu deklanşöre, CMOS sensöre ve aynaya hasar verebilir.
- Sensör temizleme esnasında zamanlayıcı işiği yanıp söner.
- Bu kamera, sarsinti azaltma sistemine karşilik gelen bir CMOS sensör özelliðine sahiptir ve CMOS sensörün temizlenmesi esnasında bir titresim sesi ortaya çıkabilir. Bu bir bozukluk değildir.

### **1 Kamerayi kapatiniz ve objektifi çikariniz.**

# 2 Kamerayi açınız.

### 3 **[**R **Ayar 4] menüsünde [Sensör Temizleme] seçiniz**  ve dört-yollu düğmeye (▶) basınız.

[Sensör Temizleme] ekranı belirir.

### 4 **[Ayna Yukarı] seçmek için dört-yollu düðmeyi (**23**) kullanınız ve OK düğmesine** basınız.

Ayna yukarı konumda

Eğer son 30 dakika içe tozu tespit etmek üzer işlevini kullandıysanız, ekranda Toz

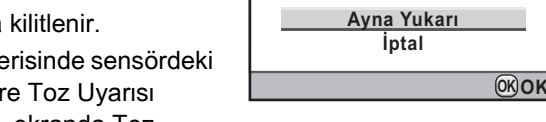

Uyarısı fotoğrafı belirir. Tozun konumunu kontrol ederken sensörü temizleyiniz.

# 5 **CMOS sensörü temizleyiniz.**

CMOS sensördeki kiri ve tozu çıkarmak için firçasız bir üfleyiçi kullanınız. Firçalı bir üfleyicinin kullanılması CMOS sensörü çizebilir. CMOS sensörü bezle silmeyiniz.

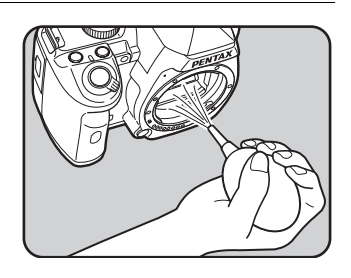

Sensörü temizlemek üzere

Sensör Temizleme

aynayı yükseltir ve obtüratörü açar. Bitirmek için kapatınız **açar. Bitirmek için kapatınız**

# **6** Kamerayi kapatiniz.

7 **Ayna orijinal konumuna döndükten sonra objektifi ekleyiniz.**

# <span id="page-331-1"></span><span id="page-331-0"></span>**Seçmeli Aksesuarlar**

Bu kamera için bazı özel aksesuarlar mevcuttur. Aksesuarlar hakkındaki detaylar için bir PENTAX Servis Merkezi ile irtibat kurunuz. Yıldız (\*) ile işaretli ürünler, kamera ile birlikte temin edilenler ile aynıdır.

### **Güç Tedariki Aksesuarlarý**

#### Pil sarj cihazı kiti K-BC109 (\*)

(Kit dahilinde Pil Şarj Cihazı D-BC109 ve AC kablosu bulunmaktadır.)

### **Sarj Edilebilir Lityum-İyon Pil D-LI109 (\*)**

#### **AC adaptör kiti K-AC109**

(Kit dahilinde AC Adaptörü D-AC50, DC Bağlaştırıcı D-DC109 ve AC kablosu bulunmaktadır.) Kameranızın gücünü bir AC prizi üzerinden beslemenize imkan verir.

#### **AA pil yuvası D-BH109**

Piyasada satılan dört AA pilin kullanımı için adaptör.

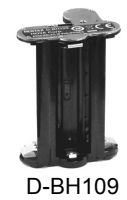

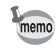

AC adaptör ve pil şarj cihazı yalnızca ayrı birer kit olarak satılmaktadır.

### <span id="page-332-3"></span>**Flas Aksesuarlary**

#### <span id="page-332-2"></span>**Otomatik Flaþ AF540FGZ Otomatik Flas AF360FGZ**

AF540FGZ ve AF360FGZ, sirasiyla yaklaşık 54 ve 36 (ISO 100/m) maksimum kilavuz sayisina sahip P-TTL otomatik flaş üniteleridir. Bunların özellikleri arasında bağlı-senkron flaş, kontrast-kontrollü-senkron flaþ, otomatik flas, yüksek-hızlı senkron flaş, kablosuz flas, düşük-hızlı senkron ve sürüklenen perde senkron flas **bulunmaktadír** 

### <span id="page-332-1"></span>**Otomatik Flas AF200FG**

AF200FG, yaklaşık 20 (ISO 100/m) maksimum kilavuz sayısına sahip bir P-TTL otomatik flas ünitesidir. AF540FGZ veya AF360FGZ ünitesi ile birlikte kullanıldığı zaman kontrastkontrollü-senkron flaş ve düşük-hızlı senkron flaş özelliklerine sahiptir.

#### <span id="page-332-0"></span>**Otomatik Makro Flas AF160FC**

AF160FC, küçük nesnelerin yakından, gölgesiz resimlerini çekmek üzere makro fotoðraf çekimi için özel olarak tasarlanmis olan bir flas sistemidir. Bu mevcut TTL otomatik flas islevleri ile uyumludur ve tedarik edilmiş adaptör halkaları kullanılarak PENTAX kameralarının büyük bir çoğunluğu ile kullanılabilir.

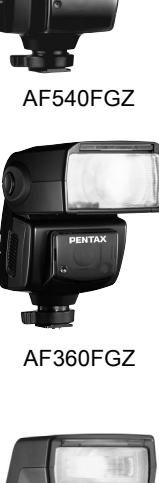

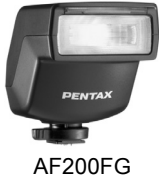

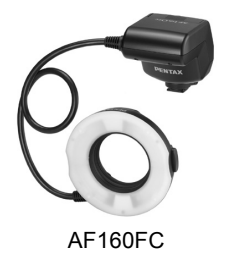

### **Hot Shoe Adaptörü FG Uzatma Kablosu F5P**

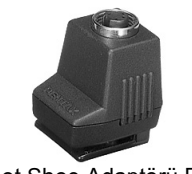

Hot Shoe Adaptörü FG

### **Kamera Harici Shoe Adaptörü F**

Harici flası kameradan uzakta kullanmak için adapötrleri ve kabloları kullaniniz

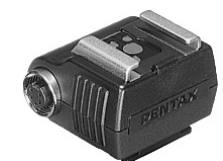

Kamera Harici Shoe Adaptörü F

#### **Kamera Harici Shoe Klipsi CL-10** Bir kablosuz flaþ olarak AF540FGZ veya AF360FGZ kullandjönniz zaman, bu geniş klips, harici flaşın bir masaya kurulması için kullanılır.

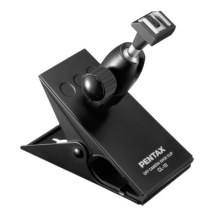

Kamera Harici Shoe Klipsi CL-10

### **Vizör için**

#### **Büyüteçli Vizör Lastiði O-ME53**

Bu vizör aksesuari, yaklaşık olarak 1,18 kata kadar büyütmek içindir. Yaklaşık 0,85 kata kadar büyütmeli bir vizörle birlikte  $K-r$  kameraya ekli vizör lastiği kullanıldığı zaman, birleşik büyütme oranı yaklaşık 1,0 kata çıkar ve manuel odaklamayı daha kolay hale getirir.

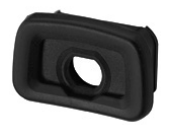

Büyüteçli Vizör Lastiði O-ME53

#### **Büyütücü FB**

Bu vizör aksesuarı vizörün merkez alanını 2× kata dek büyütmek içindir. Bir mafsal tipi büyütücü olduðundan dolayı, aksesuarı basit bir şekilde göz parçasından yukarıya doğru çevirerek tam görüntüyü görebilirsiniz.

#### **Ref-dönüþtürücü A**

Vizör görüş açısını 90°'lik aralıklarla deðistiren bir aksesuardır. Vizör büyütülmesi 1× ve 2× arasında değiştirilebilir.

#### **Diyopter düzeltme objektif adaptörü M**

Bu aksesuar diyopteri ayarlar. Bunu vizöre kurunuz.

Eğer vizör görüntüsünün berrak şekilde görülmesi zor ise, yaklaşık  $-5$  ila +3m<sup>-1</sup> (metre başına) arasındaki sekiz düzeltme içinden birini seçiniz.

### **Vizör lastiði FQ (\*)**

**ME Vizör Başlığı** 

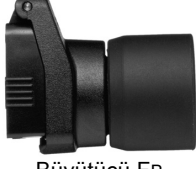

Büyütücü FB

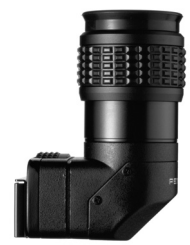

Ref-dönüştürücü A

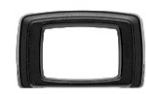

Diyopter düzeltme objektif adaptörü M

### **Uzaktan Kumanda**

Kameranın önünden itibaren 4 m mesafesinde resimler çekmenize imkan verir.

#### **Uzaktan Kumanda F**

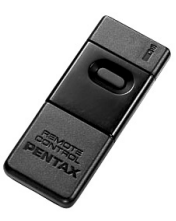

Suya Karşı Dirençli Uzaktan **Kumanda O-RC1**

**Kamera Kabi/Askisi** 

**Kamera Kabi O-CC84** 

**Kamera Askisi O-ST53 (\*)** 

**El Askisi O-ST991** 

**El Askisi O-ST992** 

**Serbest Uzunluklu Aski O-ST842** 

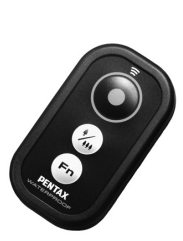

### <span id="page-336-0"></span>**Imagesensor Temizleme Kiti O-ICK1**

Bu kamera üzerinde bulunan CMOS sensör ve objektif gibi optik parçaları temizlemek için bu kiti kullanınız.

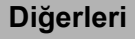

**Gövde Yuva Kapaðý K** Hot Shoe (Flaş Kızağı) Kapağı F<sub>K</sub> (\*) **USB Kablosu I-USB7 (\*) AV Kablosu I-AVC7**

# <span id="page-337-0"></span>**Hata Mesajları**

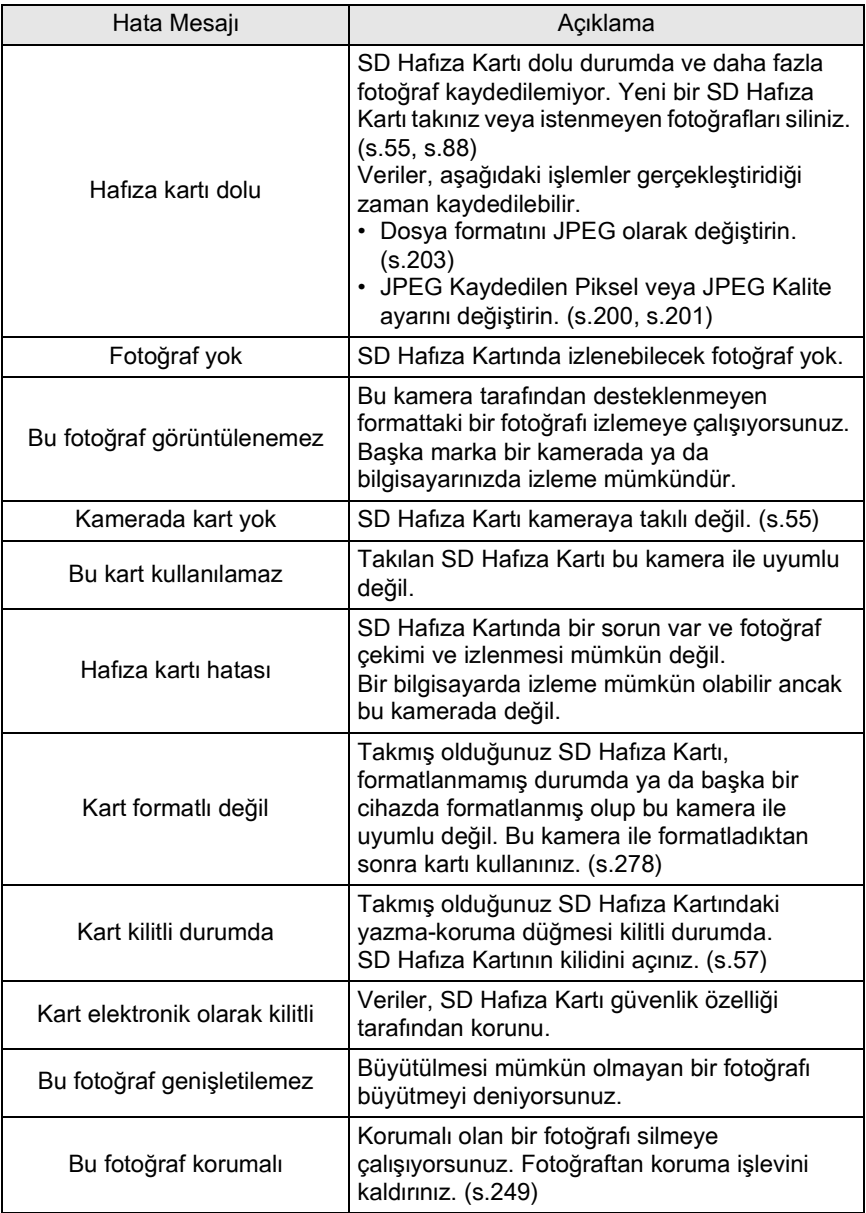

**Ek** 11

336

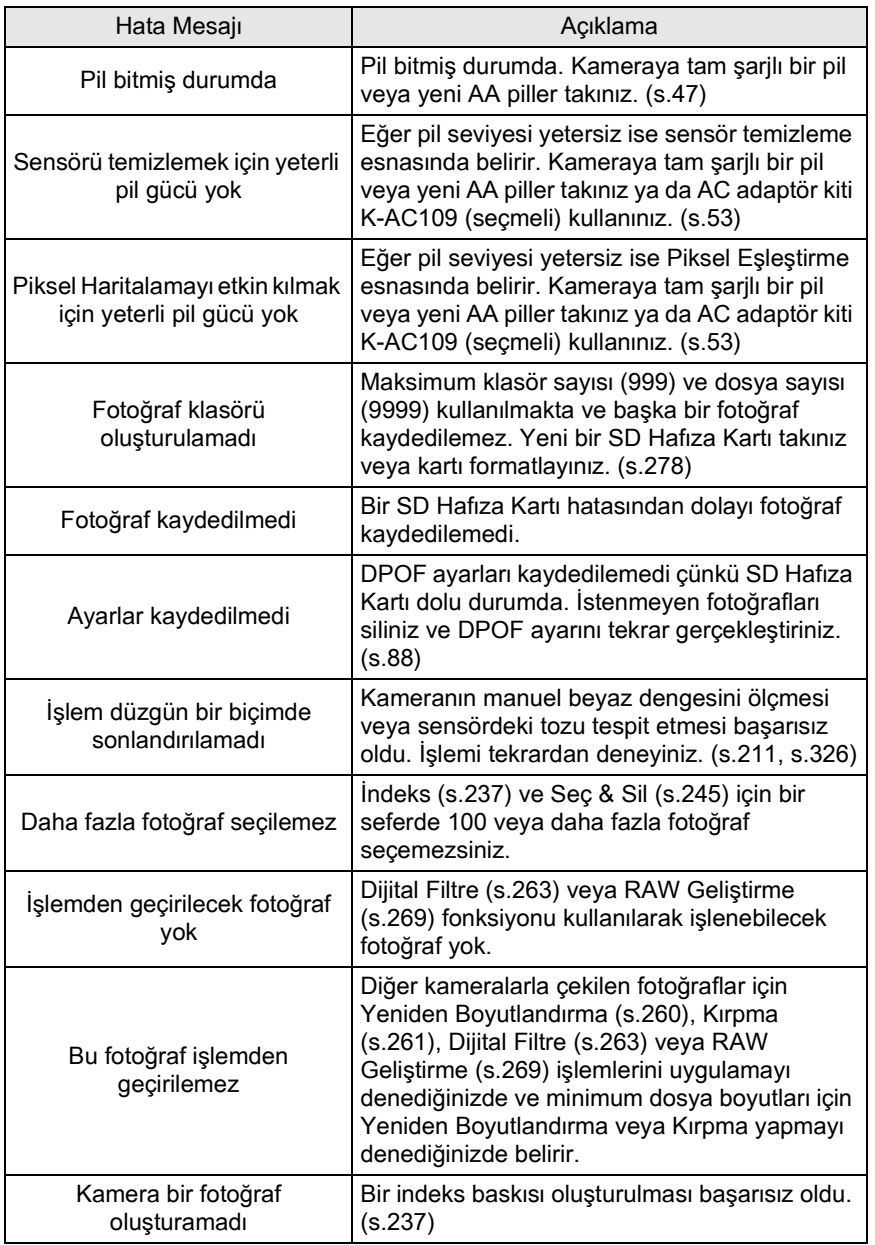

337

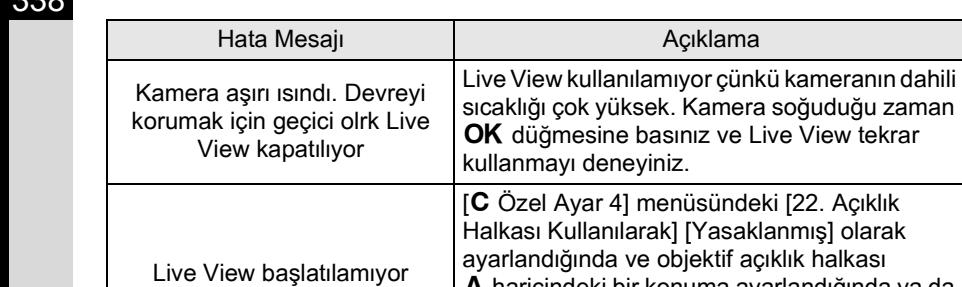

A haricindeki bir konuma ayarlandığında ya da bir A konumu olmayan objektif kullanılırken Live View başlatıldığında belirir. Bu fonksiyon, geçerli modda mevcut deðildir Çekim modu Resim modu, SCN (Sahne) modu veya  $\mathbf{E}$  (Film) moduna ayarlandığı zaman mevcut olmayan bir fonksiyonu ayarlamayı deniyorsunuz.

Bazı ender durumlarda, statik elektrikten dolayı kamera düzgün çalışamayabilir. Bu, pili çıkarıp tekrar yerine takarak çözümlenebilir. Ayna yukarı konumda iken, pili çıkarınız ve tekrar yerine takınız. Sonrasında kamera tekrar açıldığında ayna geri çekilecektir. Bu işlemleri tamamladıktan sonra, eğer kamera düzgün çalışırsa herhangi bir tamirata ihtiyaç duyulmaz.

Bir servis merkezi ile irtibat kurmadan önce aşağıdaki ögeleri kontrol etmenizi tavsiye etmekteyiz.

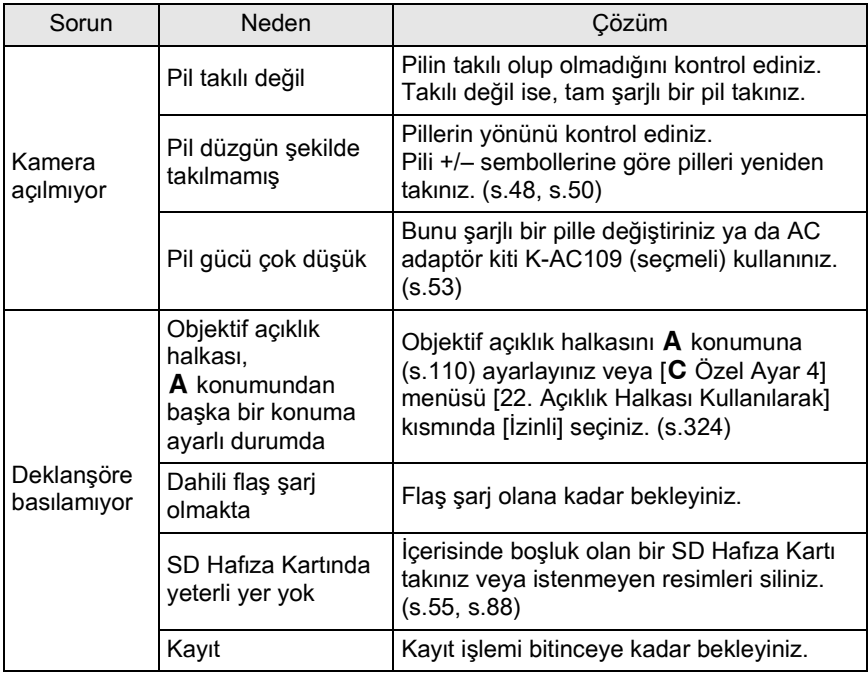

340

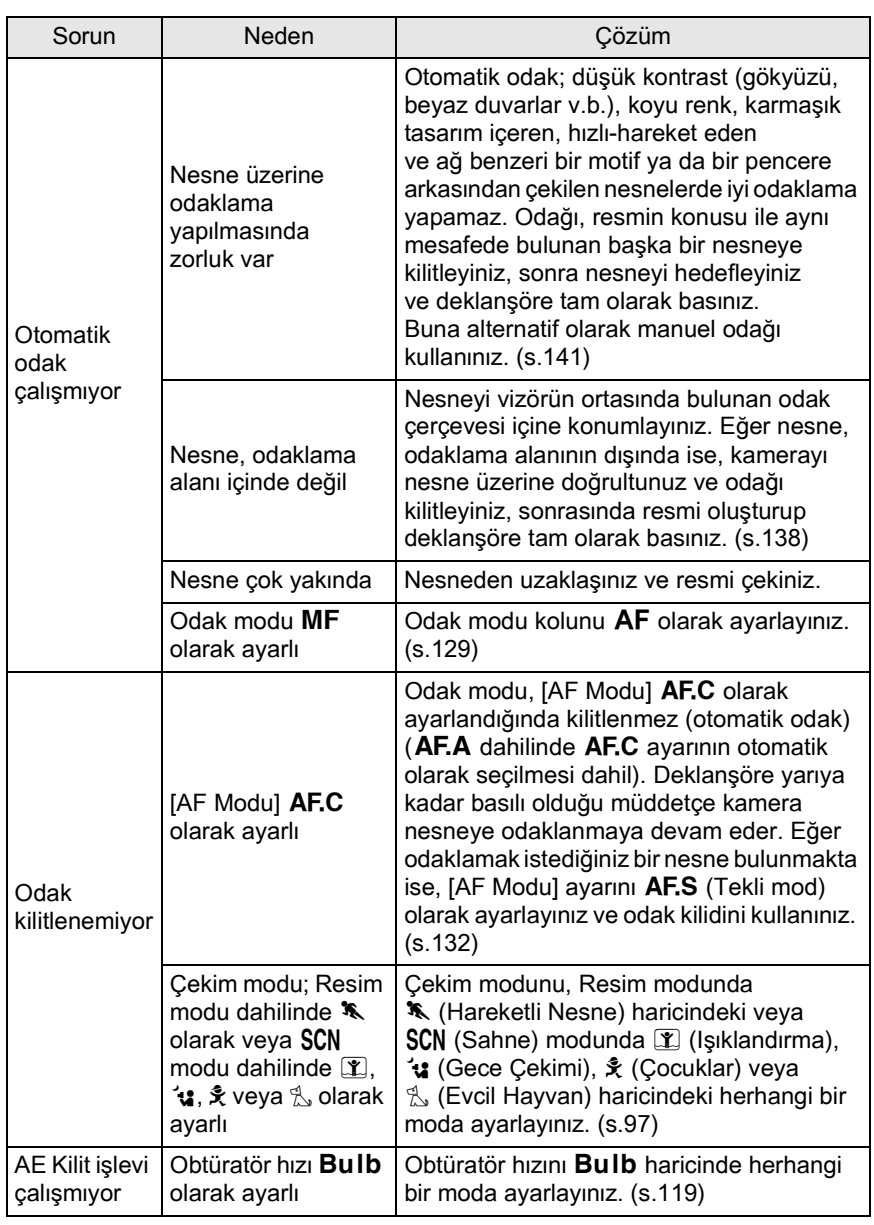

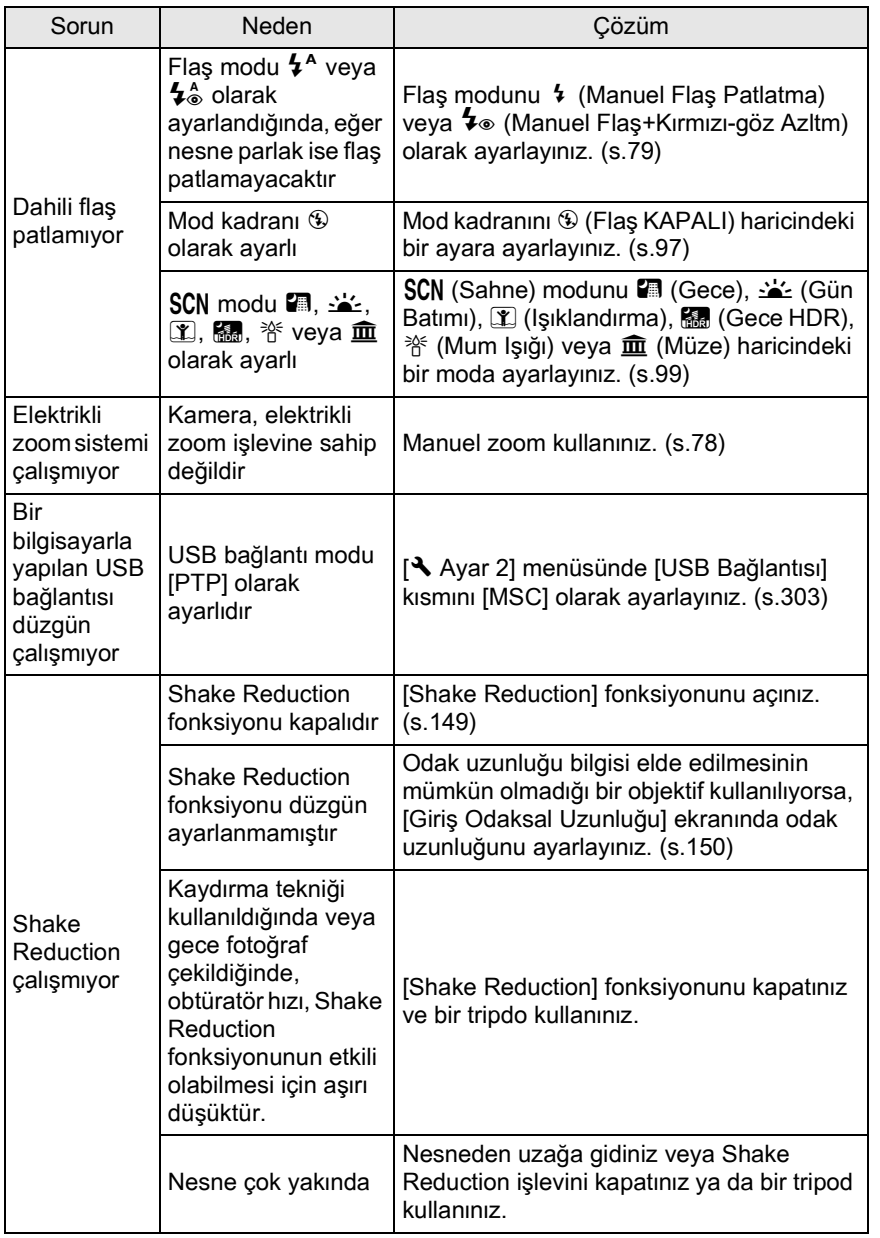

341

# **Temel Özellikler**

#### **Model Tanımı**

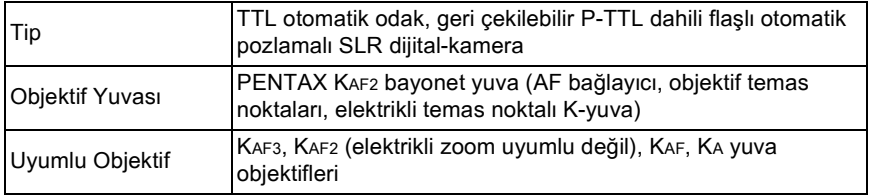

#### **Fotoðraf Yakalama Ünitesi**

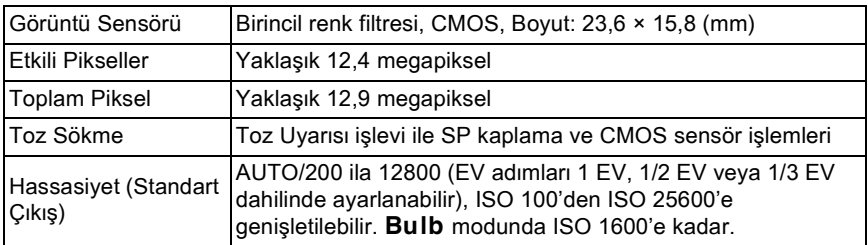

#### **Görüntü Sabitleyici**

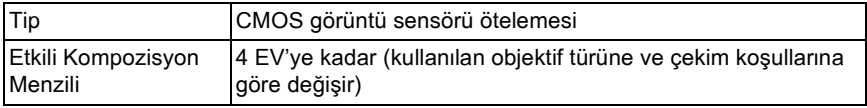

#### **Dosya Formatları**

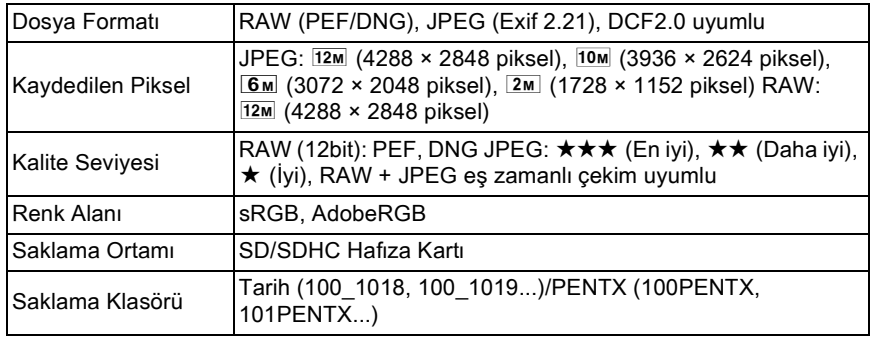

342

**Vizör**

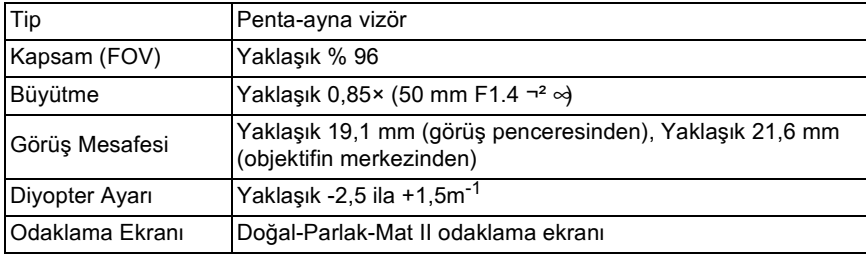

#### **Live View**

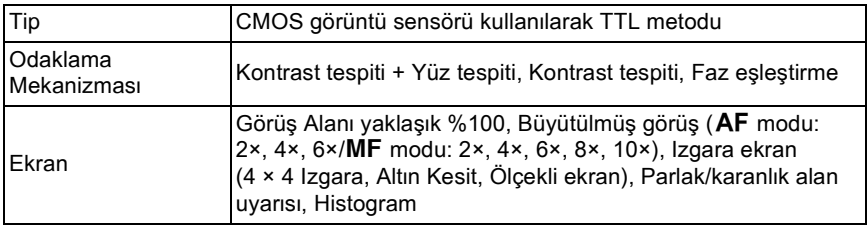

#### **LCD Monitör**

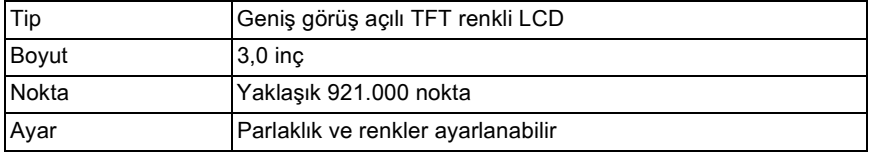

#### **Önizleme**

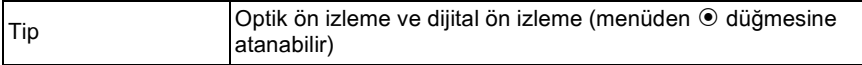

#### **Beyaz Dengesi**

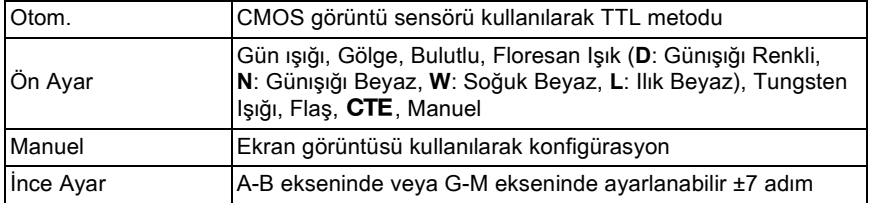

#### **Otomatik Odak Sistemi**

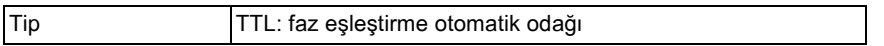

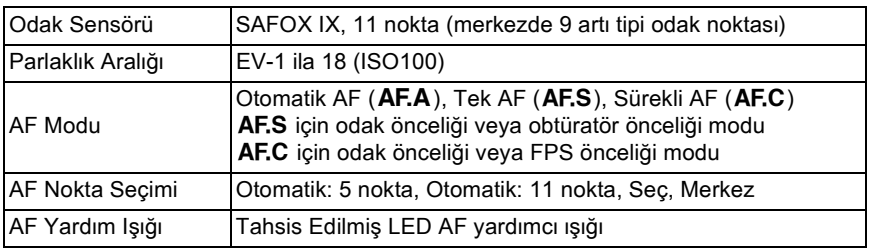

### **Ölçme**

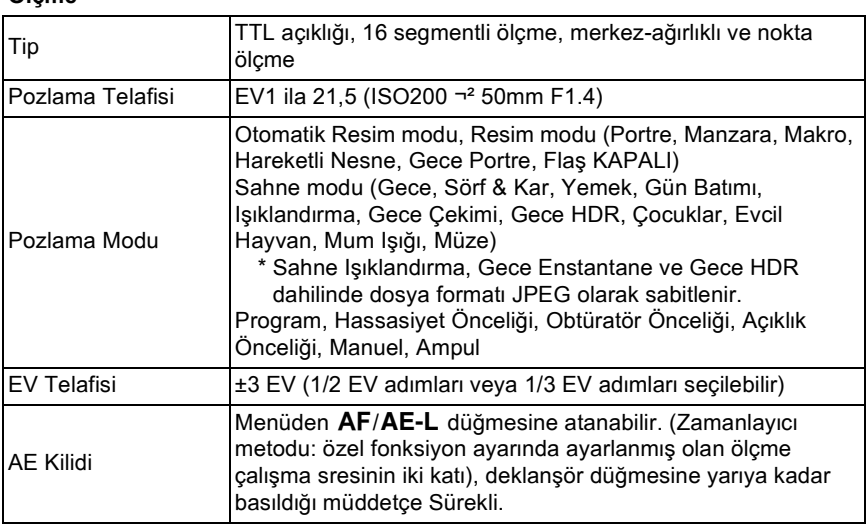

#### **Obtüratör**

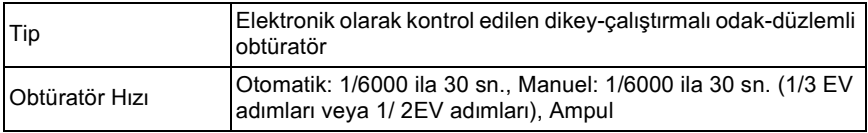

#### Geçiş Modları

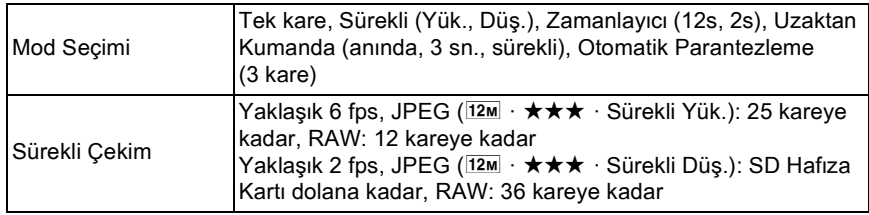

#### **Dahili flaþ**

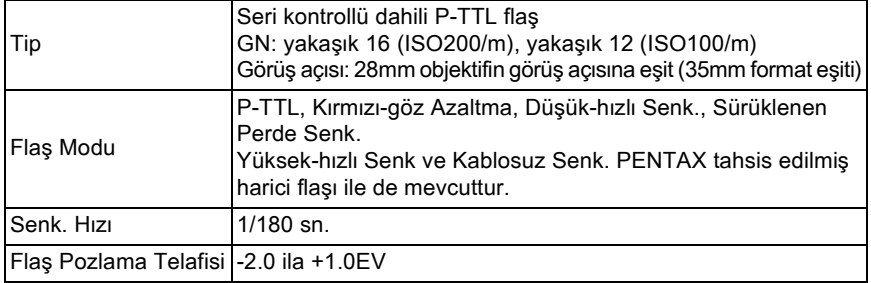

#### **Çekim Özellikleri**

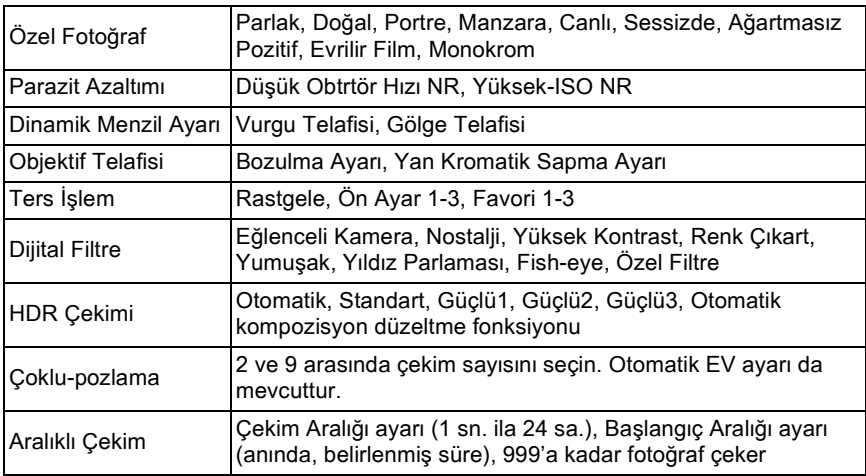

#### **Film**

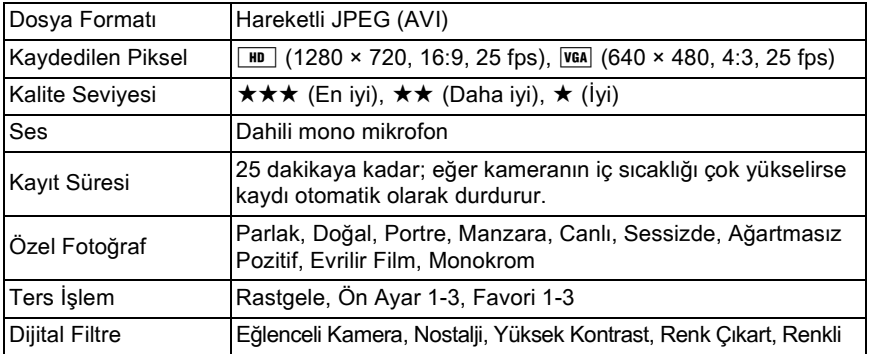

#### **Oynatim Fonksiyonlari**

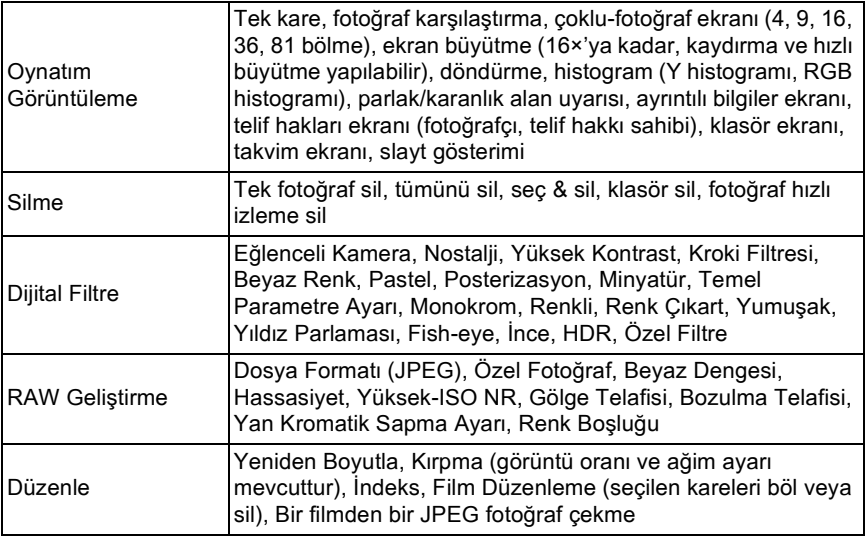

#### **Kiþiselleþtirme**

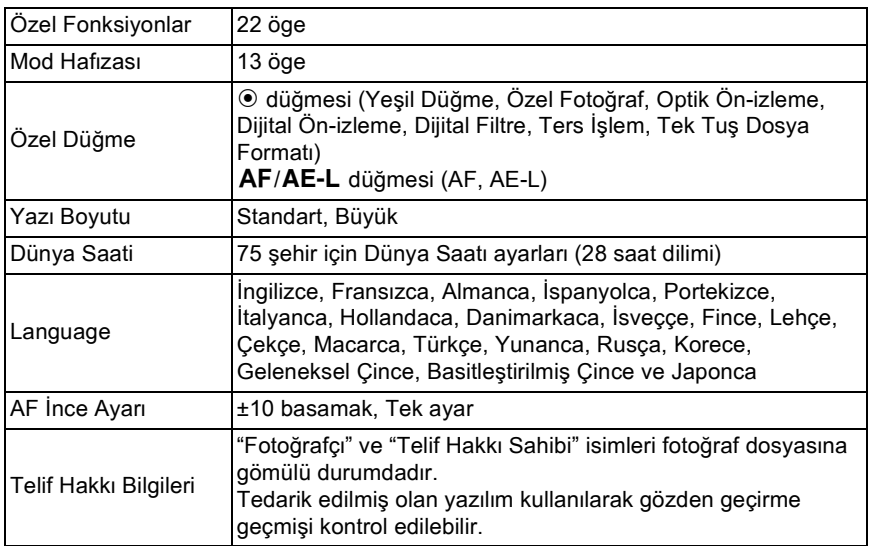

#### **Güç Arzı**

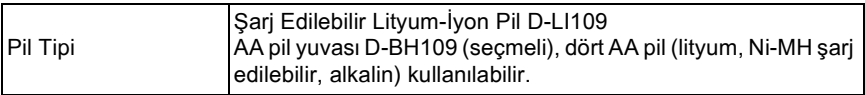

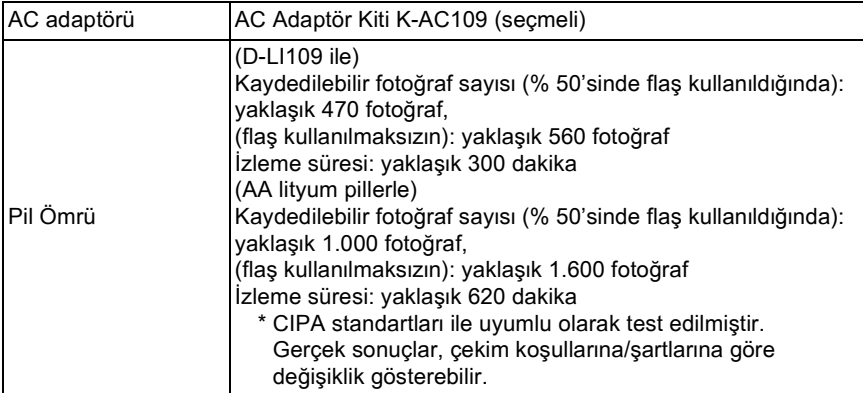

#### **Arayüzler**

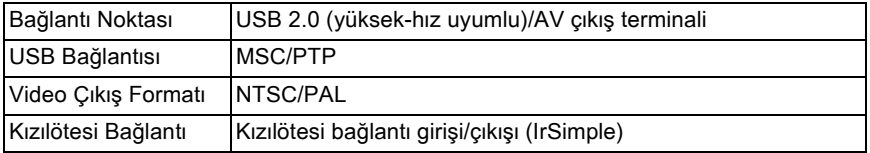

#### **Boyutlar ve Ağırlık**

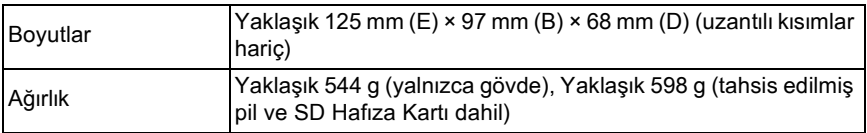

#### **Aksesuarlar**

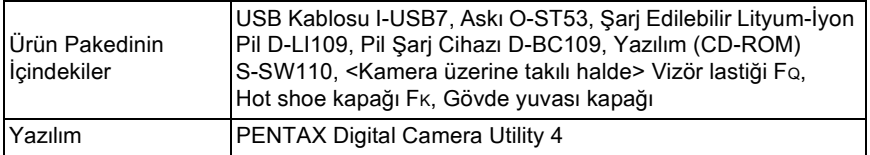

348

#### <span id="page-349-0"></span>**AdobeRGB**

Ticari baskı işlemleri için Adobe Systems, Inc. tarafından önerilen renk aralığıdır. sRGB'den daha geniş bir renk üretim aralığıdır. Renk aralığının büyük kısmını kapsar, böylece fotoğraflar bir bilgisayarda düzenlendiği zaman yalnızca baskısı alındığında mevcut olan renkler kaybolmaz. Fotoğraf uyumlu-olmayan bir yazılımla açıldığı zaman renkler daha parlak görünür.

### <span id="page-349-1"></span>**AE Ölçme**

Nesnenin parlaklığı, pozlamanın belirlenmesi için ölçülür. Bu kamerada, [Çoklu-segment Ölçme], [Merkez-ağırlıklı Ölçme] ve [Spot Ölçme] arasından seçim yapınız.

#### <span id="page-349-2"></span>**AF noktasi**

Odaðý belirleyen vizördeki konumdur. Bu kamerada [Auto], [Seç] ve [Spot] arasından seçim yapabilirsiniz.

#### <span id="page-349-3"></span>**Alan derinliði**

Odak alanı. Bu açıklık değeri, objektifin odak uzunluğu ve nesneye olan uzaklığa bağlı olarak değişir. Örneğin, alan derinliğini artırmak için daha küçük bir açıklık değeri (daha yüksek sayı) ve alan derinliğini azaltmak için (daha düşük sayı) daha büyük bir açıklık değeri kullanınız.

#### <span id="page-349-4"></span>**Beyaz Dengesi**

Cekim esnasında, nesnenin düzgün renklere sahip olması için ışık kaynağını karşılamak üzere renk isisi ayarlanır.

#### <span id="page-349-5"></span>**CMOS sensör**

Bir fotoğrafi oluşturmak üzere objektif üzerinden gelen íşığı elektrik sinyallerine dönüştüren fotoğraf ögesidir.

#### <span id="page-349-6"></span>**DCF (Kamera Dosya sistemi için Tasarım kılavuzu)**

Japan Electronics and Information Technology Industries Association (JEITA) tarafından belirlenen bir standart dijital kamera dosya formatıdır.

#### <span id="page-350-0"></span>**Dinamik Menzil (D-Menzil)**

Bir fotoğraftaki oynatılabilir ışık seviyesini ifade eden bir değerle gösterilir. Bu, gümüş halid filmle kullanılan "Pozlama genişliği" terimi ile aynı şeyi ifade eder.

Genel olarak, dinamik menzil geniş olduğu zaman, aşırı pozlanmış ve/ veya düşük pozlanmış alanların resim üzerinde oluşması düşük bir ihtimaldir ve dinamik menzil dar olduðu zaman tüm fotoðraf tonlari net ve kesin bir biçimde üretilebilir.

#### <span id="page-350-1"></span>**Diyafram Açıklığı**

Açıklık, objektif üzerinden CMOS sensöre geçen ışık demetini (kalınlık) artırır ya da azaltır.

#### <span id="page-350-2"></span>**DNG RAW dosyası**

DNG (Dijital Negatif) RAW, Adobe Systems tarafindan tasarlanmis olan bir genel amaçlı RAW dosya formatıdır. Özel RAW formatlarında çekilmiş olan fotoğraflar DNG formatına dönüştürüldüğü zaman, fotoğraflar için destek ve uyumluluk önemli oranda artar.

#### <span id="page-350-3"></span>**DPOF (Dijital Baskı Düzeni Formatı)**

Baskisi yapilacak belirli fotoğraflar ve kopya sayıları ile ilgili olarak kayıtlı fotoğraflara sahip bir karta bilgilerin yazılması hakkındaki kurallardır. Fotoğrafların bir DPOF fotoğraf baskı mağazasına götürülmesi ile baskı islemi kolayca gerceklestirilebilir.

#### <span id="page-350-4"></span>**EV (Pozlama Deðeri)**

Pozlama değeri diyafram açıklık değeri ve obtüratör hızının bir kombinasyonu ile belirlenir.

#### <span id="page-350-5"></span>**EV Telafisi**

Obtüratör hızı ve/veya diyafram açıklık değerini değiştirerek fotoğraf parlakliğinin ayarlanması işlemi.

#### <span id="page-350-6"></span>**Exif (Dijital kameralar için deðiþtirilebilir fotoðraf dosya formatý)**

Japan Electronics and Information Technology Industries Association (JEITA) tarafından belirlenen bir standart dijital kamera dosya formatıdır.

#### <span id="page-351-0"></span>**Histogram**

Bir fotoğraftaki en karanlık ve en parlak noktaları gösteren bir grafiktir. Yatay eksen parlakliği ve dikey eksen piksel sayısını temsil eder. Bir fotoğrafin pozlama seviyesini kontrol etmek için kullanışlıdır.

#### <span id="page-351-1"></span>**ISO Hassasiyeti**

Işık hassasiyet seviyesi. Yüksek bir hassasiyetle, kameranın sarsılması önlenerek karanlık yerlerde bile daha yüksek bir obtüratör hızıyla fotoğraf çekilebilir. Ancak, yüksek bir hassasiyetle çekilen fotoðraflar parazitten daha çok etkilenir.

#### <span id="page-351-2"></span>**JPEG**

Bir fotoğraf sıkıştırma metodu. Bu kamerada, ★★★ (En iyi), ★★ (Daha iyi) ya da  $\star$  (İyi) arasından seçim yapabilirsiniz. JPEG formatında kaydedilen fotoğraflar, bilgisayarınızda görüntülemek için ya da bir epostaya eklemek için uygundur.

#### <span id="page-351-3"></span>**Kalite Seviyesi**

Bu, fotoğraf sıkıştırma oranını gösterir. Sıkıştırma daha az olduğunda fotoğraf daha detaylı olur. Sıkıştırma oranı yükseldikçe fotoğraf daha kaba olarak belirir.

#### <span id="page-351-4"></span>**Kamera Sarsılması (Bulanıklık)**

Obtüratör açık iken kamera hareket ettirildiği zaman tüm fotoğraf bulanık olarak belirir. Obtüratör hızı düşük olduğunda bu durum daha çok ortaya çıkar.

Hassasiyeti yükselterek, flaşı kullanarak ve obtüratör hızını artırarak kamera sarsılmasını önleyebilirsiniz. Buna alternatif olarak, kamerayı dengede tutmak için bir tripod kullanınız. Kamera sarsıntılarının deklanşöre basıldığında ortaya çıkma ihtimali yüksek olduğu için, kameranın hareket etmesini önlemek üzere Shake Reduction işlevini, Zamanlayiciyi veya Uzaktan Kumanda ile çekimi kullanınız.

#### <span id="page-351-5"></span>**Kaydedilen Piksel**

Piksel sayısı ile fotoğraf boyutunu gösterir. Bir resmi oluşturan piksel sayısı fazla oldukça fotoğraf boyutu da o oranda fazla olacaktır.

#### <span id="page-351-6"></span>**Koyu Kisim**

Bir fotoğraftaki düşük pozlanmış alan kontrastı kaybeder ve siyah belirir.

#### <span id="page-352-0"></span>**Köþelerde kararma**

Çekimi yapılan nesneden gelen ışık, kapak veya filtre halkası tarafından engellendiği zaman veya flaş, objektif tarafından kısmen engellendiğinde resmin kenarlari kararjir.

#### <span id="page-352-1"></span>**ND (Nötr Yoðunluk) Filtresi**

Resimlerin renk tonunu etkilemeden parlaklığı ayarlayan pek çok doygunluk seviyesine sahip bir filtredir.

#### <span id="page-352-4"></span><span id="page-352-2"></span>**NTSC/PAL**

Bunlar video çıkış formatlarıdır. NTSC genellikle Japonya, Kuzey Amerika ve Güney Kore'de kullanılır. PAL genellikle Avrupa'da ve Çin'de kullanılır.

#### <span id="page-352-3"></span>**Obtüratör Hizi**

Obtüratörün açık olduğu ve ışığın CMOS sensöre çarptığı süre uzunluğudur. Obtüratör hızı değiştirilerek CMOS sensöre çarpan ışığın miktarı değiştirilebilir.

#### <span id="page-352-5"></span>**Parazit Azaltma**

Yavaş obtüratör hızı yeva yüksek hassasiyetli çekimden kaynaklanan paraziti (fotoğraf kabalığı ya da pürüzlülüğü) azaltan bir işlemdir.

#### <span id="page-352-6"></span>**Parlak Kisim**

Bir fotoğraftaki yüksek pozlanmış kısım kontrastı kaybeder ve beyaz belirir.

#### <span id="page-352-7"></span>**Pozlama Parantezi**

Pozlamayı otomatik olarak değiştirmek için. Deklanşör düğmesine basıldığı zaman üç fotoğraf çekilir. Birincisinde telafi yoktur, ikincisi düşük pozlamalıdır ve üçüncüsü yüksek pozlamalıdır.

#### <span id="page-352-8"></span>**RAW verileri**

CMOS sensörden gelen düzenlenmemiş fotoğraf verisidir. RAW verileri kamera tarafından dahili olarak işlenmeden önceki veridir. Cekim anındaki kamera değerleri, örneğin Beyaz Dengesi, Kontrast, Doygunluk ve Keskinlik çekimden sonra her bir kare için ayarlanabilir. Buna ilave olarak, RAW verileri 8 bitlik JPEG verisi bilgilerinden 16 kat daha çok bilgi içeren 12 bit verileridir. Zengin derecelendirme mümkündür. RAW verilerini bilgisayarınıza aktarın ve farklı ayarlarla, öneğin JPEG, fotoğraf verileri oluşturmak için tedarik edilmiş olan programı kullanın.

#### <span id="page-353-1"></span>**Renk Aralığı**

Kullanılmakta olan spektrumdan tanımlı bir renk aralığıdır. Dijital kameralarda, [sRGB], Exif tarafından standart olarak tanımlanmıştır. Bu kamerada, sRGB'den daha renkli bir seriyi destekleyen [AdobeRGB] de kullanılabilir

#### <span id="page-353-2"></span>**Renk Isjsi**

<span id="page-353-0"></span>Bu, nesneyi aydınlatan ışık kaynağının rengini sayısal olarak ifade eder. Kelvin (K) üniteleri kullanılarak kesin ısı ile gösterilir. Renk ısısı yükseldikçe işık rengi mavimsi bir renge bürünür ve renk isisi düştükçe daha kızılımsı bir renge sahip olur.

#### <span id="page-353-3"></span>**sRGB (standart RGB)**

IEC (International Electrotechnical Commission) tarafından belirlenmiş uluslararası renk aralığı standardıdır. Bu, bilgisayar monitörleri için renk aralığından tanımlanır ve Exif için standart renk aralığı olarak da kullanılır. **Not**

# **Indeks**

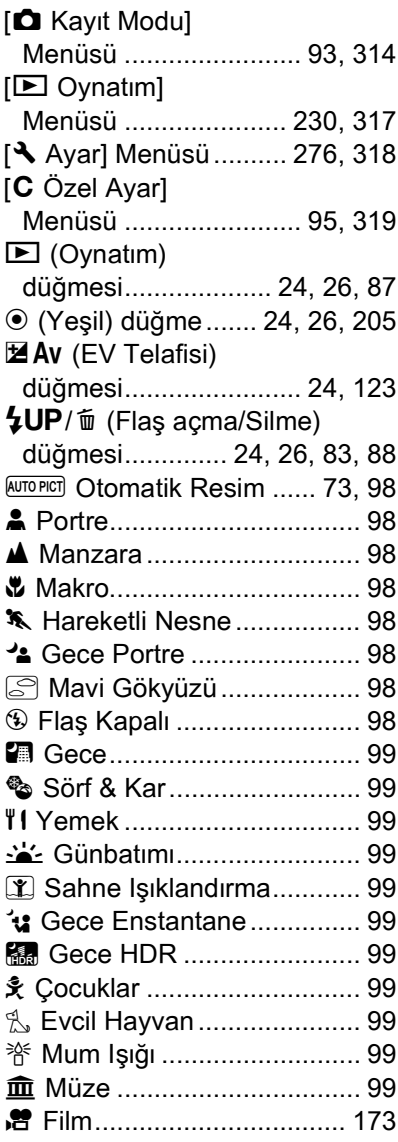

# **A**

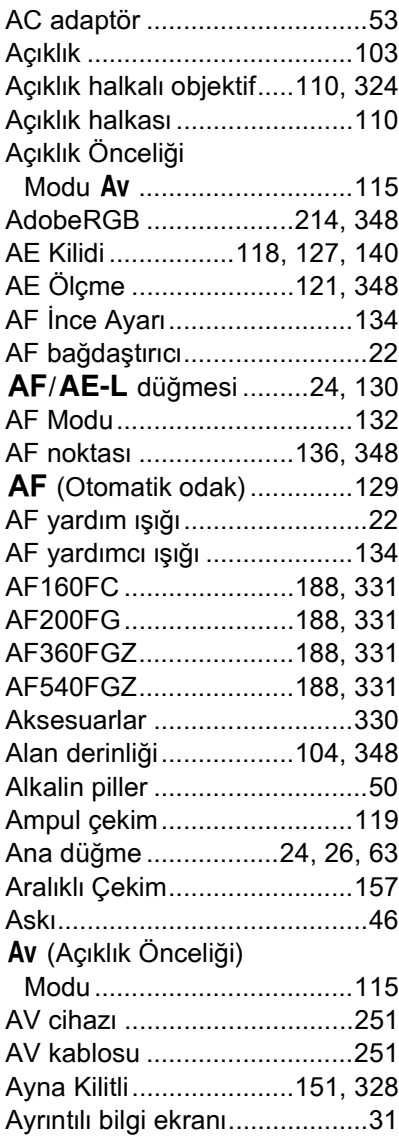

### **B**

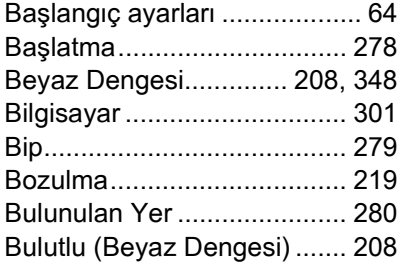

# **C**

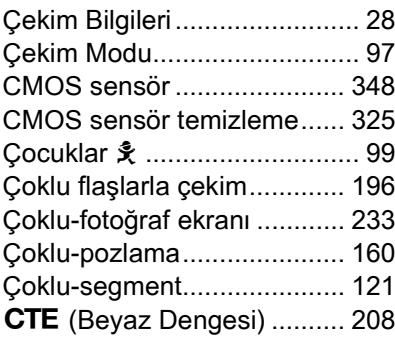

# **D**

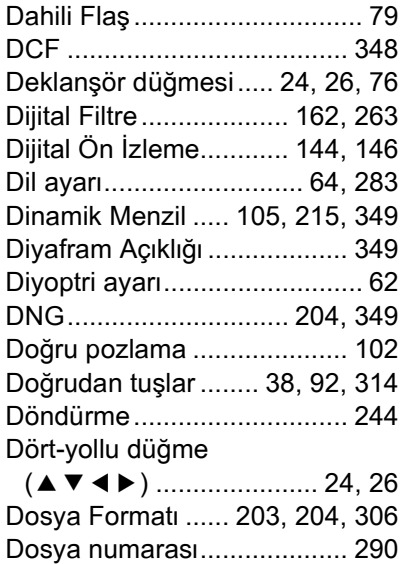

355

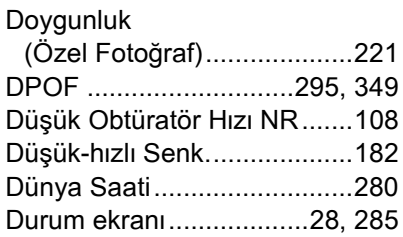

### **Ë**

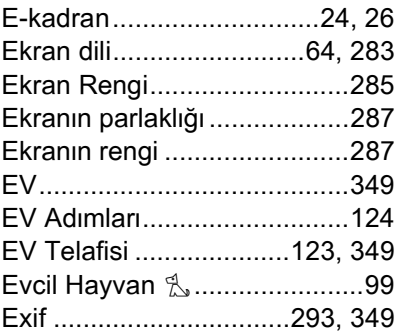

### **F**

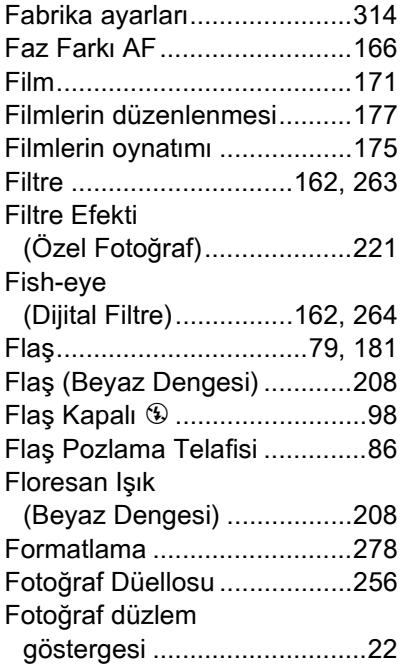

11

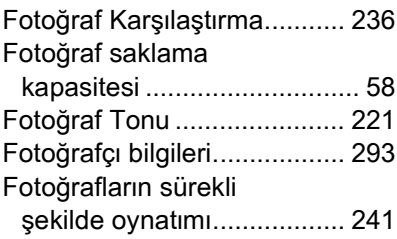

# **G**

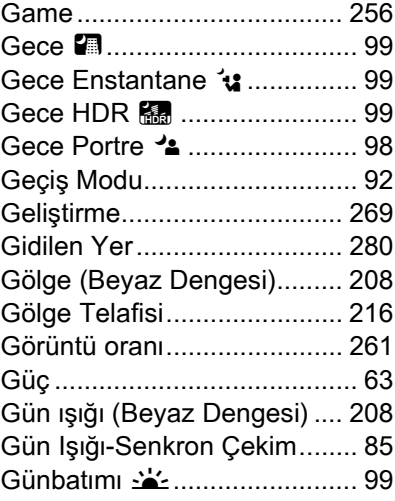

# **H**

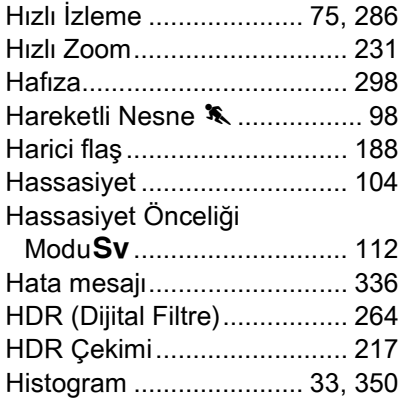

### **I**

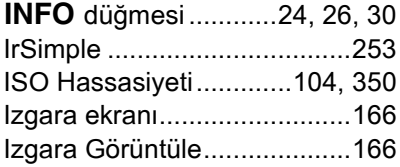

# $\mathbf{i}$

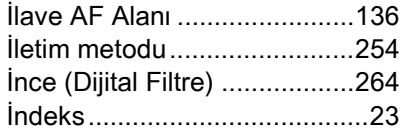

# **J**

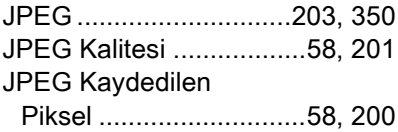

# **K**

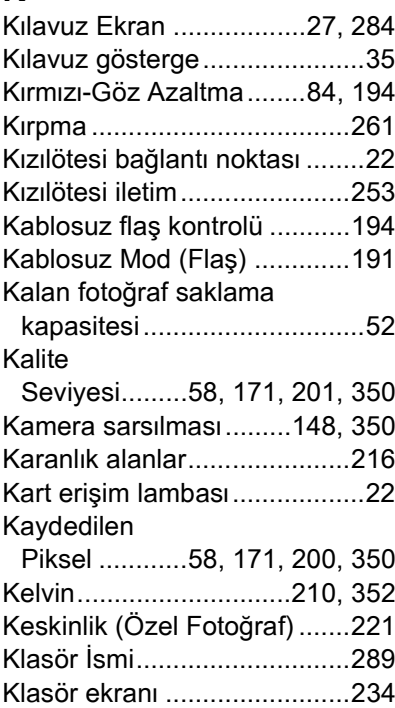

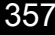

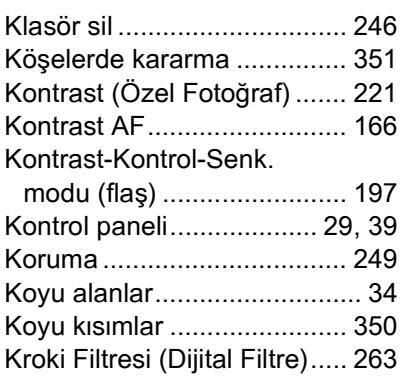

# **L**

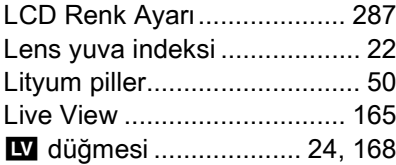

## **M**

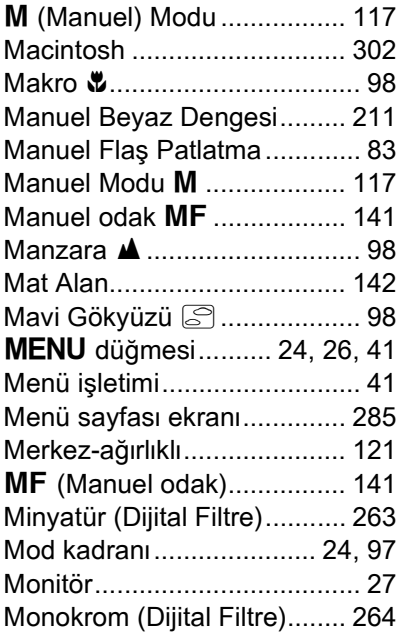

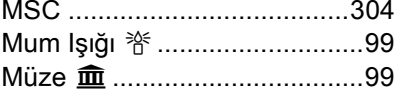

## **N**

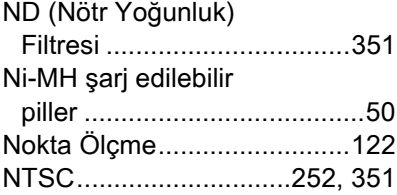

### **O**

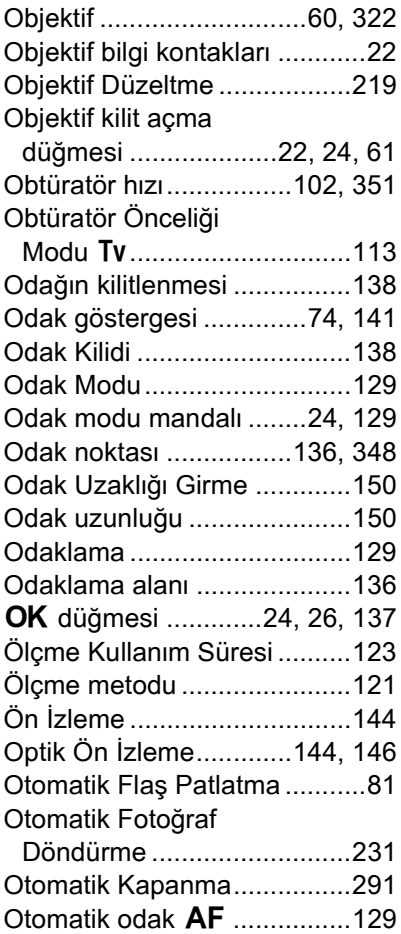

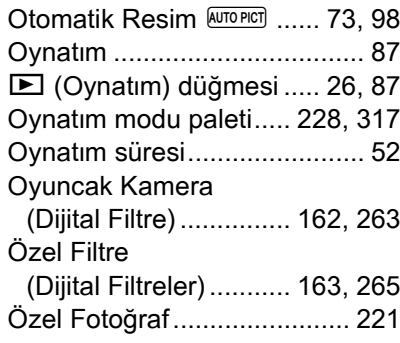

### **P**

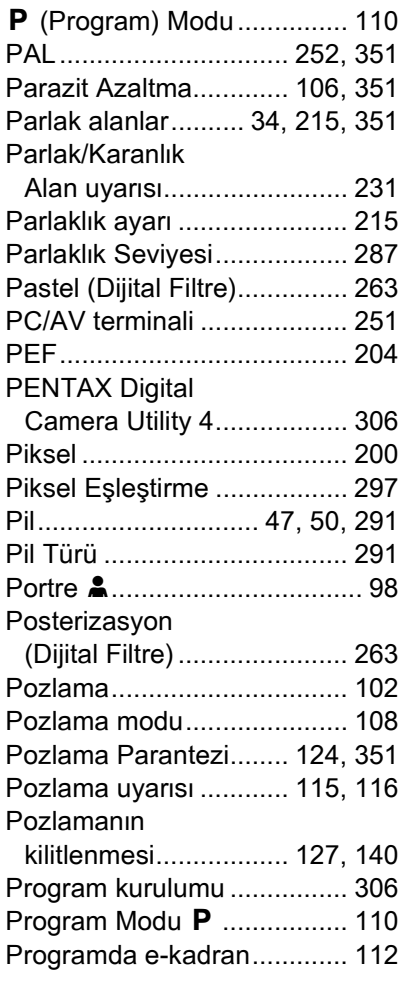

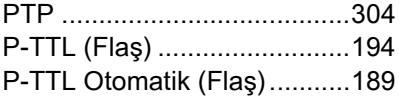

## **R**

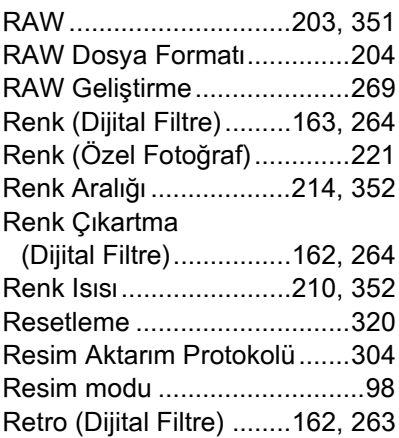

### **S**

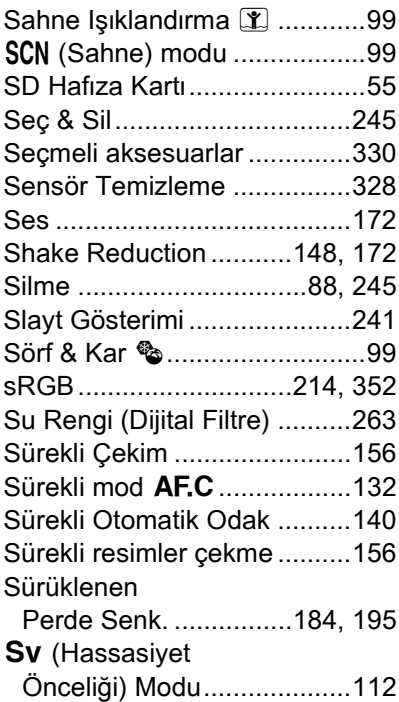
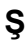

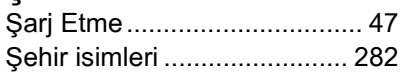

## **T**

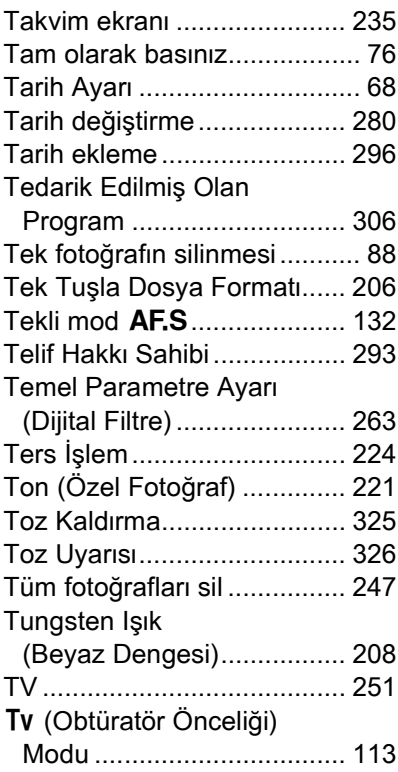

# **Ü**

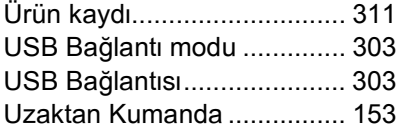

## **V**

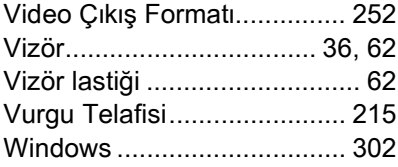

## **Y**

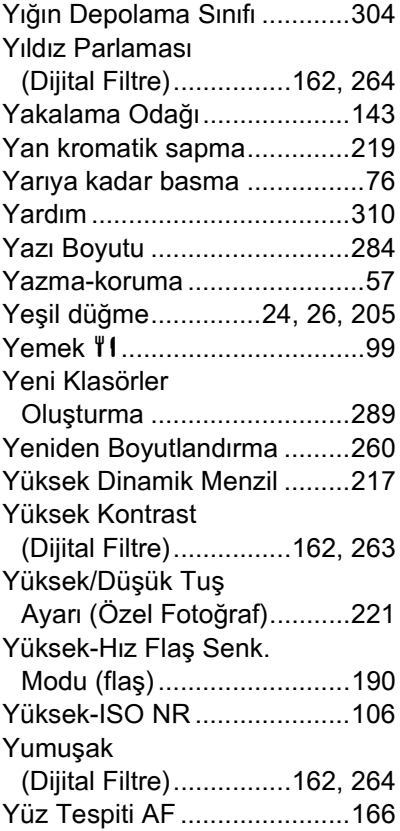

# **Z**

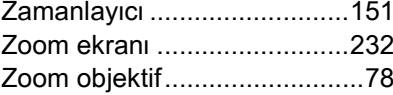

11**[Ek](#page-314-0)**

Yetkili, dürüst fotoğrafçılık dağıtım kanalları aracılığı ile satın alınan tüm PENTAX kameralar, satin alınma tarihinden itibaren on iki ay süre ile malzeme ya da işçilik hatalarına karşı garantilidir. Bu süre içerisinde, cihazın herhangi bir etkiye maruz kaldığına dair belirti olmaması, kum ya da síví yüzünden zarara uğramamış olması, yanlış kullanım, pil ya da kimyasal asınmanın söz konusu olmaması, kullanım talimatlarının aksine çalıştırılmamış olması ya da herhangi yetkisi olmayan bir tamirci tarafından değiştirilmemiş olması koşulu ile ücret alınmaksızın arızalı parçalar değiştirilecek ve servis sağlanacaktır. Üretici ya da onun yetkili temsilcileri, bu kişiler tarafından yazılı onay olmaksızın yapılan hiçbir tamir ya da değişiklikten ve hatalı malzeme ya da işçilik veya başka hangi sebepten ötürü olursa olsun, gecikme, kullanım kaybı ya da diğer dolaylı ya da herhangi bir müteakip zarardan sorumlu deðildir; ve, her türlü garanti ya da teminat kapsamında üretici ya da yetkili temsilcilerine ait açık va da dolaylı sorumluluğun, burada da belirtildiği üzere, sadece parça değişimi ile kısıtlı olması üzerinde açıkça mutabık kalınmıştır. Yetkili olmayan PENTAX servis tesisleri tarafından yapılan hiçbir tamir için geri ödeme yapılmaz.

### 12 Aylık Garanti Süresinde Uygulanacak Prosedür

12 aylık garanti süresi içerisinde arızalı olduğu kanıtlanan tüm PENTAX ürünleri, cihazın satın alındığı yere ya da üreticiye iade edilmelidir. Ülkenizde, üreticinin bir temsilcisi bulunmuyorsa, ön ödemeli posta ile cihazı üreticiye gönderiniz. Bu durumda, gerekli olan karmaşık gümrük prosedürleri nedeniyle, cihazın size geri gönderilmesi uzun bir süre alacaktır. Cihaz, garanti altında ise, gerekli tamirat yapılacak, parçalar ücretsiz olarak değiştirilecek ve servisin tamamlanmasını müteakip size iade edilecektir. Cihaz, garanti altında değilse, üreticinin ya da onun yetkili temsilcilerinin normal ücretleri uygulanacaktır. Gönderi ücretleri, cihazın sahibi tarafından karşılanacaktır. PENTAX ürününüzü, ülke dışından satın aldıysanız, garanti süresi içerisinde servise vermek istemeniz durumunda, üreticinin söz konusu ülkede bulunan temsilcileri tarafýndan normal iþlem ve servis ücretleri uygulanabilir. Bu durum göz önünde bulundurulmaksızın, üreticiye iade edilen PENTAX ürünü, bu prosedür ve garanti policesi uyarınca, ücret alınmaksızın servise alınacaktır. Ancak, her türlü durumda, gönderi ücretleri ve gümrük masrafları, gönderen tarafından karşılanacaktır. Gerektiğinde satınalma tarihinizi

kanıtlayabilmeniz için, lütfen cihazınızın satın alınmasına ilişkin fiş ya da faturanizi en az bir yil süre ile saklayınız. Cihazinizi servise göndermeden önce, doğrudan üreticiye gönderdiğiniz durumlar dışında, üreticinin yetkili temsilcilerine ya da bu kişiler tarafından onaylı tamir merkezlerine gönderdiðinizden emin olunuz. Her zaman servis ücretini sorunuz ve yalnızca verilen servis ücretini kabul ettikten sonra servis merkezine servis işlemine başlamalarını söyleyiniz.

- Bu garanti policesi müşterinin yasal haklarını etkilemez.
- **Bazı ülkelerde PENTAX yetkili dağıtıcılarında bulunan yerel garanti** poliçeleri, işbu garanti poliçesinin yerini almaktadır. Dolayısıyla, satın aldığınız an size ürün ile birlikte verilen garanti kartını **incelemeniz ya da daha fazla bilgi almak ve garanti poliçesinin bir**  nüshasını elde etmek için ülkenizdeki PENTAX yetkili dağıtıcısı ile **görüþmeniz tavsiye edilmektedir.**

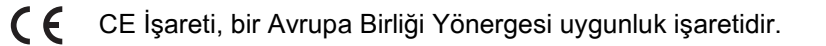

### Eski Cihazların ve Kullanılmış Pillerin Toplanması ve Elden **Cıkarılması ile ilgili Kullanıcılar için Bilgiler**

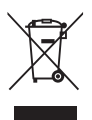

1. Avrupa Birliði'nde

Ürünlerde, paketleme malzemesinde ve/veya bunu teþkil eden belgelerde bulunan bu semboller, kullanılmış elektrikli ve elektronik cihazların ve pillerin genel evsel atıklarla karıştırılmaması gerektiği anlamına gelir.

Kullanılmış elektrikli/elektronik cihazlar ve piller ayrı olarak işleme tabi tutulmalı ve bu tip ürünlerin uygun muamele, yeniden kazanım ve yeniden dönüşümünü gerekli kılan mevzuatla uyum içinde olmalıdır.

Üye ülkelerin uygulamasını takiben, AB ülkelerinde bulunan şahıslar kullanılmış elektrikli/elektronik cihazları ve pilleri, belirlenmiş toplama tesislerine ücretsiz olarak teslim edebilir\*. Bazı ülkelerde, yerel bayiniz de benzer bir ürünü satın almanız halinde eski ürününüzü ücretsiz olarak teslim alabilir \*Daha fazla detay için lütfen yerel makamlarla irtibat kurunuz.

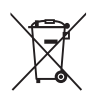

Bu ürünü düzgün şekilde elden çıkararak, atığın gerekli muamele, yeniden kazanım ve yeniden dönüşüm işlemlerine tabi tutulmasının sağlanmasına katkıda bulunacak ve böylece, uygun olmayan elden çıkarma yöntemlerinden kaynaklanan çevre ve insan sağlığı üzerindeki potansiyel negatif etkileri önlemiş olacaksınız.

2. AB dışındaki diğer ülkeler

Bu semboller yalnızca Avrupa Birliği dahilinde geçerlidir. Eğer bu parçaları elden çıkarmak istiyorsanız, lütfen yerel mercilerle ve bayinizle irtibat kurunuz ve uygun elden çıkarma metodu ile ilgili bilgi edininiz.

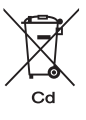

11**[Ek](#page-314-0)**

Ísviçre için: Yeni bir ürün satın alınmış olmasa bile kullanılmış elektrikli/elektronik cihazı ücretsiz olarak bayiye teslim edebilirsiniz. Toplama tesisleri hakkında daha ayrıntılı bilgiler www.swico.ch ya da www.sens.ch websitelerinde mevcuttur.

Pil sembolü hakkında not (aşağıdaki ili sembol örneği): Bu sembol, kullanımdaki kimyasal madde veya bileşim için belirlenmiş bir isimle birlikte kullanılabilir. Bu durumda, geçerli kimyasal maddeler için belirlenmiş olan gerekliliklere uymanız zorunludur.

#### **HOYA CORPORATION PENTAX Imaging Systems Division**

2-36-9, Maeno-cho, Itabashi-ku, Tokyo 174-8639, JAPAN (http://www.pentax.jp)

#### **PENTAX Europe Imaging Systems S.A.S.**

**(European Headquarters)** 112 Quai de Bezons - BP 204, 95106 Argenteuil Cedex, FRANCE (HQ - http://www.pentaxeurope.com) (France - http://www.pentax.fr )

#### **PENTAX Imaging Systems GmbH**

Julius-Vosseler-Strasse, 104, 22527 Hamburg, GERMANY (http://www.pentax.de )

#### **PENTAX Imaging Systems Limited**

PENTAX House, Heron Drive, Langley, Slough, Berks SL3 8PN, U.K. (http://www.pentax.co.uk)

#### **PENTAX Imaging Company A Division of PENTAX of America, Inc.**

(Headquarters) 600 12th Street, Suite 300 Golden, Colorado 80401, U.S.A. (PENTAX Service Department) 250 North 54th Street Chandler, AZ 85226, U.S.A. (http://www.pentaximaging.com)

#### **PENTAX Canada Inc.** 1770 Argentia Road Mississauga, Ontario L5N 3S7, CANADA (http://www.pentax.ca)

#### **PENTAX Trading (SHANGHAI) Limited**

23D, Jun Yao International Plaza, 789 Zhaojiabang Road, Xu Hui District, Shanghai, 200032 CHINA (http://www.pentax.com.cn)

#### **EEE Yönetmeligine Uygundur**

Nar Yatirim A.S. Burhaniye Mah. Nesetbey Sok. No:7/B Uskudar 34676 Istanbul - Turkiye Tel: +90 216 422 40 50 - Fax: +90 216 422 55 20 www.pentax.com.tr

• Özellikler ve harici boyutlar önceden haber verilmeksizin deðiþikliðe tabi tutulabilir.

OPKR00119/TUR Copyright © HOYA CORPORATION 2010 FOM 01.09.2010 Printed in Europe